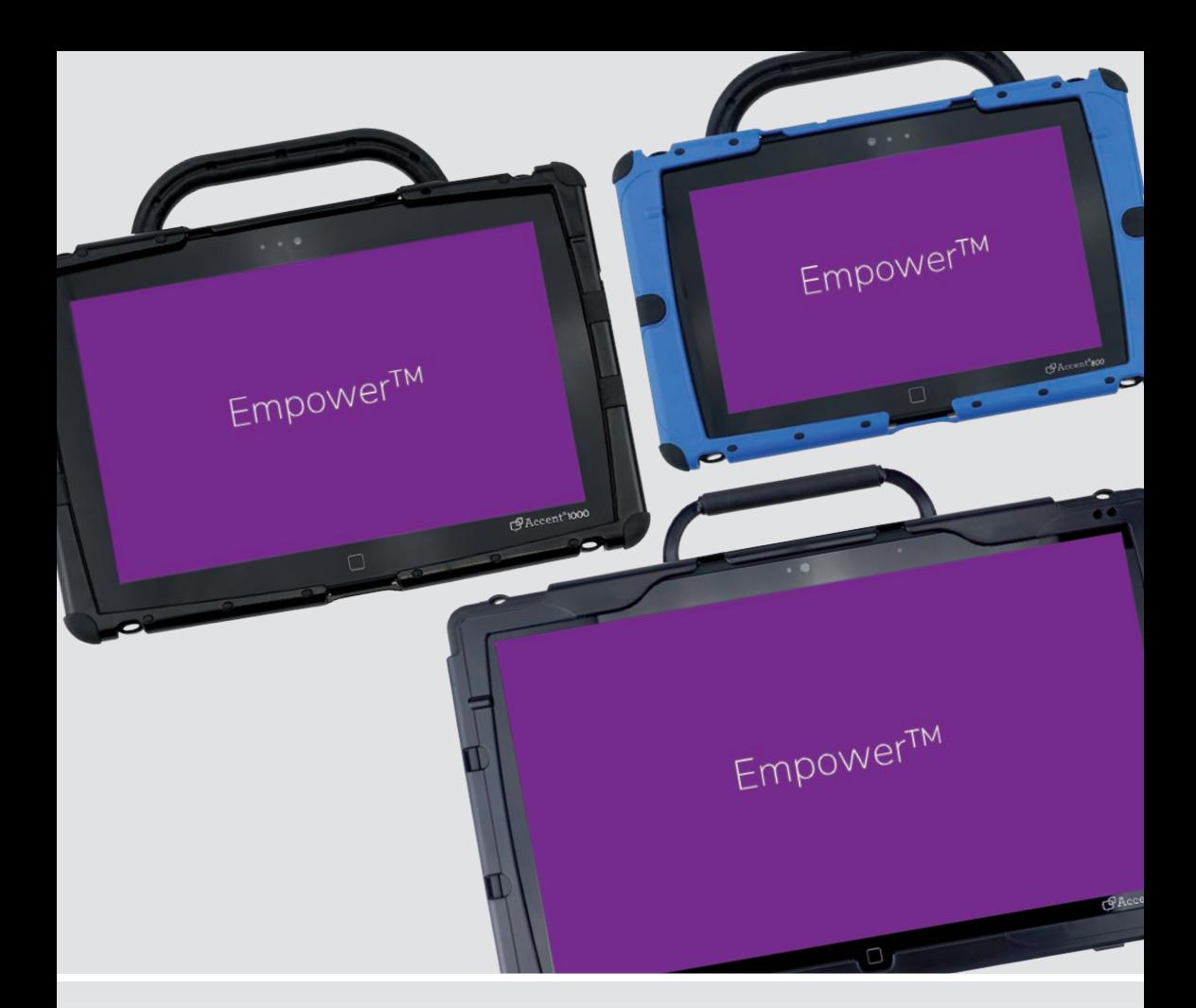

Gebrauchsanweisung

## **Empower™ Kommunikationssoftware**

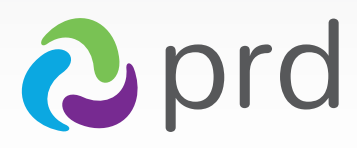

prentke romich deutschland weil jede: r was zu sagen hat!

## **Hinweise**

© Prentke Romich GmbH 2024. Kommerzielle Nutzung und Weiterveräußerung verboten.

Accent, AeroSwitch, Empower, Look, NuEye, NuPoint und NuVoice sind Warenzeichen der Prentke Romich Company.

MINSPEAK®-Wortschatzprogramm ist ein eingetragenes Warenzeichen der Semantic Compaction Systems.

Deutsche Wortstrategie und Quasselkiste sind Warenzeichen der Semantic Compaction Systems. Acapela Mobility, Acapela Multimedia und ELAN sind Warenzeichen der Acapela Group.

Vocalizer Expressive ist ein Warenzeichen der Nuance Communications, Inc.

Die Bluetooth®-Wortmarke und -Logos sind eingetragene Warenzeichen der Bluetooth SIG, Inc. und werden von PRC-Saltillo in Lizenz verwendet.

Microsoft und Windows sind eingetragene Warenzeichen der Microsoft Corporation in den Vereinigten Staaten und anderen Ländern.

Wi-Fi®, Wi-Fi Protected Setup™, Wi-Fi Direct™, Wi-Fi CERTIFIED™ und das Wi-Fi-Logo sind eingetragene Marken der Wi-Fi Alliance.

Acapela Mobility, Acapela Multimedia und ELAN sind Warenzeichen der Acapela Group

Realspeak ist ein Warenzeichen der Nuance Communications, Inc.

IVONA ist ein Warenzeichen der IVONA Software Sp. z o.o.

METACOM © Annette Kitzinger.

The Picture Communication Symbols © 1981 - 2024 Tobii Dynavox. Weltweit alle Rechte vorbehalten. Nutzung mit Genehmigung. Boardmaker® ist ein Warenzeichen von Tobii Dynavox.

SymbolStix © 2024 SymbolStix, LLC. Alle Rechte vorbehalten. Nutzung mit Genehmigung. Die in der Software enthaltene Bibliothek mit Buchstaben- und Logo-Symbolen darf nur zu Zwecken der Unterstützten Kommunikation verwendet und nicht veräußert, kopiert oder für kommerzielle Zwecke verwertet werden. Alle weiteren Marken und Copyrights sind Eigentum ihrer jeweiligen Besitzer.

Empower-Gebrauchsanweisung

Alle Rechte vorbehalten. Alle Angaben erfolgen ohne Gewähr und können ohne vorherige Ankündigungen geändert werden. Prentke Romich GmbH geht damit keinerlei Verpflichtung ein. Ohne die vorherige schriftliche Zustimmung der Prentke Romich GmbH sind die vollständige oder teilweise Fotokopie und Reproduktion dieses Handbuches sowie die Übersetzung in andere Sprachen nicht zulässig.

Prentke Romich GmbH übernimmt keinerlei Gewährleistungen für diese Unterlagen. Das gilt ohne Einschränkung auch für implizite Garantien auf Marktgängigkeit und Eignung dieses Geräts oder der hierin gemachten Angaben für einen bestimmten Zweck. Auch übernimmt die Prentke Romich GmbH über die gesetzliche Produkthaftung hinaus keine Haftung für irgendwelche Schäden, die sich aus der Anwendung und Nutzung dieses Geräts oder der in dieser Anleitung gemachten Angaben ergeben.

#### **Accent 800, Accent 1000 und Accent 1400:**

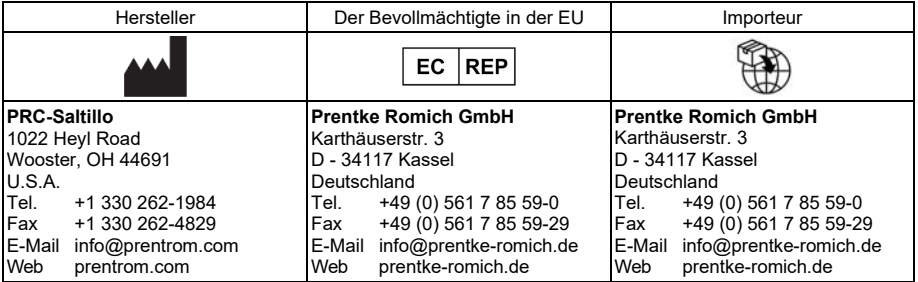

#### **Dokumentenversion**

100037v4 – 18.06.2024

Bezieht sich auf die Version 1.23 von Empower für die Modelle Accent 800, Accent 1000 und Accent 1400.

## **INHALTSVERZEICHNIS**

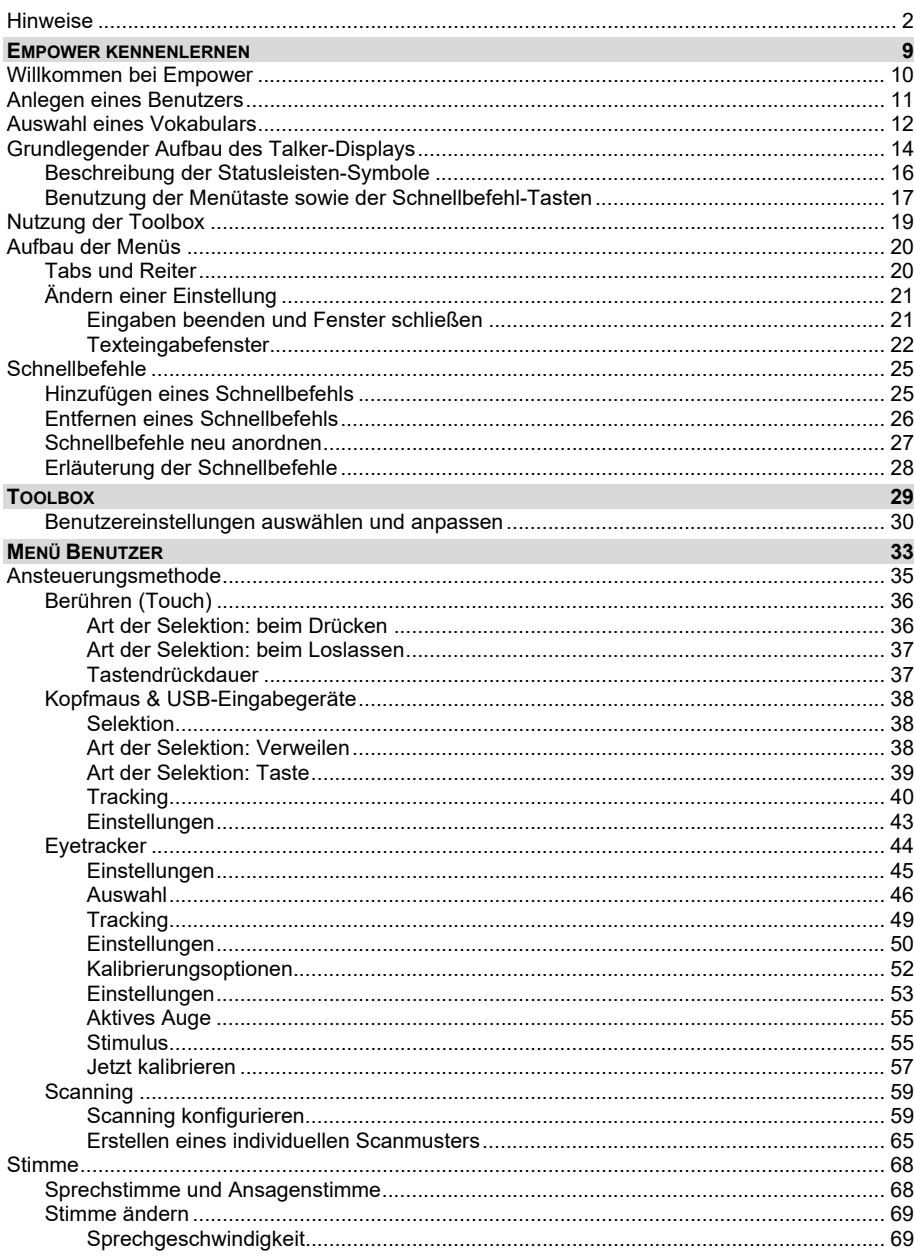

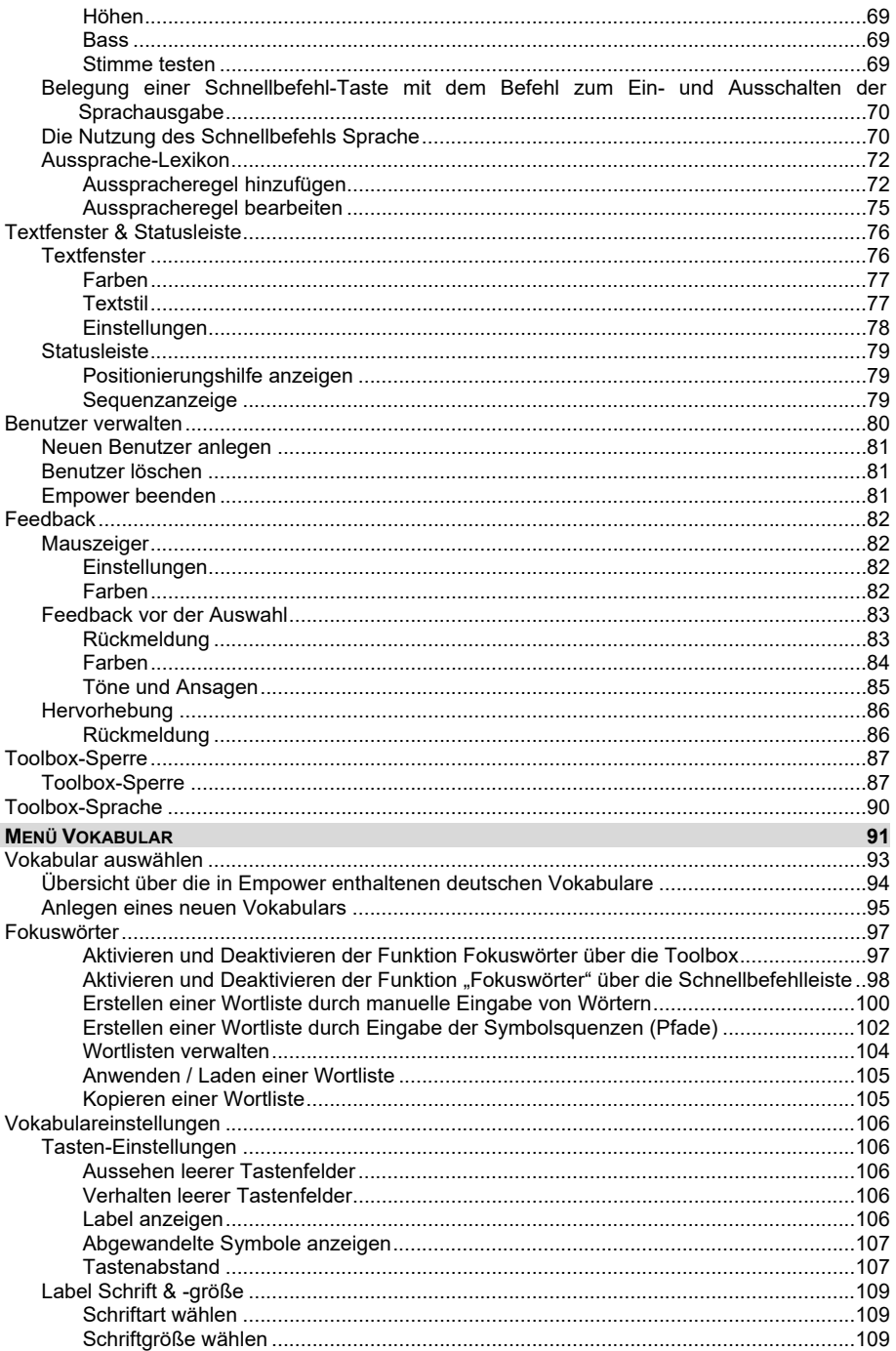

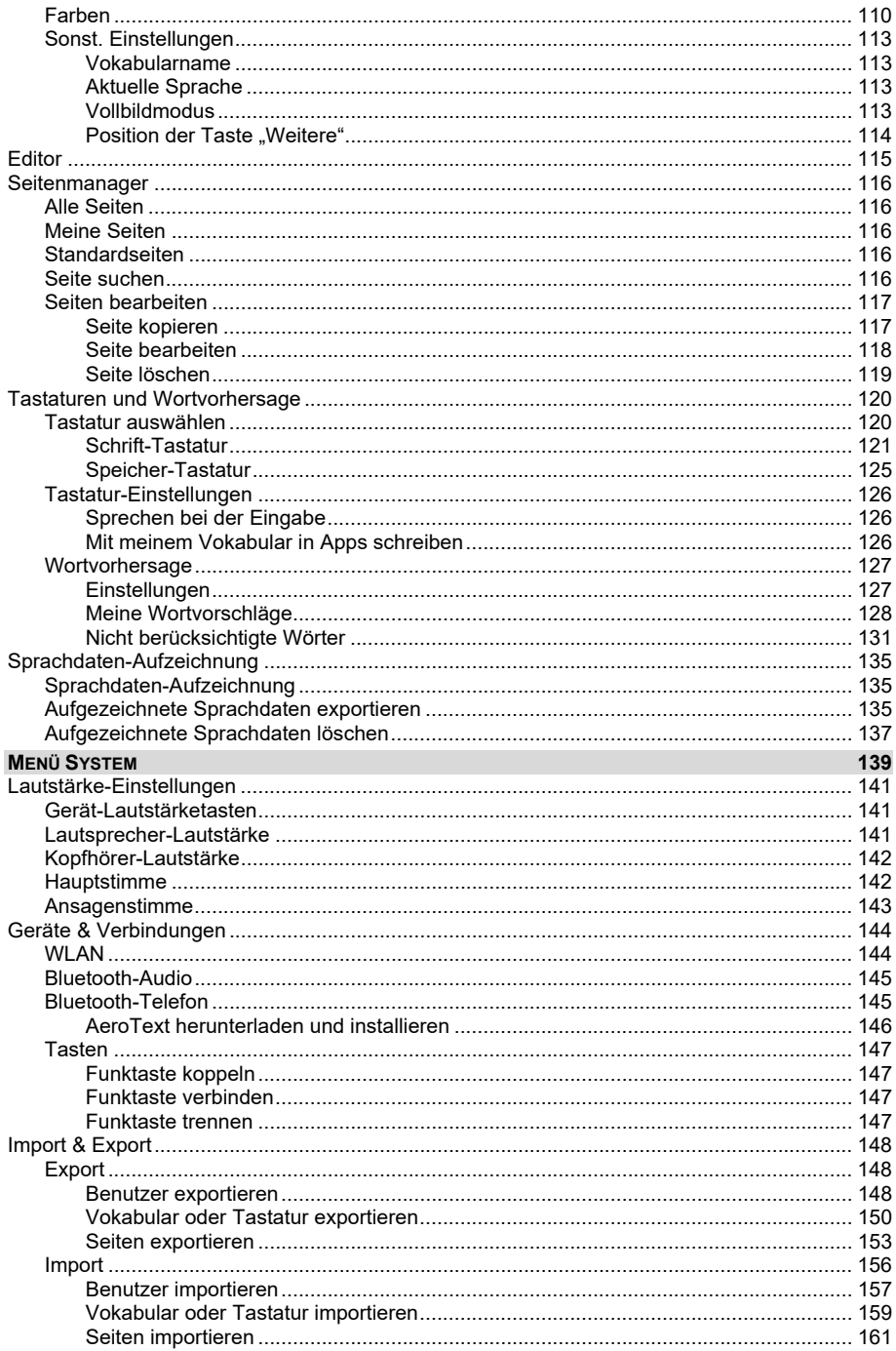

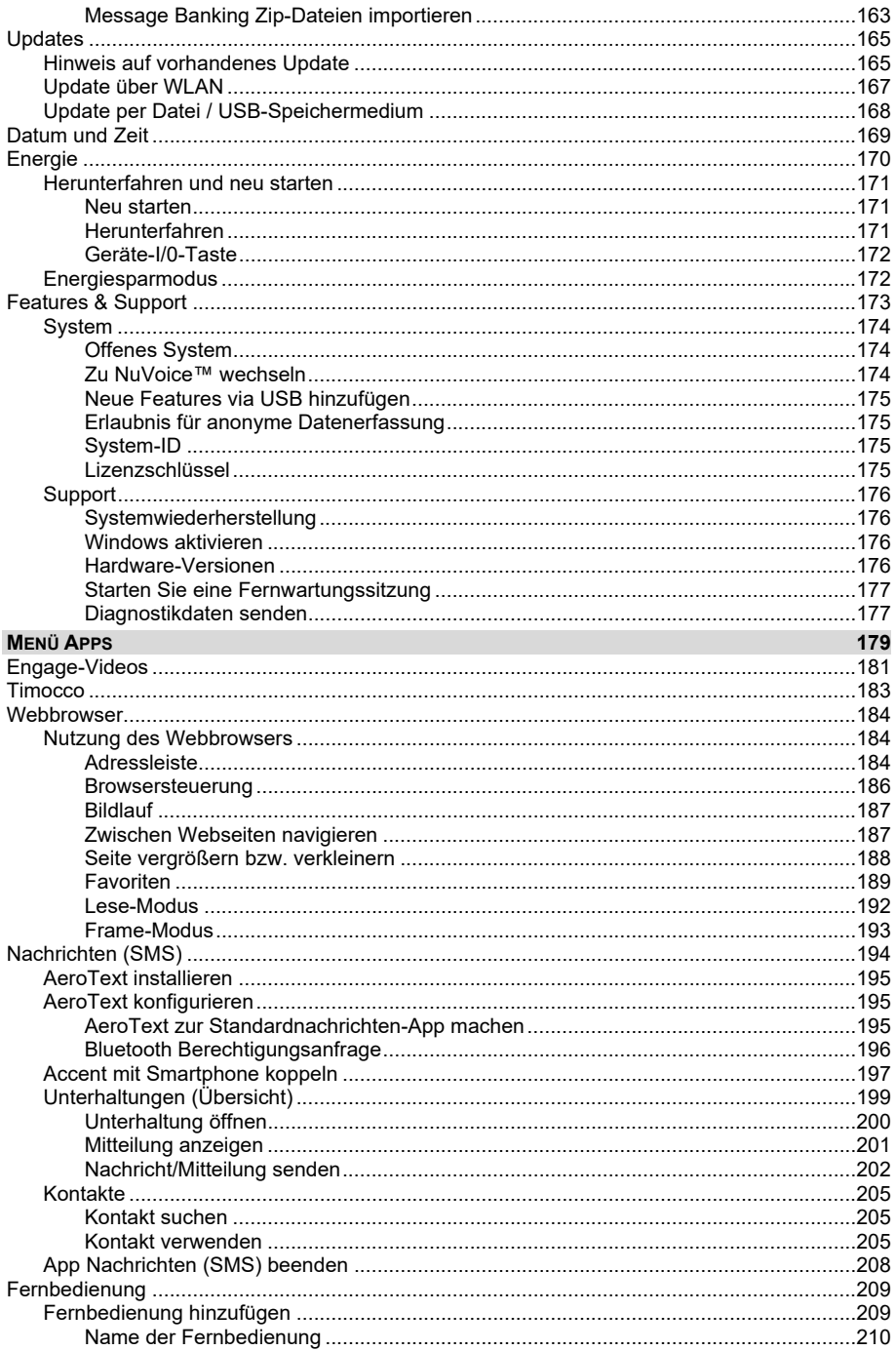

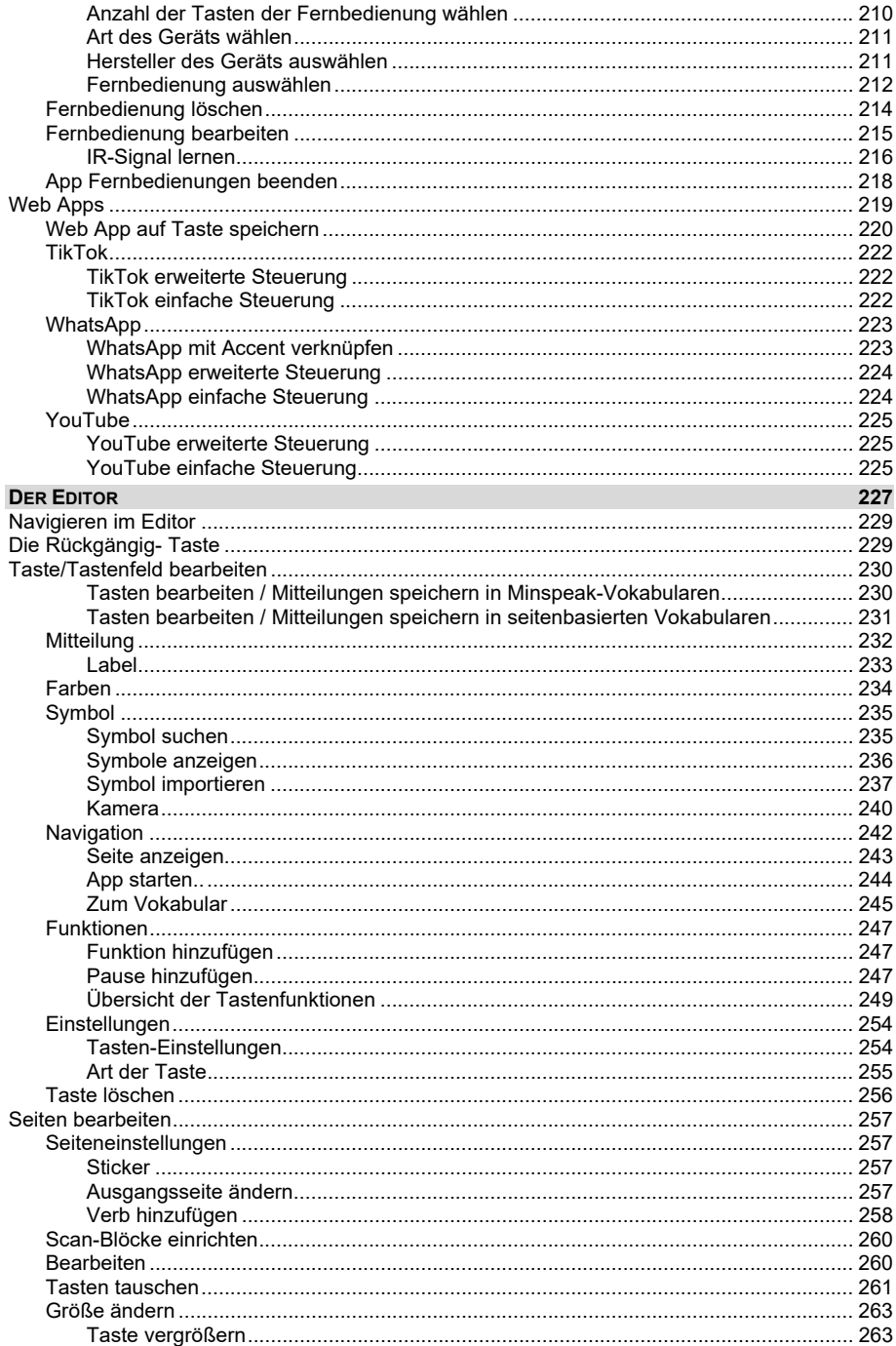

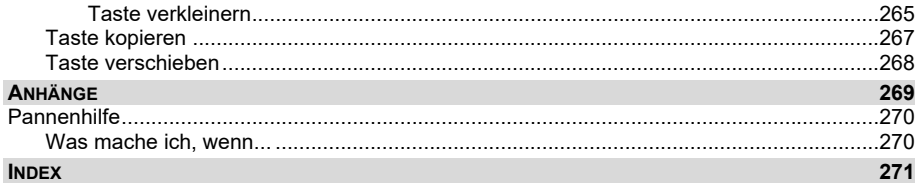

## **EMPOWER KENNENLERNEN**

## **Willkommen bei Empower**

#### **Empower ist die neue, intuitive Software für die Accent-Kommunikationshilfen.**

Empower ist die neue, einfach zu benutzende Kommunikationssoftware für die Accent-Geräte von Prentke Romich. In Empower finden Sie aus NuVoice bekannte Begriffe und Funktionen mit klaren Beschreibungen und Anleitungen. Die einfache und schlüssige Navigation vereinfacht den Einstieg in den Umgang mit der Kommunikationshilfe.

#### **Empower ist die Lösung für diese 3 Aufgaben:**

- Darstellung des Wortschatzes
- Editor zum Bearbeiten des Wortschatzes
- Einstellen und Konfigurieren des Accents auf die Bedürfnisse des Benutzers

Empower wurde mit dem Ziel entwickelt, das Verändern von Tasten und Einstellungen so einfach wie möglich zu machen.

#### **Vorzüge von Empower auf einen Blick:**

- Intuitive Bedienung
- Integrierter Internetbrowser
- Wiedergabe von Videos
- Alle beliebten Vokabulare von PRD
- Und noch vieles mehr

Auf unser Homepage finden Sie weiterhin eine Empower Videoanleitung: **https://www.prentke-romich.de/empower-videoanleitung/** 

Wir wünschen Ihnen viel Spaß mit Empower und allzeit eine gute Kommunikation!

## **Anlegen eines Benutzers**

#### **Sofern nicht schon durch PRD geschehen, müssen Sie einen Benutzer des Gerätes angelegen.**

Empower verwaltet Vokabulare benutzerbezogen. Bevor Sie Empower benutzen können, müssen Sie zunächst einen Benutzer anlegen und diesem ein Vokabular zuweisen.

Beim erstmaligen Starten des Accents mit Empower werden Sie automatisch durch die notwendigen Schritte geführt.

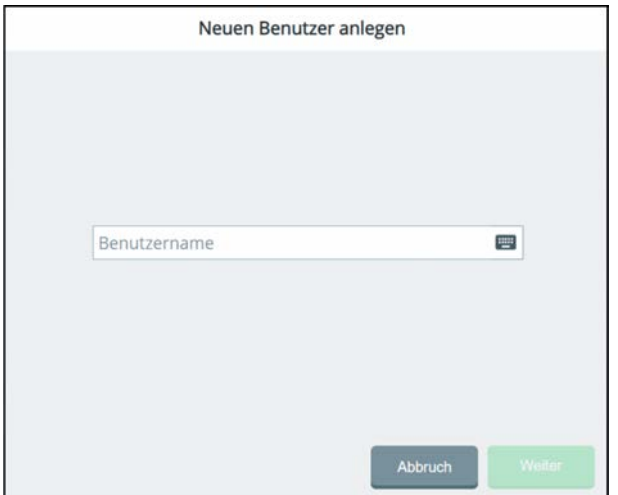

Tippen Sie in das Feld "Benutzername", geben Sie über die erscheinende Tastatur einen

Fertia Namen für den Benutzer ein und bestätigen Sie mit "Fertig" **Der Eingege-** Der eingegebene Name erscheint im Feld "Benutzername".

Weiter

Wählen Sie "Weiter" **. Sie werden aufgefordert, ein Vokabular für den** soeben angelegten Benutzer auszuwählen.

## **Auswahl eines Vokabulars**

#### **Sofern nicht schon durch PRD geschehen, müssen Sie dem Benutzer des Gerätes ein Vokabular zuweisen.**

Nach dem Anlegen eines neuen Benutzers müssen Sie diesem ein Vokabular zuweisen. Empower enthält eine Reihe vorgefertigter Vokabulare. Wählen Sie unter folgenden Wortschatz-Familien: **Minspeak**: Quasselkiste 45, Quasselkiste 60, Wortstrategie 84 und Wortstrategie 144 **LoGoFoXX**: LoGoFoXX 15, LoGoFoXX 24, LoGoFoXX32 und LoGoFoXX 60 **MulitFoXX**: MulitFoXX 24 und MulitFoXX 45 **ABC**: ABC 45, ABC 50 und ABC 60 **Sonstige**: Entdecke die Kraft der Sprache 15 und 45

**Meine Vokabulare**: Haben Sie bereits ein Vokabular erstellt oder modifiziert, erscheint dieses unter "Meine Vokabulare". Auch diese Vokabulare können Sie einem (neuen) Benutzer zuweisen.

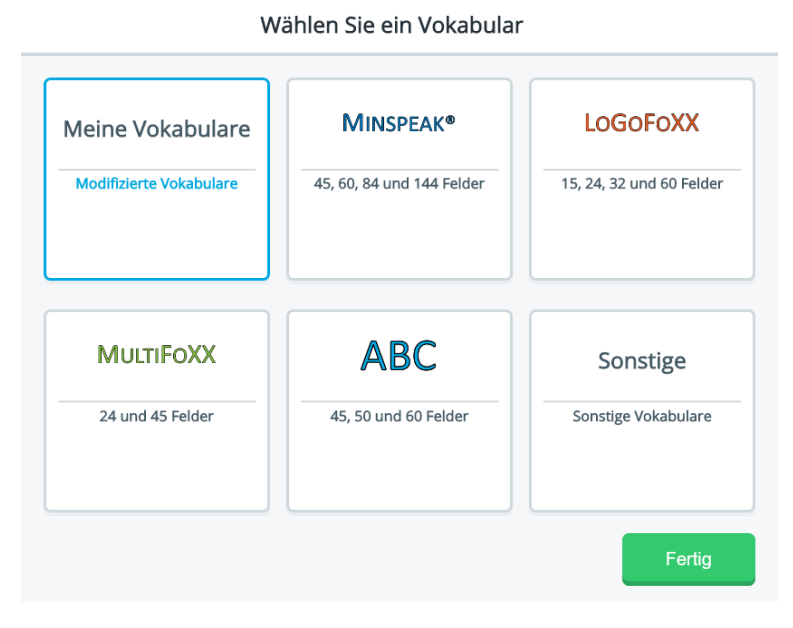

Zur Auswahl des Vokabulars öffnen Sie die entsprechende Gruppe.

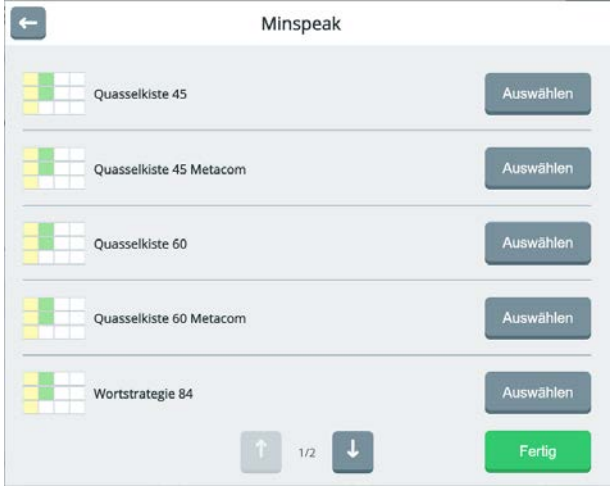

Tippen Sie auf die Schaltfläche "Auswählen" neben dem gewünschten Vokabular.

Fertig Bestätigen Sie mit "Fertig"

Hinweis: Das Anlegen weiterer Benutzer, das Löschen von Benutzern sowie der Wechsel zwischen Benutzern werden im Abschnitt "Benutzerverwaltung" (Seite 80ff) beschrieben.

## **Grundlegender Aufbau des Talker-Displays**

Die folgende Übersicht zeigt und erläutert die verschiedenen Bereiche im Display des Talkers bzw. deren Funktion.

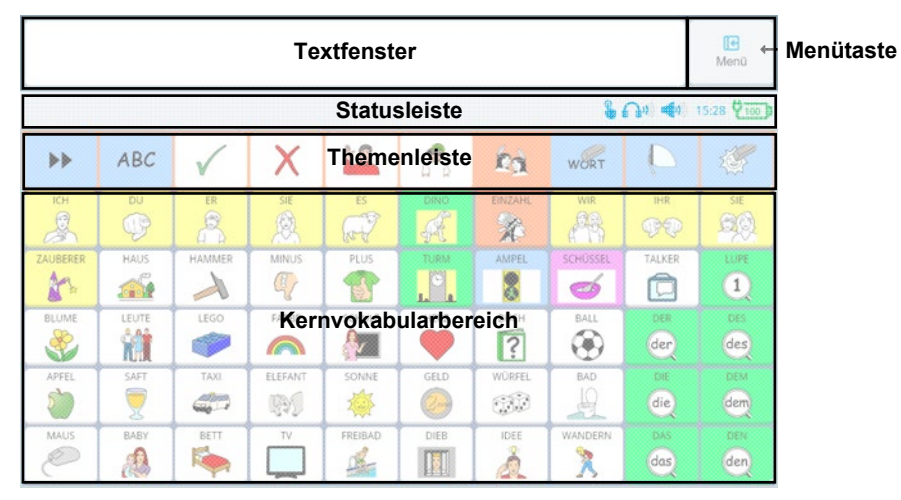

*Empower mit MINSPEAK® Vokabular "Quasselkiste 60"* 

| <b>Textfenster</b>                  |                                           |                  |                                   |                    |                                                    |                         |                                    |                              | 旧<br>Menü           | <b>Menütaste</b> |
|-------------------------------------|-------------------------------------------|------------------|-----------------------------------|--------------------|----------------------------------------------------|-------------------------|------------------------------------|------------------------------|---------------------|------------------|
| 200401000700<br><b>Statusleiste</b> |                                           |                  |                                   |                    |                                                    |                         |                                    |                              |                     |                  |
| ich.                                | du.<br>$\circledR$<br>h                   | er<br>32         | sie<br>$\mathcal{F}^{\mathbb{Q}}$ | 85                 | wir                                                | the<br>oRC<br>h         | sie<br>39.                         | Wort<br>Word                 | <b>Display</b>      |                  |
| Sátre<br>$\frac{00}{2}$             | Fragen<br>ی ک                             | Adverbien<br>VB) | Pronomen                          | <b>Rock Street</b> | Präpositionen Konjunktionen<br>500000<br>$-100000$ | Verben<br>$\frac{1}{2}$ | Adjektive<br><b>989</b><br>857     |                              |                     |                  |
| Haus<br>田園田                         | Schule<br>Ginterest<br>mongol<br>care the | Natur<br>47      | Zeit                              | Geld               | Erdkunde                                           | Körper                  | Haushalt<br>T,                     | ein                          | des                 |                  |
| Leute                               | Orte<br><b>TITIOTY</b><br>$\rightarrow$   | Wetter           | 36                                | <b>CONTRACTOR</b>  | <b>Startseite des Vokabulars</b>                   |                         | Pflege<br>$\overline{\phantom{a}}$ | der ®<br>$\mathbb{C}^n$      | dem                 |                  |
| Essen                               | Trinken                                   | Tiere            | Unterhaltung<br><b>COM</b><br>中山園 | Spielen<br>$-39$   | Kleidung<br>6.6.图                                  | Sender<br>B             | URL<br><b>TER</b>                  | die <b>g</b><br>$\mathbb{C}$ | den<br>$\mathbb{Z}$ |                  |
| Flaskeln                            | <b>Hallo</b><br>$\Box$                    | $10^{-1}$        | auch.<br>du jin                   | nicht              | nochroal                                           | toll                    | nein<br>M                          | das<br>Œ                     | ABC                 |                  |

*Empower mit Vokabular "LoGoFoXX 60"* 

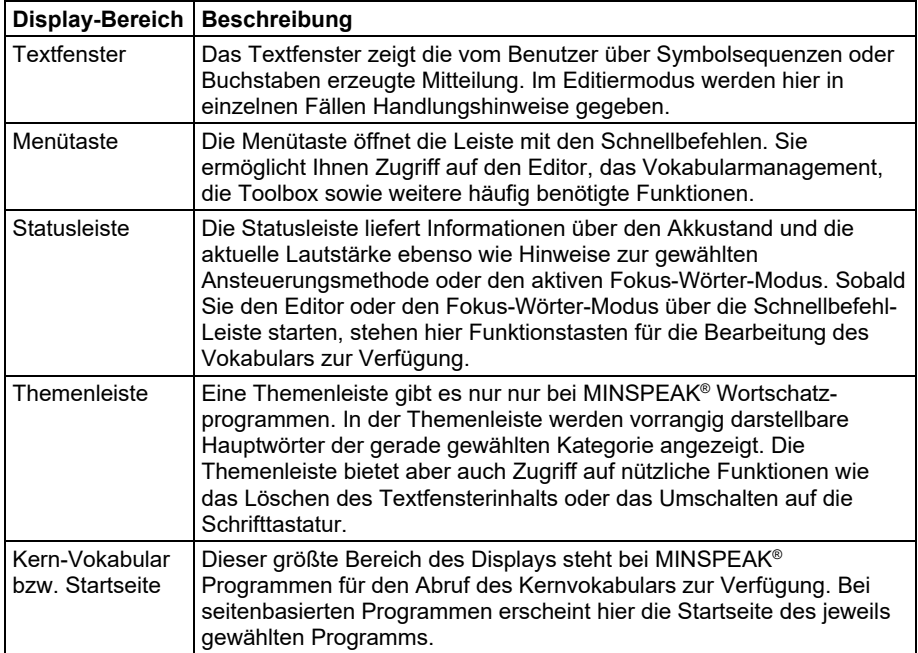

### **Beschreibung der Statusleisten-Symbole**

Wird eine Funktion im Talker aktiviert, erscheint in der Statusleiste das jeweilige Symbol.

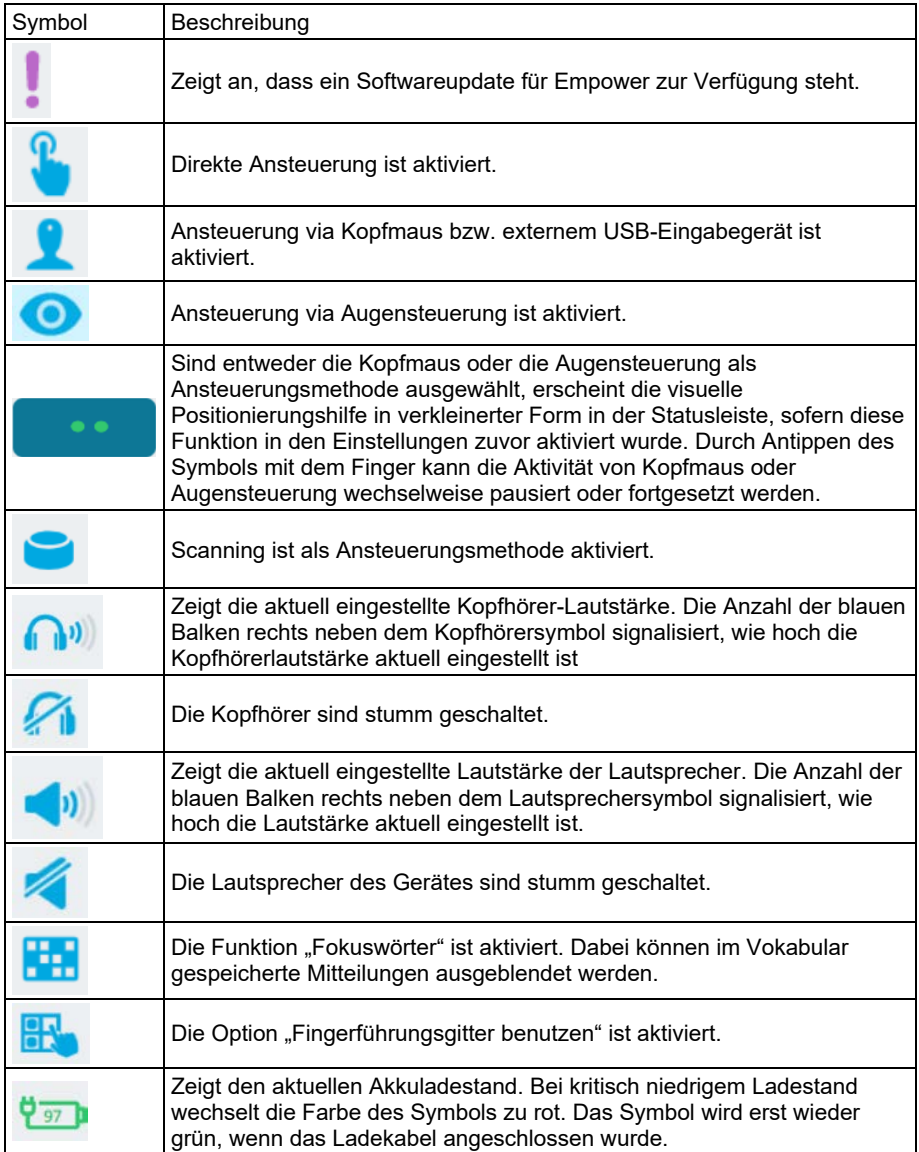

### **Benutzung der Menütaste sowie der Schnellbefehl-Tasten**

Während der Nutzung des Talkers ist die Menütaste permanent in der oberen rechten Ecke des Bildschirms zu sehen.

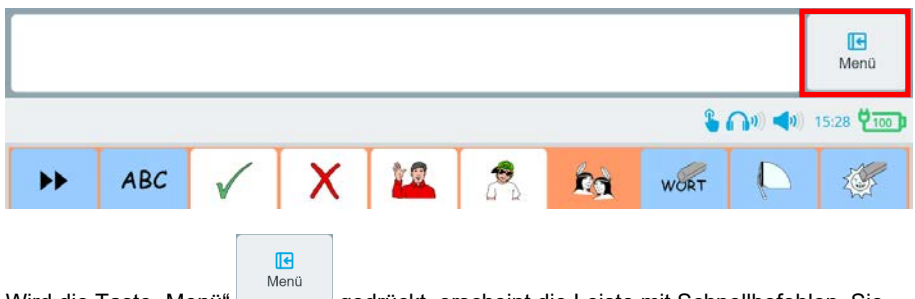

Wird die Taste "Menü" gedrückt, erscheint die Leiste mit Schnellbefehlen. Sie ermöglicht den Zugang zur Toolbox sowie zu häufig genutzten Funktionen. Sie können die Schnellbefehlleiste an Ihre persönlichen Wünsche anpassen.

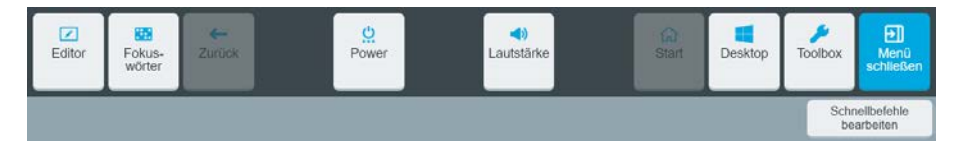

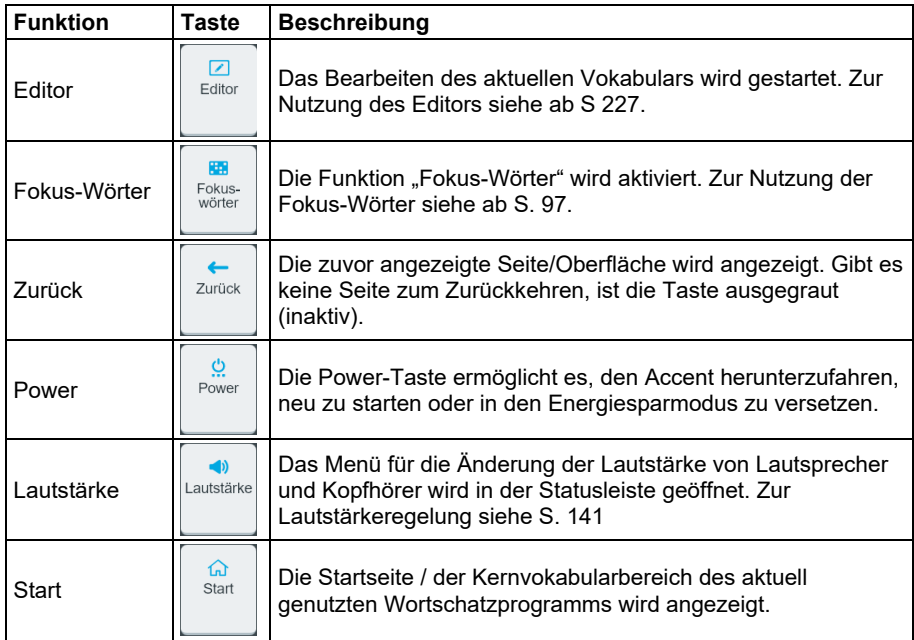

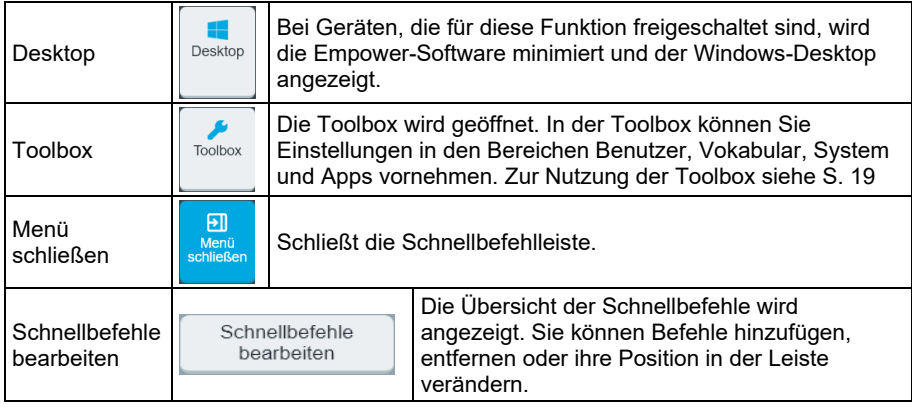

Wie Sie Schnellbefehle ändern, hinzufügen und löschen können, lesen Sie ab Seite 25.

## **Nutzung der Toolbox**

Die Toolbox ermöglicht den Zugriff auf Benutzereinstellungen, Vokabulareinstellungen, Systemeinstellungen und Apps. Um die Toolbox zu öffnen, drücken Sie "Menü" in der

> Toolbox ास Menü

oberen rechten Bildschirmecke und danach die Taste "Toolbox"

Die Toolbox ("Werkzeugkasten") wird ab Seite 30 beschrieben.

Zum Schließen der Toolbox dienen die beiden Tasten rechts oben.

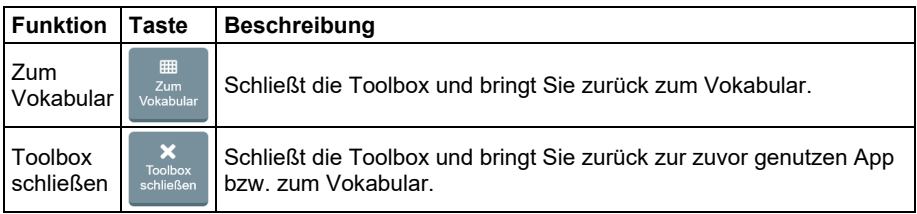

## **Aufbau der Menüs**

#### **Tabs und Reiter**

Empower bietet eine Vielzahl von Einstellmöglichkeiten und Optionen zur Gestaltung von Seiten und Tasten.

Die entsprechenden Menüs sind nach folgendem Schema aufgebaut:

Links erscheinen die Hauptoptionen untereinander angeordnet in sogenannten Tabs (im Beispiel *Mitteilung, Farben, Symbol, Navigation, Funktionen, Einstellungen*).

Wählen Sie die jeweilige Option durch Tippen auf den gewünschten **Tab**.

Innerhalb eines Tabs wählen Sie die entsprechende Unteroption über die **Reiter** oben rechts (im Beispiel *Taste, Kontur, Schrift, Label, Symbol, Hintergrund*) ebenfalls durch Antippen aus.

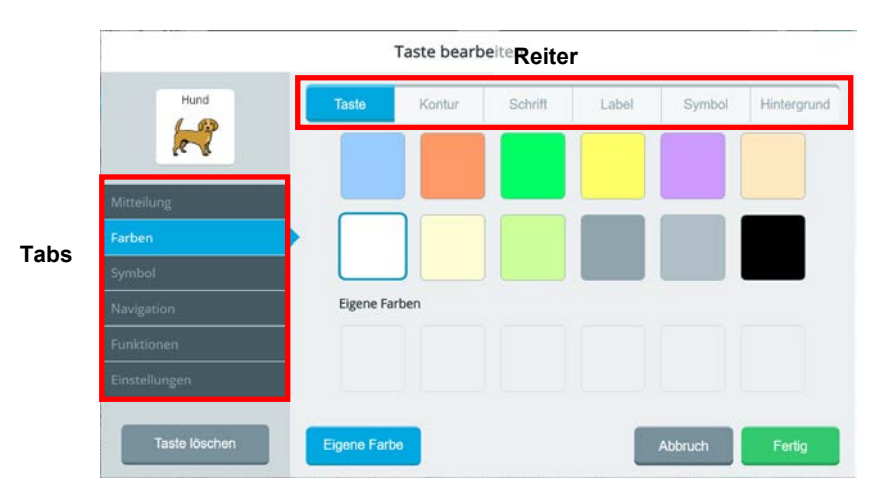

*Beispiel eines Menüs anhand von "Taste bearbeiten"* 

### **Ändern einer Einstellung**

#### **Schalter**

Der Ein-Aus-Schalter zeigt die aktuell gewählte Einstellung der jeweiligen Funktion. Um die Schalterstellung zu ändern, berühren Sie einfach den Schalter durch Antippen.

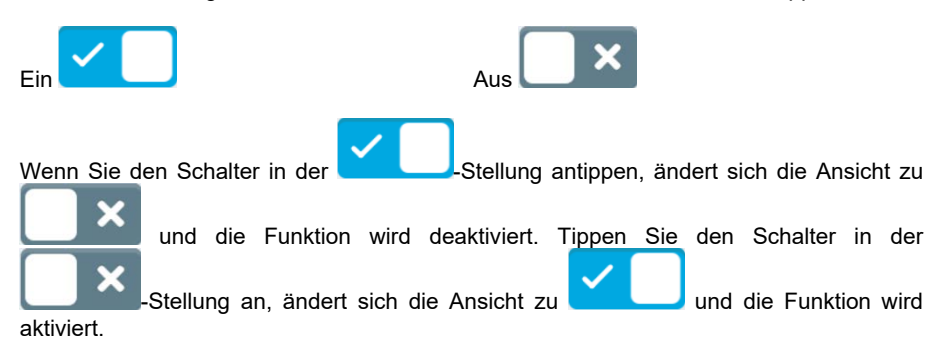

#### **Schieberegler**

Sie können den aktuell eingestellten Wert vergrößern oder verkleinern, indem Sie den Schieberegler nach rechts oder links verschieben, bis der gewünschte Wert erreicht ist. Alternativ können auch die – und + Tasten neben dem Schieber genutzt werden, um den Wert schrittweise um 1 zu verändern.

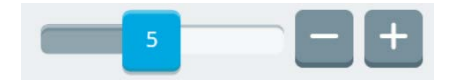

#### **Eingaben beenden und Fenster schließen**

#### **Fertig**

Fertig

Wählen Sie "Fertig" , wenn Sie alle Eingaben im aktuellen Menü gemacht haben. Die Einstellungen werden gespeichert und angewendet, das Fenster wird geschlossen und Empower kehrt in die Toolbox zurück.

#### **Zurück**

Möchten Sie ein Menü schließen, ohne Änderungen vorzunehmen oder Ihre Änderungen

verwerfen, tippen Sie auf den "zurück"-Pfeil in der oberen linken Ecke. Empower kehrt zum vorigen Menü / Fenster zurück.

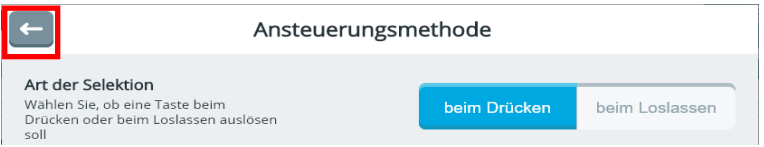

#### **Abbruch**

#### **Abbruch**

Wählen Sie "Abbruch" , um Ihre Eingaben zu verwerfen. Das Fenster wird geschlossen und Empower kehrt in die Toolbox zurück.

#### **Texteingabefenster**

Wie man Text in ein Texteingabefenster mit Tastatur-Symbol eingeben kann, ist abhängig von der gewählten Ansteuereungsmethode des Talkers.

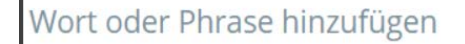

#### **Berühren (Touch)**

Tippen oder Klicken Sie an eine beliebige Stelle im Texteingabefenster, um die Tastatur zu öffnen und Text eingeben zu können.

#### **Kopfmaus oder Eyetracker**

Falls "Tastatur für Texteingabe im Editiermodus" in den Einstellungen für Evetracker oder Kopfmaus aktiviert ist, halten Sie den Cursor irgendwo im Texteingabefenster, um die Tastatur zu öffnen und Text einzugeben.

Falls "Tastatur für Texteingabe im Editiermodus" in den Einstellungen für Eyetracker oder

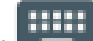

10000

Kopfmaus deaktiviert ist, tippen Sie auf das Tastatur-Symbol **am Aufgrahren Rand** des Texteingabefensters, um die Tastatur aufzurufen.

#### **Benutzung der Bildschirmtastatur**

Wenn ein Texteingabefeld selektiert wird, erscheint eine Tastatur auf dem Bildschirm. Darüber können Sie die gewünschten Buchstaben, Zahlen und Sonderzeichen eingeben; diese erscheinen dann im Textfeld oberhalb der Tastatur. Sobald Sie Buchstaben eingeben, werden Ihnen Wortvorschläge angezeigt. Ist das gewünschte Wort unter den Vorschlägen, tippen Sie darauf. Das ausgewählte Wort erscheint komplett im Texteingabefenster, so dass es nicht vollständig eingetippt werden muss.

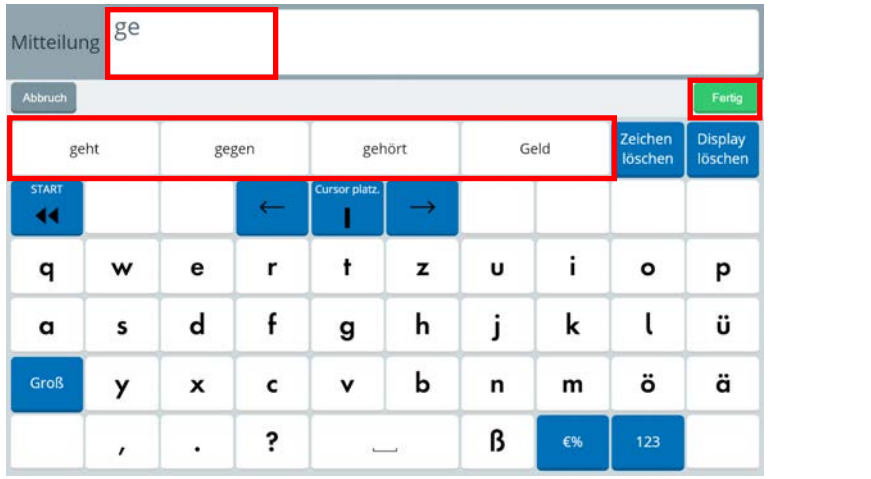

Zeichen löschen

Einen Tippfehler können Sie entweder mit der "Zeichen löschen"-Taste

**Display** 

einen Buchstabenoder der "Display löschen"-Taste bischen oben rechts auf der Tastatur korrigieren.

Je nach Vokabular enthält die Tastatur auch eine "Rückgängig-Taste" **, mit der Australian** eine "Rückgängig-Taste schrittweise die zuletzt ausgelösten Aktionen rückgängig gemacht werden (so kann z.B. auch ein versehentliches Löschen von Text revidiert werden).

Fertig

geschlossen und alle Eingaben gehen verloren.

Wählen Sie "Fertig" , sobald Sie die Eingabe des Textes beendet haben. Der eingegebene Text erscheint dann im Texteingabefenster.

#### Abbruch

Achtung: Wenn Sie die Schaltfläche "Abbruch" wählen, wird die Tastatur

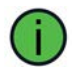

Die angezeigte Schriffttastatur variiert je nach Vokabular. Abhängig von der verwendeten Tastatur können die Löschtasten mit Symbolen anstatt mit Text beschriftet sein.

#### **Schließen eines Fensters ohne Sichern der Eingabe**

Verlassen Sie ein Bearbeitungsfenster, in dem Sie zuvor Änderungen vorgenommen haben, mit der Taste "Abbruch", so erscheint eine Sicherheitsabfrage.

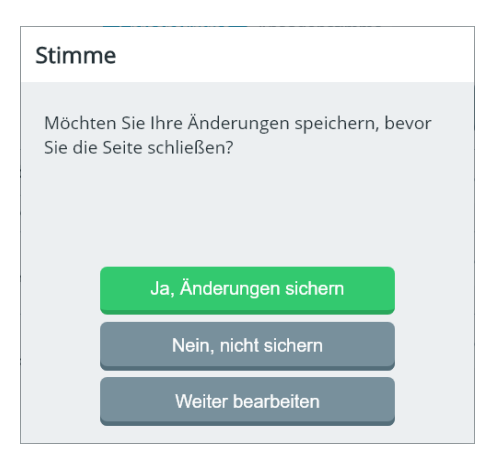

Die getätigten Änderungen sichern Ja, Änderungen sichern Die getätigten Änderungen nicht sichern Nein, nicht sichern Weitere Änderungen vornehmen Weiter bearbeiten

#### **Sie möchten… Dann wählen Sie…**

## **Schnellbefehle**

Wird die Menütaste selektiert, erscheint eine Leiste mit häufig genutzten Funktionen. Wählen Sie **Schnellbefehle bearbeiten**, wenn Sie eine Funktion hinzufügen, entfernen oder deren Anordnung ändern wollen.

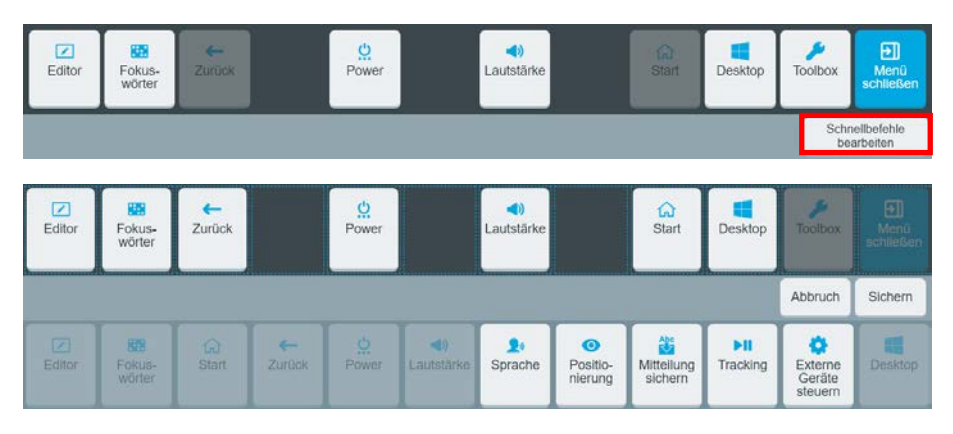

In der oberen Reihe sehen Sie die aktuell angebotenen Schnellbefehle. Dunkle leere Felder können noch belegt werden.

In der unteren Reihe sehen Sie die zur Verfügung stehenden Schnellbefehle. Die ausgegrauten sind bereits in der Schnellbefehlleiste vorhanden.

### **Hinzufügen eines Schnellbefehls**

1. Tippen Sie in der oberen Reihe auf ein leeres Feld, welches einen Schnellbefehl enthalten soll. Die Farbe des Feldes ändert sich von schwarz zu grau.

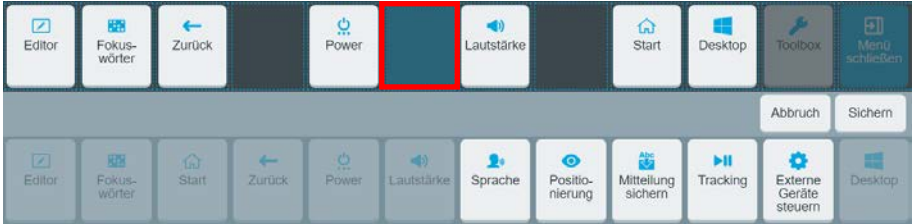

2. Wählen Sie in der darunter liegenden Reihe die gewünschte Funktion aus. Der Schnellbefehl erscheint im zuvor angewählten Feld in der oberen Reihe.

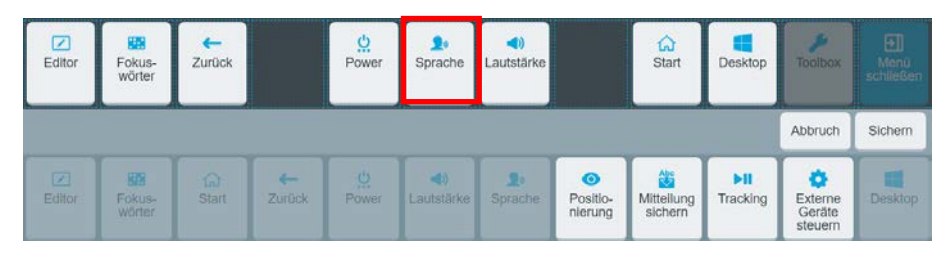

3. Wählen Sie "Sichern" sichem . Die Schnellbefehl-Übersicht wird geschlossen und das aktuell ausgewählte Vokabular wird wieder angezeigt. Wenn Sie die Schnellbefehle das nächste Mal auswählen, wird der hinzugefügte Schnellbefehl angezeigt.

Hinweis: Wenn Sie die Änderung der Schnellbefehle rückgängig machen wollen, können Sie

- "Abbruch" anstelle von "Sichern" wählen. Die Schnellbefehl-Übersicht wird geschlossen. Bei der nächsten Aktivierung der Menütaste wird der hinzugefügte Schnellbefehl nicht angezeigt.
- den Schnellbefehl antippen und danach die "Löschen-Taste"  $\Box$  aktivieren und ihre Auswahl korrigieren.

#### **Entfernen eines Schnellbefehls**

1. Tippen Sie die Schnellbefehl-Taste an, die Sie löschen möchten. Die Farbe der Taste

andert sich in hellblau und die "Löschen-Taste" erscheint.

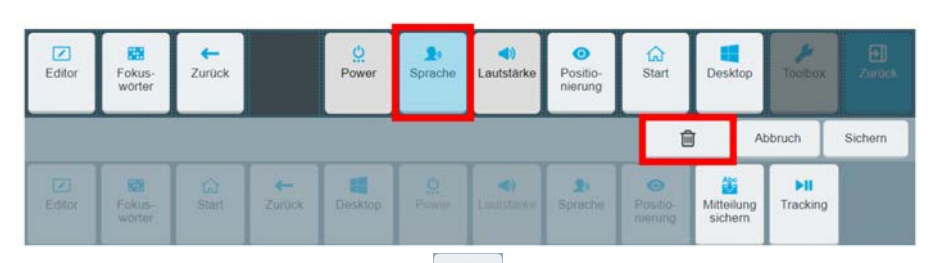

2. Wählen Sie die "Löschen-Taste"  $\Box$  Die ausgewählte Schnellbefehl-Taste verschwindet aus der oberen Reihe und erscheint wieder in der unteren Reihe der auswählbaren Funktionen.

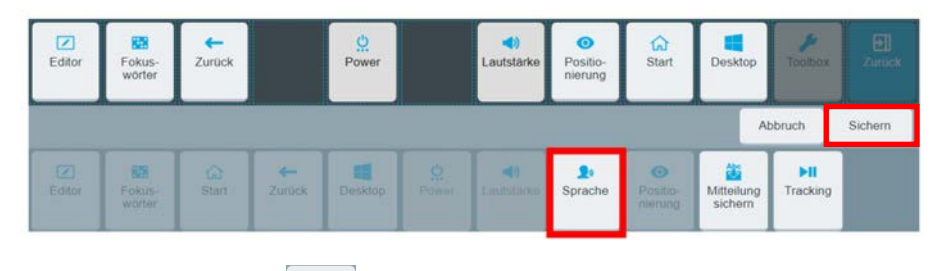

3. Wählen Sie "Sichern"

#### **Schnellbefehle neu anordnen**

Um eine Schnellbefehl-Taste auf eine andere Position zu bewegen, muss sie zuerst von der aktuellen Position entfernt und dann an der gewünschten Position hinzugefügt werden.

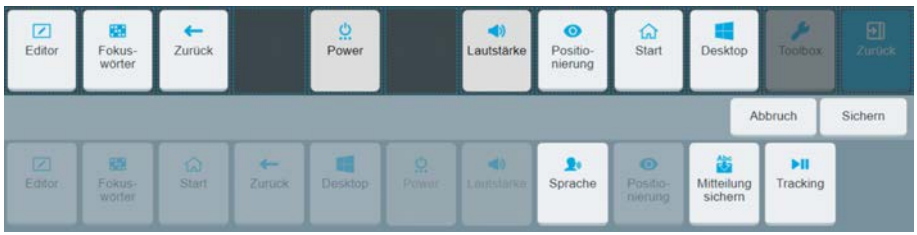

- 1. Tippen Sie die Schnellbefehl-Taste an, deren Position Sie ändern möchten und tippen Sie dann auf . Der ausgewählte Schnellbefehl erscheint wieder in der unteren Reihe der auswählbaren Funktionen.
- 2. Tippen Sie nacheinander alle weiteren Schnellbefehl-Tasten an, deren Position Sie ändern möchten, und entfernen Sie diese auf die gleiche Weise.

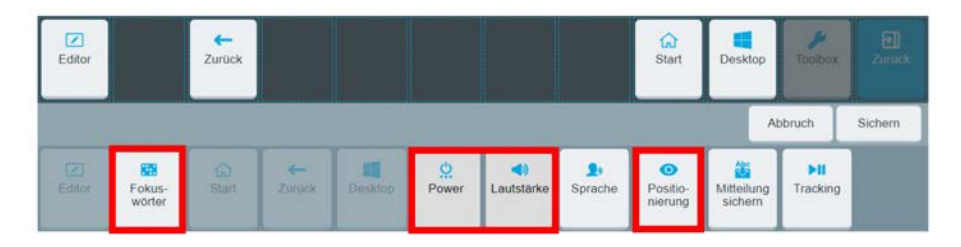

- 3. Tippen Sie auf das Feld in der oberen Reihe, auf das Sie einen Schnellbefehl legen möchten. Danach tippen Sie auf den Schnellbefehl in der unteren Reihe, der auf diesem Feld erscheinen soll.
- 4. Wiederholen Sie Schritt 3 für jeden Schnellbefehl, den Sie in der Schnellbefehl-Leiste nutzen möchten.

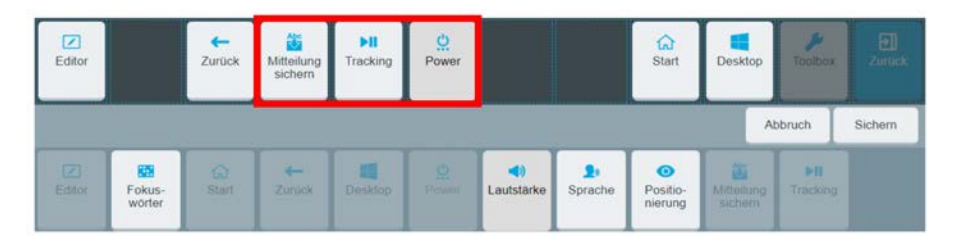

5. Wenn Sie fertig sind, wählen Sie "Sichern". Wenn Sie weitere Änderungen an der Schnellbefehl-Leiste vornehmen möchten, wiederholen Sie die Schritte 1, 2 und 3 so oft wie nötig und wählen Sie abschließend "Sichern".

## **Erläuterung der Schnellbefehle**

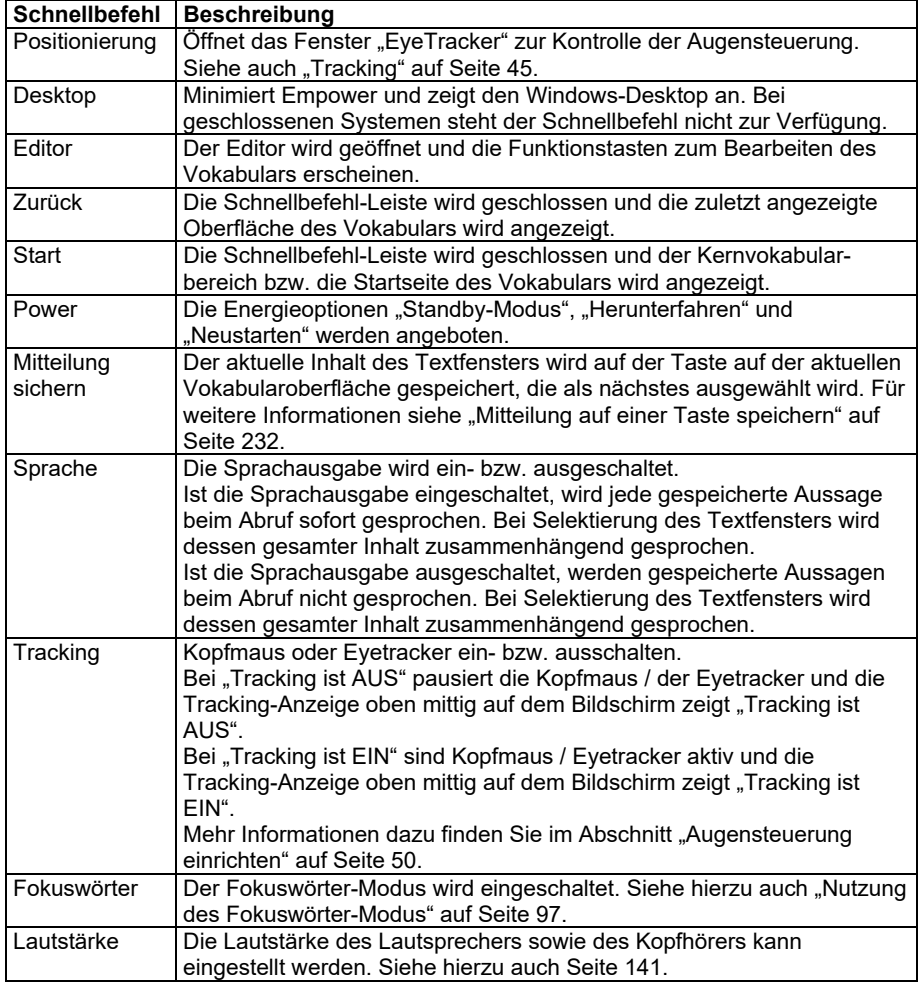

## **TOOLBOX**

#### **Benutzereinstellungen auswählen und anpassen**

Der Accent bietet die Möglichkeit, benutzerspezifische Einstellungen wie Ansteuerungsmethode (Berühren, Kopfmaus, Eyetracker oder Scanning), Sprech- und Ansagestimme, Erscheinungsbild (Hintergründe, Farben, Schriftarten etc.) und Rückmeldungen des Geräts über gemachte Eingaben individuell zu konfigurieren und zu speichern.

Es können auf einem Gerät mehrere Benutzer mit ihren spezifischen Einstellungen (Ansteuerungsmethode, Vokabular etc.) angelegt werden.

Um die Einstellungen für den Benutzer zu konfigurieren, wählen Sie **Menü > Toolbox**

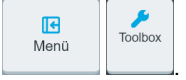

Die Toolbox öffnet sich mit der Ansicht der verschiedenen Kacheln für die Benutzereinstellungen.

Die Toolbox ist in 4 Bereiche unterteilt: Benutzer, Vokabular, System und Apps. Sie startet immer im Bereich "Benutzer". Den jeweils aktiven Bereich erkennen Sie an der hellblauen Hervorhebung.

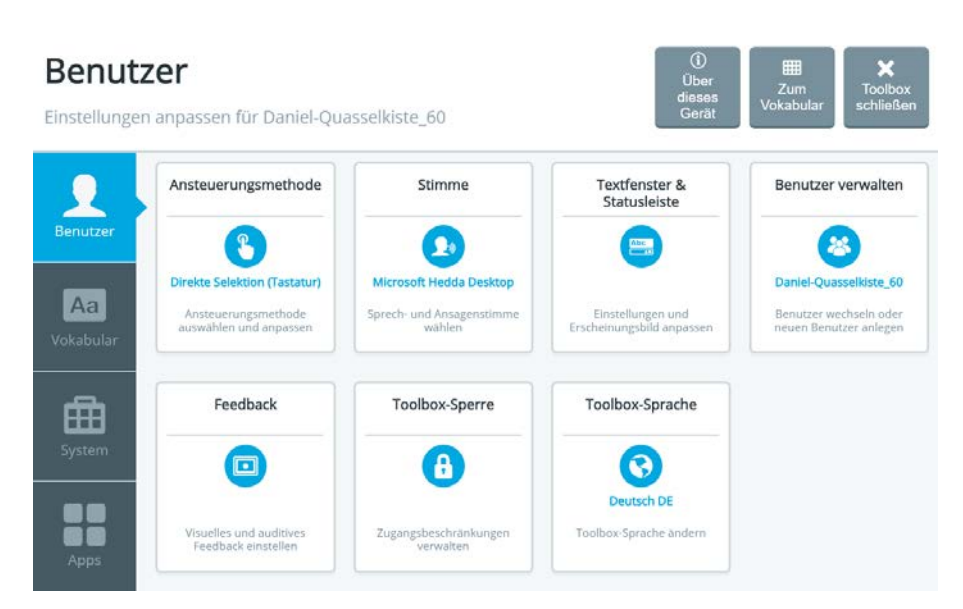

Das Toolbox-Menü "Benutzer" wird ab Seite 33 vorgestellt.

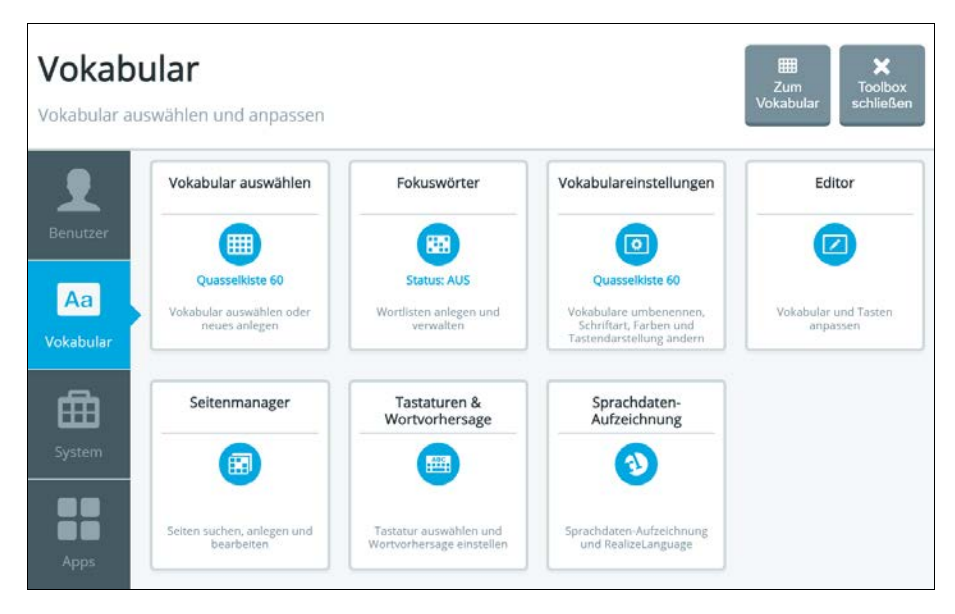

Das Toolbox-Menü "Vokabular" wird ab Seite 91 vorgestellt.

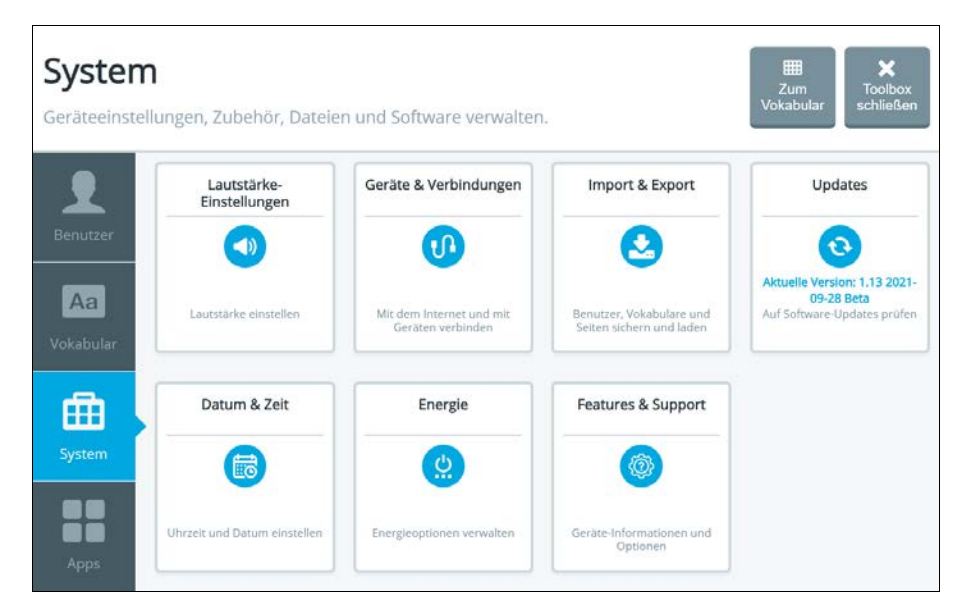

Das Toolbox-Menü "System" wird ab Seite 139 vorgestellt.

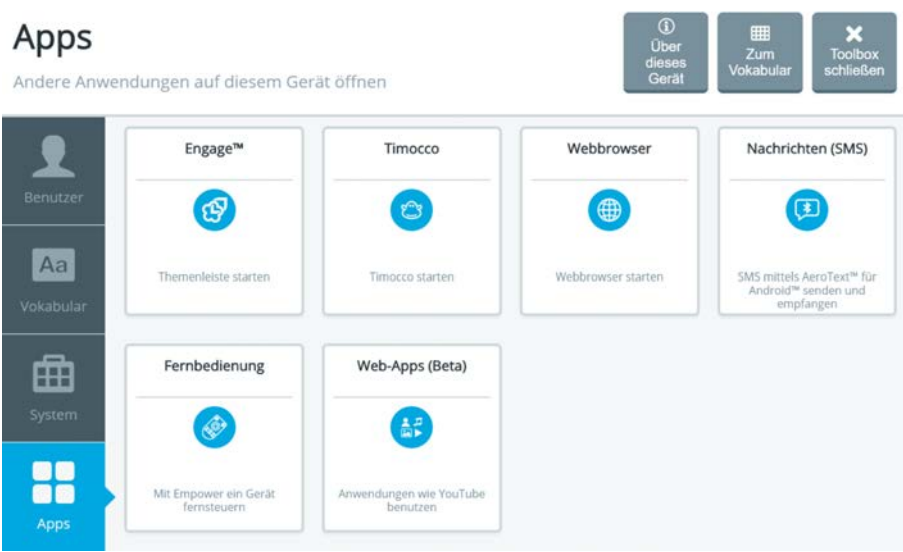

Das Toolbox-Menü "Apps" wird ab Seite 179 vorgestellt.

# **MENÜ BENUTZER**

Das Menü "Benutzer" bietet Zugriff auf folgende Einstellungen:

- Ansteuerungsmethode: Ansteuerungsmethode auswählen und anpassen
- Stimme: Sprech- und Ansagenstimme wählen
- Textfenster & Statusleiste: Einstellungen und Erscheinungsbild anpassen
- Benutzerverwaltung: Benutzer wechseln und neuen Benutzer anlegen
- Feeback: Visuelles und auditives Feedback einstellen
- Toolbox-Sperre: Zugangsbeschränkungen verwalten
- Toolbox-Sprache: Toolbox-Sprache ändern

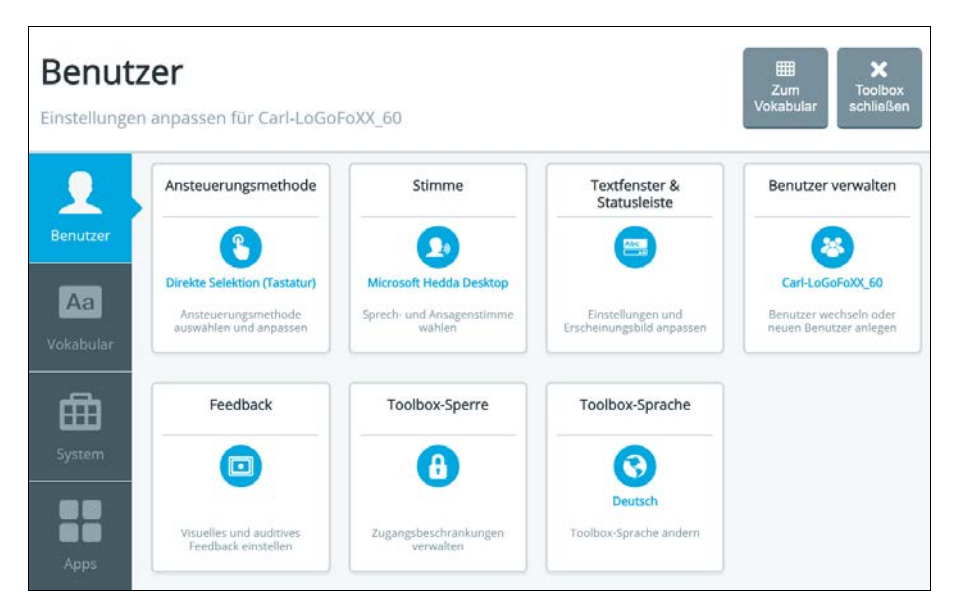

## **Ansteuerungsmethode**

Die Ansteuerungsmethode ist die Art und Weise, wie der Benutzer das Gerät bedienen möchte. Folgende Ansteuerungsmethoden werden angeboten:

- Berühren (Touch)
- Kopfmaus & USB-Eingabegeräte
- Eyetracker
- Scanning

Wählen Sie zuerst die gewünschte Ansteuerungsmethode und konfigurieren Sie sie dann anschließend gemäß den Wünschen und Anforderungen des Benutzers bzw. der Benutzerin.

Wählen Sie dazu **Menü** > **Toolbox** > **Benutzer** > **Ansteuerungsmethde**. Wählen Sie nun die gewünschte Ansteuerungsmethode durch Tippen auf die entsprechende Kachel aus.

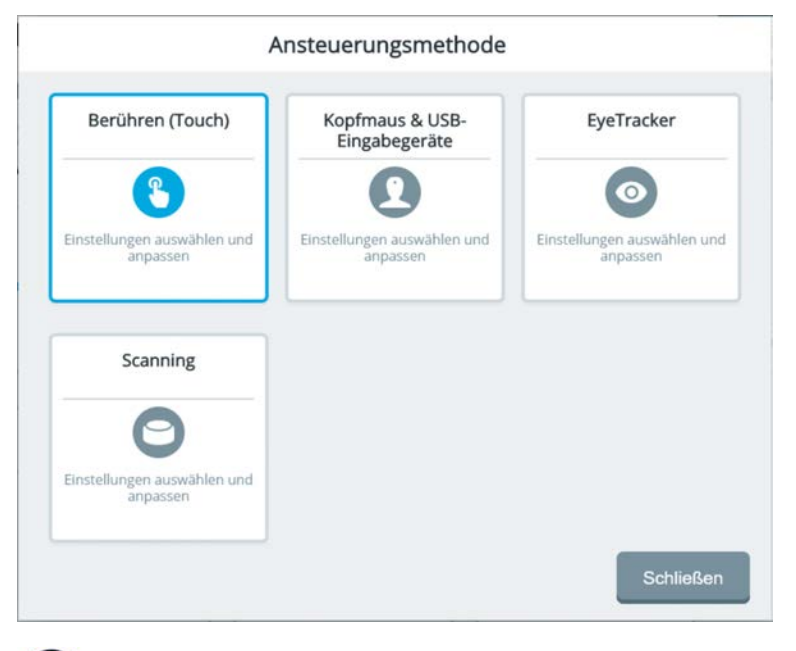

Die Ansteuerungsmethode **EyeTracker** steht nur auf Geräten mit angeschlossenem Eyetracker zur Verfügung.

### **Berühren (Touch)**

Wenn das Gerät direkt durch die Berührung mit dem Finger bedient werden soll, wählen Sie **Menü > Toolbox > Benutzer > Ansteuerungsmethde > Berühren (Touch)**. Das sich öffnende Fenster zeigt die zur Verfügung stehenden Einstellungen.

#### **Art der Selektion: beim Drücken**

Eine Taste wird ausgelöst, wenn sie berührt wird.

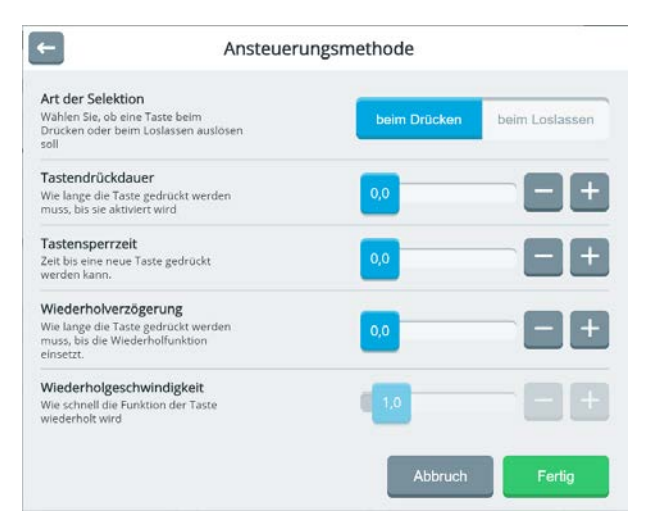

#### **Tastendrückdauer**

Tastendrückdauer gibt an, wie lange eine Taste gedrückt gehalten werden muss, bevor sie auslöst. Die wählbare Zeitspanne reicht von 0,0 bis 10,0 Sekunden.

Bsp.: Wenn der eingestellte Wert 0,0 ist, löst die Taste unmittelbar bei Berührung aus. Ist der Wert hingegen auf 1,1 eingestellt, muss die Taste für die Dauer von 1,1 Sekunden gedrückt gehalten werden, bevor sie ausgelöst wird.

#### **Tastensperrzeit**

Dieser Wert gibt an, wie lange nach der Auswahl einer Taste die Tastatur gesperrt ist, d.h. keine weitere Taste ausgelöst werden kann. Die wählbare Zeitspanne reicht von 0,0 bis 10,0 Sekunden.

#### **Wiederholverzögerung**

Der eingestellte Wert gibt an, wie lange eine Taste gedrückt gehalten werden muss, bevor sie erneut auslöst. Die wählbare Zeitspanne reicht von 0,0 bis 10,0 Sekunden.

#### **Wiederholgeschwindigkeit**

Dieser Wert gibt an, in welcher Geschwindigkeit eine Taste wiederholend auslöst, nachdem die eingestellte Wiederholverzögerung abgelaufen ist.
### **Art der Selektion: beim Loslassen**

Eine Taste wird ausgelöst, wenn sie nach einer Berührung wieder losgelassen wird. Diese Art der Selektion ist hilfreich für Benutzer, die auf dem Weg zum gewünschten Tastenfeld andere Felder treffen, z.B. weil die Hand über das Display gleitet.

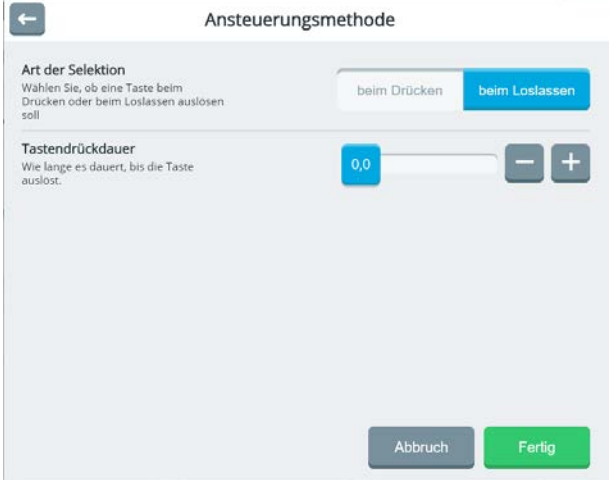

### **Tastendrückdauer**

Beim "Loslassen" beschreibt die Tastendrückdauer die Zeitspanne zwischen dem Loslassen einer Taste und deren Aktivierung. Die wählbare Zeitspanne reicht von 0,0 bis 10,0 Sekunden.

Beispiel: Wenn der eingestellte Wert bei 0,0 ist, löst die Taste unmittelbar beim Loslassen aus. Ist der Wert hingegen auf 1,1 eingestellt, wird die Taste ausgelöst genau 1,1 Sekunden, nachdem sie losgelassen wurde.

Solange die Tastendrückdauer läuft, können andere Tasten gedrückt und losgelassen werden. Dies verhindert die Selektion der zuerst losgelassenen Taste. Nur die zuletzt losgelassene Taste wird nach Ablauf der Tastendrückdauer selektiert.

# **Kopfmaus & USB-Eingabegeräte**

Wenn das Gerät mittels Kopfmaus oder über ein externes Eingabegerät angesteuert werden soll, wählen Sie **Menü > Toolbox > Benutzer > Ansteuerungsmethode > Kopfmaus & USB-Eingabegeräte**.

Externe Eingabegeräte müssen Maus-kompatibel und per USB an den Accent angeschlossen sein. Zu solchen Eingabegeräten zählen Mäuse, Trackballs, Touchpads, gyroskopische Mäuse und Kopfmäuse.

Das sich öffnende Fenster zeigt die zur Verfügung stehenden Einstellungen.

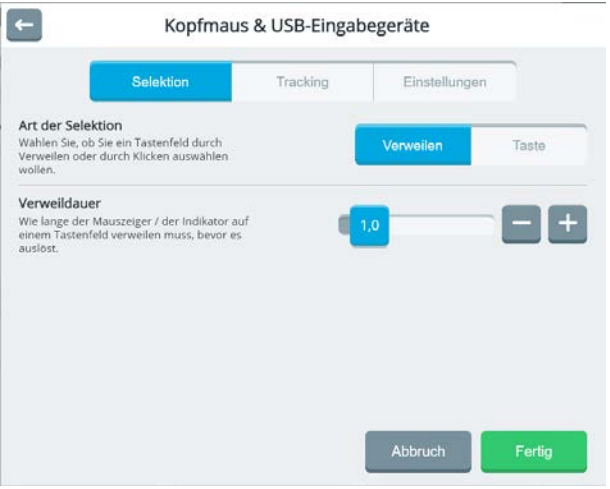

### **Selektion**

Unter Selektion versteht man, wie das per Kopfmaus oder externem Eingabegerät ausgewählte Tastenfeld bestätigt wird. Dies kann automatisch (Verweilen) oder manuell (Klicken) erfolgen.

### **Art der Selektion: Verweilen**

Das ausgewählte Tastenfeld wird nach der eingestellten Zeit automatisch selektiert.

**Verweildauer**: Stellen Sie die Zeit ein, die der Mauszeiger auf einem Tastenfeld verweilen muss, damit das Tastenfeld selektiert wird.

### **Art der Selektion: Taste**

Das ausgewählte Tastenfeld wird durch Betätigen der externen Taste selektiert.

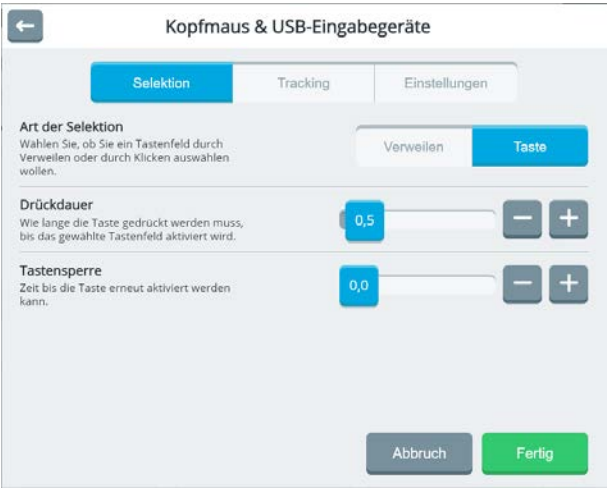

**Drückdauer**: Stellen Sie die Zeit ein, die die externe Taste (z. B. die linke Maustaste) gedrückt werden muss, damit das Tastenfeld selektiert wird.

**Tastensperre**: Schutz vor unbeabsichtigten Doppeleingaben. Wählen Sie, wie lange der Accent das zuletzt ausgewählte Tastenfeld sperrt, bevor es erneut selektiert werden kann.

# **Tracking**

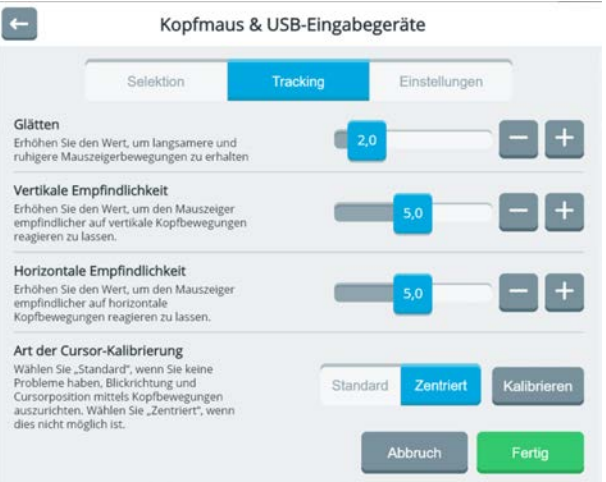

**Glätten**: Eine Filterung, die bewirkt, dass der Mauszeiger ruhiger und damit präziser steuerbar wird. Die Geschwindigkeit, mit der der Mauszeiger den Maus- / Kopfbewegungen folgt, nimmt ab.

**Vertikale Empfindlichkeit**: Wählen Sie, wie empfindlich der Mauszeiger auf senkrechte Bewegungen reagiert. Diese Option steht nur bei ausgewählten Eingabegeräten wie der Kopfmaus NuPoint zur Verfügung.

**Horizontale Empfindlichkeit**: Wählen Sie, wie empfindlich der Mauszeiger auf waagerechte Bewegungen reagiert. Diese Option steht nur bei ausgewählten Eingabegeräten wie der Kopfmaus NuPoint zur Verfügung.

### **Art der Cursor-Kalibrierung (nur bei Verwendung der Kopfmaus NuPoint)**: **Zentriert**

Der Modus "Zentriert" bietet Schutz vor absichtlichen oder versehentlichen Abweichungen zwischen Kopfrichtung und Mauszeigerposition, die eine Ansteuerung erschweren oder unmöglich machen können. Er verhindert, dass der Kopf nach dem Positionieren des Mauszeigers am Bildschirmrand neu ausgerichtet werden muss. Dazu wird eine Kalibrierung relativ zum Startpunkt der Benutzung angelegt. Der Talker arbeitet mit den so ermittelten Werten weiter, auch wenn der Benutzer den Mauszeiger an den Displayrand bewegt und danach den Kopf noch weiter bewegt hat.

### **Kalibrieren**

Kalibrieren Sie Ihr System für die Nutzung des Modus "Zentriert": Wählen Sie Kalibrieren".

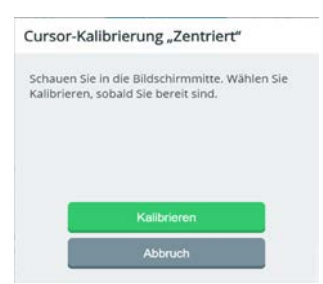

Wählen Sie "Kalibrieren", sobald Sie bereit sind. Die Kalibirerung beginnt.

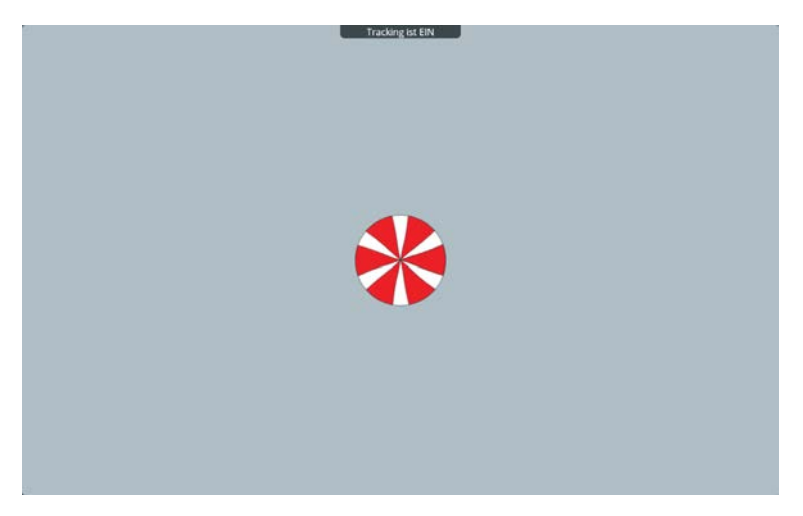

Waren Sie, bis die Kalibrierung abgeschlossen ist:

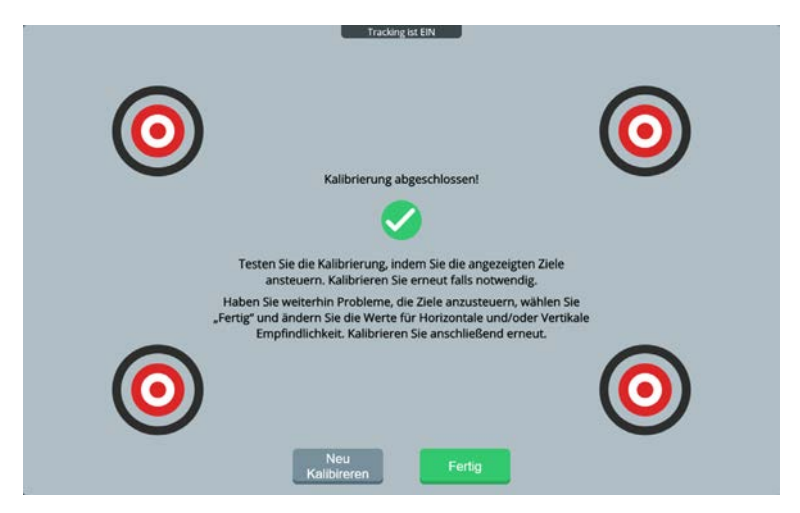

#### **Standard**

Im Standadrdmodus muss sich der Benutzer jedesmal zum Mauszeiger neu ausrichten, sobald er den Mauszeiger mittels Kopfbewegung an den Bildschirmrad gebracht hat. Bewegt der Benutzer danach den Kopf zurück, sind Mauszeiger (der sich ja nicht weiterbewegt hat) und Kopf (der sich weiterbewegt hat) nicht mehr aufeinander ausgerichtet.

# **Einstellungen**

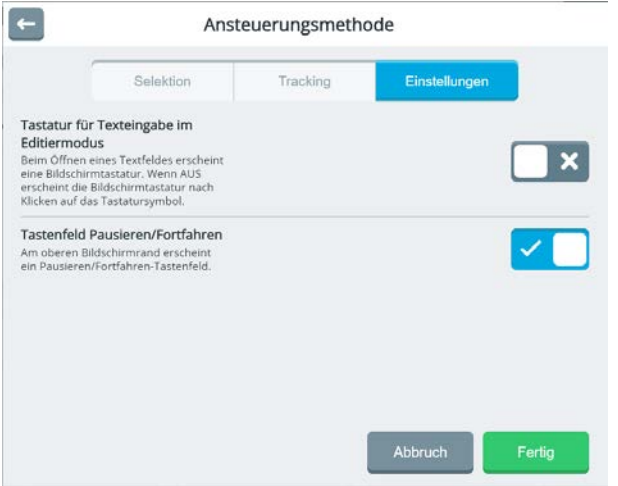

**Tastatur für Texteingabe im Editiermodus**: Ist diese Option eingeschaltet, erscheint immer automatisch eine Bildschirm-Tastatur, wenn ein Textfeld ausgefüllt werden muss.

Ist die Option ausgeschaltet, müssen Sie auf das Tastatur-Symbol **tippen, um die** Bildschirmtastatur angezeigt zu bekommen.

**Tastenfeld Pausieren/Fortfahren**: Ist diese Option eingeschaltet, erscheint am oberen Bildschirmrand die Trackstatus-Anzeige **Internative State Sie den Maus-** Bewegen Sie den Maus-

**II** PAUSE

zeiger zu diesem Feld, wird es zur PAUSE-Taste .

Aktivieren Sie PAUSE, um das Tracking (das permanente Aktualisieren des Mauszeigers aufgrund Ihrer Pupillen-, Kopf-, oder Mausbewegungen) pausieren zu lassen.

**FORTSETZEN** Das Feld wechselt dann auf **und der Trackstatus auf** und der Trackstatus auf Tracking ist AUS J. Aktivieren Sie FORTSETZEN, um das Tracking wieder zu starten.

Weiterführende Informationen zur Nutzung der Kopfmaus NuPoint erhalten Sie in der NuPoint-Bedienungsanleitung.

Weiterführende Informationen zur Nutzung eines Eyetrackers erhalten Sie ab Seite 44.

# **Eyetracker**

Der Accent 1000 und der Accent 1400 können optional mit der Augensteuerung "Look" angesteuert werden. Die Auswahl der Tastenfelder erfolgt hierbei über die Blickrichtung. Ein so ausgewähltes Feld kann automatisch (nach Ablauf einer einstellbaren Zeit) oder auf anderem Weg (Blinzeln, Klicken, Betätigen einer externen Taste) selektiert werden. Die Ansteuerung mit den Augen zählt zu den direkten Ansteuerungsmethoden und ermöglicht höhere Kommunikationsgeschwindigkeiten als beispielsweise Scanning.

Wenn das Gerät mittels Eyetracker angesteuert werden soll, wählen Sie **Menü > Toolbox > Benutzer > Ansteuerungsmethde > Eyetracker**

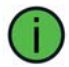

Diese Einstellung steht nur zur Verfügung, wenn ein Eyertracker an den Accent angeschlossen ist.

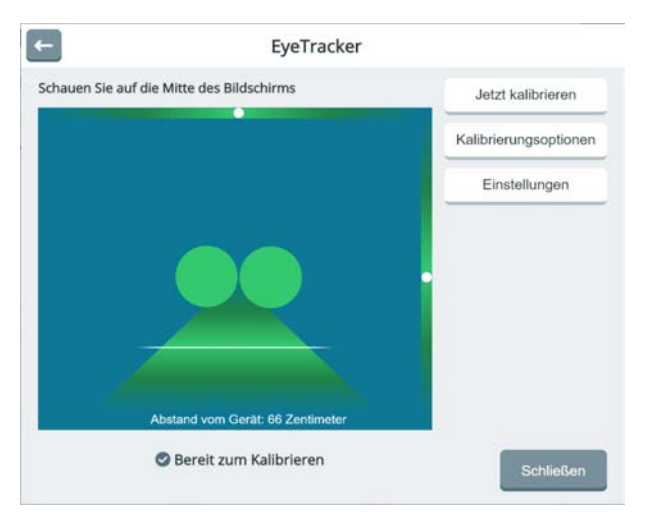

Vor der ersten Benutzung müssen Sie den Eyetracker auf Ihre Bedürfnisse einstellen und kalibrieren.

# **Einstellungen**

Wählen Sie Einstellungen, um die grundlegenden Parameter des Eyetrackers einzustellen.

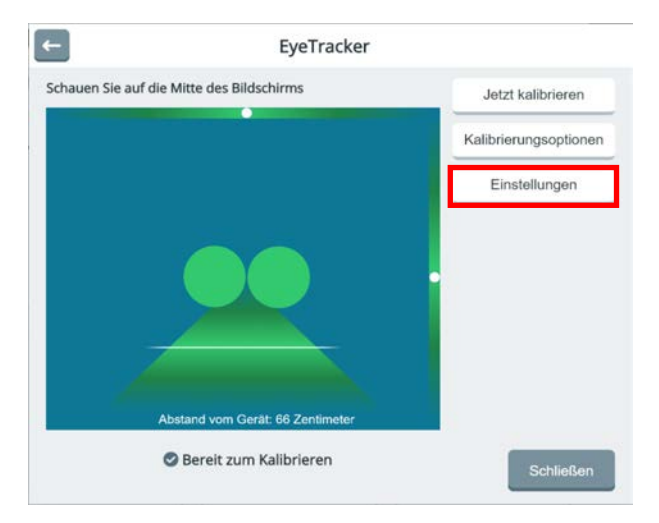

# **Auswahl**

# **Eyetracker > Auswahl > Verweilen**

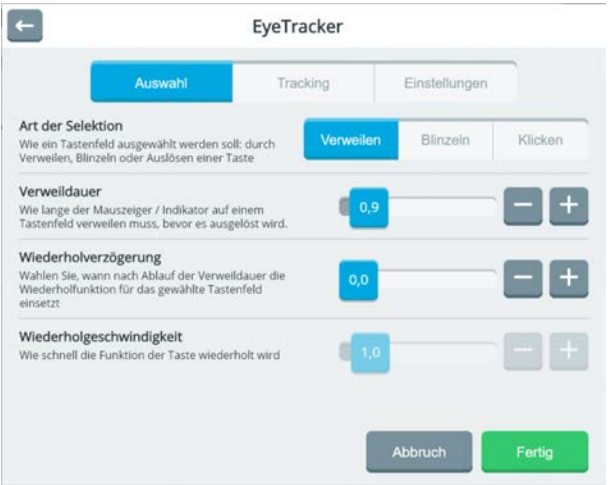

**Art der Selektion**: legen Sie hier fest, wie das mittels Blickrichtung ausgewählte Feld bestätigt (selektiert) werden soll.

**Verweilen**: Lassen Sie den Blick/Mauszeiger/Indikator die unter "Verweildauer" eingestellte Zeit auf dem ausgewählten Tastenfeld verweilen, um es zu selektieren.

**Verweildauer**: Stellen Sie hier ein, wie lange der Blick/Mauszeiger/ Indikator auf einem Tastenfeld verweilen muss, bevor es ausgelöst wird. Eine kurze Verweildauer führt zu einem schnellen Auslösen des Tastenfeldes.

**Wiederholverzögerung**: Stellen Sie hier ein, wann nach Ablauf der Verweildauer die Wiederholfunktion für das gewählte Tastenfeld einsetzt, wenn das Tastenfeld weiterhin mittels Blickrichtung ausgewählt wird. Eine Wiederholverzögerung von 0,0 bedeutet, dass die Wiederholfunktion ausgeschaltet ist.

Die Wiederholfunktion ist nur für wenige Tasten sinnvoll und sollte daher mit Vorsicht genutzt werden.

**Wiederholgeschwindigkeit** : Stellen Sie hier ein, wie schnell die Funktion des ausgewählten Tastenfeldes wiederholt wird, wenn die Wiederholfunktion eingesetzt hat. Ein Wert von 0,1 bedeutet 10 Wiederholungen pro Sekunde, ein Wert von 3,0 bedeutet eine Wiederholung alle 3 Sekunden.

### **Eyetracker > Auswahl > Blinzeln**

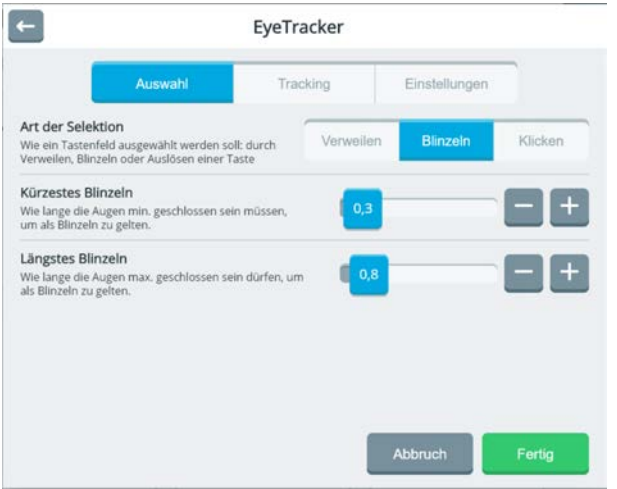

**Art der Selektion**: Legen Sie hier fest, wie das mittels Blickrichtung ausgewählte Feld bestätigt (selektiert) werden soll.

**Blinzeln**: Beim Blinzeln müssen Sie gezielt blinzeln, um das ausgewählte Tastenfeld zu selektieren. Unter Blinzeln versteht man hier das absichtliche Schließen und Öffnen der Augen für eine beestimmte Zeit. Damit Empower ein Blinzeln als absichtliches Blinzeln erkennt, muss das Auge beim Blinzeln für eine bestimmte Zeit geschlossen werden. Sie können einstellen, für wie lange das Auge geschlossen sein muss, damit Empower das Blinzeln als solches erkennt und das Tastenfeld selektiert.

**Kürzestes Blinzeln**: Stellen Sie hier ein, wie lange das Auge mindestens geschlossen sein muss, damit das Blinzeln als ein solches erkannt wird. Wird das Auge für einen kürzeren Zeitraum geschlossen, gilt das Blinzeln als unbeabsichtigt und wird nicht berücksichtigt.

**Längstes Blinzeln**: Stellen Sie hier ein, wie lange das Auge maximal geschlossen sein darf, damit das Blinzeln als ein solches erkannt wird. Wird das Auge für einen längeren Zeitraum geschlossen, gilt das Blinzeln als unbeabsichtigt und wird nicht berücksichtigt.

### **Eyetracker > Auswahl > Taste**

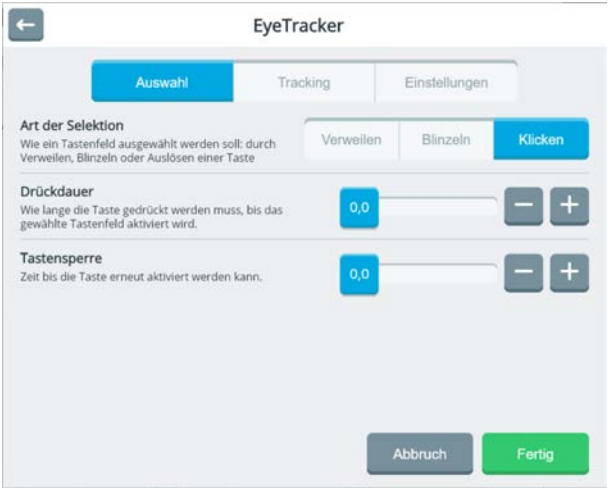

**Art der Selektion**: Legen Sie hier fest, wie das mittels Blickrichtung ausgewählte Feld bestätigt (selektiert) werden soll.

**Taste**: Bei der Selektion mittels Taste wird das über die Blickrichtung ausgewählte Tastenfeld durch Betätigen einer externen Taste selektiert.

**Drückdauer**: Stellen Sie hier ein, wie lange die externe Taste aktiviert (gedrückt) werden muss, bis das ausgewählte Tastenfeld selektiert (aktiviert) wird.

**Tastensperre**: Stellen Sie hier ein, wie lange die externe Taste losgelassen werden muss, bevor sie erneut aktiviert (gedrückt) werden kann.

# **Tracking**

Wenn Sie feststellen, dass der Mauszeiger / Indikator sich zu schnell bewegt oder herumspringt, können Sie im Bereich "Tracking" ausgewählte Filter anwenden, die das Signal der Augensteuerung beruhigen.

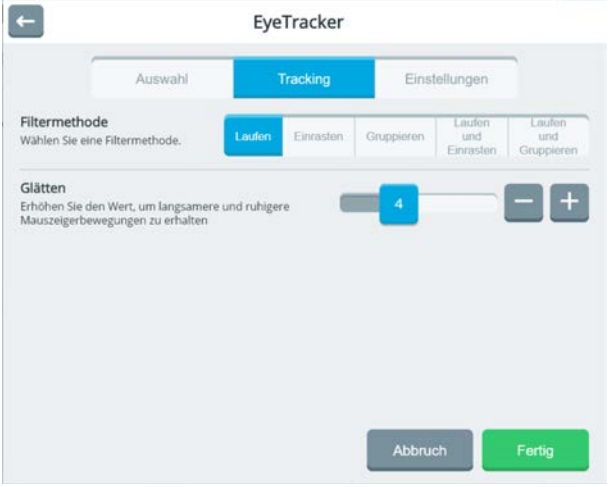

**Filtermethode**: Hier können Sie das Signal der Augensteuerung filtern, um eine optimale Kombination aus Geschwindigkeit und Präzision zu finden.

**Laufen**: Funktioniert für die meisten Benutzer und jede Art von Glätten. Der Mauszeiger folgt direkt der Blickrichtung.

**Einrasten**: Filter für Benutzer mit starken Fokussierungsproblemen (geringe visuelle Aufmerksamkeit, starke Kopfbewegungen, starker Nystagmus/Augenzittern). Der Mauszeiger folgt den Bewegungen der Blickrichtung nicht, sondern bleibt auf der letzten ermittelten Position, bis eine neue ermittelt wurde. Dort wird dann der Mauszeiger positioniert.

**Gruppieren**: Filter für Benutzer mit geringen bis mittleren Fokussierungsproblemen (leichter Nystagmus / Augenzittern) um einen zentralen Punkt herum.

Die Augensteuerung kann Sakkaden (Phasen, in denen das Auge visuelle Informationen aufnimmt) und Fixationen (Phasen, in denen das Auge keine visuellen Informationen aufnimmt) erkennen und jedem Zustand eine eigene Filtermethode zuweisen.

Laufen und Einrasten: Sakkaden werden mittels "Laufen" und Fixationen mittels "Einrasten" gefiltert...

**Laufen und Gruppieren**: Sakkaden werden mittels "Laufen" und Fixationen mittels "Gruppieren" gefiltert...

**Glätten**: Ein Art Mittelung der Signale der Augensteuerung. Höhere Werte führen zu präziseren, aber langsameren Bewegungen des Mauszeigers / Indikators, kleinere Werte zu schnelleren Bewegungen des Mauszeigers / Indikators.

# **Einstellungen**

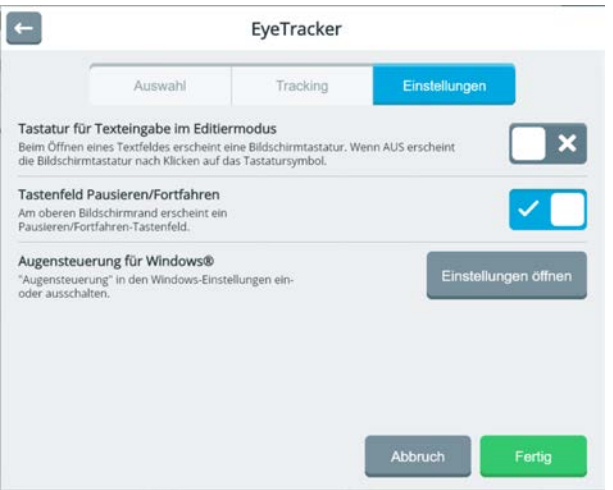

### **Tastatur für Eingaben im Editiermodus**

Ist diese Option aktiviert, wird beim Öffnen eines Texteingabefeldes automatisch eine Bildschirmtatatur eingeblendet. Ist die Funktion deaktiviert, erscheint die Bildschrirmtastatur erst nach Klicken auf dem Tastatursymbol.

### **Tastenfeld Pausieren/Fortfahren**

Wählen Sie, ob das virtuelle Tastenfeld "Pausieren" bzw. "Fortfahren" im Textfenster oberhalb des Hinweises "Tracking ist EIN" angezeigt werden soll oder nicht. Das virtuelle Tastenfeld erlaubt es dem Benutzer, die Augensteuerung selbständig zu deaktivieren (Pausieren) und auch wieder zu aktivieren (Fortsetzen).

### **Tracking pausieren**

Zum Pausieren des Eyetrackers schauen Sie auf das virtuelle Tastenfeld oberhalb des Hinweises "Tracking ist EIN".

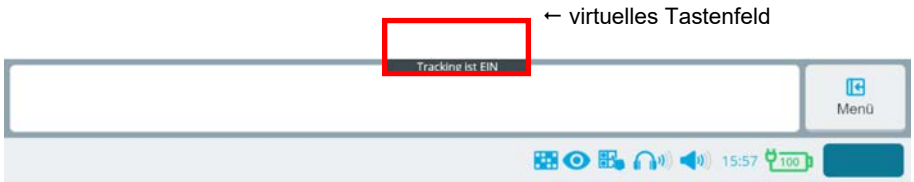

Sobald Sie auf das virtuelle Tastenfeld blicken, erscheint dort das Tastenfeld "Pause",

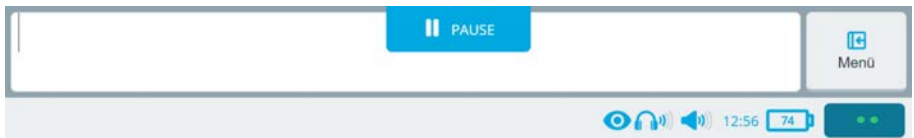

Wählen Sie das Feld "PAUSE" mit der Augenstuerung aus, um das Tracking zu pausieren. Die Anzeige wechselt zu "Tracking ist AUS".

Das Tracking pausiert jetzt, d.h. Sie können in Ruhe alle Tastenfelder betrachten, ohne Gefahr zu laufen, versehentlich ein Tastenfeld zu selektieren.

#### **Tracking fortsetzen**

Um das Tracking wieder zu aktivieren, wählen Sie erneut das virtuelle Tastenfeld im Textfenster oberhalb des Hinweises "Tracking ist AUS" aus.

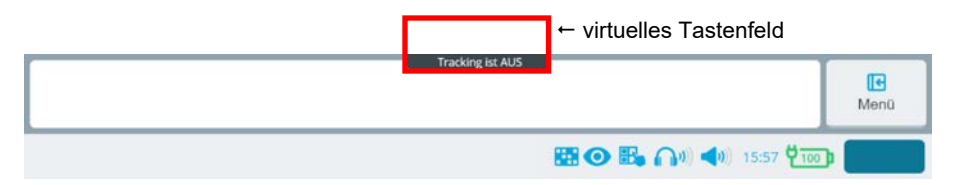

Sobald Sie auf das virtuelle Tastenfeld blicken, erscheint dort das Tastenfeld "Fortsetzen",

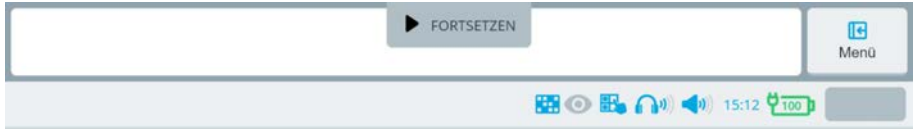

Wählen Sie das Feld "FORTSETZEN" mit der Augensteuerung aus, um das Tracking wieder zu aktivieren. Die Anzeige wechselt zu "Tracking ist EIN".

Das Tracking ist wieder aktiv, d.h. Sie können wieder Tastenfelder selektieren.

### **Augensteuerung für Windows®**

Hier können Sie die Windows-internern Einstellungen für die Augensteuerung öffnen. Nutzen Sie diese Option, wenn Sie den Eyetracker auch zur Steuerung des internen Windows verwenden wollen.

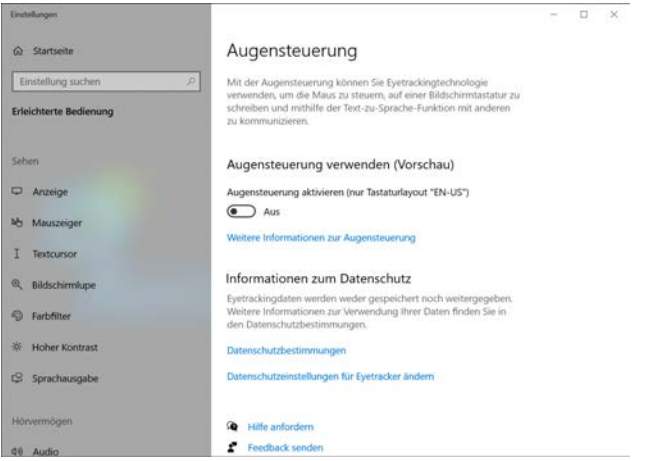

### **Kalibrierungsoptionen**

Beim Kalibrieren wird die Augensteuerung auf die Augen "eingemessen". Der Accent zeigt dazu Punkte auf dem Bildschirm an, die der Benutzer anschauen muss. Die Augensteuerung kann so die Blickrichtung ermitteln. Für optimale Ergebnisse gibt es diverse Möglichkeiten, die Kalibrierung an die Bedürfnisse bzw. Fähigkeiten des Benutzers anzupassen.

Um die Kalibrierungsoptionen einzustellen, wählen Sie "Kalibrierungsoptionen" im Menü Eyetracker.

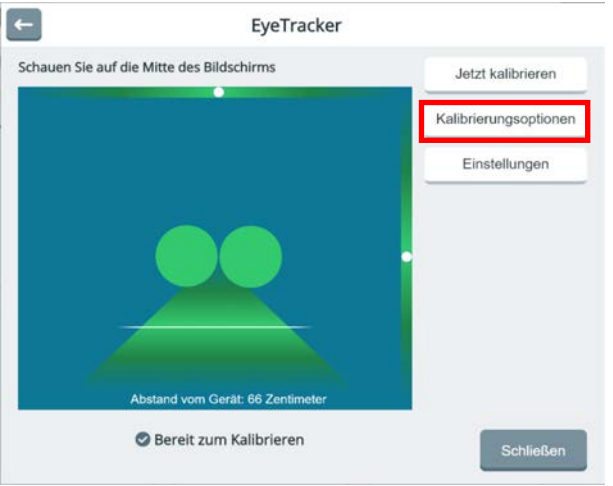

# **Einstellungen**

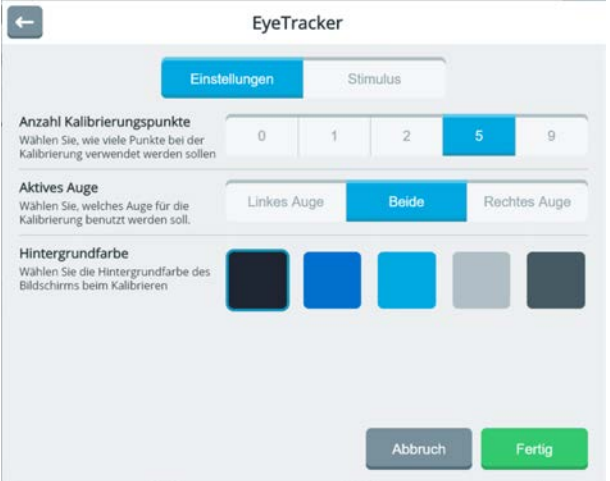

**Anzahl Kalibrierungspunkte**: Wählen Sie, wie viele Punkte beim Kalibrieren angezeigt werden sollen.

**0-Punkt-Kalibrierung**: Verwenden Sie die 0-Punkt-Kalibrierung, wenn es dem Benutzer nicht möglich ist, die Kalibrierung durchzuführen. Die 0-Punkt-Kalibrierung ermöglicht zwar eine Ansteuerung mittels Augensteuerung, allerdings nicht mit einer sehr hohen Präzision. Wählen Sie daher eher ein Wortschatzprogramm mit einer geringen Anzahl an Feldern.

Bei der 0-Punkt-Kalbrierung werden keine Ergebnisse der Kalibrierung angezeigt.

**1-Punkt-Kalibrierung**: Bei der 1- Punkt-Kalibrierung wird lediglich ein Punkt auf dem Bildschirm angezeigt. Verwenden Sie die 1-Punkt-Kalibrierung, wenn der Benutzer Probleme hat, Objekten auf dem Bildschirm zu folgen.

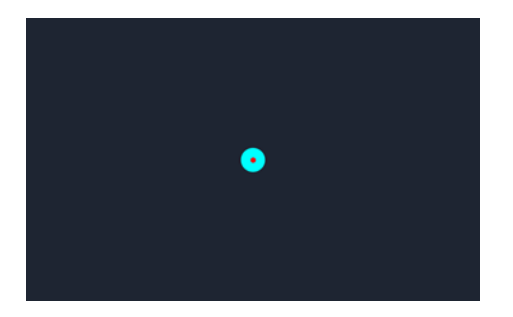

Bei der 1-Punkt-Kalbrierung werden keine Ergebnisse der Kalibrierung angezeigt.

**2-Punkt-Kalibrierung**: Bei der 2-Punkt-Kalibrierung werden 2 Punkte nacheinander angezeigt. Der erste liegt links oberhalb der Mitte, der zweite rechts unterhalb der Mitte.

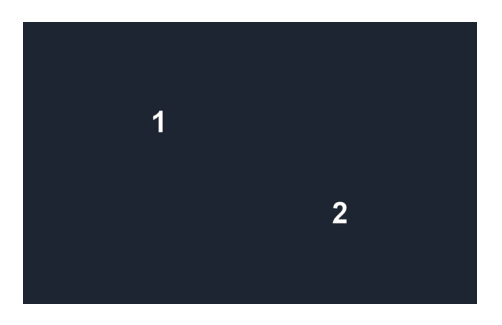

**5-Punkt-Kalibrierung**: Bei der 5-Punkt-Kalibrierung werden 5 Punkte angeboten. Dies ist der Standardwert, der für die meisten Benutzer gute Ergebnisse liefert. Die Punkte liegen in der Mitte, links oben, rechts oben, rechts unten und links unten.

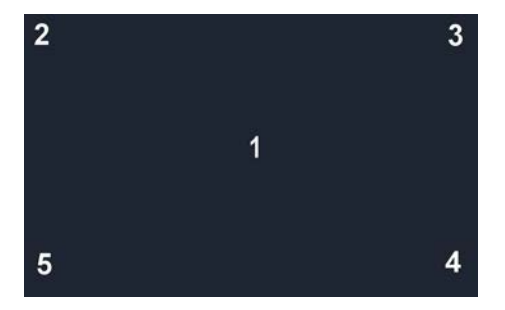

**9-Punkt-Kalibrierung**: Bei der 9-Punkt-Kalibrierung wird mit 9 Punkten kalibriert. Die Punkte liegen oben links, oben Mitte und oben rechts, Mitte links, Mitte Mitte und Mitte rechts sowie unten links, unten Mitte und unten rechts.

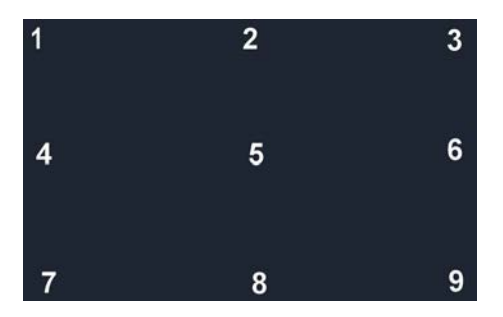

### **Aktives Auge**

Standardmäßig werden bei der Augensteuerung beide Augen ausgewertet. Sie können alternativ nur das linke oder nur das rechte Auge für die Kalibrierung verwenden.

**Linkes Auge**: Es wird nur die Blickrichtung des linken Auges ausgewertet. **Beide**: Es wird die Blickrichtung beider Augen ausgewertet. **Rechtes Auge**: Es wird nur die Blickrichtung des rechten Auges ausgewertet.

**Hintergrundfarbe**: Wählen Sie die Hintergrundfarbe des Bildschirms beim Kalibrieren.

### **Stimulus**

Unter dem Stimulus versteht man das beim Kalibrieren angezeigte Grafikobjekt, dessen Bewegung der Benutzer beim Kalibrieren mit der Blickrichtung folgen soll. Um die Aufmerksamkeit des Benutzers beim Kalibrieren zu erhöhen, können Stimulus-Objekt und Stimulus-Größe gewählt werden.

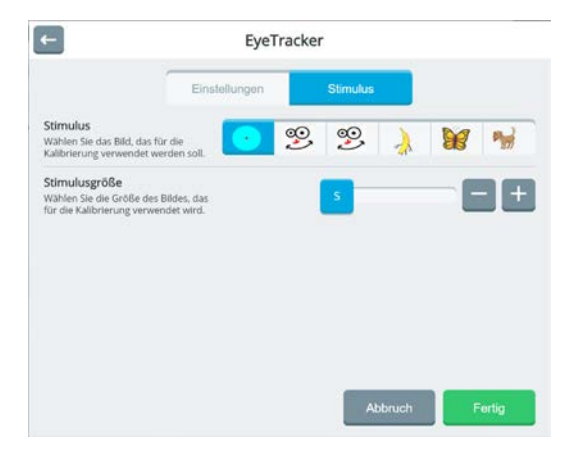

**Stimulus**: Wählen Sie das Grafikobjekt. Sie haben die Wahl zwischen 2 statischen und 4 animierten Grafikobjekten. Animierte oder bewegte Objekte können helfen, die Aufmerksamkeit des Benutzers beim Kalibrieren zu erlangen oder zu erhöhen.

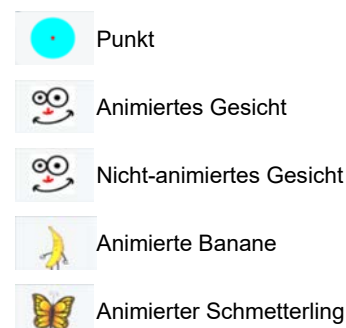

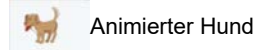

# **Stimulusgröße**

Wählen Sie, wie groß der Stimulus beim Kalibrieren angezeigt werden soll. Mögliche Werte sind S (klein), M (mittel), L (groß) und XL (sehr groß).

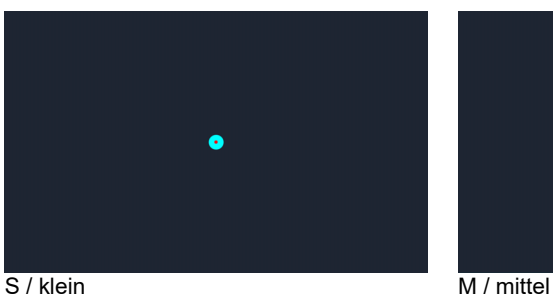

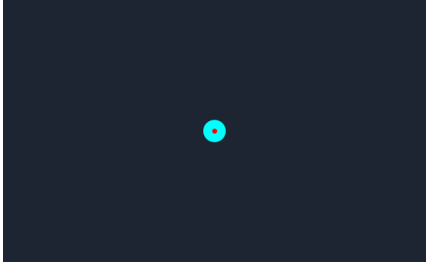

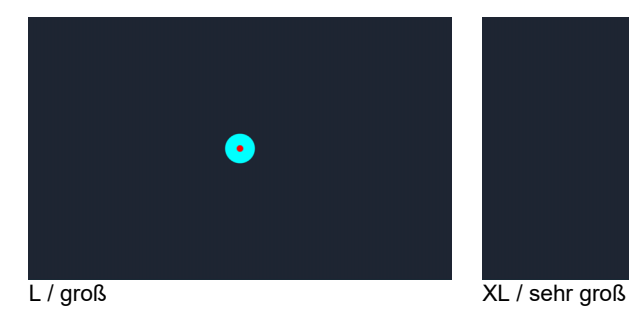

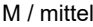

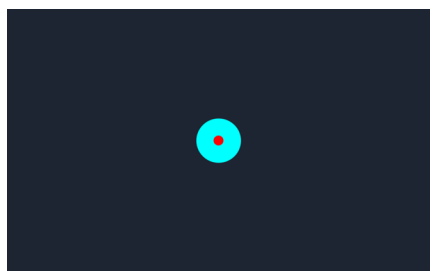

### **Jetzt kalibrieren**

Haben Sie alle Kalibrierungsoptionen wie gewünscht konfiguriert, können Sie den Eyetracker kalibrieren. Wählen Sie dazu die Funktion "Jetzt kalibrieren" im Menü Eyetracker.

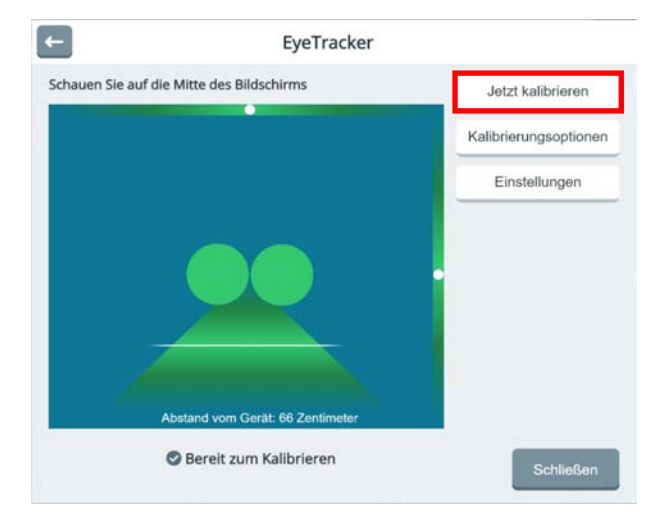

Der Eyetracker zeigt die ausgewählte Anzahl an Kalibrierungspunkten an. Anschließend meldet er den Abschluss der Kalibrierung:

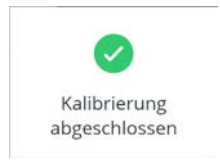

Abschließend werden die Ergebnisse der Kalibrierung angezeigt:

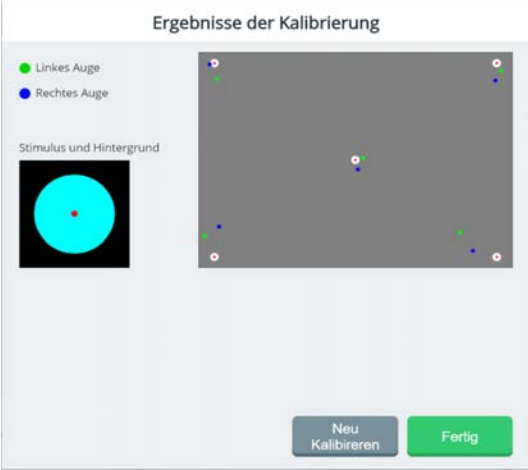

Wenn Sie mit beiden Augen kalibriert haben, werden die Ergebnisse für jedes Auge getrennt angezeigt. Die grünen Punkte zeigen die Ergebnisse für das linke und die blauen Punkte die Ergebnisse für das rechte Auge.

Je weiter die Punkte vom Stimulus entfernt sind, desto schlechter wurde ihre Blickrichtung an der entsprechenden Position erkannt.

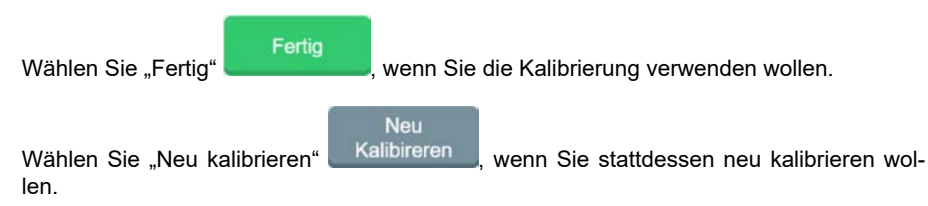

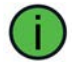

Bei 0-Punkt-Kalibrierung und bei 1-Punkt-Kalibrierung werden keine Ergebnisse angezeigt!

### **Kalibrierung fehlgeschlagen**

Für den Fall, dass die Kalibrierung nicht erfolgreich durchgeführt werden konnte, erscheint die Fehlermeldung "Kalibrierung fehlgeschlagen":

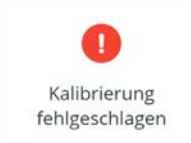

Stellen Sie sicher, dass der Eyetracker die Augen findet und der Benutzer auf den Stimulus reagiert. Wiederholen Sie dann die Kalibrierung.

# **Scanning**

Alternativ zur direkten Selektion jeder Taste bietet der Accent die Option des Scannings mittels einer oder zwei externen Tasten. Beim Scanning sind die motorischen Voraussetzungen an den Benutzer minimal. Es ist ausreichend, wenn der Benutzer des Accents einen geeigneten Sensor gezielt auslösen kann. Scanning kann viele Eingaben erfordern, um ein gewünschtes Tastenfeld auszuwählen, und ermöglicht daher nur relativ geringe Kommunikationsgeschwindigkeiten.

# **Scanning konfigurieren**

Um zu den Einstellungen für das Scanning zu gelangen, wählen Sie **Menü > Toolbox > Benutzer > Ansteuerungsmethode > Scanning**.

Das Fenster mit den Scanning-Optionen öffnet sich im Reiter "Konfiguration".

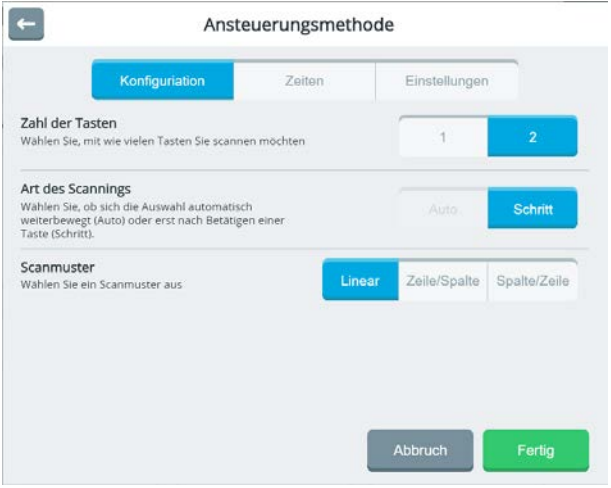

**Zahl der Tasten**: Wählen Sie die gewünschte Anzahl an Tasten (1 oder 2)

**1**: Wählen Sie 1, wenn das Gerät mit nur einer einzelnen Taste bedient werden soll. Schließen Sie eine Taste an die Tastenbuchse A oder B auf der Rückseite des Gerätes an.

**2**: In diesem Modus werden 2 Tasten genutzt. Schließen Sie dazu je eine Taste an die Buchsen A und B an. Eine Taste dient zum Weiterbewegen der Auswahl, die andere zum Bestätigen des ausgewählten Tastenfelds.

# **Art des Scannings**

**Auto**: Im Auto-Modus bewegt sich das Auswahlfenster automatisch in einstellbaren Zeitintervallen von Zeile zu Zeile bzw. Spalte zu Spalte bzw. Feld zu Feld. Dieser Modus ist nur bei 1-Tasten-Scanning verfügbar.

**Schritt**: Wenn der Schritt-Modus aktiviert wurde, muss die Taste bzw. der Schalter jeweils einzeln aktiviert werden, um das Auswahlfenster um je eine Position weiter rücken zu lassen. Die Auswahl erfolgt durch Verweilen auf dem Zielfeld für die eingestellte Zeit.

**Scanmuster**: Wählen Sie zwischen linearem Scanning, Zeile/Spalte- und Spalte/Zeile-Scanning.

**Linear**: Jedes Tastenfeld wird der Reihe nach gescannt von links nach rechts und von oben nach unten. Dieses Scanmuster erfodert die meiste Zeit bzw. im Schritt-Modus die größte Anzahl von Tastenaktivierungen, um zu den Feldern unten rechts auf der aktuellen Oberfläche zu gelangen. Wegen der geringen Komplexität ist es aber leicht verständlich.

**Zeile/Spalte**: In diesem Modus wird nacheinander jede Zeile von Tastenfeldern beginnend mit der obersten Zeile mit einem Auswahlrahmen hervorgehoben. Sobald die Zeile, in der sich das gewünschte Tastenfeld befindet, hervorgehoben wird, ist die externe Taste zu betätigen. Daraufhin wird nacheinander jedes Tastenfeld in der ausgewählten Zeile von links nach rechts visuell hervorgehoben. Sobald das gewünschte Tastenfeld hervorgehoben wird, ist die externe Taste erneut zu betätigen.

**Spalte/Zeile**: In diesem Modus werden zuerst die einzelnen Spalten von links nach rechts visuell hervorgehoben. Sobald die Spalte, in der sich das gewünschte Tastenfeld befindet, hervorgehoben wird, ist die externe Taste zu betätigen. Daraufhin wird nacheinander jedes Tastenfeld in der ausgewählten Spalte von oben nach unten visuell hervorgehoben. Sobald das gewünschte Tastenfeld hervorgehoben wird, ist die externe Taste erneut zu betätigen.

#### **Einstellung von Scan-Zeiten**

Wenn der Auto-Scan-Modus ausgewählt wurde, scannt das Gerät automatisch durch die Tastenfelder der aktuellen Seite. Um die Scangeschwindigkeit und andere damit in Verbindung stehende Parameter einzustellen, wählen Sie **Toolbox > Benutzer > Ansteuerungsmethode > Scanning**. Wählen Sie den Reiter "Zeiten".

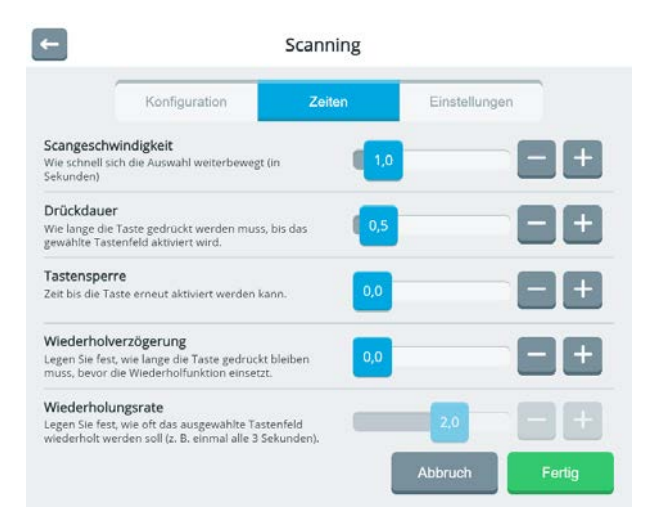

#### **1-Tasten-Scanning Auto**

# **Scangeschwindigkeit**

Legen Sie fest, wie schnell sich das Scan-Auswahlfenster bewegt. Als Intervall stehen Zeitspannen von 0,1 bis zu 10,0 Sekunden zur Auswahl.

### **Drückdauer**

Legen Sie fest, wie lange die externe Taste gedrückt werden muss, um das ausgewählte Element (Zeile/Spalte/Tastenfeld) im Wortschatzprogramm auszulösen. Zeiten sind möglich zwischen 0,0 und 10 Sekunden. Wenn beispielsweise ein Wert von 0,5 Sekunden eingestellt ist, muss die externe Taste eine halbe Sekunde lang gedrückt werden, bevor das ausgewählte Tastenfeld ausgelöst wird.

### **Tastensperre**

Legen Sie fest, wie lange die externe Taste losgelassen werden muss, bevor sie erneut aktiviert werden kann. Die einstellbare Zeitspanne reicht von 0 bis 10 Sekunden.

### **Wiederholverzögerung**

Legen Sie fest, wie lange die externe Taste gedrückt bleiben muss, bevor die Wiederholfunktion einsetzt, d.h. das ausgewählte Tastenfeld erneut ausgelöst wird. Die einstellbare Zeitspanne reicht von 0 (= keine Wiederholfunktion) bis 3 Sekunden.

### **Wiederholungsrate**

Legen Sie fest, wie schnell das ausgewählte Tastenfeld wiederholt werden soll, wenn die externe Taste weiterhin gedrückt wird. Die einstellbare Zeitspanne reicht von 0,1 (= 10 Wiederholungen pro Sekunde) bis 3 Sekunden (eine Wiederholung alle 3 Sekunden).

# Scanning Zeiten Einstellungen Konfiguration Scanning automatisch neu starten Das Scanning beginnt nach Auswahl eines Tastenfeldes wieder von vorne Anzahl der Durchläufe Wählen Sie, wie viele Durchgänge das Scanning laufen soll, wenn keine Taste betatigt wird Abbruch Fertig

### **Erweiterte Einstellungen für automatisches Scanning**

**Scanning automatisch neu starten**: Bei 1-Tasten-Scanning Auto kann das Scanning nach Auswahl eines Tastenfeldes optional automatisch von vorne beginnen. **Anzahl der Durchläufe**: Die Anzahl der Scan-Durchläufe vor einem Abbruch des Scannings kann zwischen 0 und 5 gewählt werden werden.

# **1-Tasten-Scanning Schritt**

Beim 1-Tasten-Schrittscanning muss die externe Taste wiederholt gedrückt werden, bis das gewünschte Element (Zeile/Spalte/Tastenfeld) erreicht ist. Die Drückdauer regelt das Weiterspringen von Element zu Element.

Die Selektion erfolgt durch Warten bzw. Ablauf der Auslösezeit.

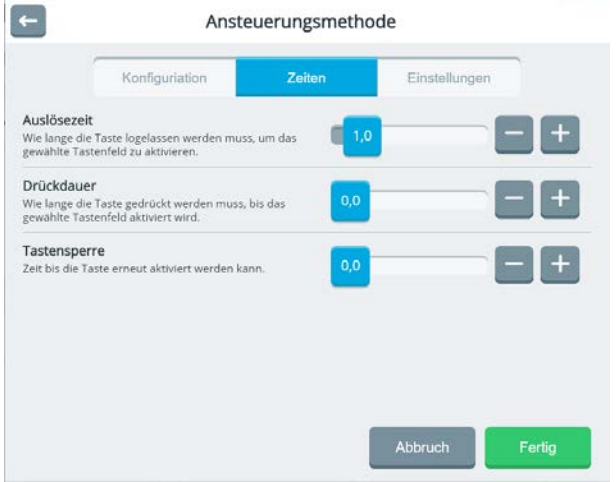

### **Auslösezeit**

Legen Sie fest, wie lange die externe Taste losgelassen werden muss, um das ausgewählte Element zu selektieren. Als Intervall stehen Zeitspannen von 0,1 bis zu 10,0 Sekunden zur Auswahl.

### **Drückdauer**

Legen Sie fest, wie lange die externe Taste gedrückt werden muss, um das nächste Element (Zeile/Spalte/Tastenfeld) auszuwählen. Zeiten sind möglich zwischen 0,0 und 10 Sekunden. Wenn beispielsweise ein Wert von 0,5 Sekunden eingestellt ist, muss die externe Taste eine halbe Sekunde lang gedrückt werden, bevor das ausgewählte Tastenfeld ausgelöst wird.

### **Tastensperre**

Legen Sie fest, wie lange die externe Taste los gelassen werden muss, bevor sie erneut aktiviert werden kann. Die einstellbare Zeitspanne reicht von 0 bis 10 Sekunden.

Bei 1-Tasten-Scanning Schritt kann das Scanning nach Auswahl eines Tastenfeldes optional automatisch von vorne beginnen (siehe 1-Tasten-Scanning Auto). Auch die Anzahl der Scan-Durchläufe vor einem Abbruch des Scannings kann konfiguriert werden (siehe 1-Tasten-Scanning Auto).

### **2-Tasten-Scanning Schritt**

Beim 2-Tasten-Scanning dient eine Taste zum Weiterbewegen der Auswahl (Spalte/Zeile/Tastenfeld) und die andere zur Selektion des ausgewählten Elements (Spalte/Zeile/Tastenfeld).

Scanning Konfiguration Zeiten

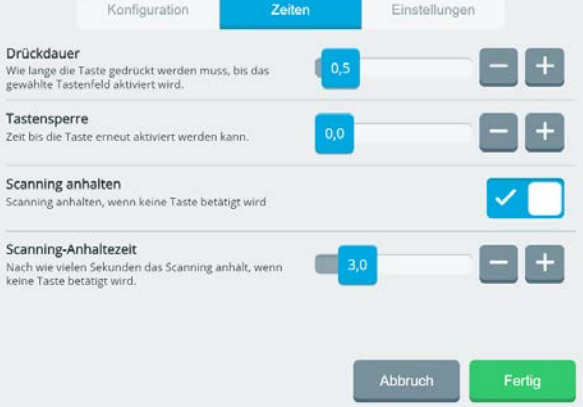

### **Drückdauer**

Ë

Legen Sie fest, wie lange die externe Taste gedrückt werden muss, um das ausgewählte Element (Spalte/Zeile/Tastenfeld) im Wortschatzprogramm auszulösen. Zeiten sind möglich zwischen 0,0 und 10 Sekunden. Wenn beispielsweise ein Wert von 0,5 Sekunden eingestellt ist, muss die externe Taste eine halbe Sekunde lang gedrückt werden, bevor das ausgewählte Tastenfeld ausgelöst wird.

#### **Tastensperre**

Legen Sie fest, wie lange die externe Taste los gelassen werden muss, bevor sie erneut aktiviert werden kann. Die einstellbare Zeitspanne reicht von 0 bis 10 Sekunden.

#### **Scanning anhalten**

Wenn diese Option aktiviert ist, wird das Scanning nach der unter "Scanning-Anhaltezeit" eingestellten Zeitspanne beendet, sofern keine Betätigung einer externen Taste festgestellt wird. Bei der nächsten Betätigung einer externen Taste beginnt das Scanning wieder von vorn.

#### **Scanning-Anhaltezeit**

Legen Sie fest, nach welcher Zeitspanne das Scanning beendet wird, wenn keine externe Taste betätigt wird.

Scanning Konfiguration Zeiten Einstellungen Scanning automatisch neu starten Das Scanning beginnt nach Auswahl eines Tastenfeldes wieder von vorne Anzahl der Durchläufe Wählen Sie, wie viele Durchgänge das Scanning laufen soll, wenn keine Taste betatigt wird Gewähltes Tastenfeld erneut scannen. Die Auswahl bleibt auf dem selektierten Feld, so dass dieses mehrfach ausgewählt werden kann. Abbruch Fertig

### **Scanning automatisch neu starten**

Schalten Sie diese Option ein, um nach Selektion eines Tastenfeldes den Scanvorgang automatisch von vorne beginnen zu lassen. Ist die Option aus, muss die externe Taste betätigt werden, um das Scanning erneut zu starten.

#### **Anzahl der Durchläufe**

Legen Sie fest, wie viele Wiederholungen des Scannings nach dem ersten Durchlauf erfolgen sollen, wenn keine Taste betätigt wird. Sie können einen Wert zwischen 1 und 5 festlegen. Wenn das Gerät die eingestellte Anzahl an Durchläufen absolviert hat, ohne dass eine Taste aktiviert wurde, wird das Scanning gestoppt, bis erneut eine Taste betätigt wird.

Wenn Sie keine Wiederholungen des Scandurchlaufs wünschen, wählen Sie als Wert 0.

# **Erstellen eines individuellen Scanmusters**

Anstelle der Nutzung eines vorgegebenen Scanmusters können Sie individuelle Scanmuster konfigurieren (siehe Abbildung bei Punkt 6 auf der nächsten Seite), um den Bedürfnissen des Benutzers optimal gerecht zu werden. Diese können individuell für einzelne Seiten eingerichtet werden oder global für das gesamte Volabular gelten.

Dazu gehen Sie wie folgt vor:

- 1. Öffnen Sie die Seite im Vokabular, für die Sie Scanblöcke einrichten möchten.
- 2. Wählen Sie Menü > Editor > Scanblöcke einrichten.

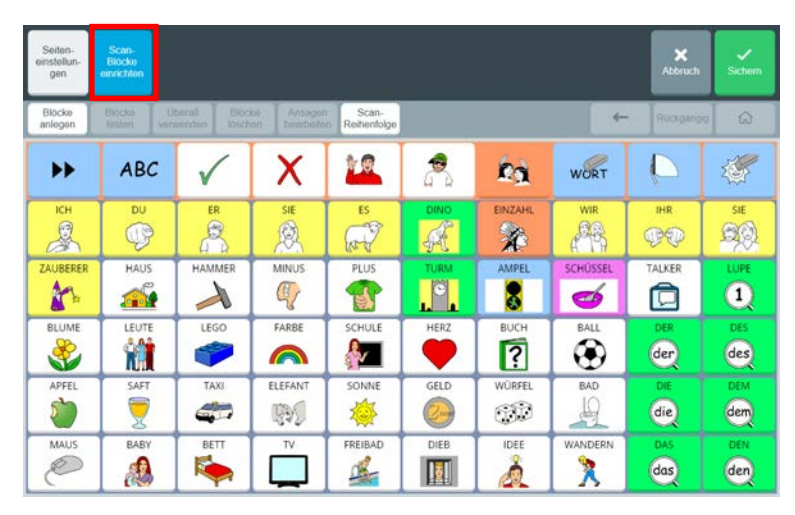

- 3. Wählen Sie "Blöcke anlegen" . Ein Block wird über seine beiden Eckfelder links oben und rechts unten defniniert: Alle Tastenfelder einer Seite müssen zu einem Block gehören.
- 4. Definieren Sie ihren ersten Block. Tippen Sie auf das Tastenfeld, das den Block links oben begrenzt. Das Feld erhält einen roten Rahmen.

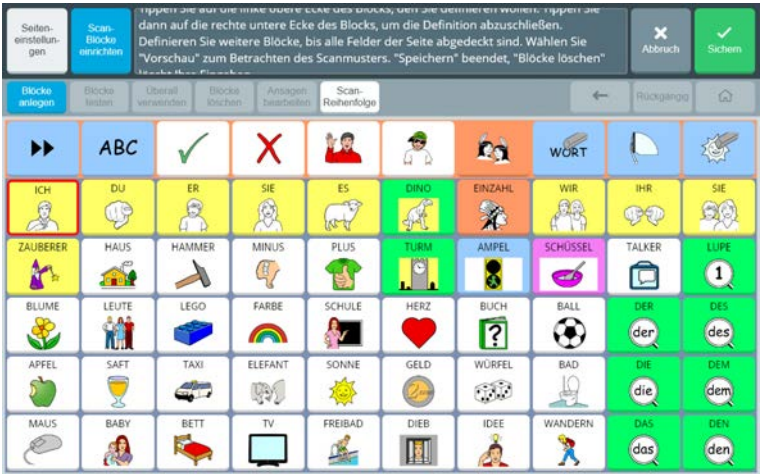

5. Tippen Sie jetzt auf das Tastenfeld, das den Block rechts unten begrenzt. Der erste Block ist definiert. Er wird mit einem blauen Rahmen visualisiert.

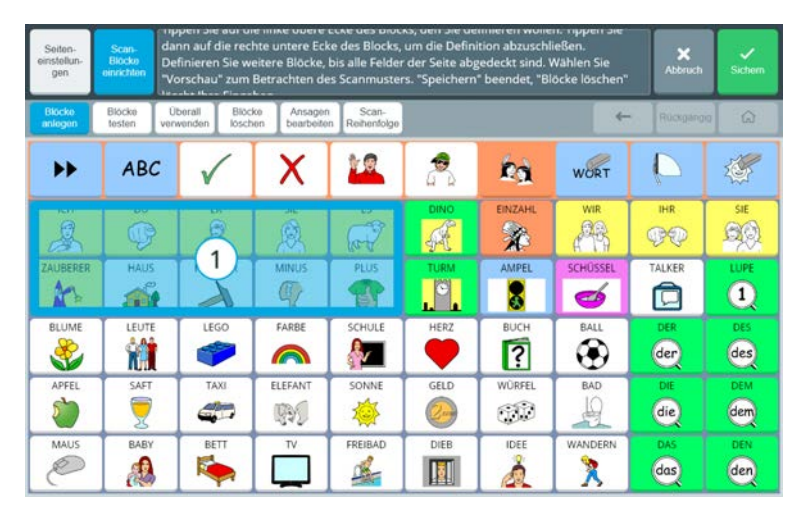

6. Fahren Sie fort, bis Sie alle Felder der Seite in Blöcken untergebracht haben.

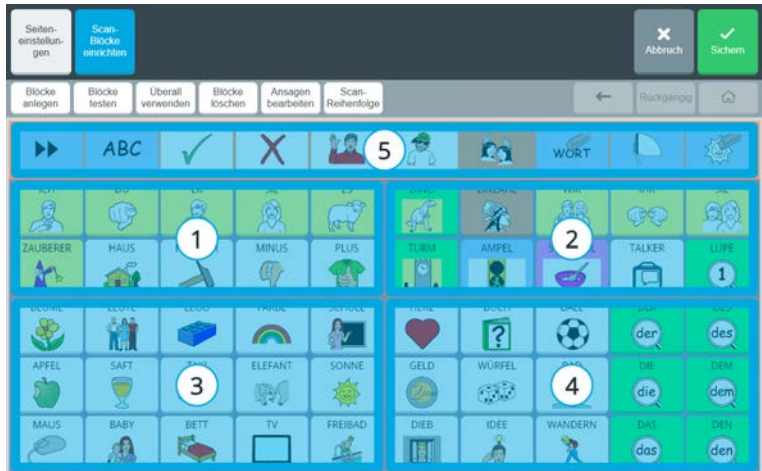

- 7. Wählen Sie "Blöcke testen", um das Sanmuster zu sehen. Die Zahl in den Blöcken zeigt die Reihenfolge an, in der sie beim Scanning durchlaufen werden.
- 8. Wählen Sie "Überall verwenden", um das aktuell definierte Scanmuster auf allen Seiten Ihres Vokabulars anzuwenden, für die kein eigenes Scanmuster definiert wurde. Bestätigen Sie die Abfrage, wenn Sie das aktuelle Scanmuster auf allen Seiten verwenden wollen, mit "OK".

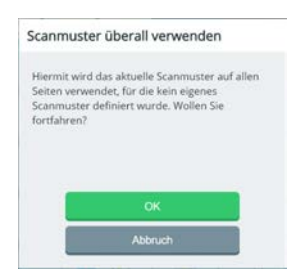

9. Wählen Sie "Blöcke löschen", um alle Blöcke zu löschen. Bestätigen Sie die Abfrage, wenn Sie wirklich alle Blöcke löschen wolllen, mit "OK".

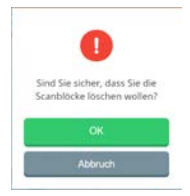

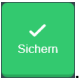

10. Wenn das Scanmuster ihren Vortellungen entspricht, wählen Sie "Sichern" Der Hinweis "Erfolgreich gesichert" erscheint im Display.

# **Stimme**

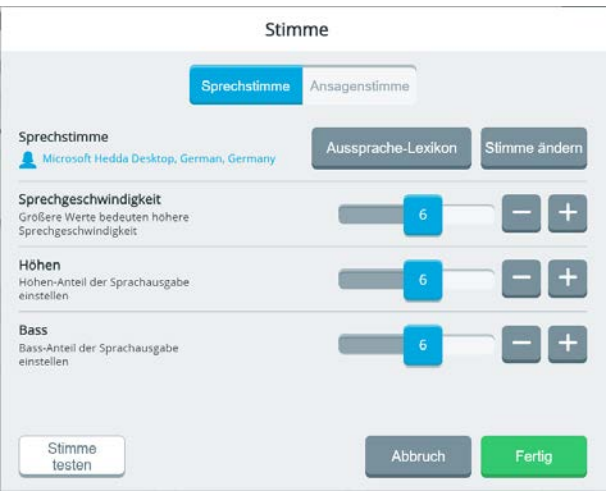

Der Accent wird mir einer Reihe synthetischer Stimmen der neuesten Generation ausgeliefert.

Bereits installiert sind männliche und weibliche deutsche Stimmen der Firmen Acapela, Nuance und IVONA. Für Kinder stehen optional die beiden Acapela-Kinderstimmen Lea und Jonas zur Verfügung. Von der Firma Nuance stehen weiterhin optional holländische, englische, französische, italienische, polnische, russische, spanische, schwedische und türkische Stimmen zur Verfügung. Die aktuell gewählte Stimme wird angezeigt.

# **Sprechstimme und Ansagenstimme**

Sie können sowohl die gewünschte Stimme für die Sprachausgabe ("Sprechstimme") als auch bei Bedarf die Stimme für Tastenansagen ("Ansagenstimme") einstellen. Die Ansagenstimme wird in der Regel nur von Nutzer:innen benötigt, die aufgrund von visuellen Beeinträchtigungen sogenanntes Auditives Scanning nutzen.

# **Stimme ändern**

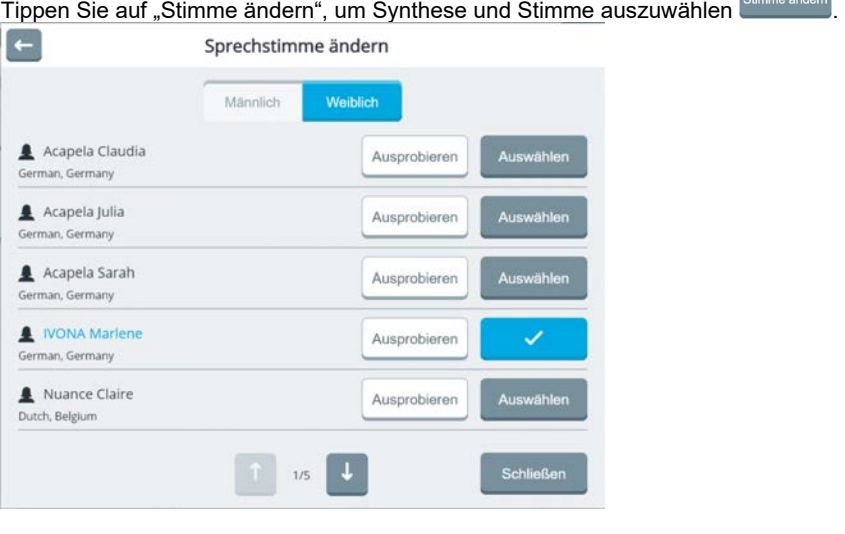

Tippen Sie auf "Ausprobieren" **Ausprobieren**, um die Aussage "So klingt die aktuelle Stimme" von der jeweiligen Stimme sprechen zu lassen (die Aussagen für andere Sprachen erfolgen analog in der jeweils gewählten Sprache).

Tippen Sie auf **Werten die nächsten 5 Stimmen anzuzeigen. Zwischen den Tasten zum** Blättern sehen Sie, wie viele Seiten mit Stimmen es gibt .

### **Sprechgeschwindigkeit**

Wählen Sie, wie schnell die synthetische Stimme den Text aussprechen soll. Größere Werte bedeuten eine höhere Geschwindigkeit.

### **Höhen**

Wählen Sie, wie laut die hohen Frequenzen (Höhen) der synthetischen Stimme wiedergegeben werden sollen. Größere Werte bedeuten einen größeren Höhenanteil.

### **Bass**

Wählen Sie, wie laut die tiefen Frequenzen (Bässe) der synthetischen Stimme wiedergegeben werden sollen. Größere Werte bedeuten einen größeren Bassanteil.

### **Stimme testen**

Stimme Wählen Sie "Stimme testen" wiesten wie norm zu hören, wie sich die gemachten Änderungen auswirken.

# **Belegung einer Schnellbefehl-Taste mit dem Befehl zum Ein- und Ausschalten der Sprachausgabe**

Um den Schnellbefehl in der Schnellbefehl-Leiste hinzuzufügen:

- 1. Wählen Sie Menü, um das Schnellbefehl-Menü zu öffnen.
- 2. Wählen Sie "Schnellbefehle bearbeiten".
- 3. Tippen Sie auf eine leere Schaltfläche in der oberen Reihe, die den Schnellbefehl erhalten soll.

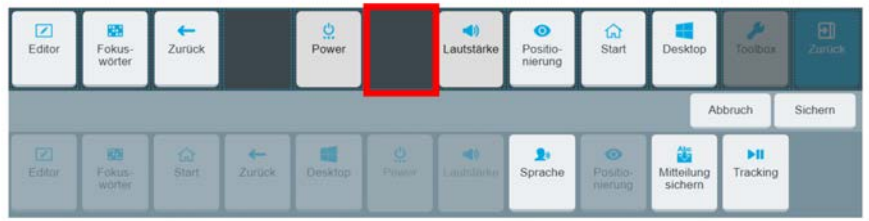

4. Wählen Sie den Schnellbefehl **Sprache**. Der Befehl erscheint oben im ausgewählten Feld.

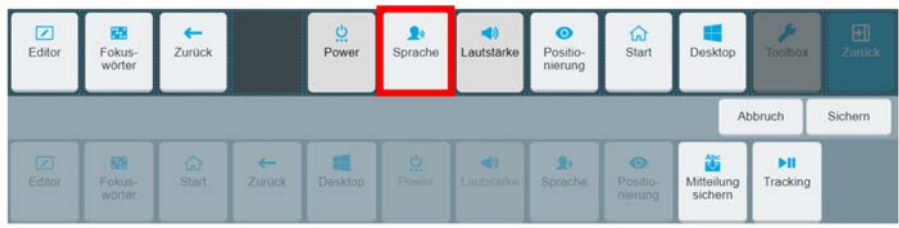

5. Wählen Sie Sichern. Der Schnellbefehl wird nun zur Verfügung stehen, sobald Sie Menü aktivieren.

# **Die Nutzung des Schnellbefehls Sprache**

Wählen Sie **Menü**. Der Schnellbefehl **Sprache** erscheint in der Schnellbefehl-Leiste.

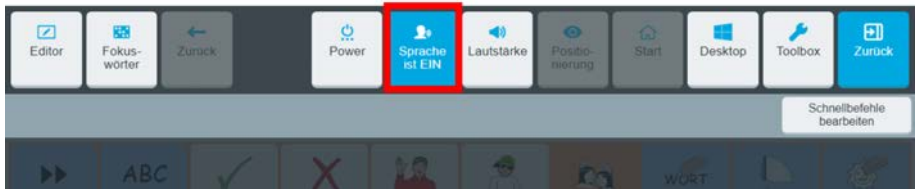

Selektieren Sie die Taste, um abwechselnd die Sprachausgabe ein- oder auszuschalten.

Wenn die Sprache auf EIN gesetzt ist, wird jede Aussage direkt ausgesprochen, sobald sie vom Talker abgerufen wird. Wird das Textfenster selektiert, wird dessen kompletter Inhalt gesprochen.

Wenn die Sprache auf AUS gesetzt ist, werden die Aussagen beim Abruf vom Talker nicht gesprochen, sondern erscheinen nur der Reihe nach im Textfenster. Erst wenn das Textfenster selektiert wird, wird dessen kompletter Inhalt gesprochen.

Hinweis: Zum Abruf des kompletten Inhalts des Textfensters durch Antippen muss die Funktion "Textfensterinhalt sprechen" in den Textfenster-Einstellungen aktiviert sein (siehe Seite 78).

# **Aussprache-Lexikon**

Das Aussprache-Lexikon bietet die Möglichkeit, für Wörter, die die synthetische Stimme falsch ausspricht, eine abweichende Aussprache zu hinterlegen. Dies kann passieren, wenn die Wörter Lehnwörter sind, d.h. aus einer anderen Sprache übernommen wurden.

Das Aussprache-Lexikon ist der aktuell gewählten Stimme zugeordnet. Wechseln Sie die Stimme, müssen Sie ein neues Aussprache-Lexikon anlegen.

In den folgenden Erläuterungen und Abbildungen erklären wir die Eingabe einer abweichenden Aussprache am Beispiel des Namens "Chantalle".

### **Ausspracheregel hinzufügen**

Stellen Sie sicher, dass Sie die gewünschte Stimme ausgewählt haben. Die aktive Stimme wird Ihnen bei "Sprechstimme" bzw. "Ansagenstimme" in blauer Schrift angezeigt.

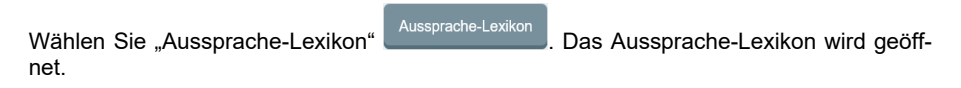

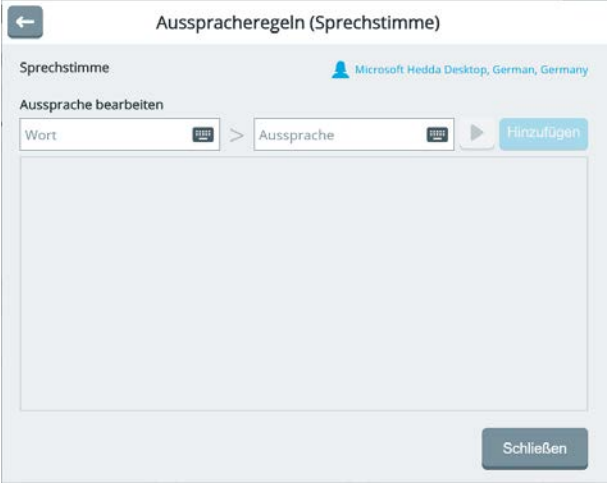

Tippen Sie auf das Tastatur-Symbol im linken Eingabefeld "Wort". Eine Bildschirmtastatur wird angezeigt. Geben Sie das Wort in der korrekten Schreibweise ein (Groß- und Kleinschreibung brauchen Sie nicht zu beachten).
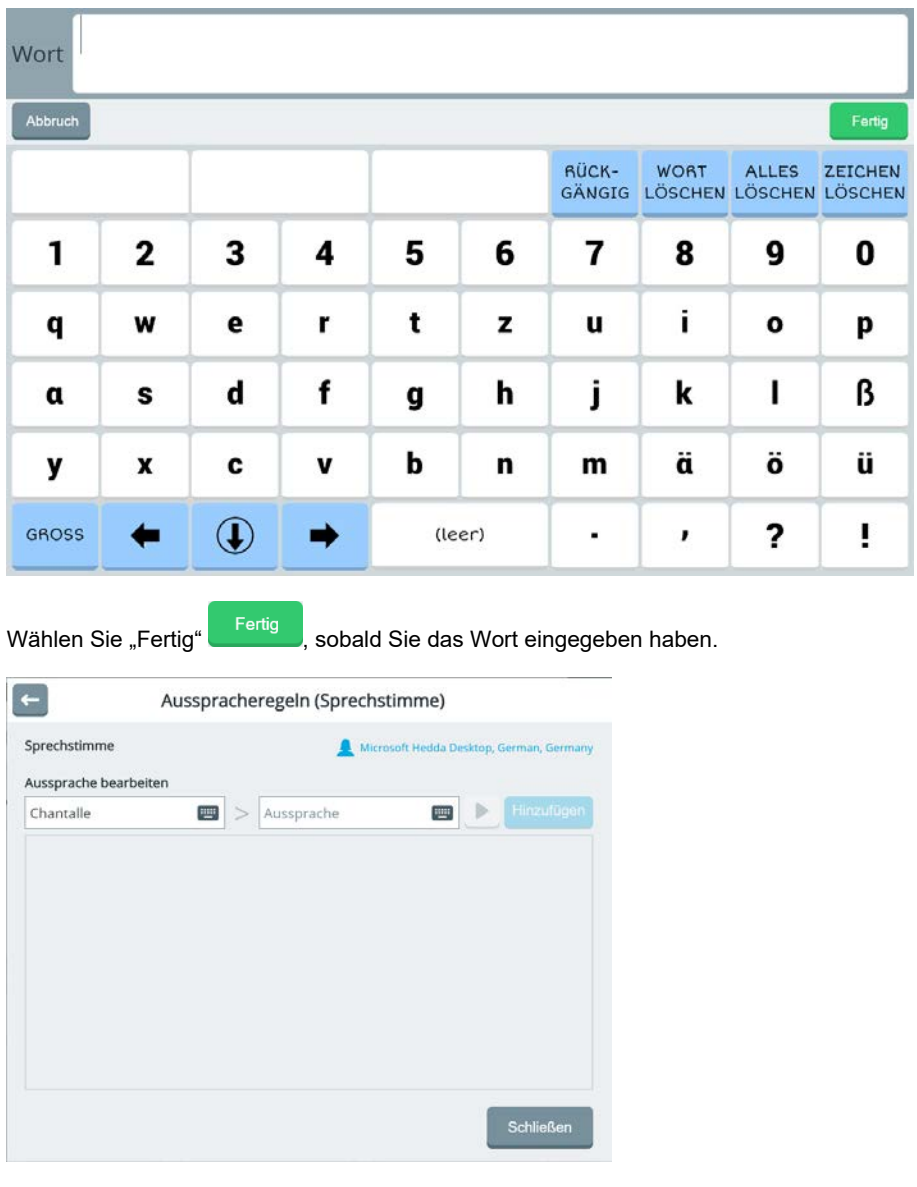

Tippen Sie nun auf das Tastatur-Symbol **im im** rechten Eingabefeld "Aussprache". Eine Bildschirmtastatur wird angezeigt. Geben Sie das Wort in einer phonetischen Schreibweise der korrekten Schreibweise ein (Groß- und Kleinschreibung brauchen Sie nicht zu beachten).

Wählen Sie "Fertig" **Entige Sich is Sobald Sie die Aussprache des Wortes eingegeben haben.** 

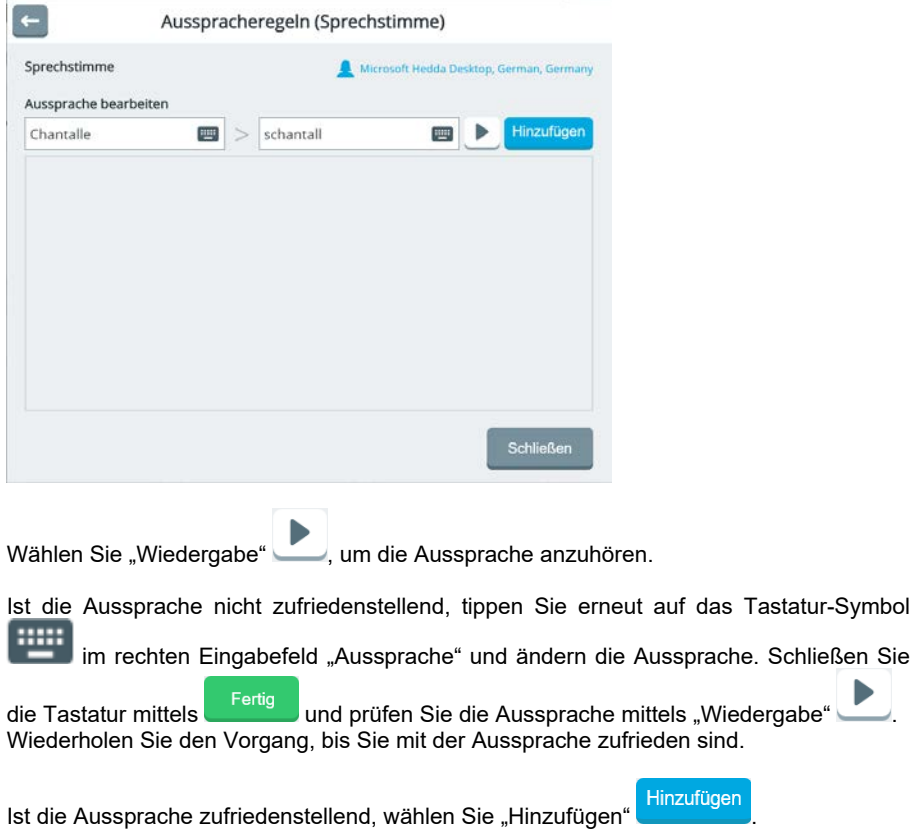

### **Ausspracheregel bearbeiten**

Sie sehen Worte, die Sie bereits zum Aussprache-Lexikon hinzugefügt haben, in der Liste der Ausspracheregeln.

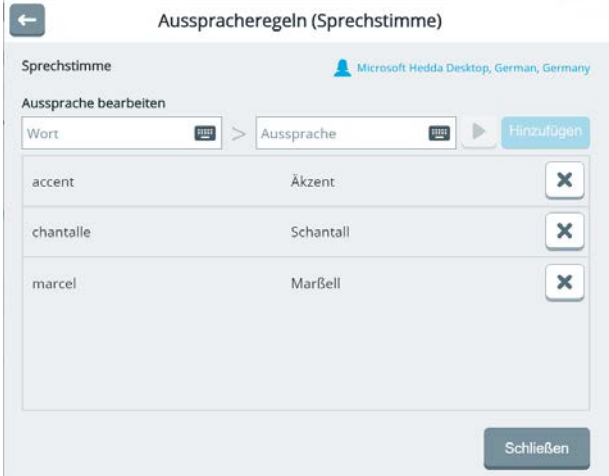

Wenn Sie eine Aussprache nachträglich bearbeiten wollen, geben Sie das Wort erneut ein im Feld "Wort" bei "Aussprache bearbeiten". Anschließend können Sie die phonetische Schreibweise im Feld "Aussprache" wieder anpassen.

# **Textfenster & Statusleiste**

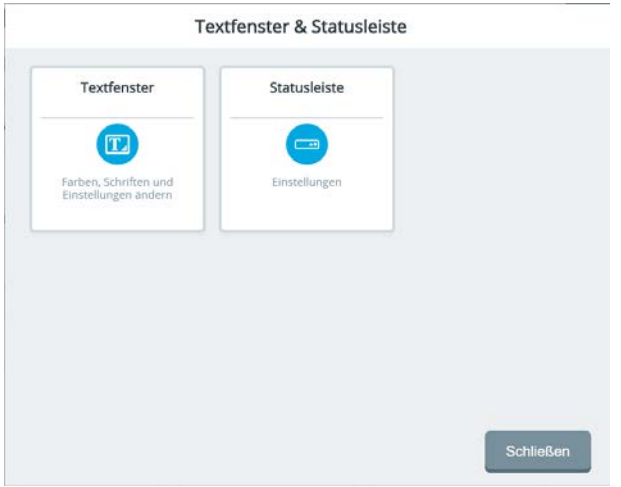

### **Textfenster**

Das Textfenster ist der Bereich oben im Display, in dem die abgerufenen Aussagen gesammelt werden.

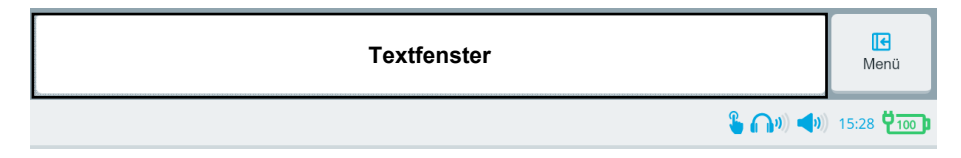

Sie können das Textfenster nach Ihren Wünschen konfigurieren.

### **Farben**

Wählen Sie, welche Farbe die Schrift, der Textfenster-Hintergrund sowie eine Hervorhebung von Text haben soll.

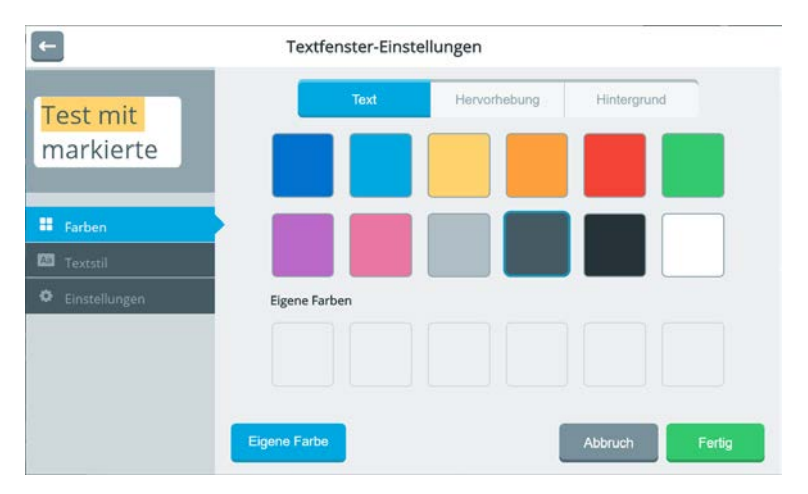

### **Textstil**

**Schrift**: Wählen Sie, in welcher Schriftart der Text im Textfenster angezeigt werden soll. **Größe**: Wählen Sie, in welcher Größe Text im Textfenster angezeigt werden soll. Mögliche Werte sind XS (sehr klein), S (klein), M (mittel), L (groß) und XL (sehr groß).

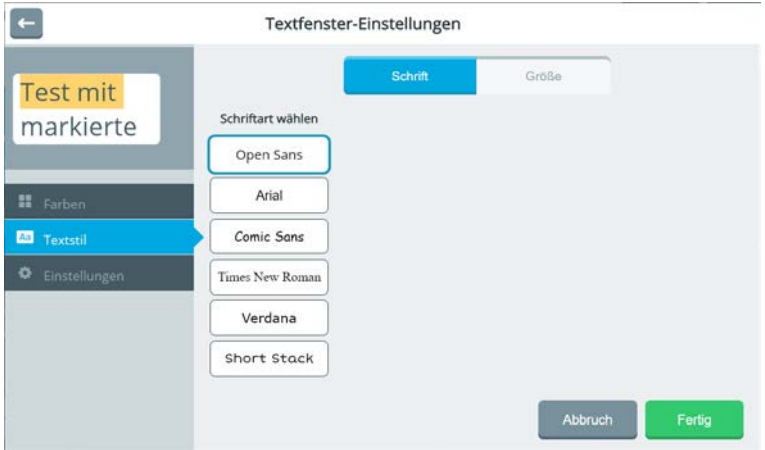

### **Einstellungen**

Wählen Sie unter weiteren Einstellungen.

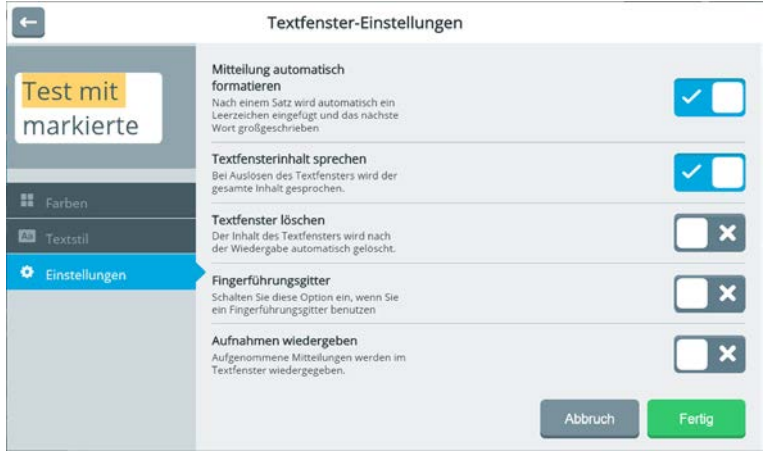

**Mitteilung automatisch formatieren**: wenn eingeschaltet, wird nach Eingabe eines Satzendezeichens (Punkt, Ausrufezeichen, Fragezeichen) automatisch ein Leerzeichen eingefügt und das nächste Wort groß geschrieben.

**Textfensterinhalt sprechen**: wenn eingeschaltet, wird beim Tippen auf das Textfenster der dort enthaltene Text komplett gesprochen.

**Textfenster löschen**: wenn eingeschaltet, wird der Textfensterinhalt nach Ausführen des Befehls "Alles sprechen" gelöscht.

**Fingerführungsgitter**: Schalten Sie diese Option ein, wenn Sie ein Fingerführungsgitter auf dem Accent verwenden. Die Anzeige wird dann entsprechend skaliert.

**Aufnahmen wiedergeben**: wenn eingeschaltet, werden auch digitale Mitteilungen wiedergeben, wenn das Texttfenster selektiert wird.

### **Statusleiste**

Die Statusleiste ist der Bereich unter dem Textfenster. Hier erhalten Sie Rückmeldungen vom Gerät über Akkustand, Lautstärke, Uhrzeit, Ansteuerungsmethode etc.

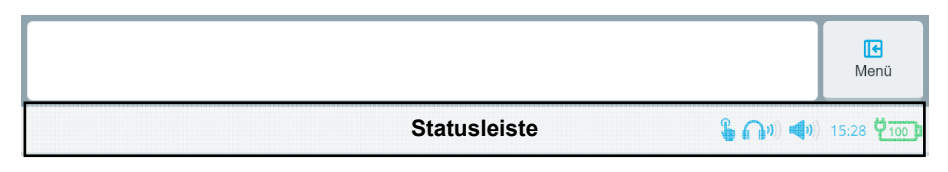

Sie können weitere Rückmeldungen konfigurieren.

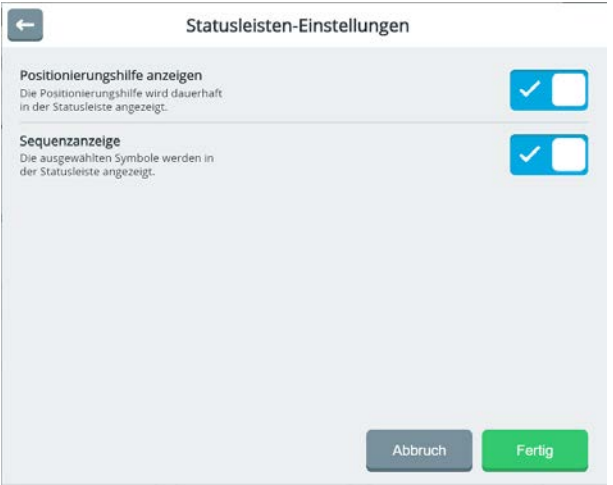

### **Positionierungshilfe anzeigen**

Die Positionierungshilfe zeigt Ihnen permanent die Position der Augen, wie sie der

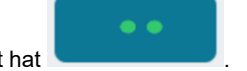

Eyertacker ermittelt hat .

#### **Sequenzanzeige**

Um eine Aussage abzurufen, muss i.d.R. eine Sequenz aus mehreren Symbolen/Ikonen eingegeben werden. Die Sequenzanzeige zeigt die bisher eingegebenen Ikonen/Symbole

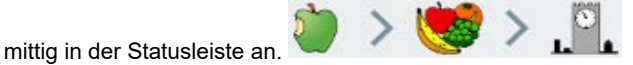

# **Benutzer verwalten**

Dieses Menü öffnet die Benutzerverwaltung. Benutzer können neu angelegt, gewechselt und gelöscht werden. Für jeden Benutzer werden jeweils eigene Einstellungen (z.B. Ansteuerung und Stimme) und ein Vokabular gespeichert. Beim Wechsel eines Benutzers werden demzufolge auch die Einstellungen und das Vokabular gewechselt.

Um den Benutzer zu wechseln oder einen neuen anzulegen, müssen Sie den aktuellen

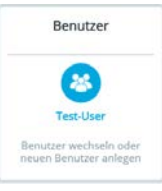

Benutzer zunächst abmelden. Tippen sie dazu auf die Kachel "Benutzer" und wählen Sie dann "Abmelden".

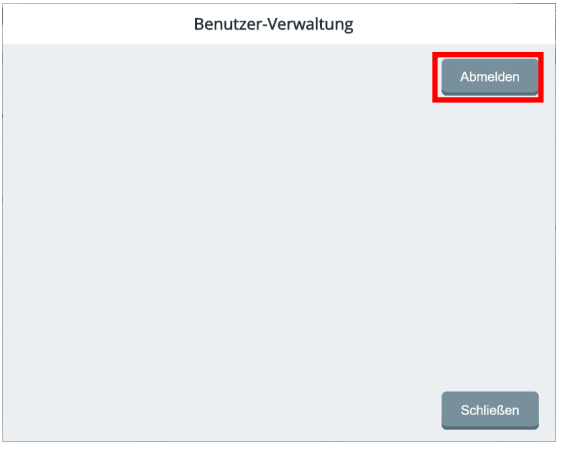

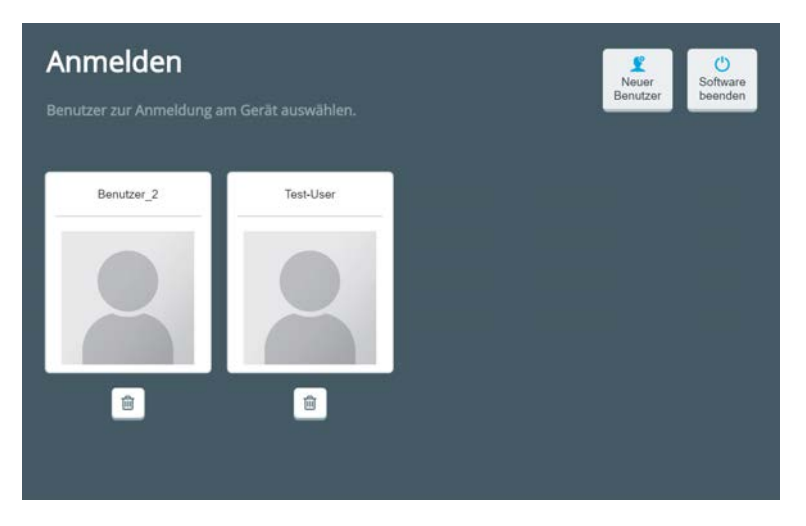

Tippen Sie anschließend auf den Benutzer, den Sie anmelden wollen, oder wählen Sie "Neuer Benutzer", um einen neuen Benutzer anzulegen.

### **Neuen Benutzer anlegen**

Wählen Sie "Neuer Benutzer", um einen neuen Benutzer anzulegen. Tippen Sie den Namen ein, den der Benutzer haben soll. Leerzeichen sind im Benutzernamen nicht erlaubt. Wählen Sie anschließend ein Vokabular für den neuen Benutzer aus.

### **Benutzer löschen**

侕 Tippen Sie auf das Mülleimer-Symbol unter dem Benutzer, den Sie löschen wollen. Bestätigen Sie die Löschabfrage:

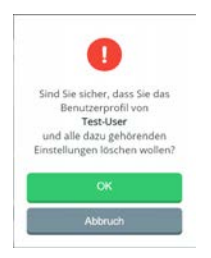

### **Empower beenden**

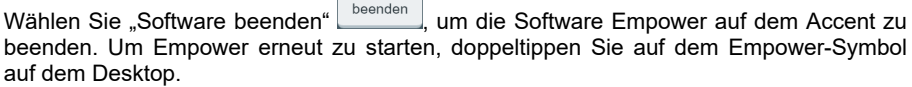

 $\mathcal{O}$ Software

# **Feedback**

In diesem Bereich kann die visuelle Rückmeldung des Mauszeigers bzw. Indikators vor und während der Auswahl eines Tastenfeldes angepasst werden.

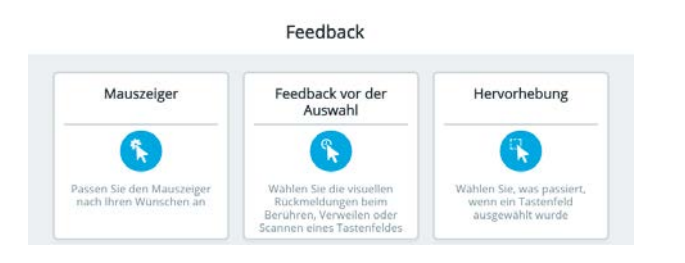

# **Mauszeiger**

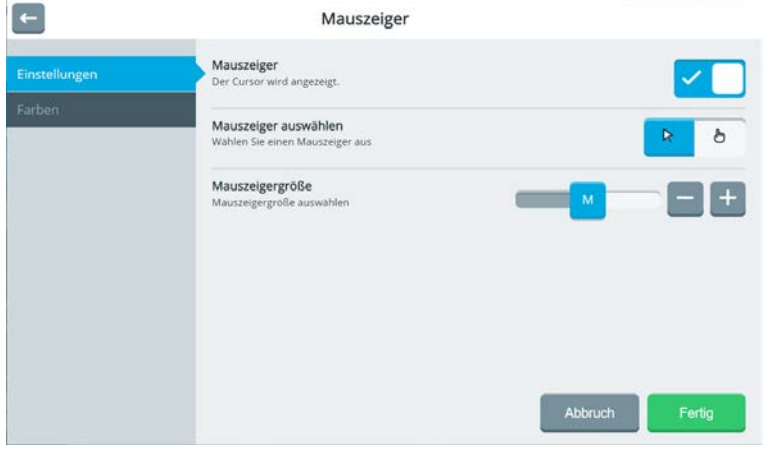

Bei alternativen Ansteuerungsmethoden wie Augensteuerung oder Kopfmaus kann es sinnvoll sein, den Mauszeiger einzublenden und so ständig die ermittelte Position angezeigt zu bekommen. Bei anderen Ansteuerungsarten wie direkte Selektion (Touch) oder Scanning ist dies nicht sinnvoll.

### **Einstellungen**

**Mauszeiger**: Wählen Sie, ob der Mauszeiger angezeigt werden soll oder nicht.

**Mauszeiger auswählen**: Wählen Sie, ob der Mauszeiger als Pfeil **R** oder als Hand mit

ausgestrecktem Zeigefinger angezeigt werden soll.

**Mauszeigergröße**: Wählen Sie die Größe des Mauszeigers. Mögliche Werte sind S (klein), M (mittel) und L (groß).

### **Farben**

Wählen Sie die Mauszeigerfarbe

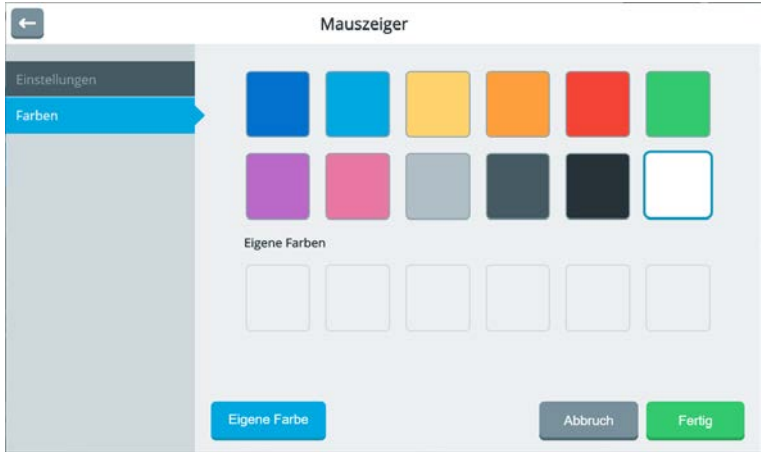

### **Feedback vor der Auswahl**

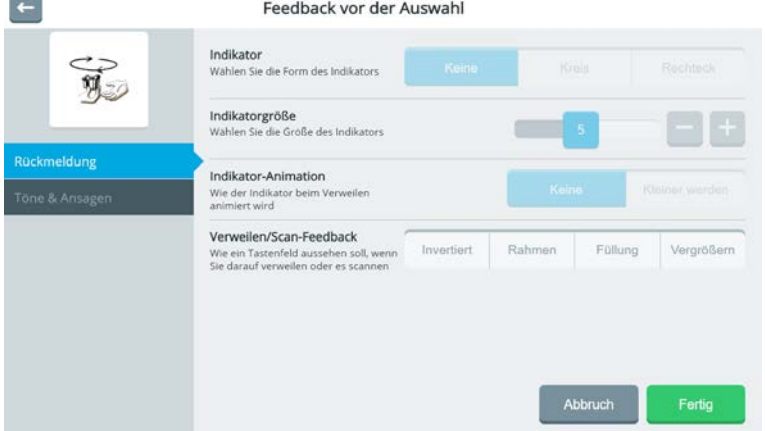

### **Rückmeldung**

Bei alternativen Ansteuerungsmethoden wie Augensteuerung, Kopfmaus und Scanning wird i.d.R. das ausgewählte Tastenfeld nach einer bestimmten Zeit ("Verweildauer") automatisch ausgelöst. Dabei kann es hilfreich sein, die bis zum Auslösen benötigte Zeit zu visualisieren. Dies geschieht mit Hilfe eines sogenannten Indikators, der mittig über dem ausgewählten Tastenfeld angezeigt wird.

Indikator: Wählen Sie, ob der Indikators in Form eines Kreises oder eines

Rechtecks angezeigt werden soll. Bei "Keine" gibt es keinen Indikator.

**Indikatorgröße**: Wählen Sie die Größe des Indikators. Mögliche Werte sind 1 (sehr klein) bis 10 (sehr groß)

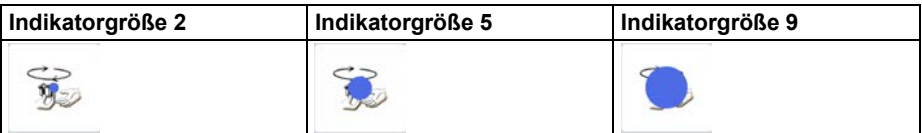

**Indikator-Animation**: Wählen Sie, ob der Indikator animiert sein soll. Ein animierter Indikator wird kleiner (schrumpft) und visualisiert so den Ablauf der eingestellten Verweildauer.

**Verweilen/Scan-Feedback**: Wählen Sie, wie Felder beim Scanning oder beim Verweilen visualisiert werden sollen.

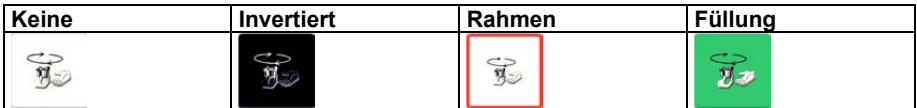

Sie können folgende Visualisierungen kombinieren:

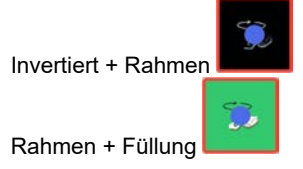

### **Farben**

Wählen Sie die Farbe für die Hervorhebung.

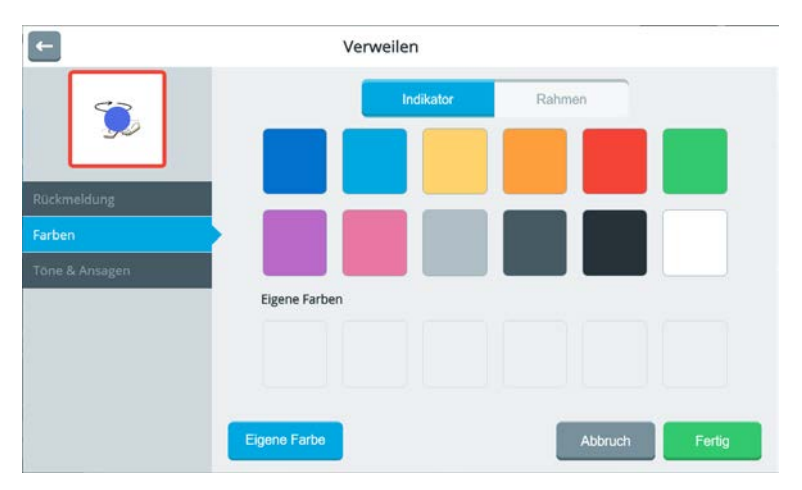

### **Töne und Ansagen**

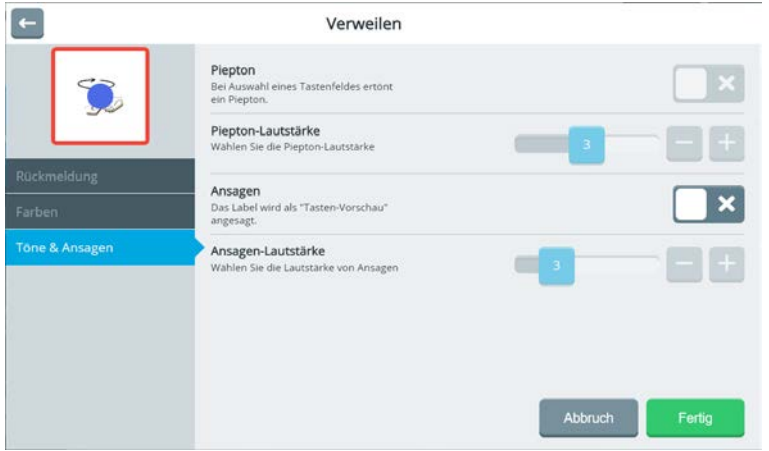

**Piepton**: wenn eingeschaltet, wird das Auslösen des Tastenfeldes nach Ablauf der Verweildauer durch einen Piepton signalisiert.

**Piepton-Lautstärke**: wählen Sie, wie laut der Piepton sein soll.

**Ansagen**: wenn eingeschalet, wird das jeweilige Tastenlabel als "auditive Vorschau" angesagt.

**Ansagen-Lautstärke**: wählen Sie, wie laut die Ansage wiedergegeben werden soll.

### **Hervorhebung**

### **Rückmeldung**

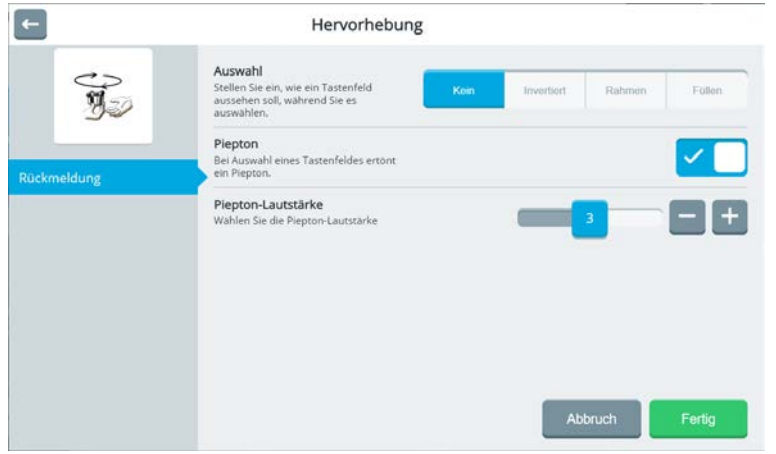

**Auswahl**: Wählen Sie, wie ein Feld visualisiert werden sollen, während es gedrückt / ausgewählt wird.

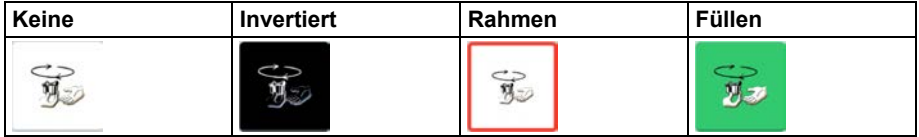

**Piepton**: wenn eingeschaltet, wird das Auslösen des Tastenfeldes durch einen Piepton signaliisiert.

**Piepton-Lautstärke**: wählen Sie, wie laut der Piepton sein soll.

# **Toolbox-Sperre**

Hier können Sie die Toolbox sperren, die Toolbox-Sperre wieder deaktivieren sowie die Menü-Taste deaktivieren. Die Toolbox und die Menü-Taste können gesperrt werden zum Schutz vor unabsichtlichen Veränderungen in den Einstellungen durch den Benutzer oder durch Dritte.

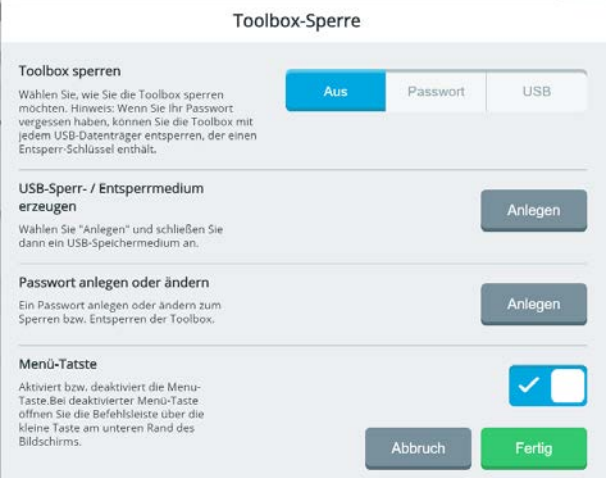

## **Toolbox-Sperre**

Für die Sperre der Toolbox stehen folgende Optionen zur Verfügung.

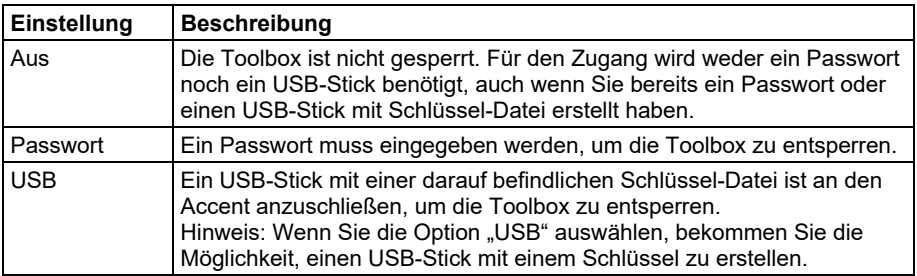

**Passwort**: Wählen Sie diese Option, wenn Sie die Toolbox mittels Passwort sperren wollen. Sofern noch kein Passwort eingegeben wurde, werden Sie aufgefordert, das Passwort einzugeben.

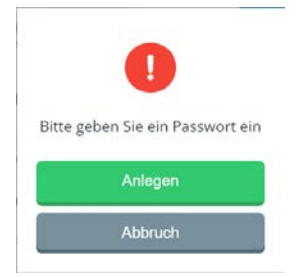

Zum Öffnen der Toolbox muss anschließend jedes Mal das Passwort eingegeben werden.

**USB**: Wählen Sie diese Option, wenn Sie die Toolbox mittels USB-Stick entsperren wollen. Zum Öffnen der Toolbox ist der USB-Stick an den Accent anzuschließen.

Sofern bereits angeschlossen, ziehen Sie den USB-Stick vom Accent ab. Tippen Sie bei "Toolbox sperren" auf die Option "USB". Schließen Sie nun den USB-Stick an, der zum Entsperren genutzt werden soll. Klicken Sie auf OK. Der Systemschlüssel wird auf dem USB-Stick installiert.

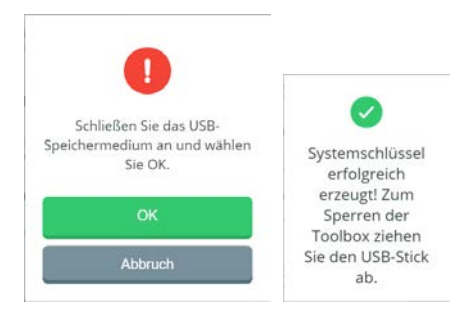

Ziehen Sie den USB-Stick ab, um die Toolbox zu sperren. Schließen Sie den USB-Stick an, um die Toolbox öffnen zu können.

**USB-Sperr-/Entsperrmedium erzeugen**: Hiermit können Sie einen USB-Stick zum Entsperren der Toolbox nutzbar machen. Tippen Sie auf die Option. Schließen Sie nun den USB-Stick an, der zum Entsperren genutzt werden soll. Klicken Sie auf OK. Der Systemschlüssel wird auf dem USB-Stick installiert.

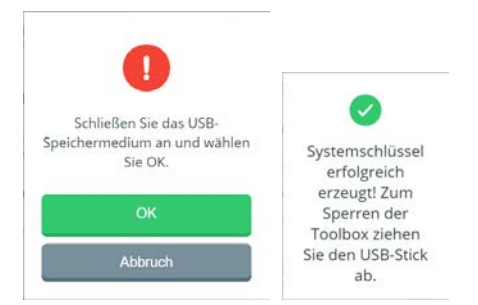

**Passwort anlegen oder ändern**: Wenn Sie die Toolbox mittels Passwort sperren schützen möchten, können Sie hier ein Passwort eingeben bzw. ein bereits vergebenes Passwort ändern.

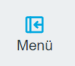

**Menü-Taste**: Sie können die Menü-Taste oben rechts neben dem Textfenster deaktivieren. Wenn die Menü-Taste deaktiviert ist, können Sie die Befehlleiste durch Drücken der Home-Taste des Accents (Taste unterhalb des Bildschirms) öffnen.

# **Toolbox-Sprache**

Sie können die Sprache, in der die Inhalte der Toolbox angezeigt werden, ändern.

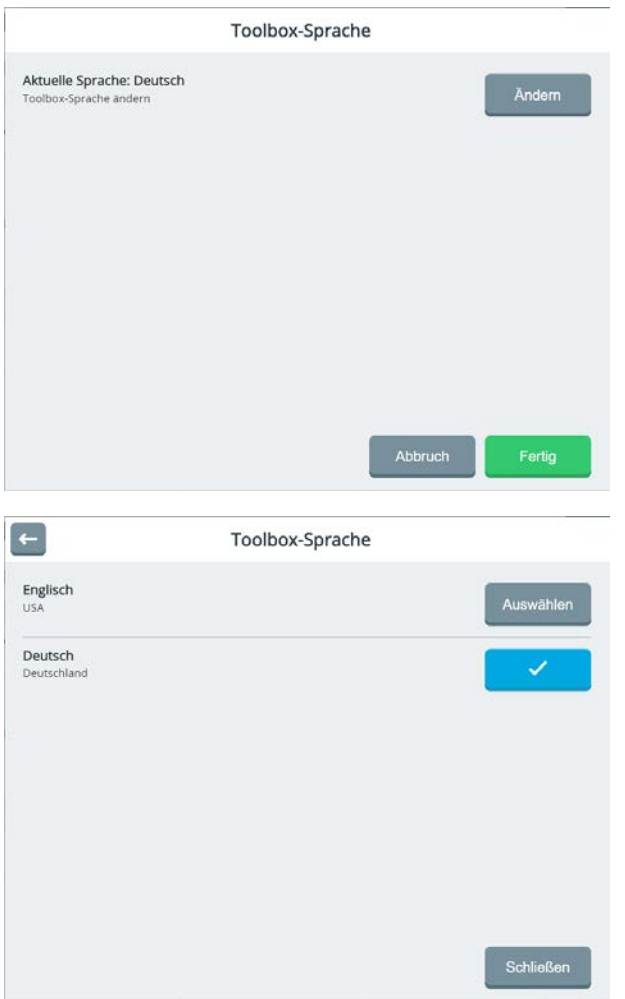

Wählen Sie **Menü > Toolbox > Benutzer > Toolbox-Sprache > Ändern** Tippen Sie bei der gewünschten Sprache auf "Auswählen" Die Toolbox-Sprache wechselt.

# **MENÜ VOKABULAR**

Das Menü "Vokabular" bietet verschiedene Funktionen, die es ermöglichen

- das aktuelle Vokabular auszuwählen bzw. zu ändern
- den Modus "Fokus-Wörter" zu nutzen, bei dem ohne das Mitteilungen gelöscht werden müssen - das Vokabular verkleinert werden kann, um eine reduzierte Auswahl an Wörtern anzubieten.
- Vokabulareinstellungen zu verändern
- den Editor zu benutzen, um Mitteilungen zu speichern, Tasten zu verändern, zu kopieren oder einzufügen
- Seiten anzulegen und zu bearbeiten
- die Wortvorhersage einzurichten und vorzuschlagende Wörter zu ergänzen oder zu entfernen
- Sprachdaten aufzuzeichnen und zu sammeln, die Hinweise für die zukünftige Förderung des Benutzers geben können.

#### Um das Menü "Vokabular" zu öffnen, wählen Sie **Menü > Toolbox > Vokabular**.

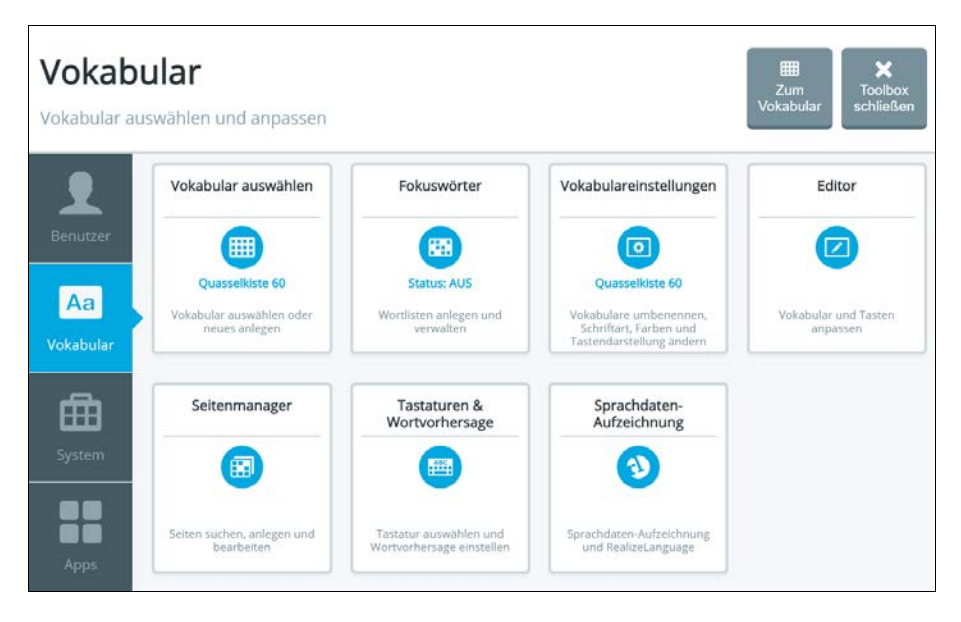

# **Vokabular auswählen**

In diesem Bereich werden alle Wortschatzprogramme (auch Vokabulare genannt) aufgelistet, die auf dem Gerät zur Verfügung stehen. Wenn Sie Änderungen an einem Original-Vokabular vornehmen, wird dieses nach dem Speichern der Änderungen in die Kategorie **Meine Vokabulare** verschoben.

1. Wählen Sie **Menü > Toolbox > Vokabular > Vokabular auswählen**. Das Fenster "Wählen Sie ein Vokabular" öffnet sich und zeigt die Auswahl der auf dem Gerät vorhandenen Vokabulare an. Vokabulare sind gemäß ihrer Zugehörigkeit zu einer Wortschatzfamilie kategorisiert. Die Kategorie des aktuell genutzten Wortschatzprogramms wird dabei mit einem Rahmen farbllich hervorgehoben. Befindet sich der Rahmen um **Meine Vokabulare**, wird aktuell ein bereits auf einen Benutzer abgestimmtes Vokabular verwendet.

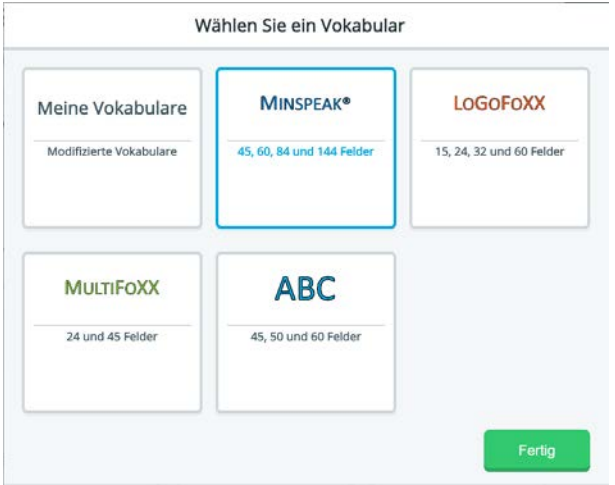

2. Wählen Sie eine Vokabular-Kategorie. Die folgende Auswahl listet alle Vokabulare auf, die in der gewählten Vokabular-Gruppe zur Nutzung ausgewählt werden können. Wählen Sie "Meine Vokabulare", um die Liste aller individualisierten Wortschatzprogramme angezeigt zu bekommen. Das Häkchen hinter einem der Einträge zeigt das aktuell gewählte Programm an. Neben allen anderen Listeneinträgen sehen sie die Schaltfläche **Auswählen**.

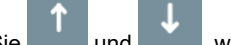

3. Nutzen Sie **und Universite Liste mehr als eine Seite füllt**, um das

gewünschte Vokabular auszuwählen.

- 4. Wählen Sie **Auswählen** hinter dem gewünschten Programm.
- 5. Wählen Sie Fertig. Das ausgewählte Vokabular ist nun aktiv.

# **Übersicht über die in Empower enthaltenen deutschen Vokabulare**

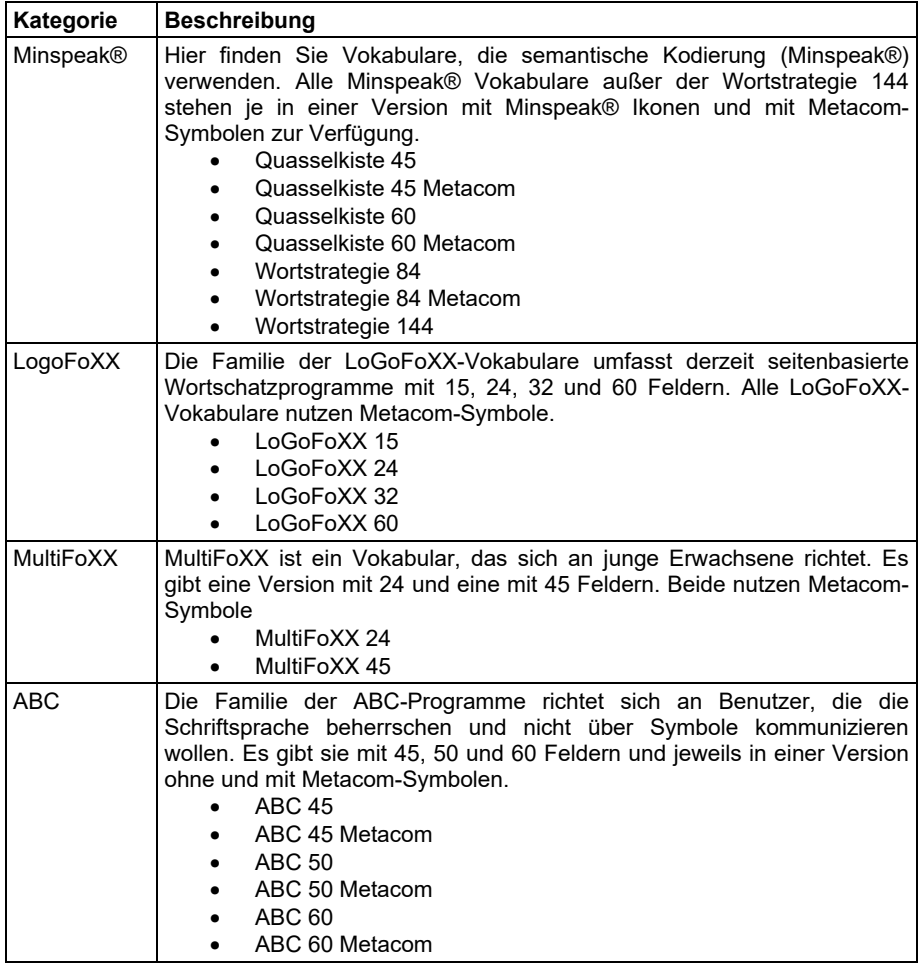

### **Anlegen eines neuen Vokabulars**

Wenn Sie keines der mitgelieferten Vokabulare nutzen wollen, können Sie ein eigenes erzeugen. Legen Sie fest, wie viele Tastenfelder das Vokabular haben soll. Je mehr Felder sie verwenden, desto kleiner werden die Tastenfelder.

1. Wählen Sie **Menü > Toolbox > Vokabular > Vokabular auswählen > Meine Vokabulare**.

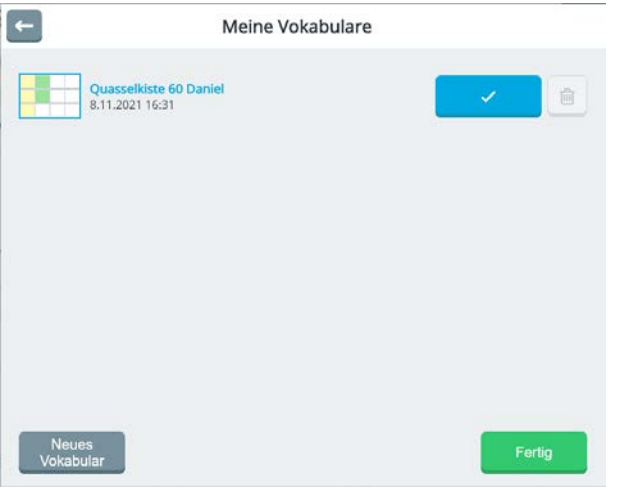

2. Wählen Sie "Neues Vokabular" <sup>Vokabular</sup>

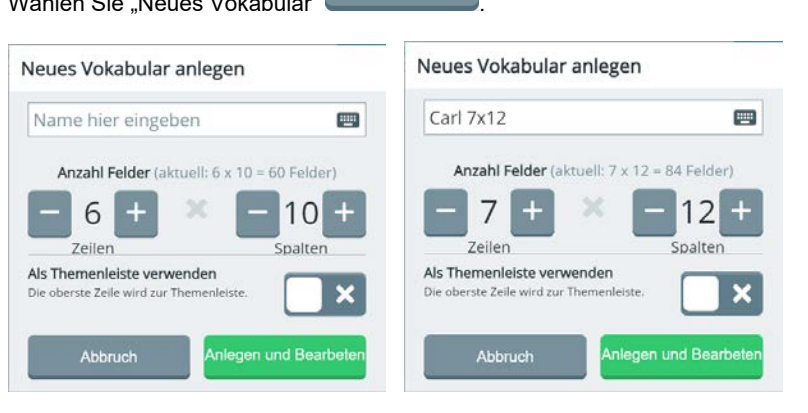

**Neues** 

- 3. Tippen Sie auf "Name hier eingeben" und geben Sie über die erscheinende Tastatur den gewünschten Namen für das neue Vokabular ein. Bestätigen Sie die Namenseingabe mit Fertig.
- 4. Legen Sie fest, wie viele Tastenfelder das neue Vokabular haben soll, indem Sie mit

den Tasten **und die Anzahl der Felder pro Zeile und Spalte eingeben.** 

- 5. Wenn im Wortschatzprogramm auch Themenleisten verwendet werden sollen, aktivieren Sie den Schalter neben **Themenleiste verwenden**.
- 6. Wählen Sie Anlegen und Bearbeiten. Eine kurze Mitteilung bestätigt das erfolgreiche Anlegen des neuen Vokabulars und das Vokabular wird nach Ihren Vorgaben zur Bearbeitung im Editor geöffnet.

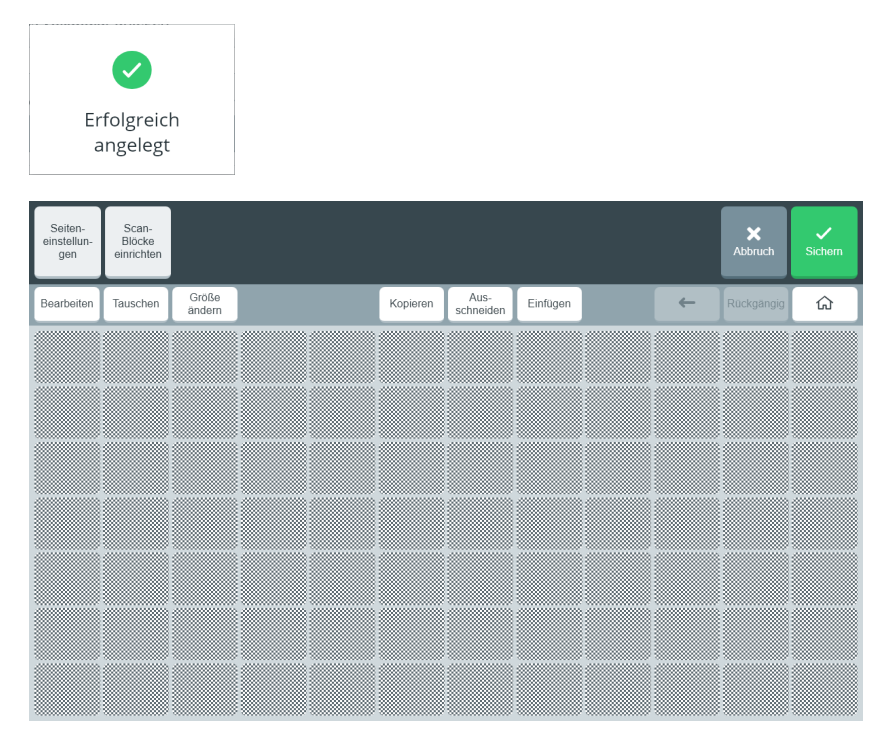

7. Nutzen Sie die Funktionen des Editors, um die erste Seite des Vokabulars mit den gewünschten Inhalten zu füllen. Tippen Sie auf **Bearbeiten** und wählen Sie ein Tastenfeld aus, um ihm eine Mitteilung, ein Label, ein Symbol und ggf. eine Funktion zuzuweisen

Hinweise zur Nutzung des Editors finden Sie ab Seite 227. 8. Wenn die Seite zwischenzeitlich oder abschließend gespeichert werden soll, wählen

Sie **Sichern.** Das neu angelegte Vokabular wird fortan in der Liste **Meine Vokabulare** aufgeführt.

# **Fokuswörter**

Die Funktion "Fokuswörter" ist ein Werkzeug, das die Vermittlung und das Erlernen von Wörtern erleichtert. Der Gesamtwortschatz kann dabei beliebig reduziert werden, ohne dass Aussagen gelöscht werden müssen. So kann von Anfang an ein umfangreiches Vokabular verwendet werden, ohne dass der Benutzer / die Benutzerin durch die Vielzahl der Aussagen überfordert wird.

Eine weitere Anwendung der Fokuswörter ist die gezielte Nutzung ausgewählter Wörter, die für die kommende Phase der Kommunikationsförderung des Talkerbenutzers im Fokus stehen sollen.

Wenn die Funktion "Fokuswörter" aktiv ist, werden nur die Wörter der jeweils ausgewählten Liste im Vokabular des Benutzers angezeigt (sofern die Wörter in der Liste im Vokabular enthalten sind), alle anderen abgespeicherten Wörter werden ausgeblendet. Dies erleichtert es dem Benutzer, schrittweise die Nutzung seines Vokabulars auf dem Talker zu erlernen, wobei die einzeln erlernten motorischen Muster zum Abruf je eines Wortes dauerhaft konstant bleiben. Die Wortliste kann nach und nach um weitere Wörter ergänzt werden oder mit anderen Listen zusammengelegt werden, um das Vokabular zu erweitern.

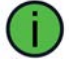

Die volle Funktionalität der Fokuswörter steht nur in MINSPEAK® Vokabularen zur Verfügung.

### **Aktivieren und Deaktivieren der Funktion Fokuswörter über die Toolbox**

- 1. Um die Fokuswörter zu konfigurieren, wählen Sie **Menü > Toolbox > Vokabular > Fokuswörter**.
- 2. Nutzen Sie den Ein-/ Ausschalter, um die Funktion zu aktivieren bzw. zu deaktivieren.

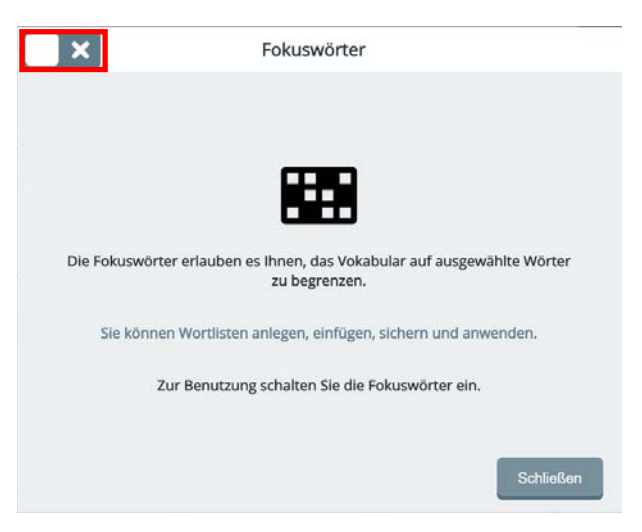

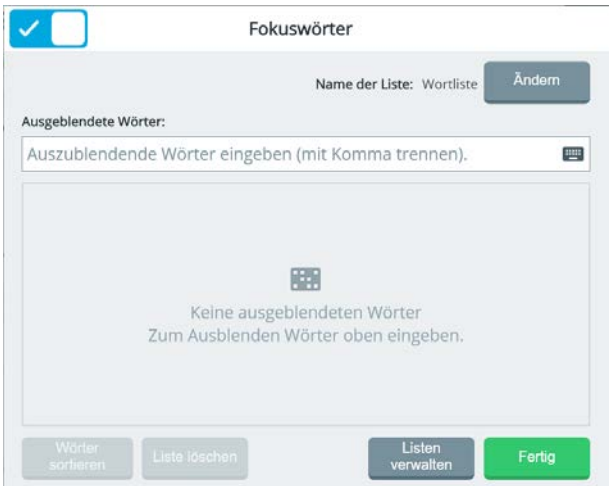

- 3. Das Fenster "Fokuswörter" öffnet sich. Sie können nun Wörter eingeben und Listen verwalten.
- 4. Um die Funktion Fokuswörter wieder zu deaktivieren, tippen Sie erneut auf den Schalter im oberen Bereich.

### Aktivieren und Deaktivieren der Funktion "Fokuswörter" über die **Schnellbefehlleiste**

Die Funktion "Fokuswörter" steht auch in der Leiste mit den Schnellbefehlen zur Verfügung. Wählen Sie Menü, um die Schnellbefehle angezeigt zu bekommen. Tippen Sie auf die Taste "Fokuswörter".

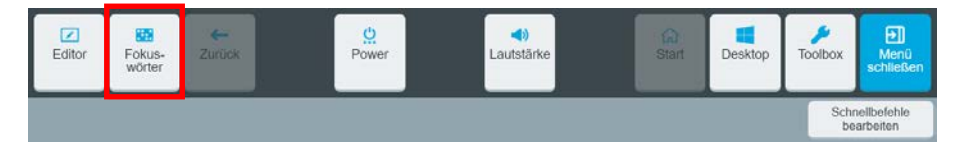

Schalten Sie die Funktion ein.

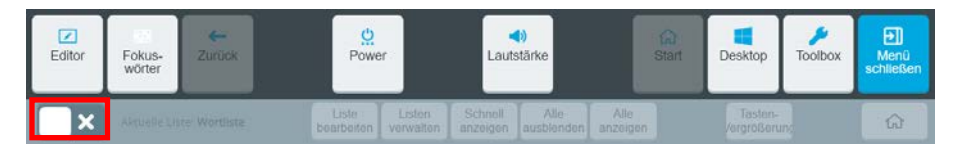

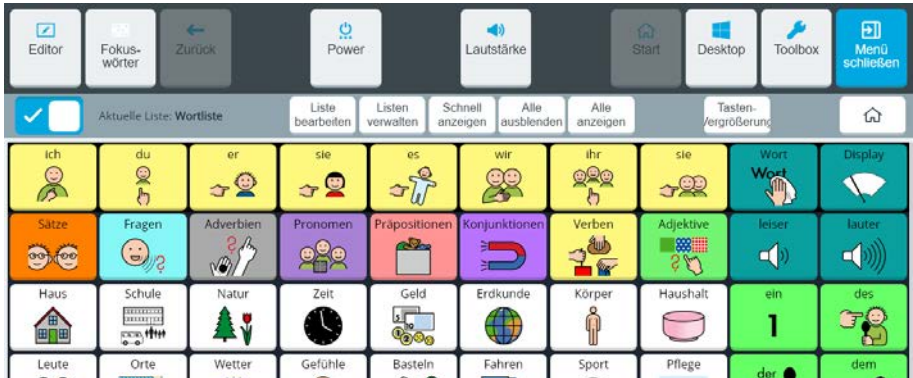

Hinweis: Um eine Liste mit Fokuswörtern anzulegen, nutzen Sie **Schnell anzeigen** oder tippen Sie die Pfade zu den gewünschten Wörtern nacheinander ein.

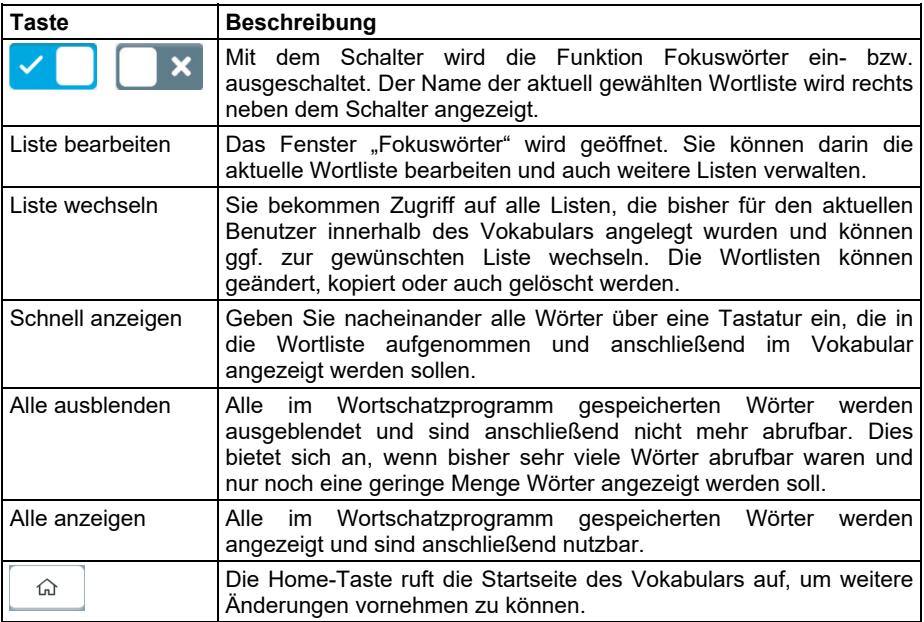

### **Erstellen einer Wortliste durch manuelle Eingabe von Wörtern**

angezeigt zu bekommen.

1. Wählen Sie "Listen verwalten" verwalten um die bisher erstellten Wortlisten

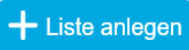

Listen

- 2. Tippen Sie auf "Liste anlegen" (Chronica Liste auf eine neue Liste zu erstellen.<br>3. Der neuen Liste wird automatisch ein Name zugeteilt ("Wortliste", "Wortliste 2" etc.).
- Der neuen Liste wird automatisch ein Name zugeteilt ("Wortliste", "Wortliste 2" etc.).

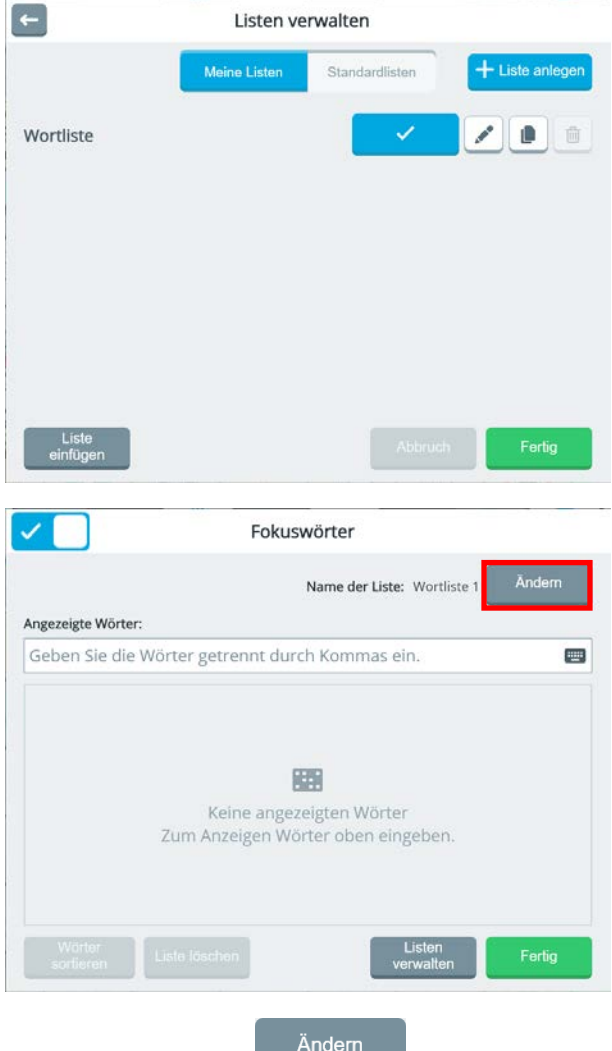

4. Tippen Sie auf **Ändern** , um der Wortliste den gewünschten Namen zu geben. Bestätigen Sie Ihre Eingabe mit **Fertig**.

- 5. Tippen Sie in das Eingabefeld unter "Angezeigte Wörter:" und geben Sie alle gewünschten Wörter nacheinander und durch Kommata getrennt ein. Bestätigen Sie die Eingabe mit **Fertig**. Die hinzugefügten Wörter werden noch einmal aufgelistet. Bestätigen Sie mit **OK**, um die Mitteilung zu schließen.
- 6. Alle Wörter in der Liste werden mit ihrer Symbolsequenz aufgelistet: Wörter in der Liste, die nicht im Vokabular enthalten sind, werden angezeigt.

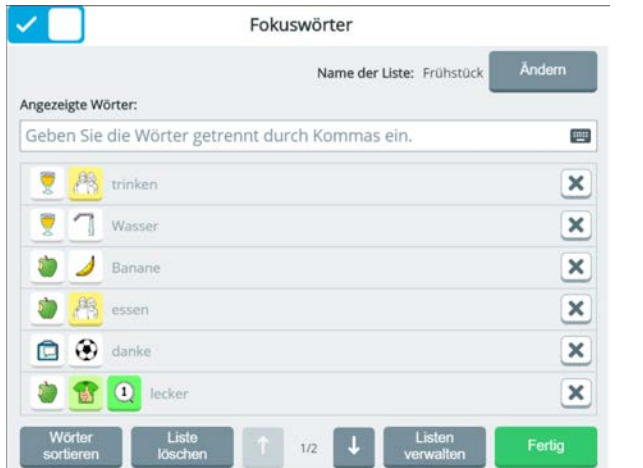

- Hat die Liste mehr als eine Seite, so benutzen Sie die Pfeiltasten , um zwischen den Seiten der Liste zu navigieren.
- Wählen Sie **Wörter sortieren**, um zwischen der Auflistung der Wörter in alphabetischer Reihenfolge oder der Reihenfolge des Listeneintrags zu wählen.
- Um ein Wort aus der Liste zu entfernen, wählen Sie **neben dem** jeweiligen Wort.
- Wählen Sie **Liste löschen**, um die gesamte Liste zu löschen.
- Fertia 7. Nach Abschluss der Bearbeitung der Wortliste wählen Sie Fertig die in der Liste befindlichen Wörter sind nun noch im Wortschatzprogramm verfügbar.
- 8. Sie können die Liste jederzeit bearbeiten, d.h. neue Wörter hinzufügen oder existierende Wörter löschen.

### **Erstellen einer Wortliste durch Eingabe der Symbolsquenzen (Pfade)**

- 1. Aktivieren Sie "Fokuswörter". Die Startseite des Vokabulars wird angezeigt.<br>2. Rufen Sie das Wort über seine Symbolseguenz (Pfad) ab. Selektieren Sie
- 2. Rufen Sie das Wort über seine Symbolsequenz (Pfad) ab. Selektieren Sie dazu das erste zum gewünschten Wort gehörende Symbol/Ikon.

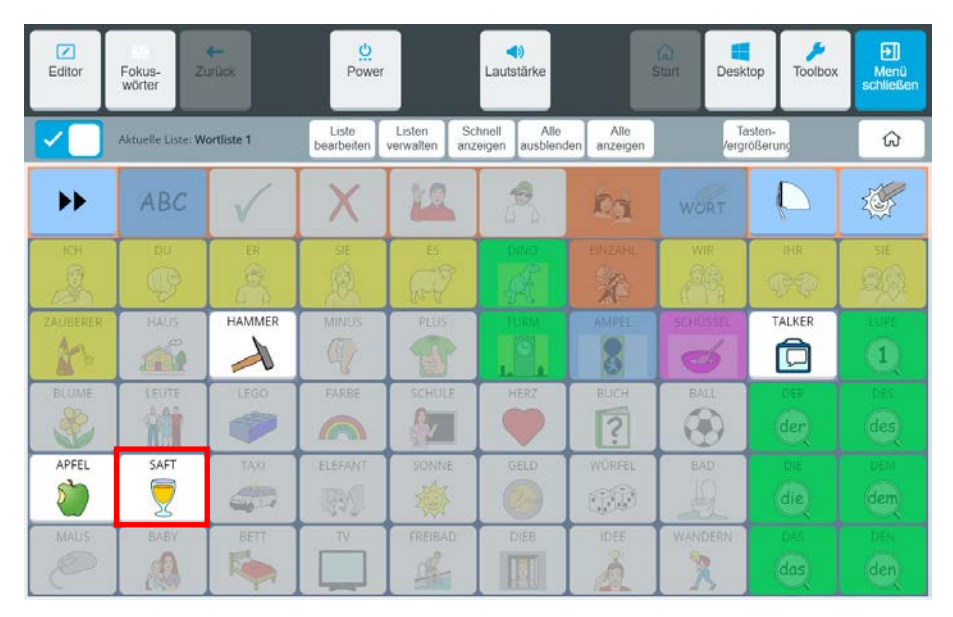

3. Anschließend selektieren Sie das nächste zum gewünschten Wort gehörende Symbol/Ikon. Fahren Sie fort, bis Sie alle zum gewünschten Wort gehörenden Symbole/Ikonen eingegeben haben.

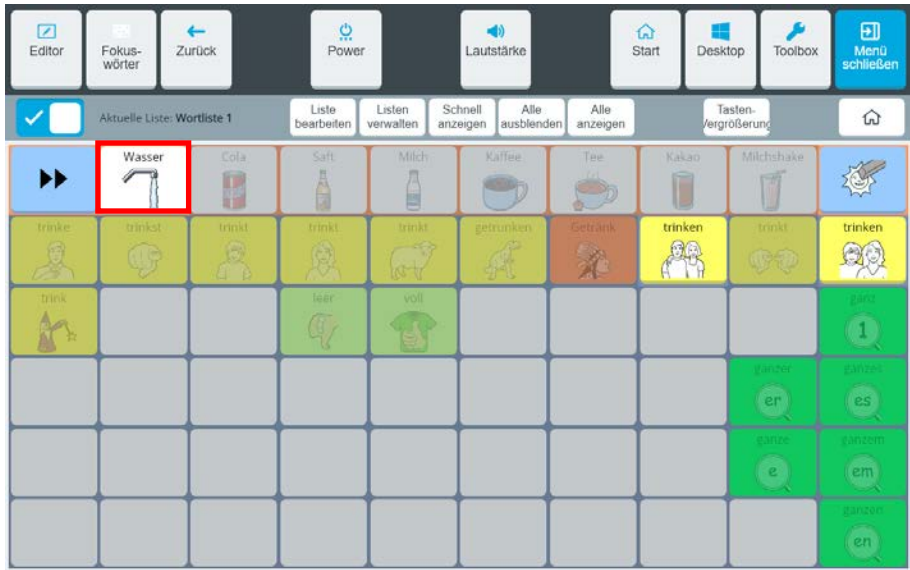

4. Wörter, die bereits in der Liste sind, können Sie entfernen, indem Sie deren Symbolsequenz eingeben.

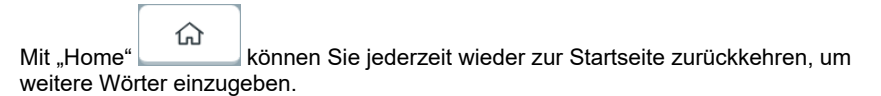

Nachdem Sie so alle gewünschten Wörter eingegeben haben, tippen Sie auf , um die Liste zu speichern.

 $\leftarrow$  $Zurück$ 

#### **Wortlisten verwalten**

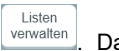

Ist die Funktion "Fokuswörter" aktiviert, wählen Sie "Listen verwalten" verwalten Das Fenster "Listen verwalten" öffnet sich im Reiter **Meine Listen**. Hier sehen Sie die bisher von Ihnen angelegten Wortlisten. Die aktuell aktive Liste ist am Haken im blauen Kästchen neben dem Namen zu erkennen.

Zur Anzeige von im aktuellen Vokabular eventuell vorhandenen Standardwortlisten wählen Sie **Standardlisten** im oberen Bereich des Fensters.

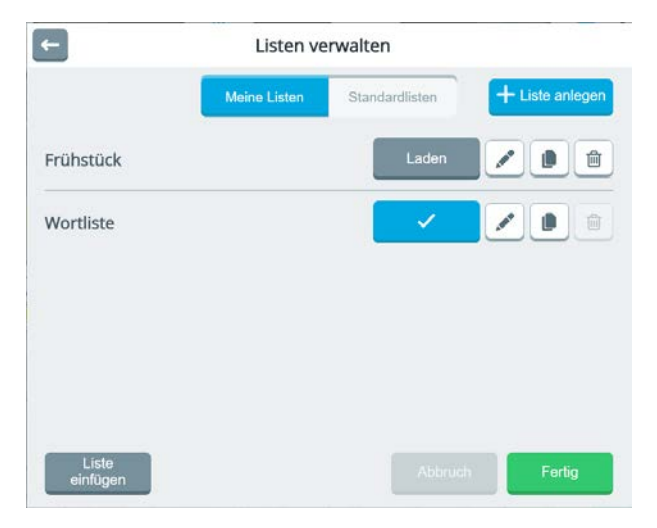

Die Listen können mit folgenden Tasten bearbeitet werden:

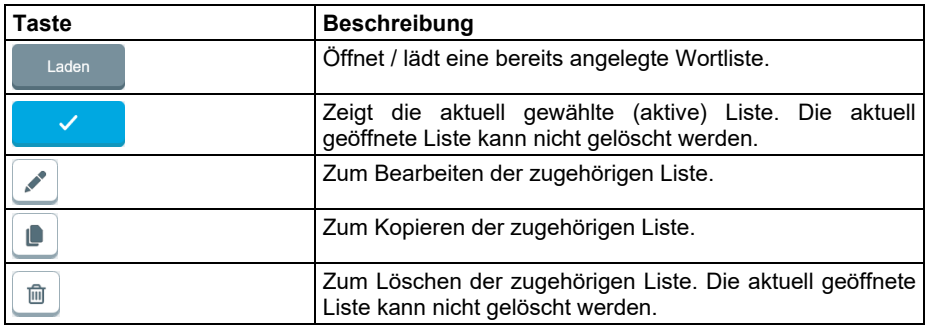

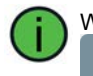

Wenn die Auflistung mehr als eine Seite hat, nutzen Sie die Pfeiltasten

, um zur gewünschten Seite zu gelangen.

┹

#### **Anwenden / Laden einer Wortliste**

- 1. Wählen Sie im Modus "Fokuswörter" **Listen verwalten**. Alle verfügbaren Wortlisten werden angezeigt. Die zuletzt geladene Wortliste ist an einem Haken zu erkennen.
- Laden 2. Tippen Sie auf die Taste "Laden" neben der gewünschten Liste. Diese Liste ist nun aktiv und bekommt den Haken.
- Menü<br>schließen 3. Wählen Sie **Fertig** und anschließend . Nur die Wörter der gewählten Liste werden noch im Vokabular angezeigt.

म्बा

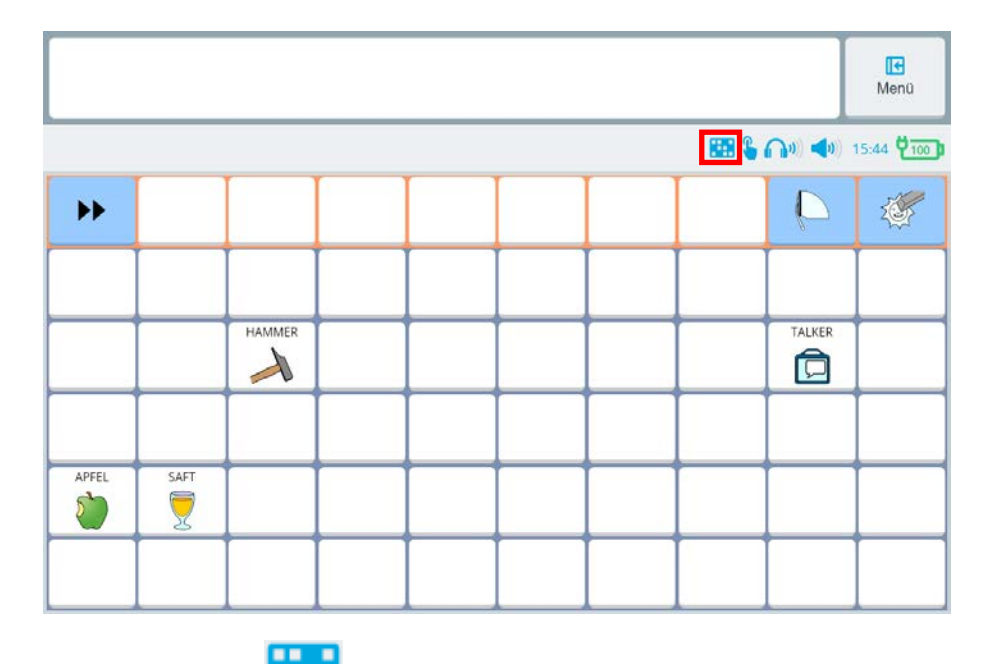

Hinweis: Das Symbol erscheint in der Statusleite, wenn die Funktion "Fokuswörter" aktiv ist.

#### **Kopieren einer Wortliste**

Um eine vorhandene Wortliste zu kopieren, tippen Sie auf neben dem Listeneintrag. Das Fenster zur Bearbeitung der neuen Liste wird geöffnet, an den Namen der Liste wird eine Zahl angehängt. Ändern Sie den Namen bei Bedarf.

# **Vokabulareinstellungen**

Im Menü **Menü > Toolbox > Vokabular > Vokabulareinstellungen** können Sie Einstellungen vornehmen, die das Erscheinungsbild des gesamten Vokabulars beeinflussen.

### **Tasten-Einstellungen**

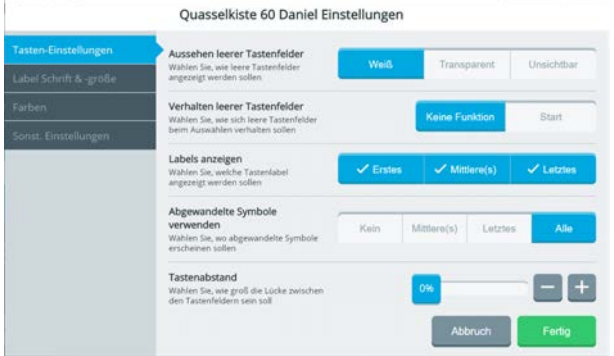

### **Aussehen leerer Tastenfelder**

Wählen Sie, wie nicht belegte Tastenfelder (leere Tasten) angezeigt werden sollen. Mögliche Werte sind weiß, transparent oder unsichtbar.

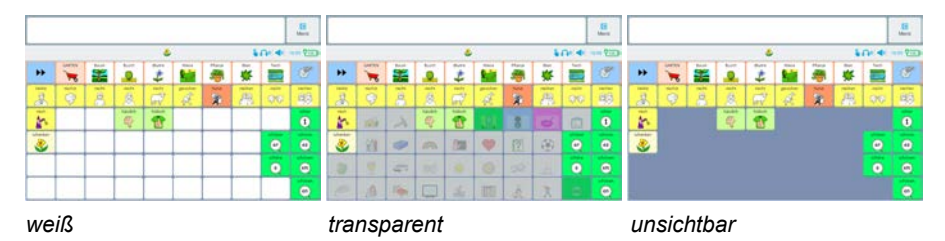

### **Verhalten leerer Tastenfelder**

Wählen Sie, wie sich nicht belegte Tastenfelder verhalten sollen, wenn sie selektiert werden.

Bei **Keine Funktion** reagieren leere Tastenfelder nicht auf Eingaben.

Bei **Start** kehrt Empower zur Startseite zurück, wenn eine leere Taste selektiert wird.

### **Label anzeigen**

Wählen Sie, auf welchen Tasten Labels (der Text oben oder unten auf der Taste) angezeigt werden. Bei Minspeak-Vokabularen habe Sie die Möglichkeit, die Labels der mittleren und des letzten Ikons abzuwandeln, um dem Benutzer / der Benutzerin konkrete Hinweise auf das oder die gespeicherten Wörter zu geben.

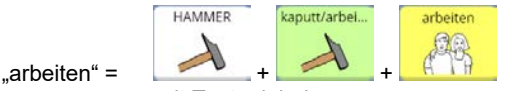

 *mit Tastenlabel* 

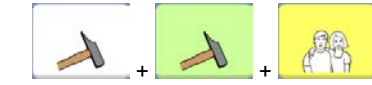

 $arbeiten<sup>4</sup> =$ 

 *ohne Tastenlabel* 

Wählen Sie, auf welchen Tasten Labels angezeigt werden sollen:

**Erstes**: Es werden Labels auf den Ikonen des Kernvokabularbereichs angezeigt. Dies sind die ersten Ikonen in einer Ikonensequenz.

**Mittlere(s)**: Auf dem zweiten und ggf. dritten Ikon wird das Label angezeigt.

**Letztes**: Es wird das Label auf dem letzen Ikon einer Ikonensequenz angezeigt.

#### **Abgewandelte Symbole anzeigen**

Bei MINSPEAK® Vokabularen haben Sie die Möglichkeit, die mittleren und das letzte Ikon einer Ikonensequenz abzuwandeln, um dem Benutzer / der Benutzerin konkrete Hinweise auf das oder die gespeicherten Wörter zu geben.

Wählen Sie, ob und welche abgewandelten Ikonen angezeigt werden sollen:

**Kein**: Es werden keine abgewandelten Ikonen angezeigt.

**Mittlere(s)**: Das erste und das letzte Ikon einer Ikonensequenz werden nie abgewandelt, das zweite und ggf. das dritte Ikon wird abgewandelt.

**Letztes**: Das letzte Ikon einer Ikonensequenz wird abgewandelt.

**Alle**: Alle abgewandelten Ikonen werden angezeigt.

#### **Tastenabstand**

Wählen Sie, wie viel Abstand zwischen den Tastenfeldern sein soll. Mögliche Werte sind 0 – 40%. Je größer der Abstand ist, desto kleiner sind die Tastenfelder.

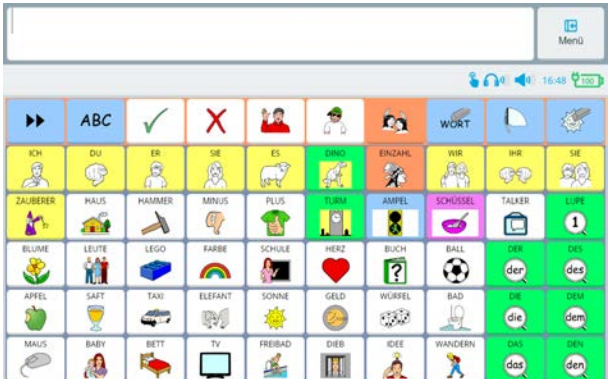

 $0\%$ :

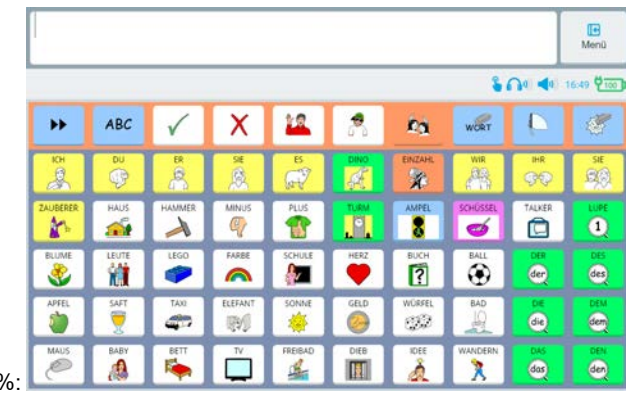

12%

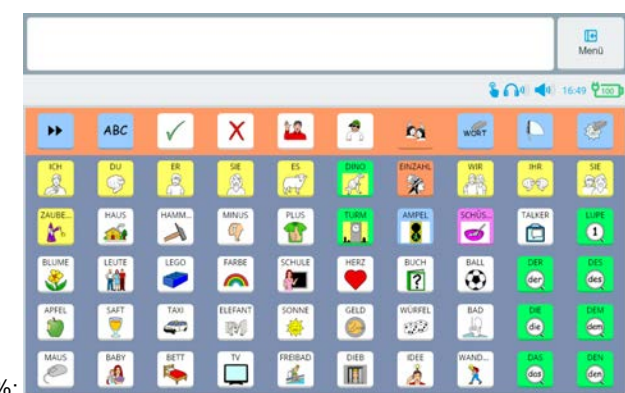

20%:

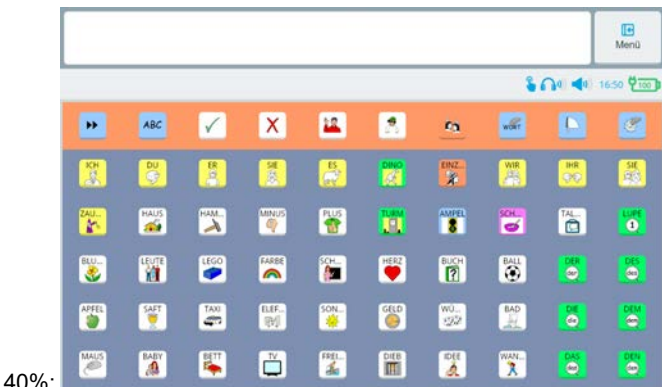
# **Label Schrift & -größe**

Wählen Sie Schriftart (Font) und Schriftgröße für die Tastenlabel.

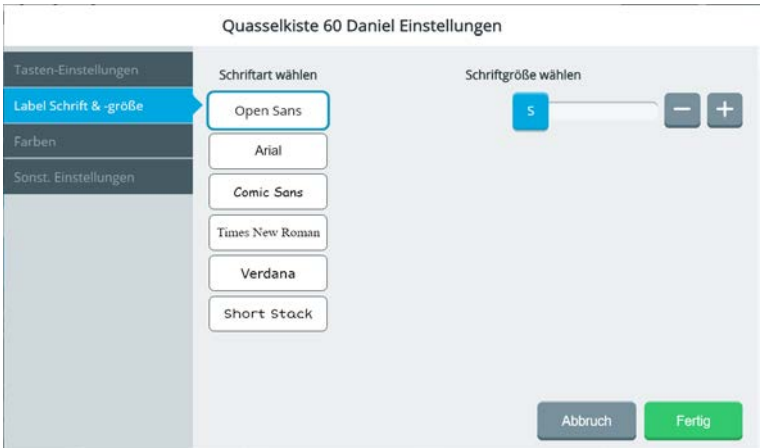

#### **Schriftart wählen**

Derzeit stehen 6 Fonts (Schriftarten) zur Verfügung: Open Sans, Arial, Comic Sans, Times New Roman, Verdana und Short Stack. Das Aussehen der jeweiligen Schriftart entnehmen Sie dem Text auf der zugehörigen Taste.

#### **Schriftgröße wählen**

Wählen Sie die Schriftgröße für die Tastenlabel zwischen S (klein), M (mittel), L (groß) und XL (sehr groß).

Bitte bedenken Sie, dass bei zu großer Schrift Tastenlabel abgeschnitten werden.

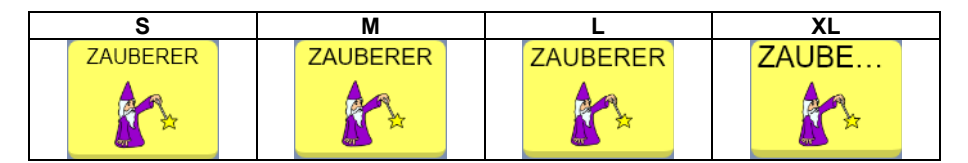

# **Farben**

Wählen Sie die Hintergrundfarbe für die **Startseite** bzw. den **Kernvokabularbereich** und die **Themenleiste** (sofern vorhanden) unter den 12 angebotenen Farben. Die gewählte Farbe wird durch eine blaue Umrandung gekennzeichnet.

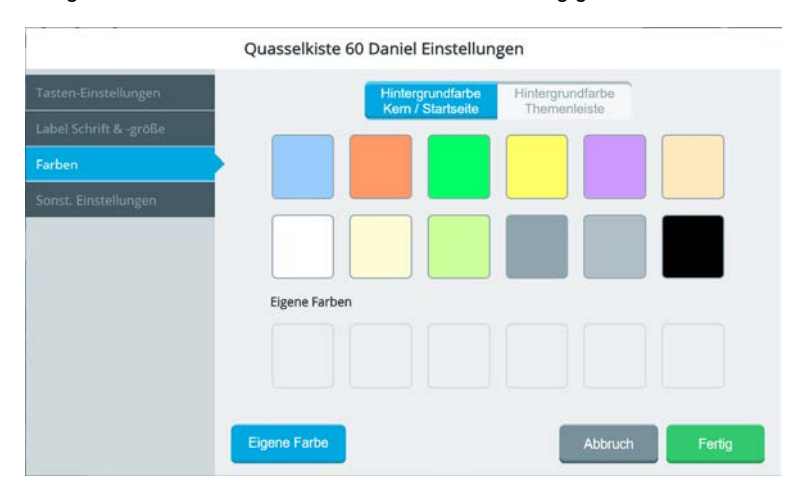

#### **Eigene Farben**

Wählen Sie "Eigene Farben" **Leigene Farbender (Eigene Farbender**), wenn Sie eine Farbe nutzen wollen, die nicht bei den 12 Farben oben angeboten wird.

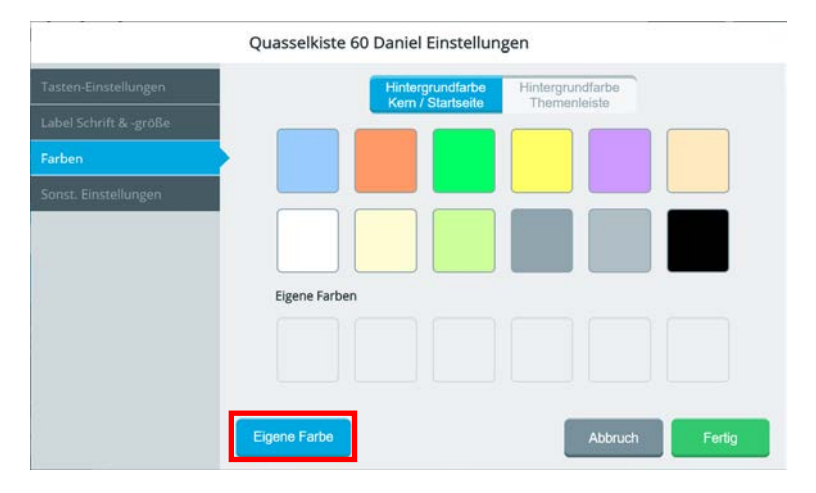

Die aktuell gewählte Farbe wird angezeigt.

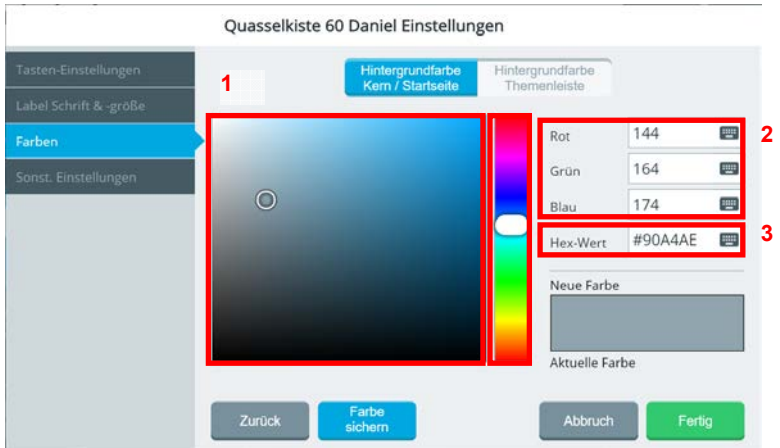

Sie haben 3 Möglichkeiten, eine eigene Farbe zu definieren:

- 1. Schieben Sie den Farbregler auf die gewünschte Farbe und tippen Sie im Farbfeld links davon auf die gewünschte Sättigung/Helligkeit. Nutzen Sie diese Möglichkeit, um die Farbe frei zu wählen.
- 2. Geben Sie die Werte für rot, grün und blau in die entspechenden Felder ein. Nutzen Sie diese Möglichkeit, um eine Farbe zu erhalten, deren RBG-Werte Sie kennen.
- 3. Geben Sie den Hex-Wert der Farbe in das entsprechende Feld ein. Nutzen Sie diese Möglichkeit, um eine Farbe zu erhalten, deren Hex-Wert Sie kennen.

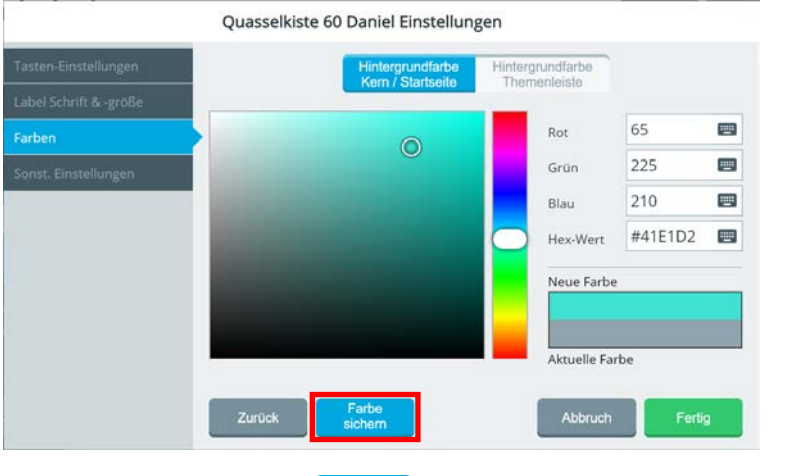

die neue Farbe durchgehend.

Tippen Sie auf "Farbe sichern" **Lettern Lightern Light In Feld** "Neue Farbe / Aktuelle Farbe" erscheint

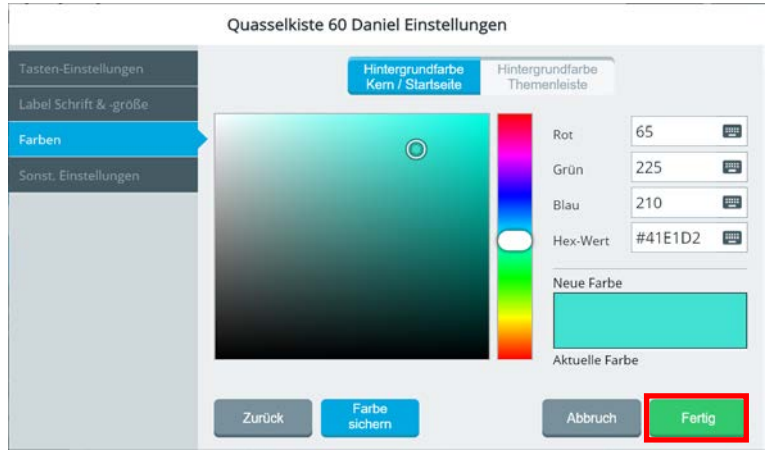

Tippen Sie auf "Fertig" **Entigene Entertie auf der Farbe**n". Die gewählte Farbe erscheint unter "Eigene Farben" und wird für das eingestellte Objekt verwendet (zu erkennen am blauen Rahmen).

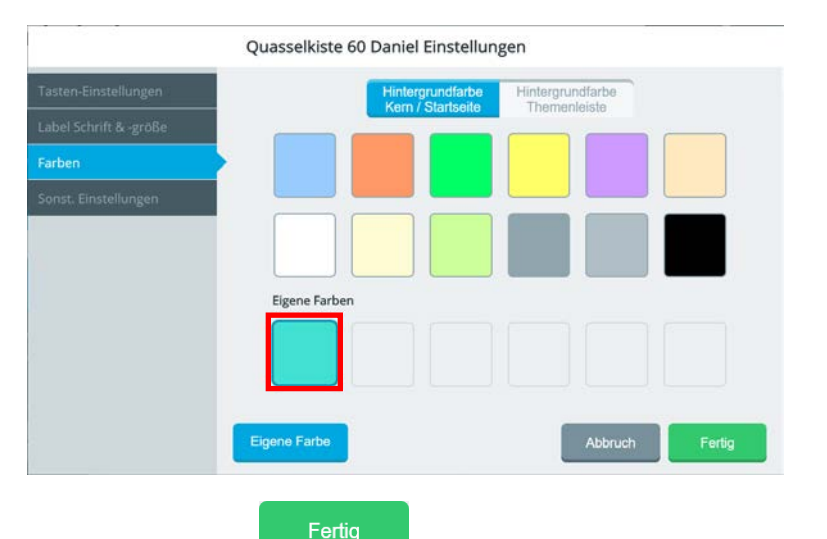

Tippen Sie auf "Fertig" **(Charles Edite** Wahl der Hintergrundfarbe für die Startseite bzw. für Kernvokabularbereich und Themenleiste abgeschlossen haben.

# **Sonst. Einstellungen**

In den sonstigen Vokabulareinstellungen können Sie

- den Namen des aktuellen Vokabulars ändern
- die Startseite ändern
- die Sprache für Wortvorhersage und Grammatik ändern
- den Vollbildmodus aktivieren
- die Position der Taste "weitere" in der Themenleiste wählen

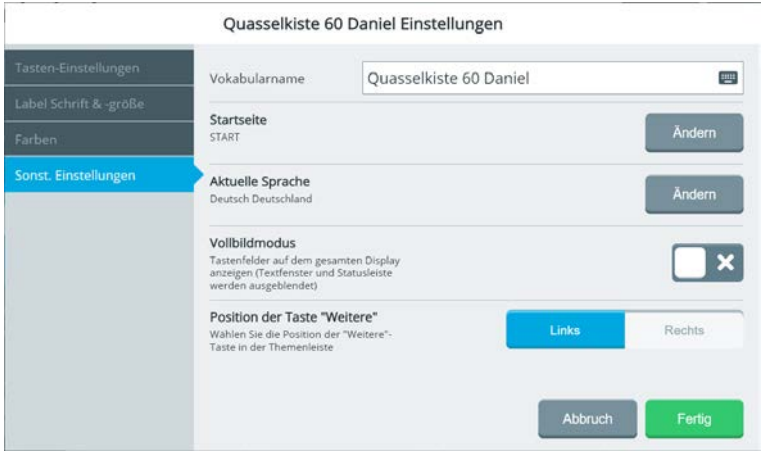

#### **Vokabularname**

Hier können Sie den Namen des Vokabulars ändern. Wählen Sie einen Namen, der einen eindeutigen Bezug zum Benutzer hat.

#### **Aktuelle Sprache**

Hier können Sie wählen, welche Sprache für die Wortvorhersage und die Grammatik verwendet wird. Aktuell stehen deutsche und englische Lexika zur Verfügung.

#### **Vollbildmodus**

Im Vollbildmodus werden Textfenster und Statusleiste ausgeblendet, die Tastenfelder erstrecken sich über den ganzen Bildschirm. Nutzen Sie diese Einstellung nicht, wenn Sie eine Fingerführungshilfe verwenden.

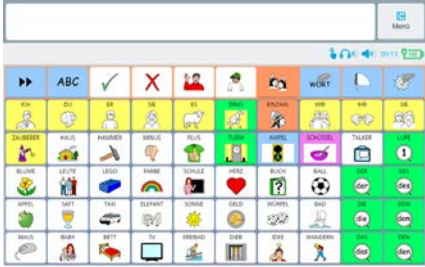

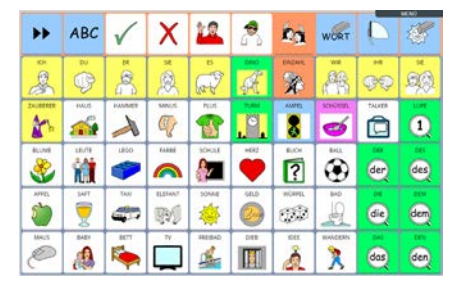

#### *Vollbildmodus aus Vollbildmodus ein*

#### **Position der Taste "Weitere"**

In Themenleisten (nur in MINSPEAK® Vokabularen) wird standardmäßig ein Tastenfeld mit der Funktion "Weitere" belegt, die ein Blättern innerhalb der Themenleiste ermöglicht. Sie können wählen, ob die Taste "Weitere" am linken oder am rechten Rand der Themenleiste erscheint.

Themenleiste "Fahrzeuge"

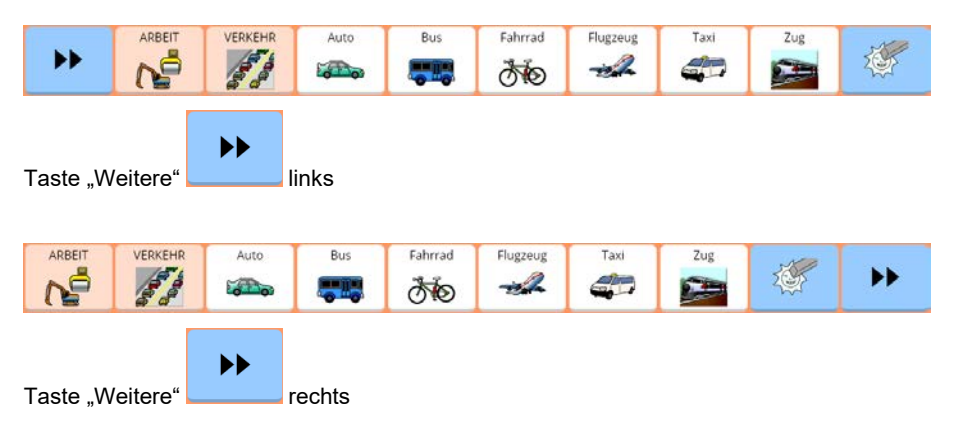

# **Editor**

Der Editor dient zum Bearbeiten des aktuellen Vokabulars und wird ausführlich ab Seite 227 beschrieben.

# **Seitenmanager**

Der Seitenmanager ermöglicht Ihnen das Verwalten aller Seiten im aktuellen Vokabular.

In Minspeak-Vokabularen gibt es standardmäßig außer den Themenleisten (Themenleisten werden aus Seiten erzeugt) nur wenige Seiten.

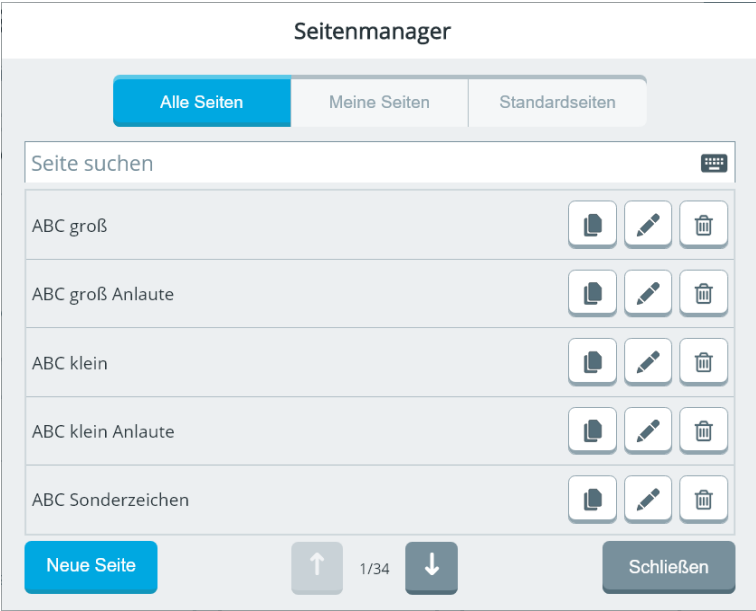

Der Seitenmanager bietet drei Sortierungen: Alle Seiten, Meine Seiten und Standardseiten.

# **Alle Seiten**

Hier werden alle Seiten des Vokabulars aufgelistet.

# **Meine Seiten**

Seiten, die für den Benutzer modifiziert oder komplett neu angelegt wurden, erscheinen in .Meine Seiten".

## **Standardseiten**

Seiten, die unverändert aus dem vorgespeicherten Vokabular genutzt werden, gehören zu den Standardseiten.

## **Seite suchen**

Um eine Seite gezielt zu suchen, tippen Sie auf das Textfeld "Seite suchen" und geben Sie den Namen der gesuchten Seite ein.

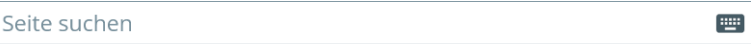

# **Seiten bearbeiten**

Innerhalb des Seitenmanagers haben Sie folgende Möglichkeiten, Seiten zu bearbeiten:

#### **Seite kopieren**

Tippen Sie auf "Seite kopieren" , um eine Kopie der Seite anzulegen. Seite Essen Frühstück duplizieren Geben Sie der Seite einen Namen Anzahl Felder (aktuel): 6 x 10 = 60 Felder)  $\mathcal{R}$ 6  $10$ Zeilen Spalten Abbruch

Geben Sie der neuen Seite einen eindeutigen Namen und wählen Sie anschließend Anlegen "Anlegen"

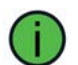

Beim Kopieren von Seiten kann die Anzahl der Felder nicht verändert werden.

# **Seite bearbeiten**

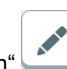

Tippen Sie auf "Seite bearbeiten" , um die Seite zu bearbeiten.

Die Seite wird zum Bearbeiten geöffnet.

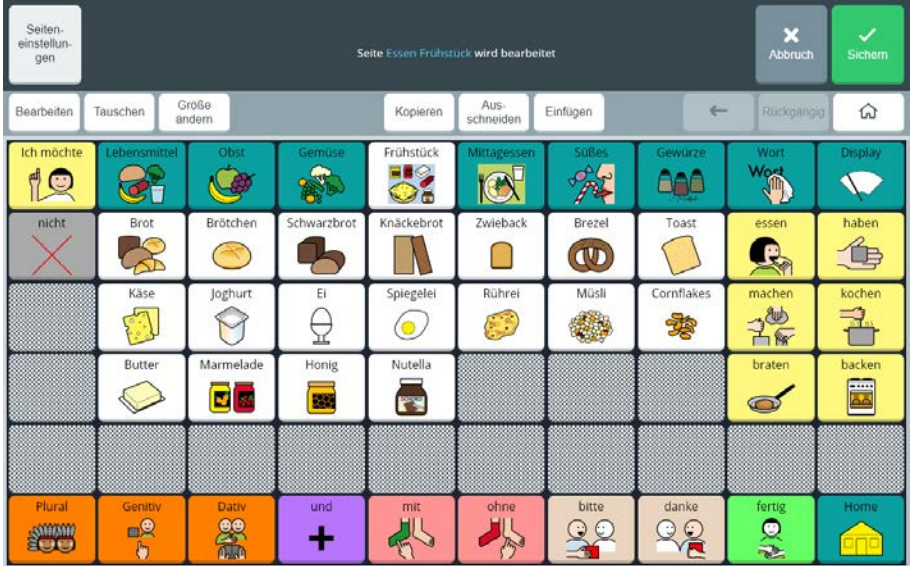

Zum Bearbeiten von Seiten siehe "Der Editor" ab Seite 227.

#### **Seite löschen**

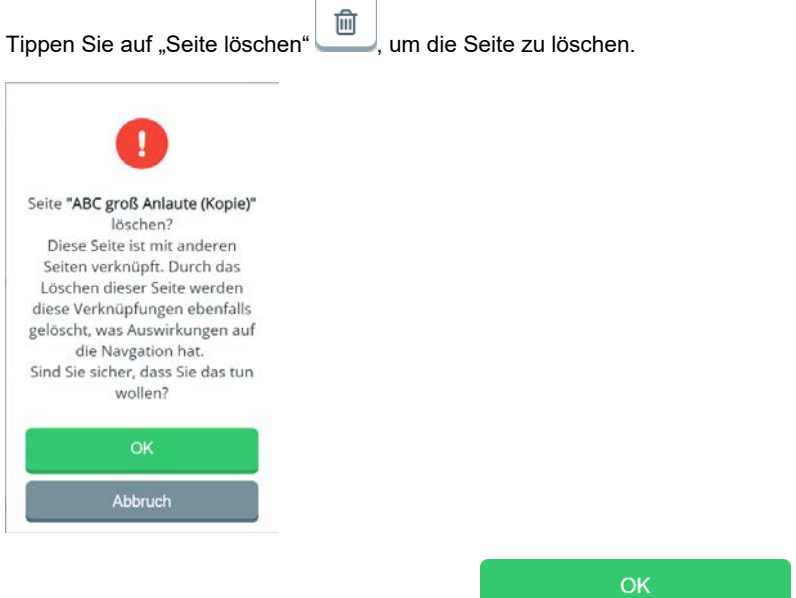

Bestätigen Sie das Löschen der Seite mit "OK"

# **Tastaturen und Wortvorhersage**

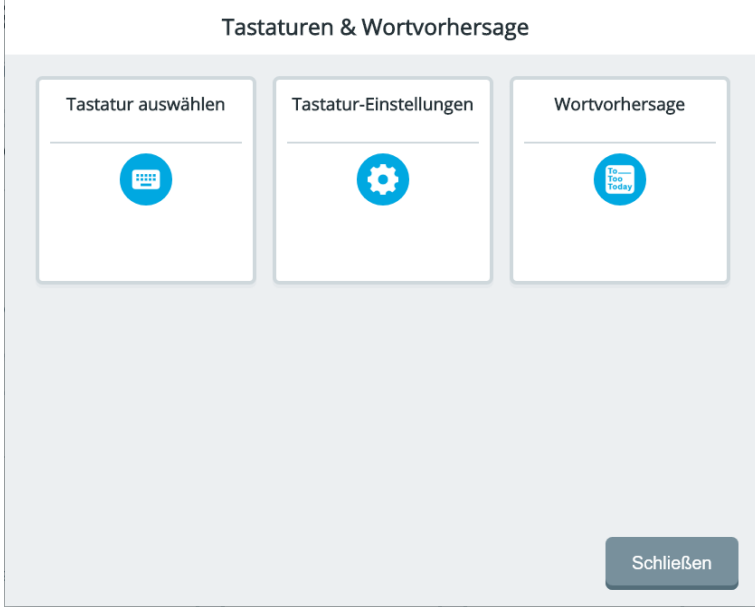

Hier können Sie die zur Texteingabe verwendeten Tastauren auswählen, das automatische Sprechen während der Texteingabe sowie die Wortvorhersage konfigurieren.

# **Tastatur auswählen**

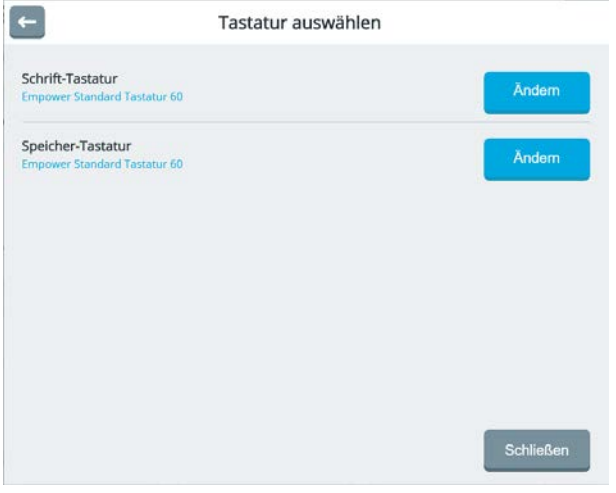

#### **Schrift-Tastatur**

Die Schrift-Tastatur ist die Tastatur, die der Benutzer sieht, wenn er in den Schriftmodus umschaltet.

Schrift-Tastatur

Der Name der aktuell ausgewählten Tastatur wird angezeigt. Empower Standard Tastatur 60

Ändern

Wählen Sie "Ändern" , wenn Sie eine andere Tastatur verwenden wollen. Die aktuell in Empower verfügbaren Tastaturen werden angezeigt:

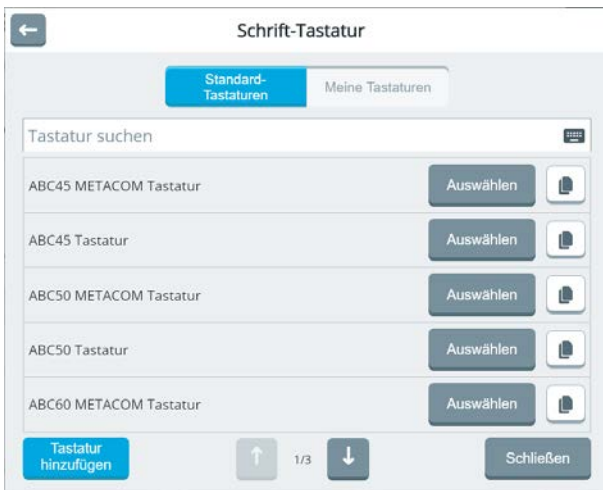

**Standard-Tastaturen**: hier finden Sie alle von PRD erstellten Tastaturen. Standard-Tastaturen können nicht bearbeitet werden.

**Meine Tastaturen**: hier finden Sie alle von Ihnen erstellten Tastaturen. Dieser Bereich ist zunächst leer.

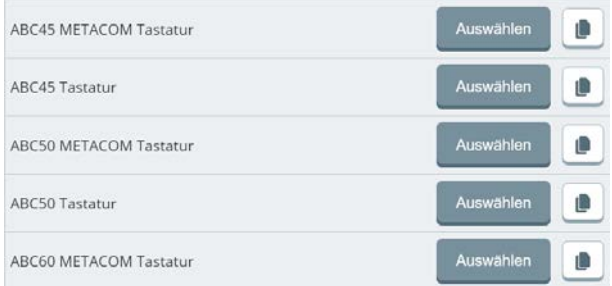

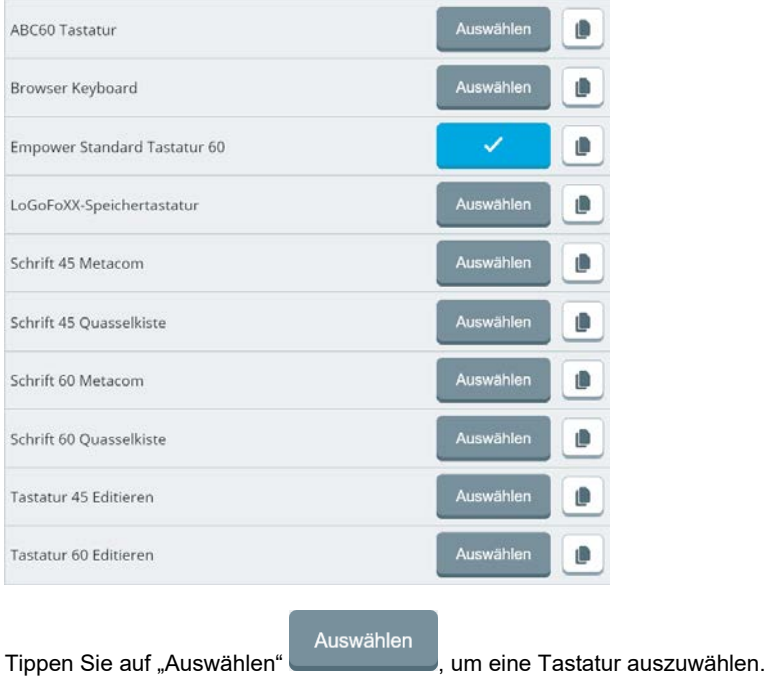

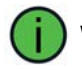

Wählen Sie eine Tastatur, die von der Anzahl der Felder her zum Vokabular passt.

#### **Tastatur kopieren**

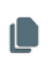

Tippen Sie auf "Tastatur kopieren" , um eine Tastatur zu kopieren. Kopierte Tastaturen finden Sie unter "Meine Tastaturen. Nach dem Kopieren wird die kopierte Tastatur automatisch im Editor geöffnet.

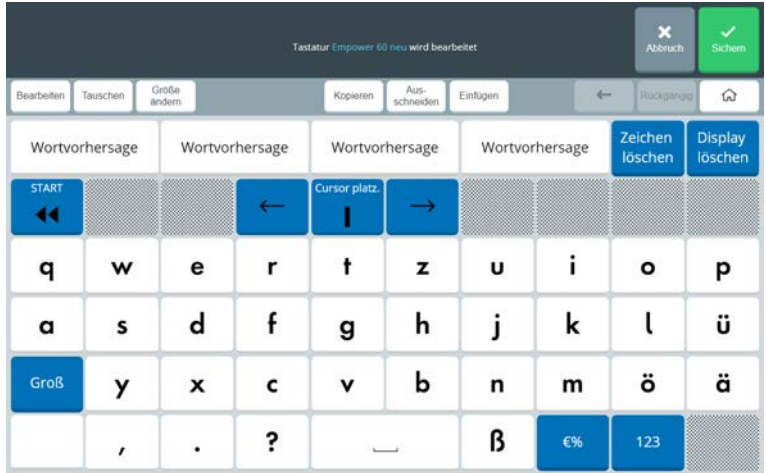

Bearbeiten Sie die Tastatur wie gewünscht und wählen Sie abschließend "Sichern" Die Tastatur wird automatisch ausgewählt.

#### **Tastatur hinzufügen**

Wenn Sie keine der mitgelieferten Tastaturen verwenden wollen, können Sie Ihre eigene

**Tastatur** 

Tastatur anlegen. Tippen Sie auf "Tastatur hinzufügen" **kun hinzufügen** "um eine Tastatur

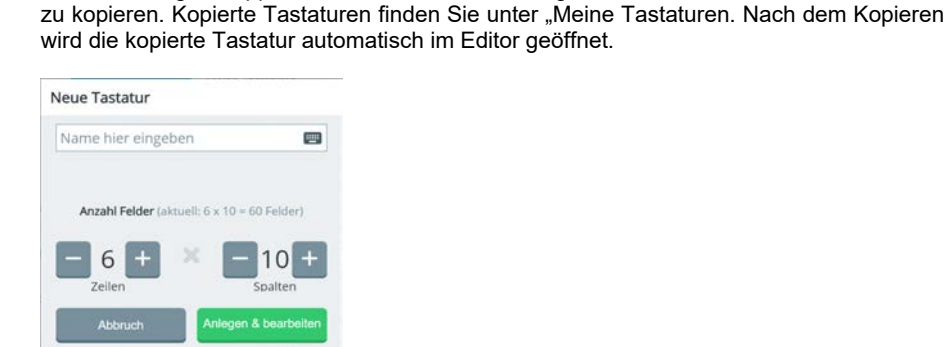

Geben Sie der neuen Tastatur einen eindeutigen Namen. Wählen Sie die Anzahl der Felder.

 $\checkmark$ 

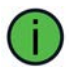

Wählen Sie eine Tastatur, die von der Anzahl der Felder her zum Vokabular passt.

Tippen Sie auf "Anlegen & bearbeiten" Anlegen & bearbeiter

Der Editor wird geöffnet und die leere Tastatur ist zum Bearbeiten geöffnet.

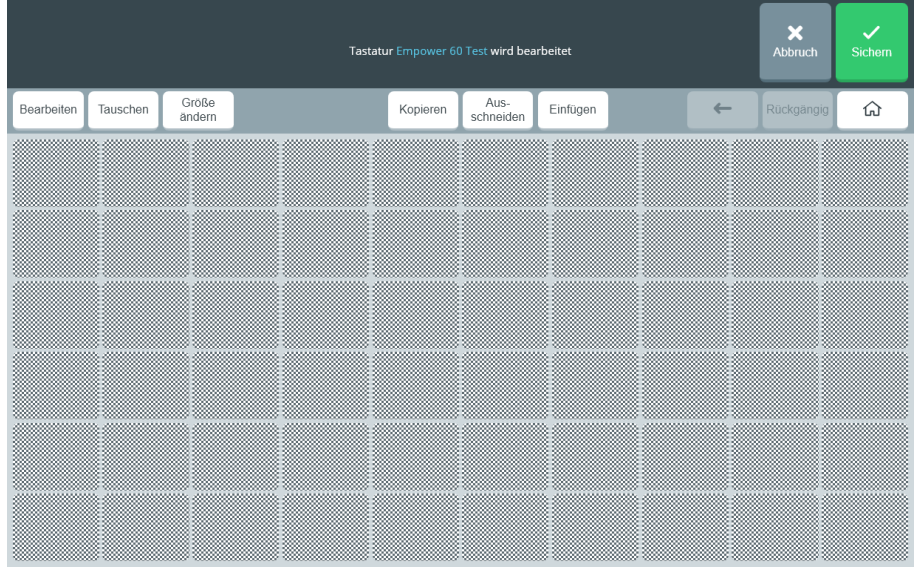

Zur Nutzung des Editors siehe "Der Editor" ab Seite 227.

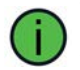

Wenn es bereits eine Ihrer Wunschtastatur ähnliche Tastatur gibt, kopieren Sie diese und modifizieren Sie sie anschließend. Das Modifizieren einer bestehenden Tastatur geht i.d.R. schneller als das Neuanlegen einer Tastatur.

#### **Tastaturen bearbeiten**

Wählen Sie den Bereich **Meine Tastaturen**.

Tippen Sie auf "Tastatur bearbeiten" , um eine Tastatur zu bearbeiten. Der Editor wird geöffnet und die leere Tastatur ist zum Bearbeiten geöffnet. Zur Nutzung des Editors siehe "Der Editor" ab Seite 227.

Bearbeiten Sie die Tastatur wie gewünscht und wählen Sie abschließend "Sichern' Die Tastatur wird automatisch ausgewählt.

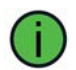

Sie können nur selbst erstellte Tastaturen (zu finden im Bereich Meine Tastaturen") bearbeiten.

#### **Speicher-Tastatur**

Die Speicher-Tastatur ist die Tastatur, die zum Speichern von Mitteilungen und für sonstige Texteingaben im Editor und in den Einstellungen verwendet wird.

Speichert der Benutzer des Accents selbständig Mitteilungen in das Gerät, so muss hier eine Tastatur gewählt werden, die vom Benutzer angesteuert werden kann. Sollte die Programmierung nicht durch den Benutzer selbst erfolgen, sollte hier eine Tastatur gewählt werden, die dem Betreuer eine komfortable Texteingabe ermöglicht, z.B. durch eine entsprechende große Zahl an Tasten.

#### Speicher-Tastatur

Der Name der aktuell ausgewählten Tastatur wird angezeigt. Empower Standard Tastatur 60

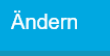

Wählen Sie "Ändern" , wenn Sie eine andere Tastatur verwenden wollen. Die aktuell in Empower verfügbaren Tastaturen werden angezeigt:

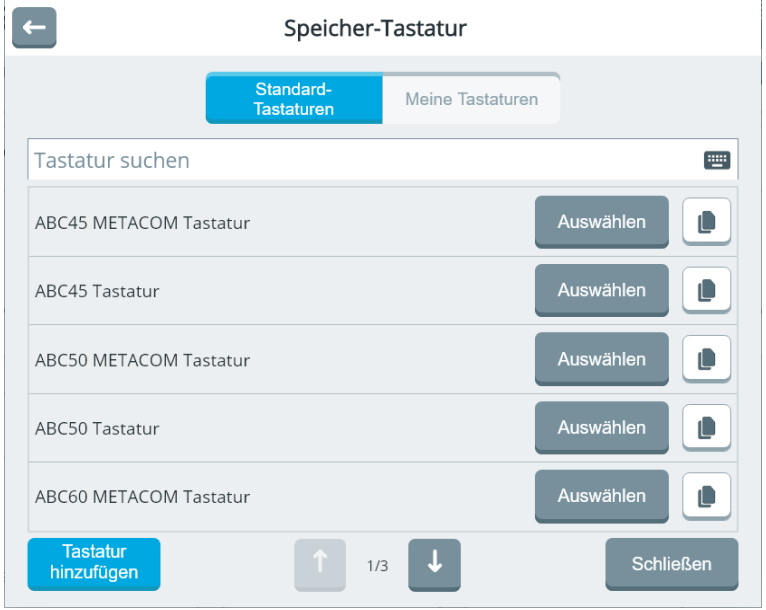

**Standard-Tastaturen**: hier finden Sie alle von PRD erstellten Tastaturen. Standard-Tastaturen können nicht bearbeitet werden.

**Meine Tastaturen**: hier finden Sie alle von Ihnen erstellten Tastaturen. Dieser Bereich ist zunächst leer.

Als Speicher-Tastatur stehen dieselben Tastaturen zur Verfügung wie als Schrift-Tastatur.

Die Auswahl, das Kopieren und die Neuanlage von Speicher-Tastaturen erfolgen genauso wie die Auswahl der Schrift-Tastaturen.

# **Tastatur-Einstellungen**

Hier können Sie einstellen, ob und welche Eingaben bei der Texteingabe automatisch gesprochen werden sollen und ob das Vokabular auch für Eingaben zur Verfügung steht, während eine App in Empower genutzt wird.

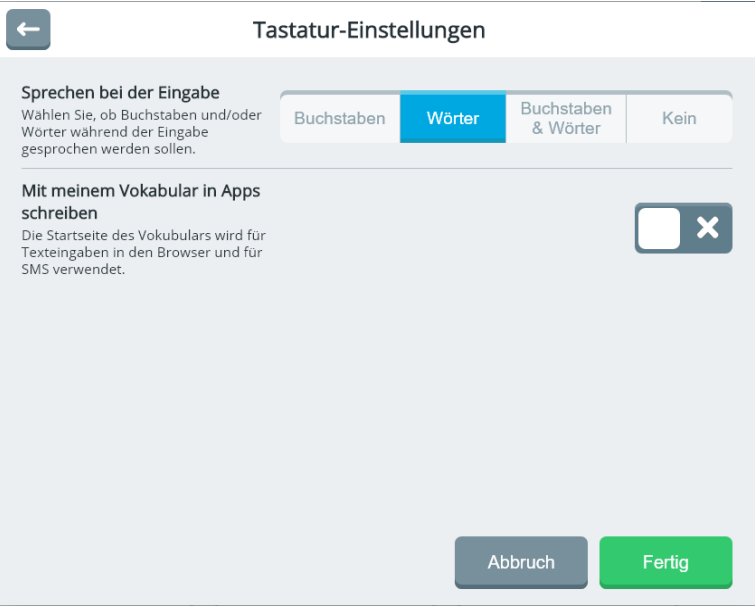

#### **Sprechen bei der Eingabe**

Wählen Sie, ob und welche Texteingaben beim Schreiben von der Sprachausgabe wiedergegeben werden.

**Buchstaben**: Jeder einzelne Buchstabe wird gesprochen (z.B. B - u - c -h)

Wörter: Nur ganze Wörter werden gesprochen (z.B. "Buch"). Ein Wort endet durch Eingabe eines Leer- oder Satzzeichens.

**Buchstaben & Wörter**: Jeder einzelne Buchstabe wird gesprochen und anschließend das ganze Wort (z.B. B - u - c - h - "Buch"). Ein Wort endet durch Eingabe eines Leeroder Satzzeichens.

**Kein**: Beim Schreiben erfolgt keine Sprachausgabe.

#### **Mit meinem Vokabular in Apps schreiben**

Wenn Sie in einer App Text eingeben müssen (z. B. weil Sie eine SMS schreiben wollen), können Sie dies entweder über die Schrifttastatur oder mit Hilfe Ihres Vokabulars machen. Da das Zusammenstellen von Mitteilungen über Symbole i.d.R. schneller erfolgt als ein Buchstabieren, sollten Sie diese Option aktivieren.

## **Wortvorhersage**

Empower bietet eine Wortvorhersage, die Ihnen auf entsprechend belegten Feldern Vorschläge macht, während Sie schreiben. Die Wortvorhersage bietet Wortvervollständigung (Vervollständigung des geschriebenen Wortes) sowie Vorhersage des nächsten Wortes.

#### **Einstellungen**

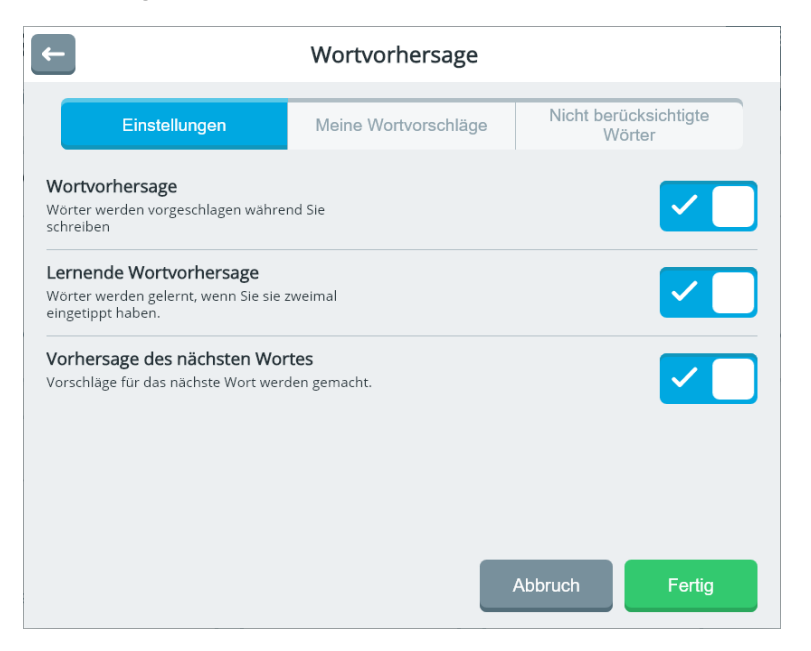

**Wortvorhersage**: Hier können Sie die Wortvorhersage ein- bzw. ausschalten.

**Lernende Wortvorhersage**: Wählen Sie, ob Wörter, die nicht in der Wortvorhersage enthalten sind, nach zweimaligem Eintippen automatisch zum Wortvorhersagelexikon hinzugefügt werden sollen.

**Vorhersage des nächsten Wortes**: Wählen Sie, ob die Wortvorhersage nach Eingabe eines Wortes auch mögliche nächste Wörter anzeigen soll. Die Vorhersage des nächsten Wortes basiert auf in der gewählten Sprache häufig vorkommenden Wortkombinationen.

# **Meine Wortvorschläge**

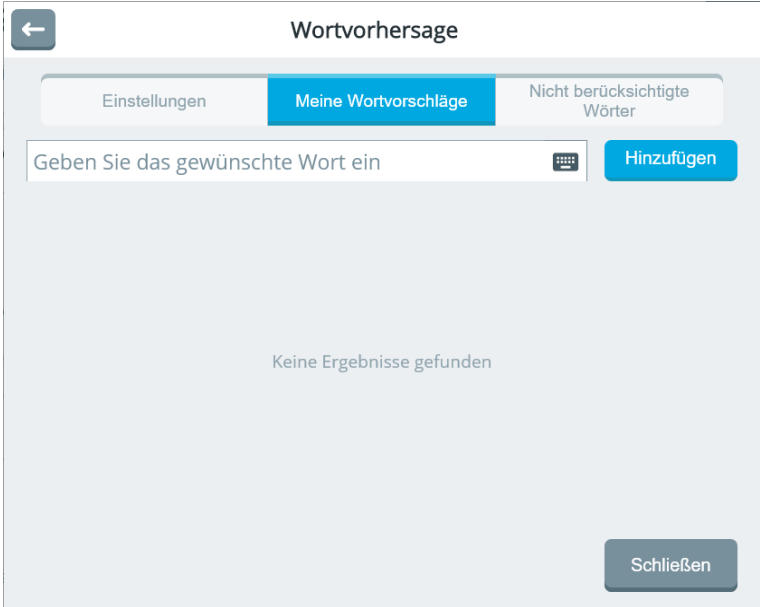

Das Wortvorhersagelexikon besteht aus dem mitgelieferten Lexikon sowie Ihren eigenen Wortvorschlägen. Ist ein Wort nicht im Wortvorhersagelexikon enthalten, können Sie es manuell hinzufügen.

Wort hinzufügen: Tippen Sie das Wort in das Textfeld bei "Geben Sie das gewünschte

Hinzufügen

Wort ein". Tippen Sie anschließend auf "Hinzufügen"

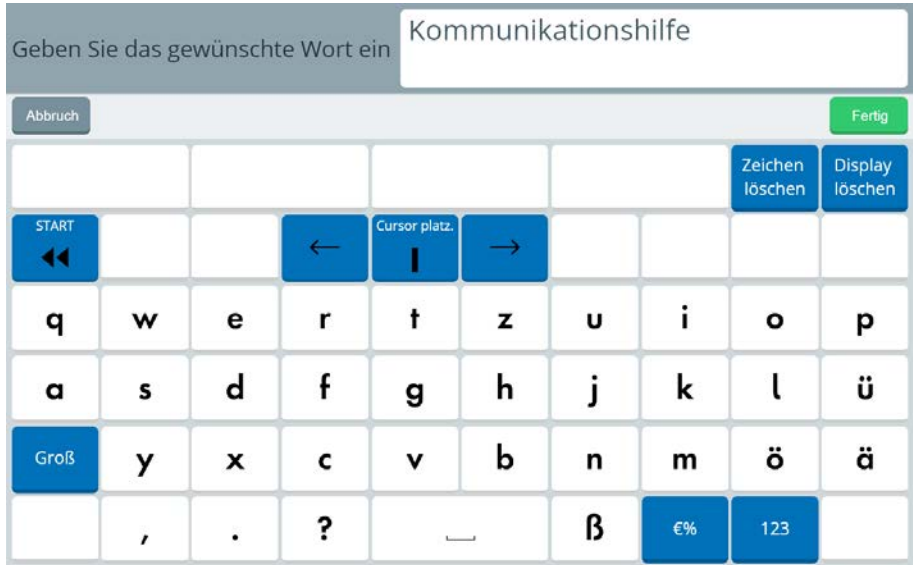

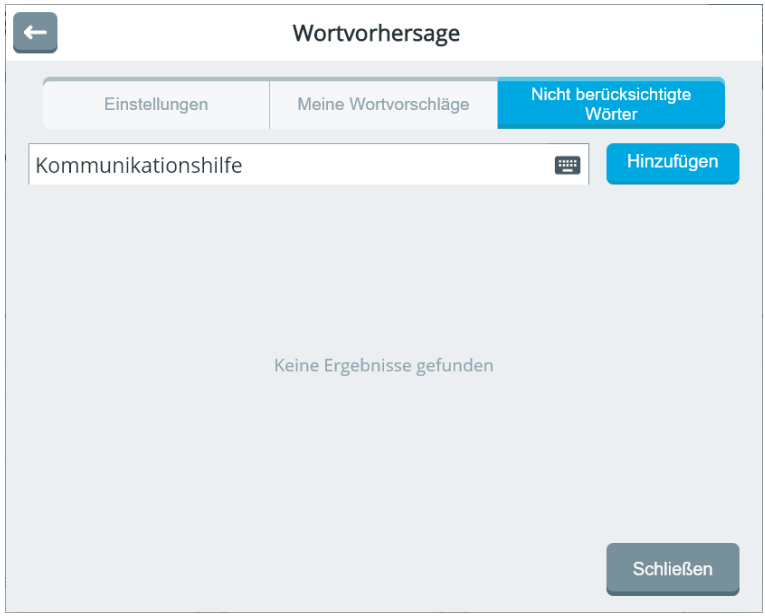

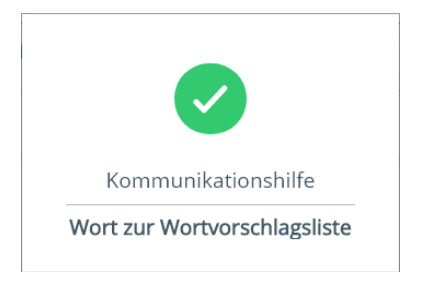

 $\leftarrow$ Wortvorhersage Nicht berücksichtigte Einstellungen Meine Wortvorschläge Wörter Hinzufügen Geben Sie das gewünschte Wort ein **FOR** Kommunikationshilfe  $\mathbf x$ Schließen

Das Wort erscheint in der Liste "Meine Wortvorschläge".

**Wort löschen**: Tippen Sie auf das Löschen-Symbol **Kulter dem Wort, das Sie** löschen wollen.

### **Nicht berücksichtigte Wörter**

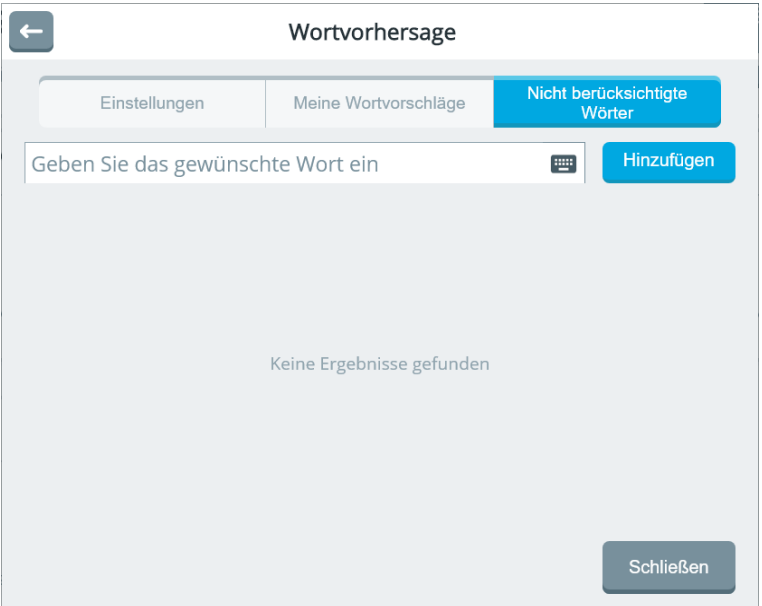

Sie können Wörter explizit davon ausschließen, vorgeschlagen zu werden. Fügen Sie solche Wörter der Ausschlussliste "Nicht berücksichtigte Wörter" hinzu.

Tippen Sie das Wort in das Textfeld bei "Geben Sie das gewünschte Wort ein". Tippen

Hinzufügen

Sie anschließend auf "Hinzufügen"

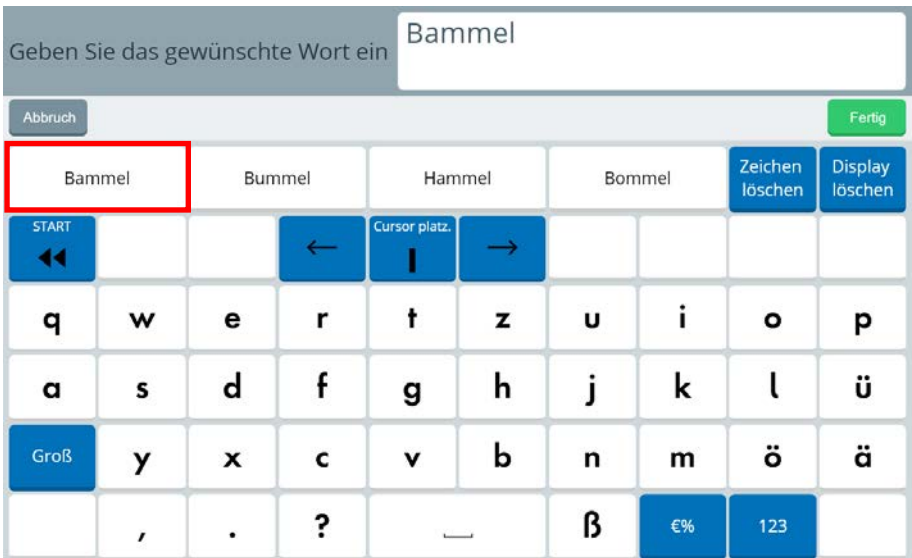

 $\leftarrow$ Wortvorhersage Nicht berücksichtigte<br>Wörter Einstellungen Meine Wortvorschläge Hinzufügen Bammel port. Keine Ergebnisse gefunden Schließen

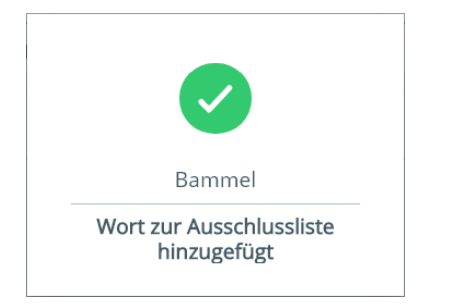

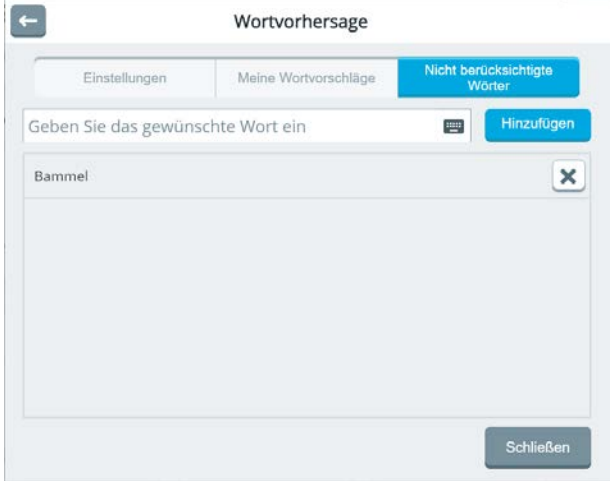

Das Wort erscheint in der Liste "Nicht berücksichtigte Wörter".

Wenn Sie jetzt das Wort "Bammel" schreiben, wird es nicht mehr vorgeschlagen.

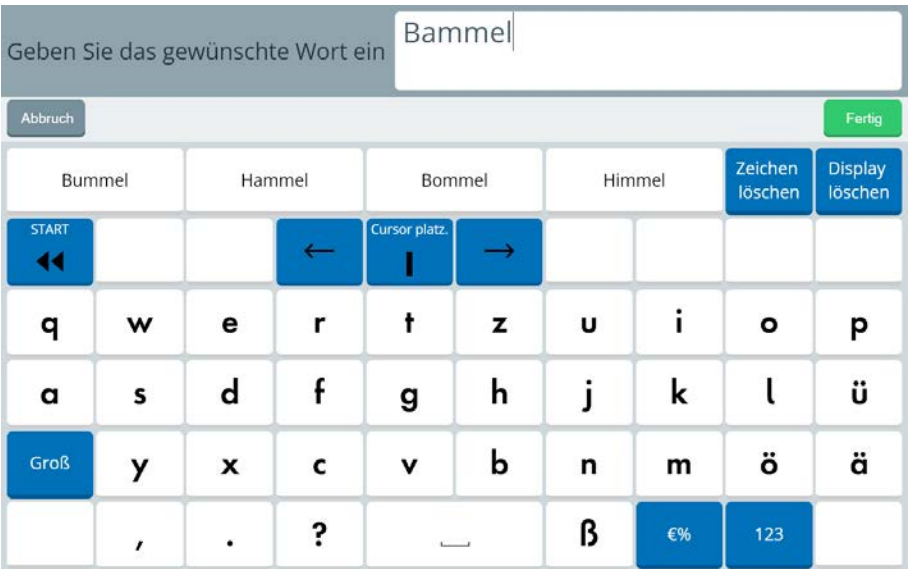

# **Sprachdaten-Aufzeichnung**

Die Sprachdatenaufzeichnung protokolliert, welche Mitteilungen der Benutzer generiert hat und wie dies erfolgte. Diese Daten können auf die Website RealizeLanguage.de hochgeladen und ausgewertet werden.

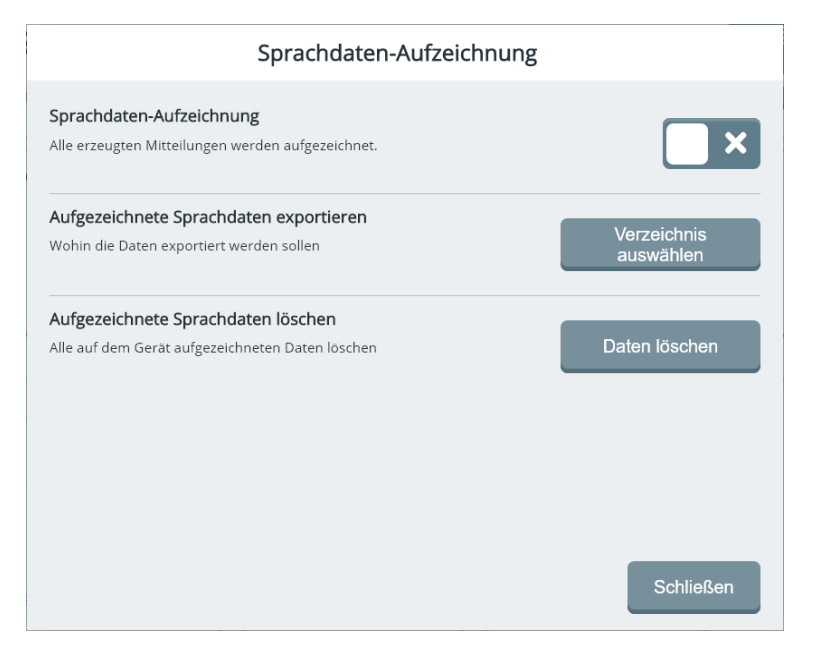

# **Sprachdaten-Aufzeichnung**

Aktivieren Sie die Sprachdatenaufzeichnung, um Sprachdaten aufzuzeichnen. Die Daten werden ausschließlich auf dem Gerät aufgezeichnet.

Ein aktivierte Sprachdatenaufzeichnung erkennen Sie an diesem Symbol in der Status-

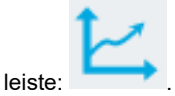

**Aufgezeichnete Sprachdaten exportieren** 

Hier können Sie aufgezeichnete Sprachdaten auf ein mobiles Speichermedium exportie-

ren. Wählen Sie "Verzeichnis auswählen" **auswählen** 

Verzeichnis

Wählen Sie den Laufwerksbuchstaben des USB-Sticks.

Sollte Empower Laufwerk D: vorschlagen, tippen Sie auf "Eine Ebene nach oben"

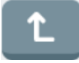

.

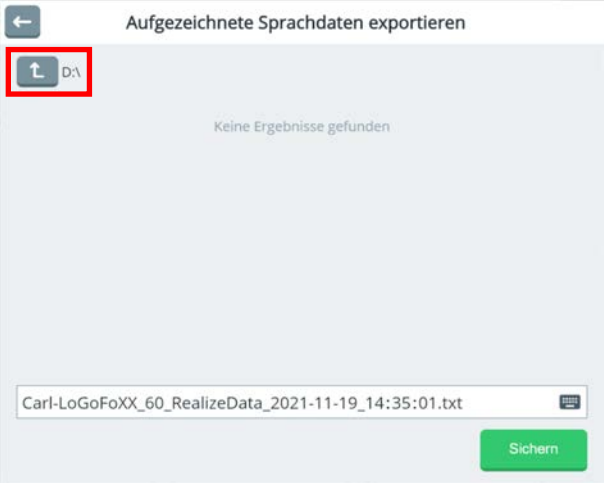

Wählen Sie das USB-Laufwerk aus (hier: Laufwerk E:).

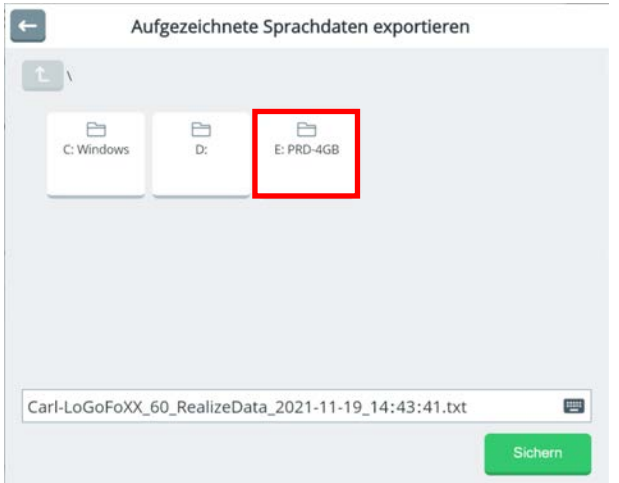

Auf dem USB-Laufwerk vorhandene Dateien werden angezeigt.

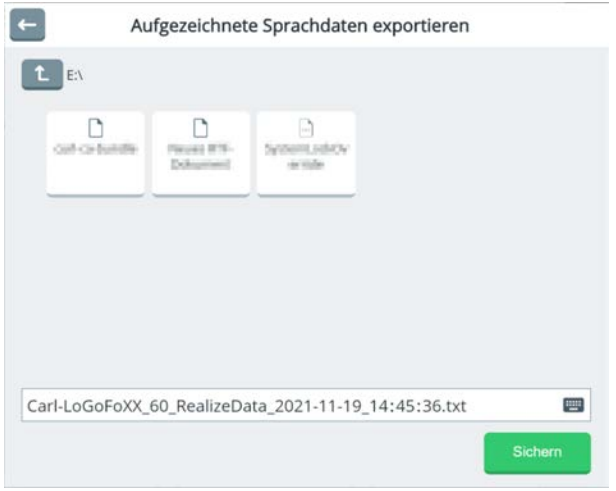

Sofern Sie den vorgeschlagenen Dateinamen nicht übernehmen wollen, ändern Sie ihn.

Sichern Wählen Sie anschließend "Sichern"

# **Aufgezeichnete Sprachdaten löschen**

Hiermit werden alle auf dem Gerät gesammelten Sprachdaten gelöscht.

Wählen Sie "Daten löschen"

Daten löschen

Durch das Exportieren von Sprachdaten werden diese nicht gelöscht.

# **MENÜ SYSTEM**

Im Menü "System" können Sie

- die Lautstärke der eingebauten Lautsprecher und des ggf. angeschlossenen Kopfhörers einstellen.
- eine WLAN-Verbindung herstellen sowie externe Geräte (Tasten u.a., Kopfhörer, Smartphone) mittels Bluetooth mit dem Accent verbinden
- Benutzereinstellungen, Vokabulare, Tastaturen und Seiten importieren und exportieren
- nach Updates suchen und Empower aktualisieren
- Zeit und Datum Zeit einstellen
- die Energieoptionen verwalten, den Accent herunterfahren oder neu starten und die Belegung der I/0-Taste wählen
- das interne Wndows einschalten, neue Funktionen aktivieren, Empower beenden und statt dessen NuVoice verwenden sowie Service- und Diagnostikdaten erzeugen

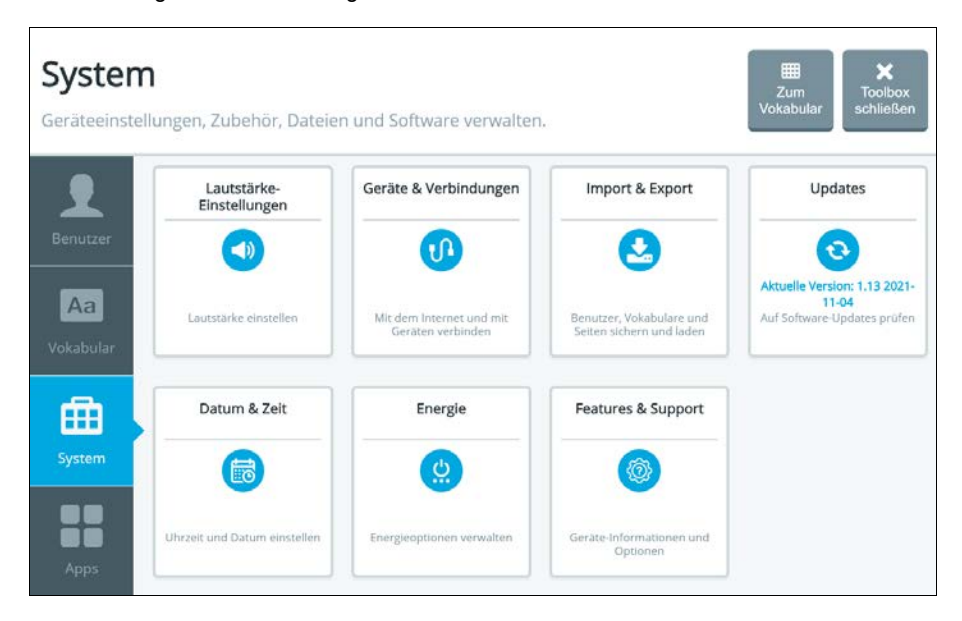

# **Lautstärke-Einstellungen**

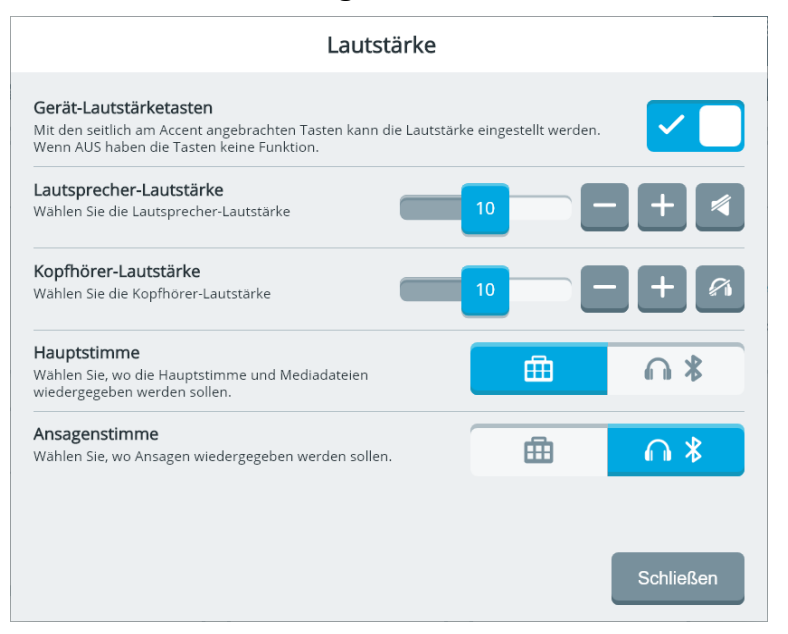

# **Gerät-Lautstärketasten**

Der Accent verfügt seitlich über eine Lautstärke-Wippe, mit der die Lautstärke der Lautsprecher eingestellt werden kann. Wenn Sie möchten, können Sie diese Tasten deaktivieren. Die Lautstärke lässt sich dann nur noch über dieses Menü einstellen.

## **Lautsprecher-Lautstärke**

Wählen Sie die Lautstärke, mit der die Sprachausgabe über die beiden rückseitig verbauten Lautsprecher wiedergegeben werden soll.

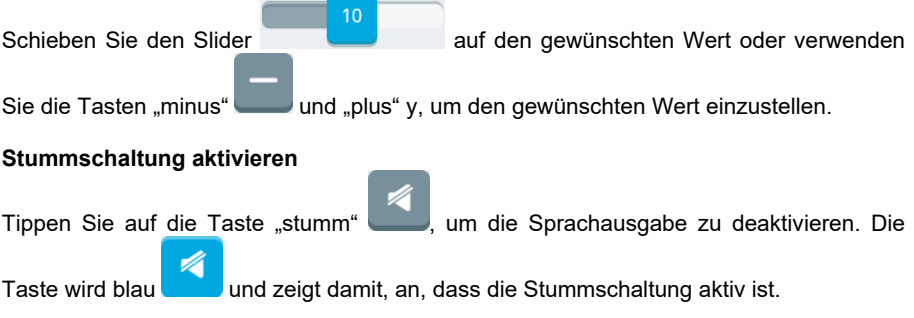

#### **Stummschaltung deaktivieren**

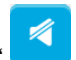

Tippen Sie auf die Taste "stumm" , um die Stummschaltung zu beenden. Die Taste

wird grau und zeigt damit, an, dass die Stummschaltung deaktiviert ist.

# **Kopfhörer-Lautstärke**

Wählen Sie die Lautstärke, mit der z. B. Ansagen oder auch die Sprachausgabe über einen an den Accent angeschlossenen Kopfhörer wiedergegeben werden soll.

Schieben Sie den Slider auf den gewünschten Wert oder verwenden

Sie die Tasten "minus" und "plus" , um den gewünschten Wert einzustellen.

#### **Stummschaltung aktivieren**

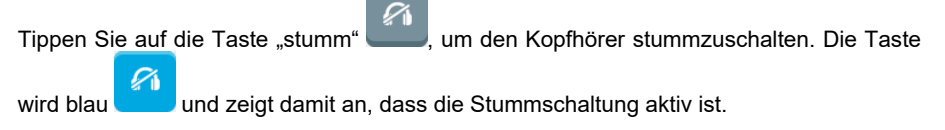

#### **Stummschaltung deaktivieren**

Tippen Sie auf die Taste "stumm" , um die Stummschaltung zu beenden. Die Taste

wird grau und zeigt damit an, dass die Wiedergabe über den Kopfhörer wieder aktiv ist.

## **Hauptstimme**

Wählen Sie, wo die vom Benutzer abgerufenen Mitteilungen wiedergegeben werden: über die internen Lautsprecher oder über einen an den Accent angeschlossenen Kopfhörer.

曲

#### **Lautsprecher**

Tippen Sie auf das Accent-Symbol , um die Sprachausgabe über die internen Lautsprecher zu aktivieren.

#### **Kopfhörer**

∩ \*

Tippen Sie auf das Kopfhörer-Symbol , um die Sprachausgabe über den an den Accent angeschlossenen Kopfhörer zu aktivieren.

## **Ansagenstimme**

Ansagen sind vom Gerät gesprochene Hinweise, die Benutzern mit visuellen Problemen beim Navigieren helfen können.

Wählen Sie, wo Ansagen wiedergegeben werden: über einen an den Accent angeschlossenen Kopfhörer oder über die internen Lautsprecher.

∩ \*

曲

#### **Kopfhörer**

Tippen Sie auf das Kopfhörer-Symbol **der Timen von Ansagen auf den an den Ac**cent angeschlossenen Kopfhörer auszugeben.

#### **Lautsprecher**

Tippen Sie auf das Accent-Symbol , um die Ansagen über die internen Lautsprecher auszugeben.

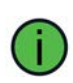

Sie können eine abweichende Stimme für Ansagen definieren. So ist für alle Anwesenden klar, ob die Sprachausgabe eine Ansage und damit nur für den Benutzer oder eine Mitteilung für den/die Kommunikationspartner ist, auch wenn sowohl Mitteilungen als auch Ansagen über die Lautsprecher wiedergegeben werden.

# **Geräte & Verbindungen**

# WI AN

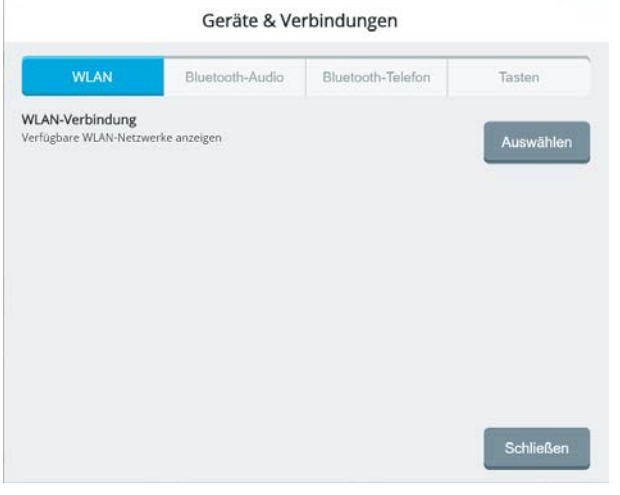

Tippen Sie auf "Auswählen" (Auswählen (auswählen ), um Empower zu minimieren und die vorhandenen WLAN-Netzwerke anzuzeigen. Zum Verbinden mit einem WLAN-Netzwerk gehen Sie genauso vor wie bei jedem anderen Windows-PC. Wählen Sie das Netzwerk aus durch Antippen. Geben Sie den Netzwerkschlüssel ein.

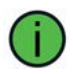

Damit Sie Empower-Updates herunterladen und installieren können, ist das Verbinden mit einem WLAN auch bei einem geschlossenen System (Internes Windows = AUS) möglich.
# **Bluetooth-Audio**

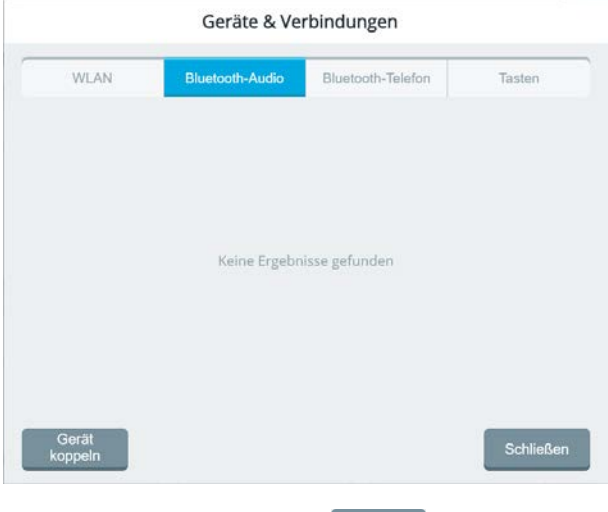

Tippen Sie auf "Gerät koppeln" | Gerät | um Empower mit einem Bluetooth-Audiogerät (Kopfhörer, Lautsprecher) zu koppeln.

Um mit einem Gerät zu verbinden, das bereits einmal gekoppelt wurde, tippen Sie auf das Gerät.

# **Bluetooth-Telefon**

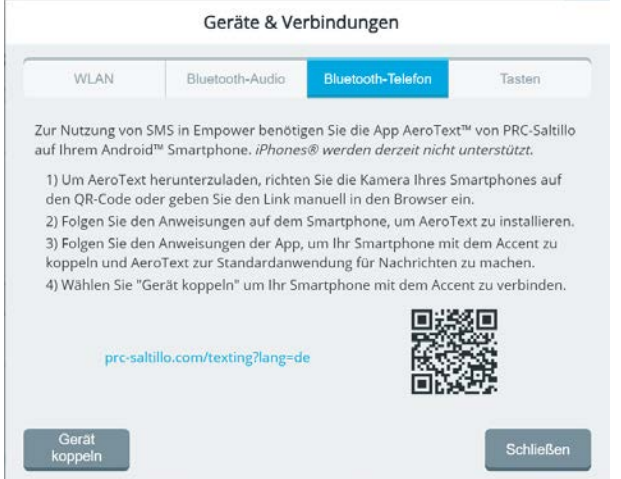

Sie können mit Empower Textnachrichten (SMS) senden und empfangen. Sie benötigen dazu ein Android-Smartphone, auf dem die App "AeroText" installiert ist.

Die App "AeroText" ist nicht im Google Play-Store erhältlich, sondern kann nur von der Website von PRC-Saltillo heruntergeladen werden.

#### **AeroText herunterladen und installieren**

- 1. Um die App herunterzuladen, scannen Sie mit Ihrem Smartphone den angezeigten QR-Code oder geben Sie die Internetadresse https://www.prc-saltillo.com/texting?lang=de in den Browser ein.
- 2. Folgen Sie den Anweisungen auf dem Smartphone, um die App zu installieren.
- 3. Folgen Sie den Anweisungen der App, um Ihr Smartphone mit dem Accent zu koppeln und AeroText zur Standardanwendung für Nachrichten zu machen.
	- Geräf
- 4. Wählen Sie "Gerät koppeln" koppeln (um Ihr Smartphone mit dem Accent zu verbinden.

# **Tasten**

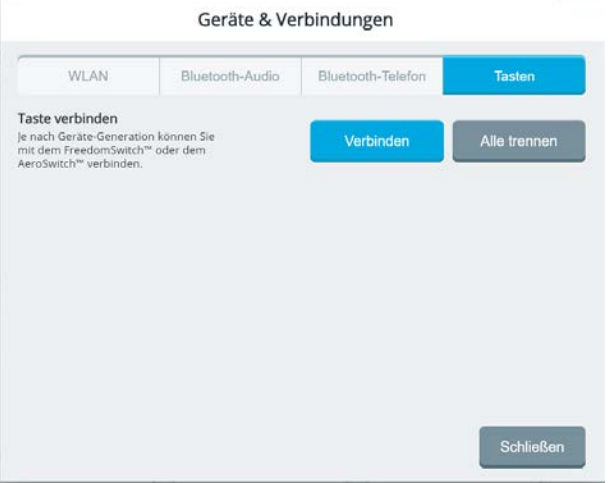

Empower unterstützt die Nutzung von kompatiblen drahtlosen Tasten (Funktasten) wie der AeroSwitch. Funktasten haben den Vorteil, dass sie nicht per Kabel an den Accent angeschlossen werden müssen.

#### **Funktaste koppeln**

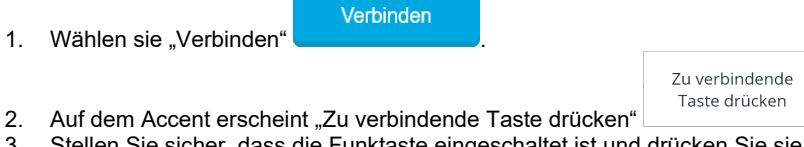

- 3. Stellen Sie sicher, dass die Funktaste eingeschaltet ist und drücken Sie sie.
- 4. Die Taste erscheint in der Auswahl der gekoppelten Geräte.
- 5. Tippen Sie auf die Taste, um sie mit dem Accent zu verbinden.

#### **Funktaste verbinden**

1. Tippen Sie auf die Taste in der Auswahl der gekoppelten Geräte, um sie erneut zu verbinden.

#### **Funktaste trennen**

Alle trennen

Wählen Sie **(Wählen Sie , um alle gekoppelten Funktasten zu trennen.**)

# **Import & Export**

# **Export**

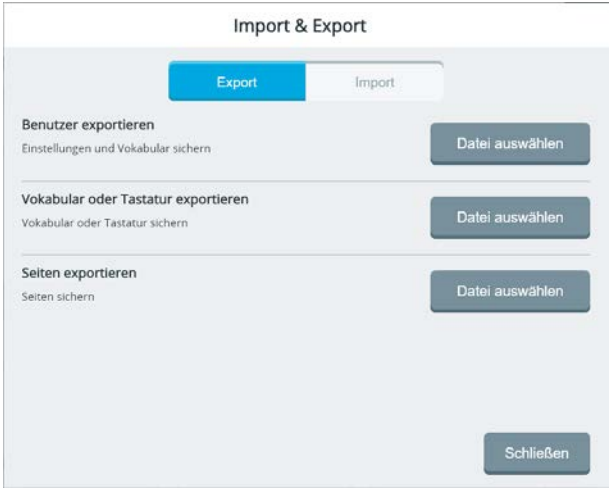

#### **Benutzer exportieren**

Beim Export eines Benutzers sichern Sie neben dem Vokabular auch die jeweiligen Einstellungen (z.B. Ansteuerung und Stimme) des Benutzers.

Datei auswählen

Tippen Sie auf "Datei auswählen" **(William William Communisty)**, um die Einstellungen eines Benutzers auf einem USB-Laufwerk zu speichern.

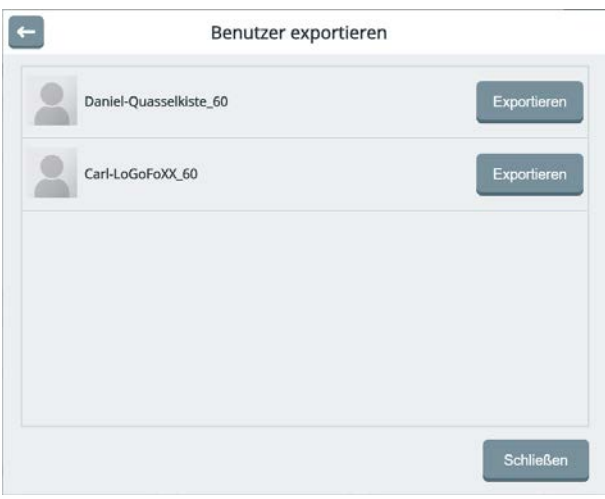

Die in Empower angelegten Benutzer werden angezeigt. Wählen Sie den gewünschten

Exportieren

Benutzer aus durch Tippen auf "Exportieren"

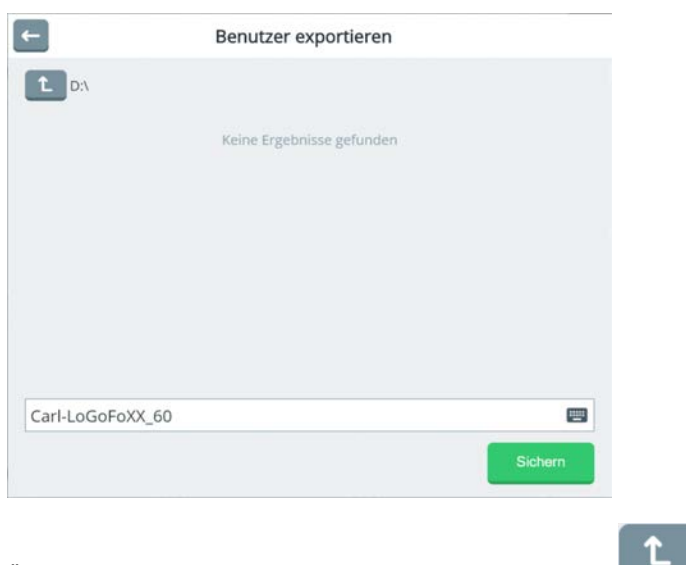

Ändern Sie ggf. das Laufwerk durch Tippen auf "Nach oben"

Die Liste der Laufwerke auf dem Accent wird angezeigt. Wählen Sie das USB-Laufwerk aus.

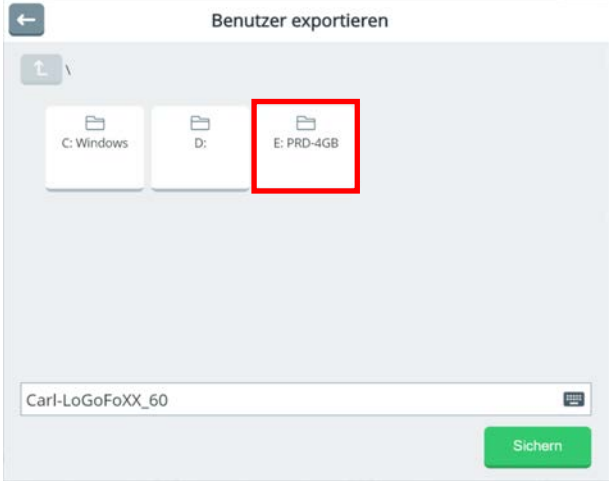

Modifizieren Sie ggf. den Namen der Datei, indem Sie z. B. ein Datum hinzufügen.

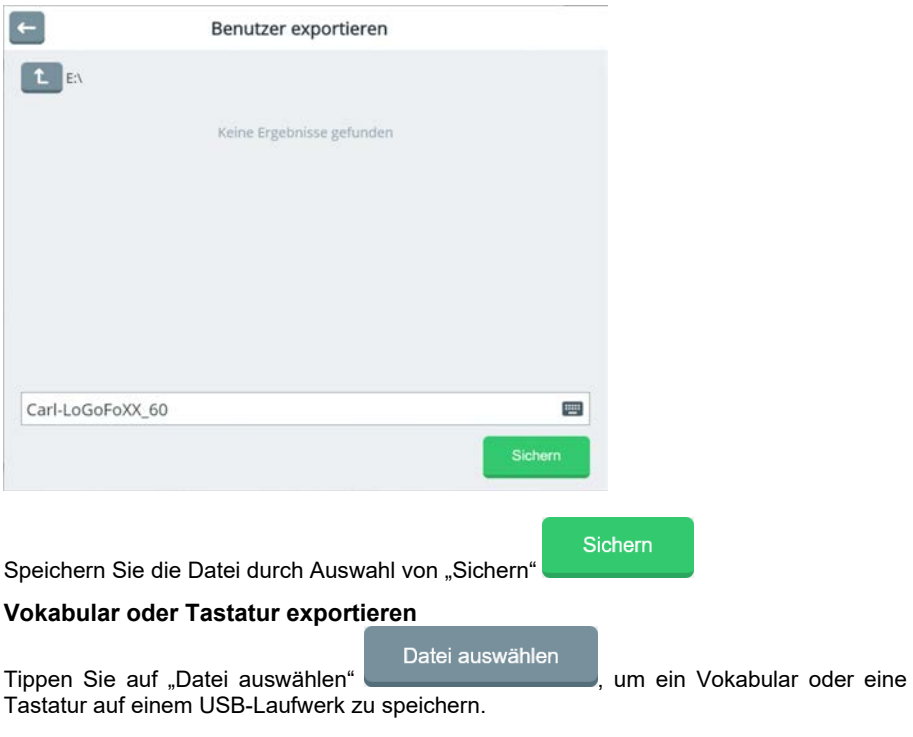

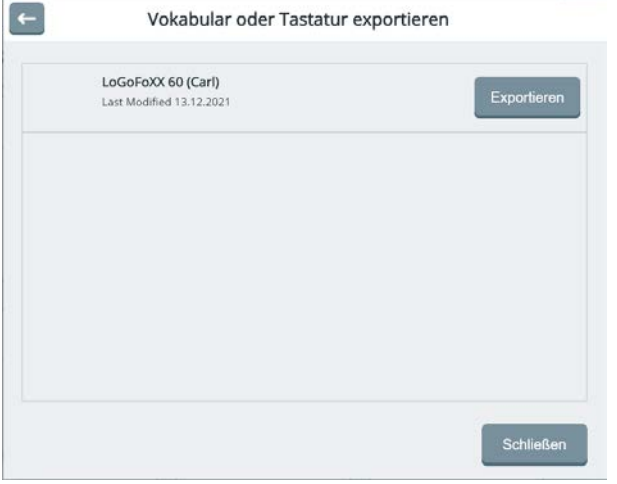

Von Ihnen in Empower modifizierte oder angelegte Vokabulare und Tastaturen werden angezeigt. Wählen Sie das gewünschte Vokabular bzw. die gewünschte Tastatur aus

Exportieren durch Tippen auf "Exportieren"

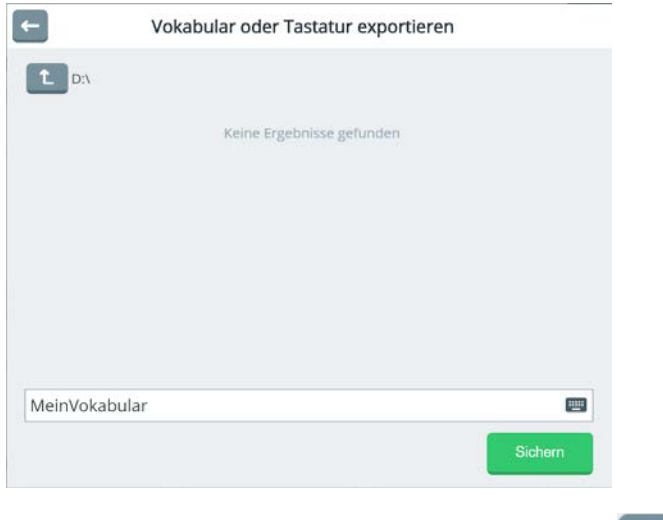

Ändern Sie ggf. das Laufwerk durch Tippen auf "Nach oben" $\begin{array}{|c|} \hline \textbf{L} \end{array}$ 

Die Liste der Laufwerke auf dem Accent wird angezeigt. Wählen Sie das USB-Laufwerk aus.

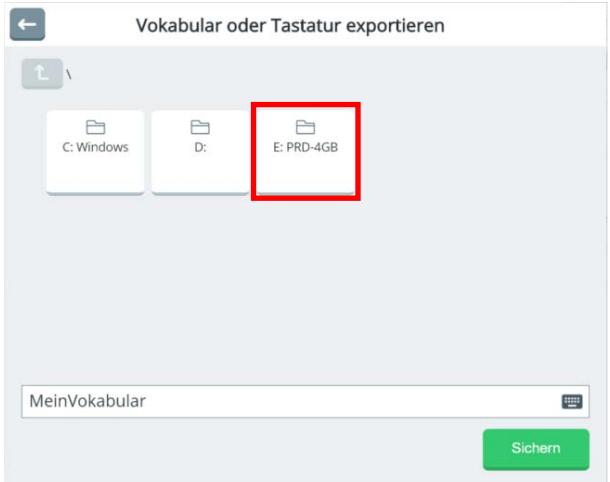

Als Name der Datei verwendet Empower standardmäßig "MeinVokabular": Modifizieren Sie den Namen der Datei, indem Sie z. B. den Name des Benutzers und das aktuelle Datum hinzufügen.

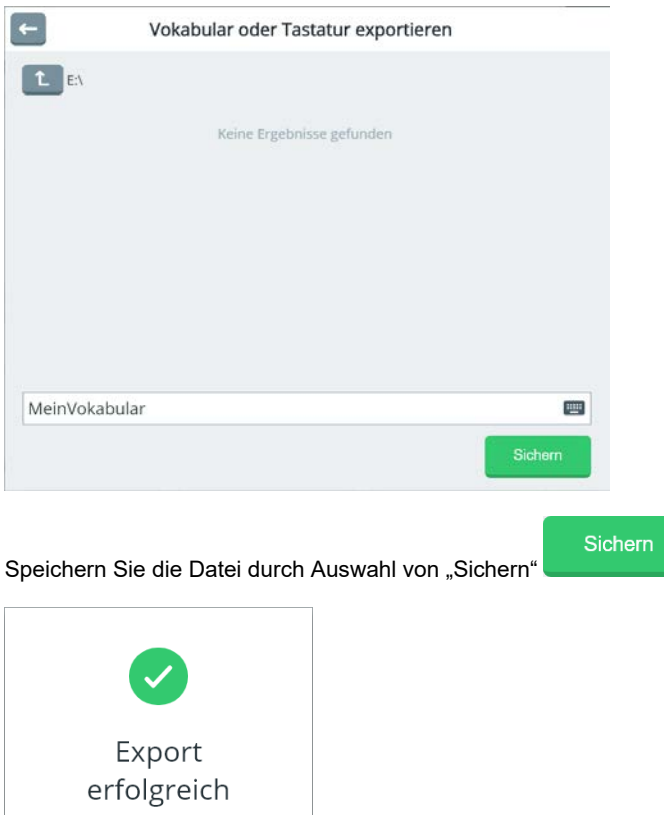

#### **Seiten exportieren**

Hier können Sie eine einzelne oder mehrere Seiten auf einem USB-Laufwerk speichern.

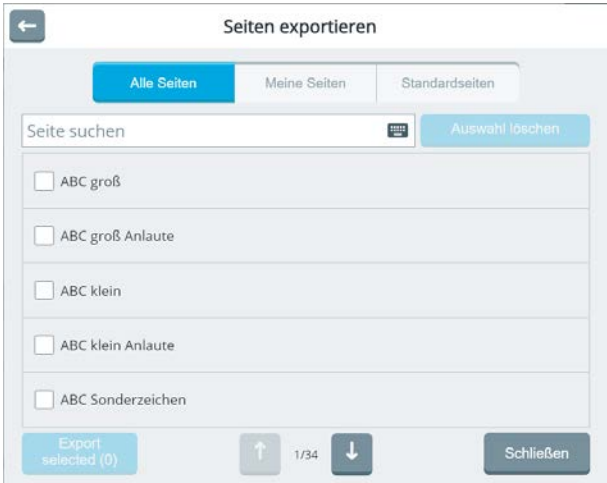

#### **Alle Seiten**

Hier werden alle Seiten des Vokabulars angezeigt. Um die gewünschte Seite schneller zu finden, tippen Sie den Namen oder einen Teil des Namens in das Textfenster "Seite suchen" ein.

#### **Meine Seiten**

Hier werden modifizierte Standardseiten oder von Ihnen neu angelegte Seiten angezeigt. Um die gewünschte Seite schneller zu finden, tippen Sie den Namen oder einen Teil des Namens in das Textfenster "Seite suchen" ein.

#### **Standardseiten**

Hier werden alle im Vokabular vorhandenen Seiten angezeigt, sofern sie nicht verändert wurden. Um die gewünschte Seite schneller zu finden, tippen Sie den Namen oder einen Teil des Namens in das Textfenster "Seite suchen" ein.

Zur Auswahl einer Seite tippen Sie auf das Kästchen links von der Seite, die Sie exportie-

ren wollen: .

Sport

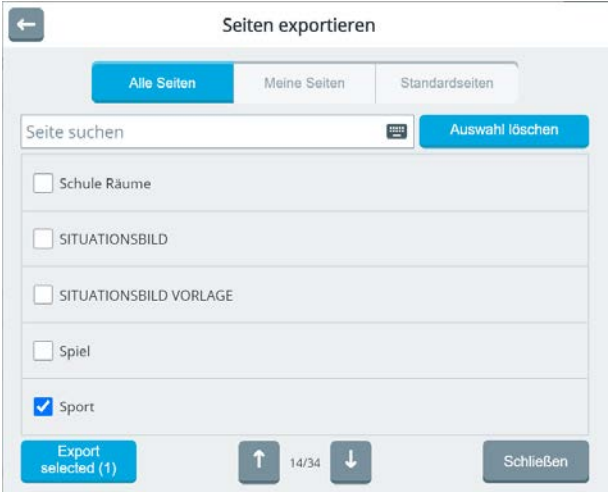

Um eine markierte Seite von der Auswahl der Seiten zu entfernen, tippen Sie erneut auf das Kästchen. Der blaue Haken verschwindet.

Um alle ausgewählten Seiten von der Liste zu entfernen, wählen Sie "Auswahl löschen"

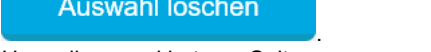

Um die markierten Seiten zu exportieren, wählen Sie "Seiten exportieren" (1) Seiten exportieren

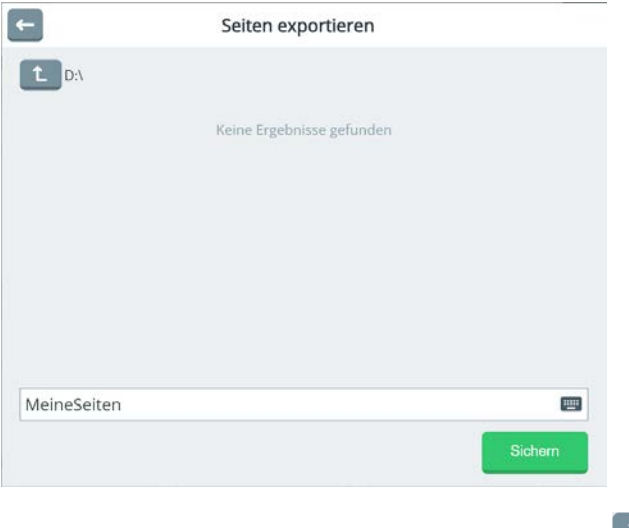

Ändern Sie ggf. das Laufwerk durch Tippen auf "Nach oben" $\boxed{\mathsf{t}}$ 

Die Liste der Laufwerke auf dem Accent wird angezeigt. Wählen Sie das USB-Laufwerk aus.

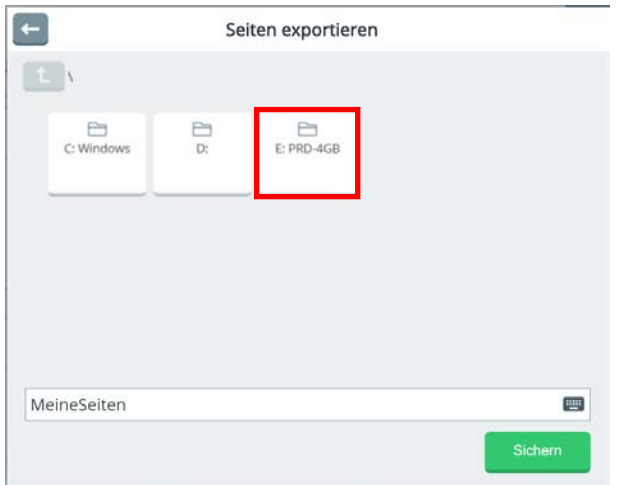

Als Name der Datei verwendet Empower standardmäßig "MeineSeiten": Modifizieren Sie den Namen der Datei, indem Sie z. B. Name der Seite(n), des Benutzers, des Vokabulars und das aktuelle Datum hinzufügen.

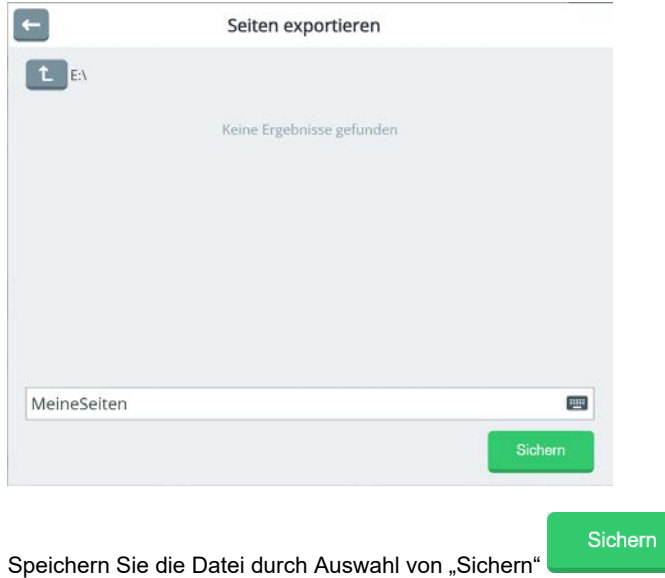

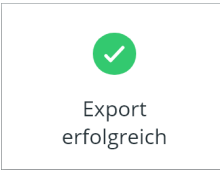

# **Import**

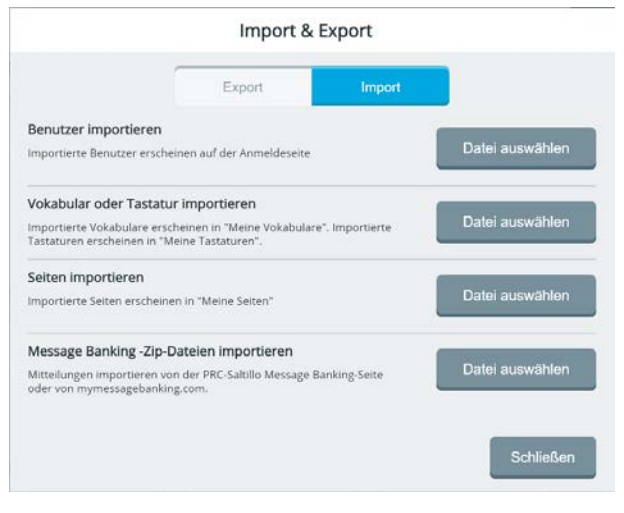

# **Benutzer importieren**

Tippen Sie auf "Datei auswählen" <sup>Datei auswählen</sup> um die Einstellungen eines Benutzers aus einer Datei auf einem USB-Laufwerk zu laden.

Der Datei-Browser wird in Laufwerk D: geöffnet.

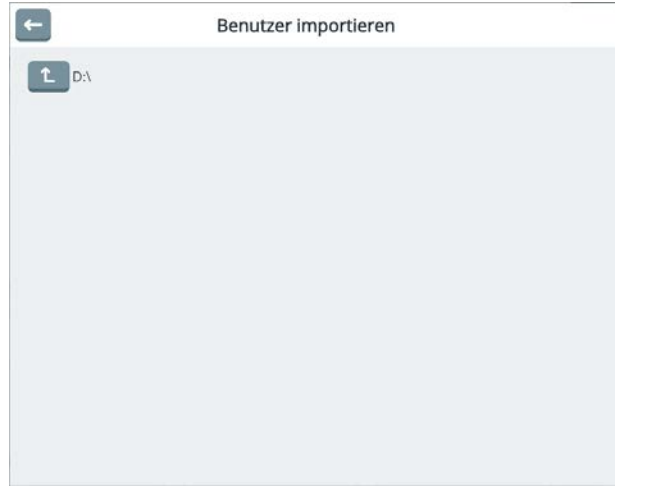

Tippen auf "Nach oben" **1**, um alle Laufwerke angezeigt zu bekommen.

Wählen Sie das USB-Laufwerk aus.

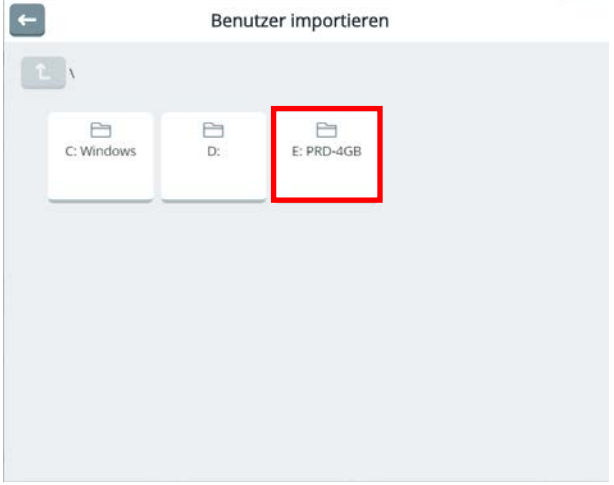

Die Dateien auf dem USB-Stick werden angezeigt.

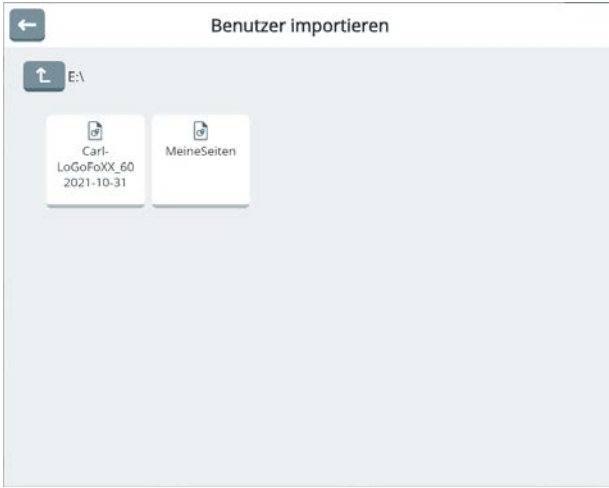

Wahlen Sie die gewünschte Datei aus.

Sie können keinen Benutzer importieren, der bereits auf dem Gerät existiert. Benennen Sie in diesem Fall den zu importierenden Benutzer um.

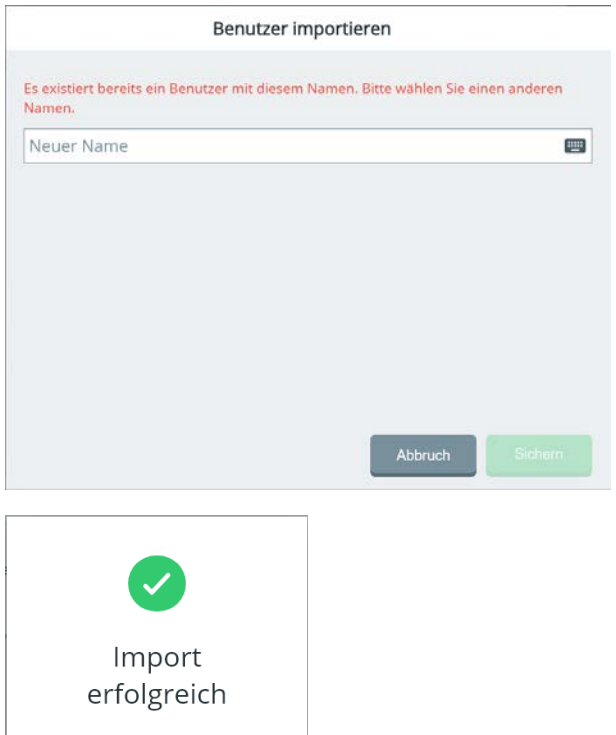

Anschließend finden Sie den importierten Benutzer in der Benutzerverwaltung.

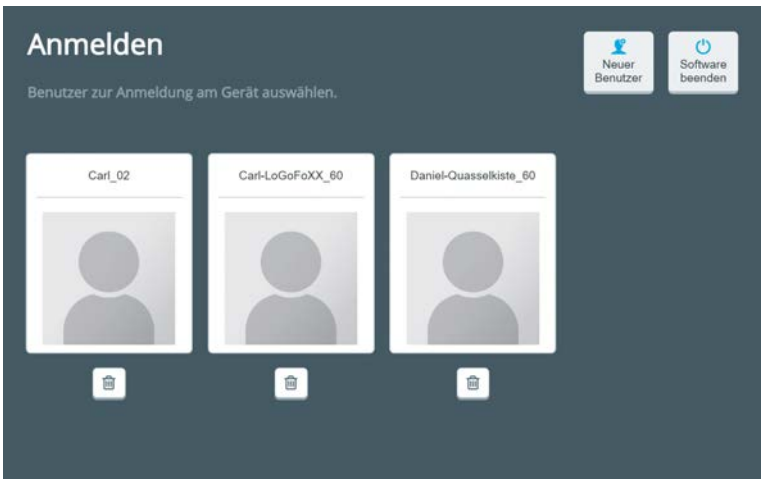

## **Vokabular oder Tastatur importieren**

Datei auswählen Tippen Sie auf "Datei auswählen" (um ein Vokabular oder eine Tastatur aus einer Datei auf einem USB-Laufwerk zu laden.

Der Datei-Browser wird in Laufwerk D: geöffnet.

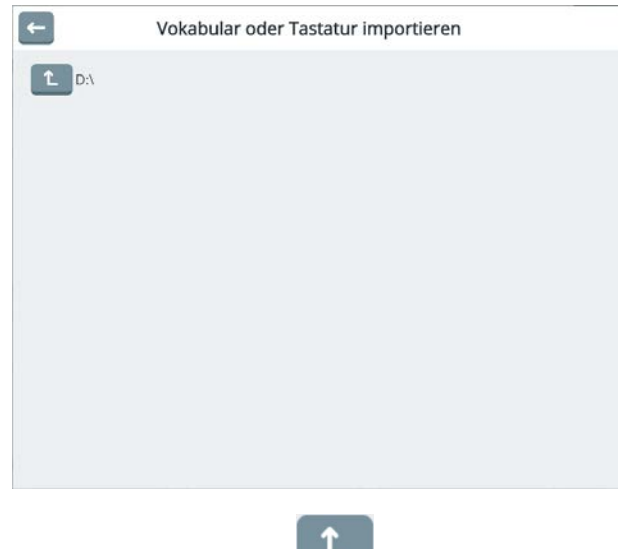

Tippen Sie auf "Nach oben" **(Charlie auf Dans alle Laufwerke angezeigt zu** bekommen.

#### Wählen Sie das USB-Laufwerk aus.

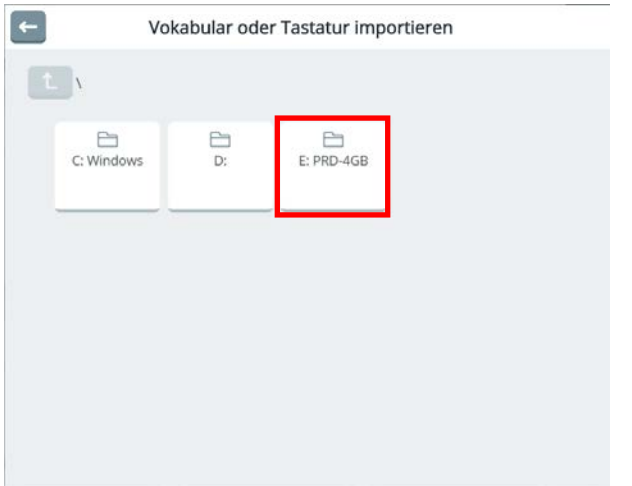

Wählen Sie das Vokabular oder die Tastatur aus, die Sie importieren wollen.

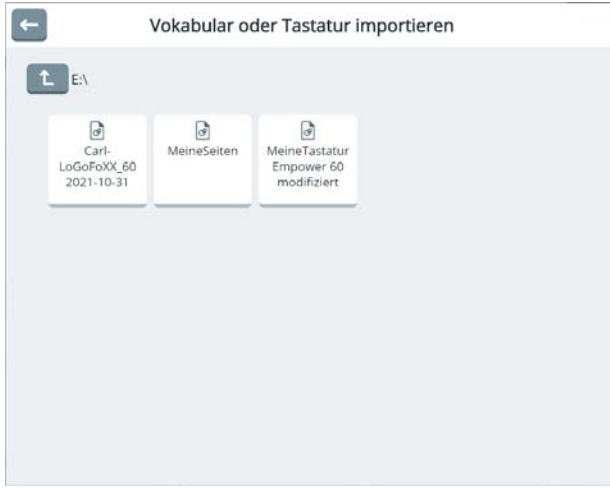

Das Vokabular bzw. die Tastatur wird importiert.

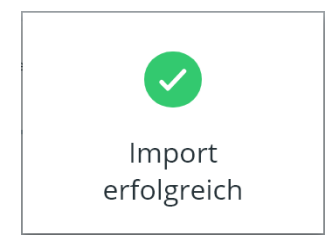

## **Seiten importieren**

Tippen Sie auf "Datei auswählen" , um Seiten aus einer Datei auf einem USB-Laufwerk zu laden.

Datei auswählen

Der Datei-Browser wird in Laufwerk D: geöffnet.

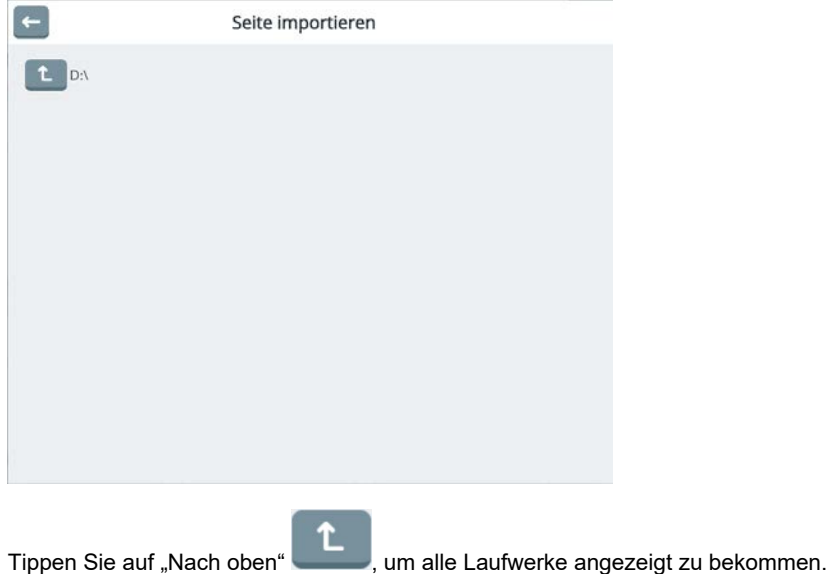

Wählen Sie das USB-Laufwerk aus.

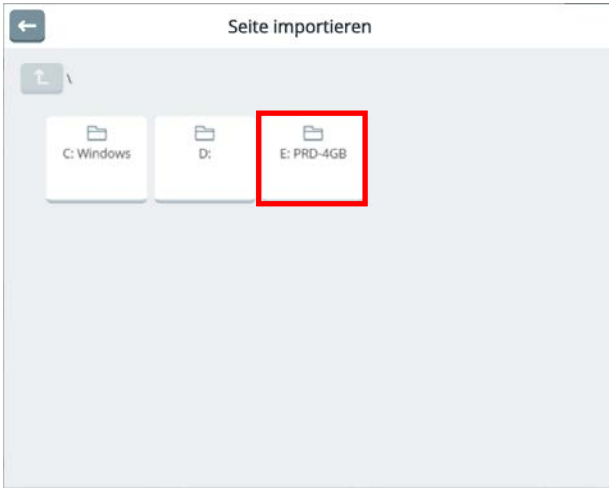

Wählen Sie die Seite(n) aus, die Sie importieren wollen.

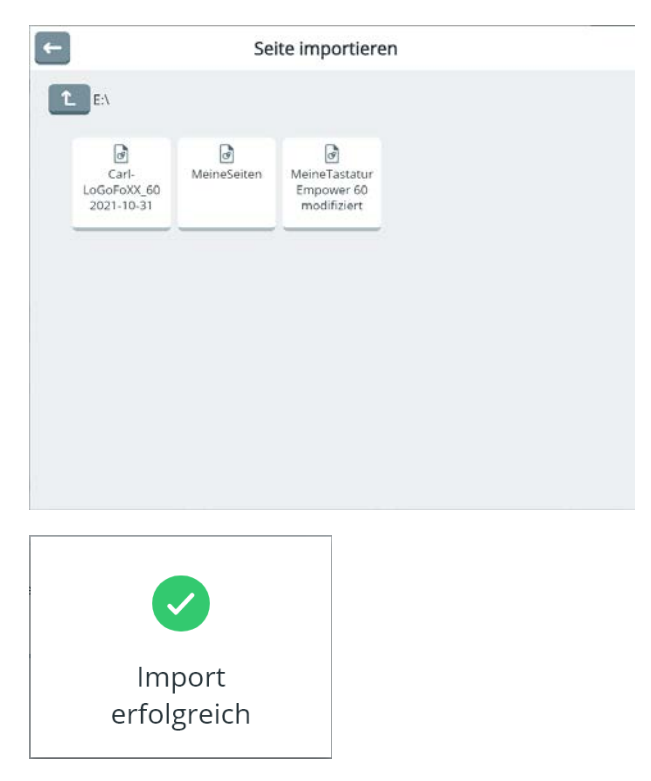

#### **Message Banking Zip-Dateien importieren**

Message Banking ist eine Technologie, bei der ein Benutzer, der z.B. an einer fortschreitenden Erkrankung leidet, ausgewählte Mitteilungen mit seiner eigenen Stimme aufzeichnet, solange er noch verständliche Lautsprache produzieren kann. Geht im Verlauf der Erkrankung die eigene Lautsprache verloren, kann er auf die so aufgezeichneten Mitteilungen zurückgreifen und diese in der Kommunikationshilfe verwenden. So kann der Benutzer weiterhin mit seiner eigenen Stimme sprechen, auch wenn diese jetzt vom Gerät wiedergegeben wird.

Für Message Banking gibt es verschiedenen Anbieter weltweit.

Datei auswählen Tippen Sie auf "Datei auswählen" , um eine "Message Banking"- Zip-Datei von einem USB-Laufwerk zu laden.

Der Datei-Browser wird in Laufwerk D: geöffnet.

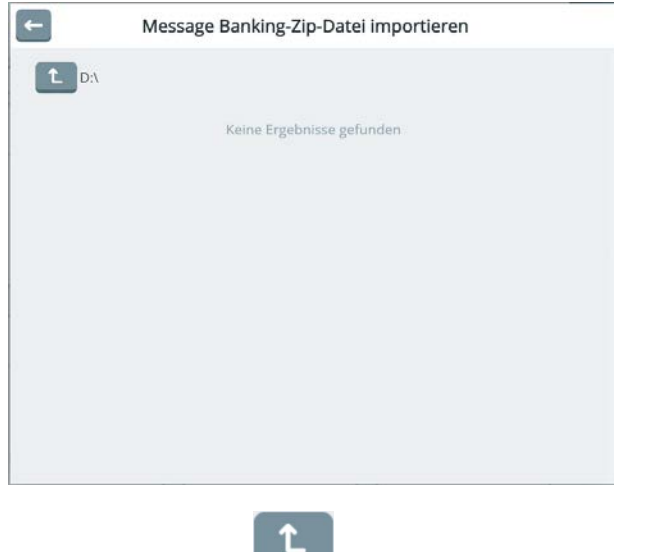

Tippen auf "Nach oben" , um alle Laufwerke angezeigt zu bekommen.

Wählen Sie das USB-Laufwerk aus.

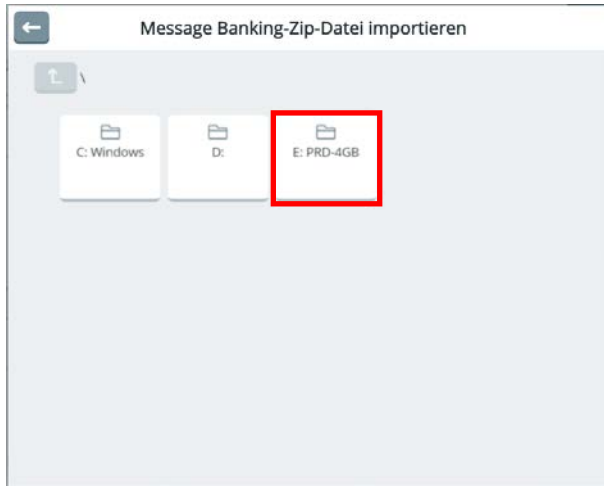

Wählen Sie die Zip-Datei aus, die Sie importieren wollen.

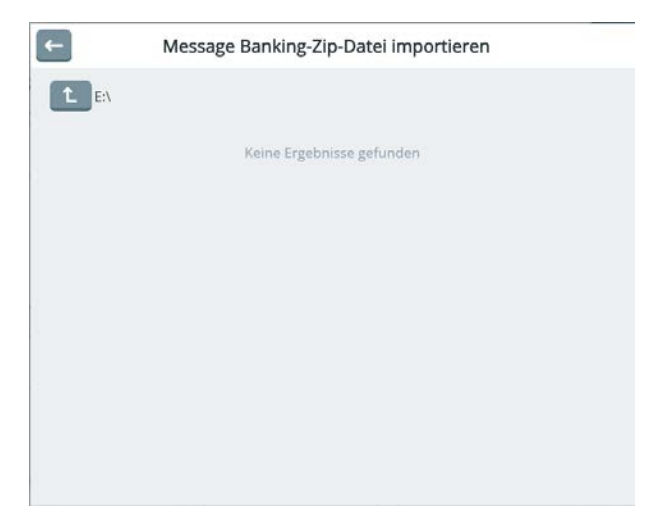

# **Updates**

Mit Hilfe des Menüs Updates können Sie Empower aktuell halten. Die aktuell installierte Version wird auf der Kachel in der Toolbox angezeigt.

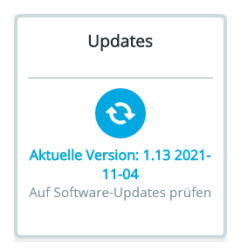

# **Hinweis auf vorhandenes Update**

Ist der Accent über ein Drahtlosnetzwerk mit dem Internet verbunden, prüft Empower selbständig, ob ein Softwareupdate zur Verfügung steht. Wird ein Update gefunden, wird

dies durch ein lilafarbenes Ausrufezeichen **in Augustus** 16:26 <sup>p</sup>loon in der Statusleiste angezeigt.

In der Toolbox erscheint das Ausrufezeichen auf der Kachel "System":

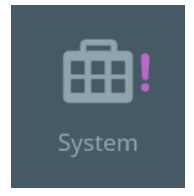

Im Menü System erscheint ein Hinweistext auf der Kachel für das Menü Updates:

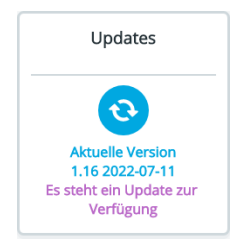

Wählen Sie Updates, um eine neue Software per WLAN oder USB-Stick zu installieren.

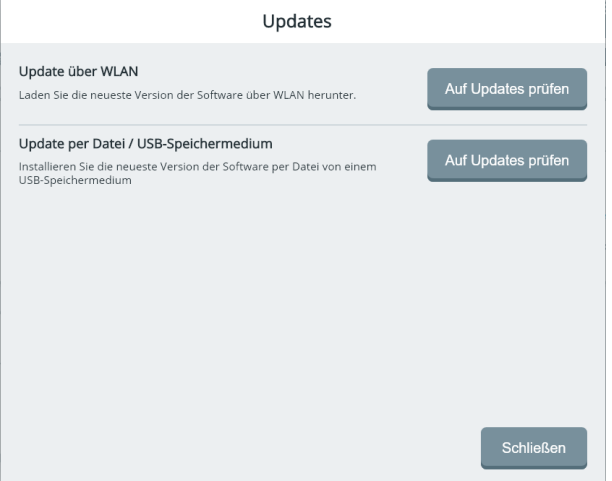

# **Update über WLAN**

Um Updates über WLAN herunterzuladen und zu installieren, muss der Accent über ein Drahtlosnetzwerk mit dem Internet verbunden sein.

Zum Verbinden mit einem Netzwerk siehe **Geräte und Verbindungen > WLAN** (Seite 144).

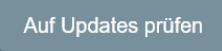

Sind keine Updates vorhanden, erhalten Sie einen entsprechenden Hinweis.

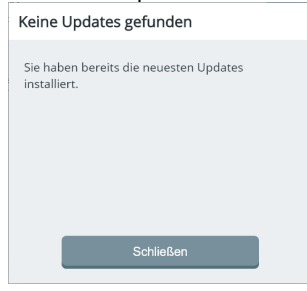

Wählen Sie "Auf Updates prüfen"

Wenn Empower ein Update findet, erhalten Sie einen entsprechenden Hinweis.

Wählen Sie "Herunterladen", um das Update herunterzuladen. Die Dauer richtet sich nach der Größe des Updates und der Internetgeschwindigkeit und kann einige Sekunden bis mehrere Minuten betragen.

Schließen Sie das Netzteil an den Accent an.

Ist der Download vollendet, können Sie das Update installieren. Die Dauer der Installation richtet sich nach dem Umfang des Updates kann einige bis mehrere Minuten betragen.

# **Update per Datei / USB-Speichermedium**

Falls der Accent nicht mit dem Internet verbunden werden kann, können Sie trotzdem Empower-Updates installieren.

In diesem Fall müssen Sie die Updatedatei mit einem Computer von der PRC-Saltillo-Homepage herunterladen.

Sie finden die Datei auf https://www.prentrom.com/support im Bereich Accent - Empower:

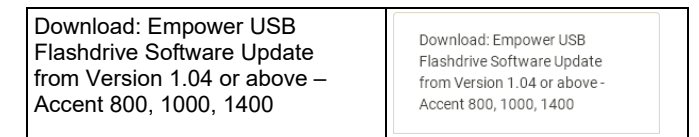

Auf Updates prüfen

Speichern Sie die Datei auf einem USB-Stick. Dieser sollte mindestens 4 GB groß sein. Schließen Sie den USB-Stick anschließend an den Accent an.

Wählen Sie im Bereich "Update per Datei / USB-Speichermedium" die Funktion "Auf

Updates prüfen" .

Empower prüft die Software und - sofern vorhanden - installiert das Update. Ist auf dem USB-Stick keine Datei namens "update.prc" vorhanden oder enthält die Datei keine neuere Software, so erhalten Sie folgende Meldung:

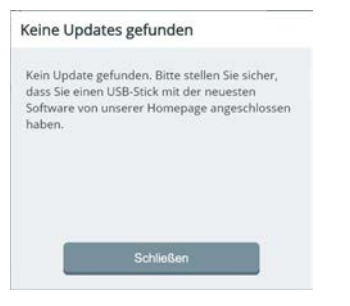

# **Datum und Zeit**

Mit Hilfe des Menüs "Datum und Zeit" können Sie die Uhr im Accent stellen.

Es öffnet sich das Fenster "Datum und Uhrzeit" der Windows-Systemsteuerung,

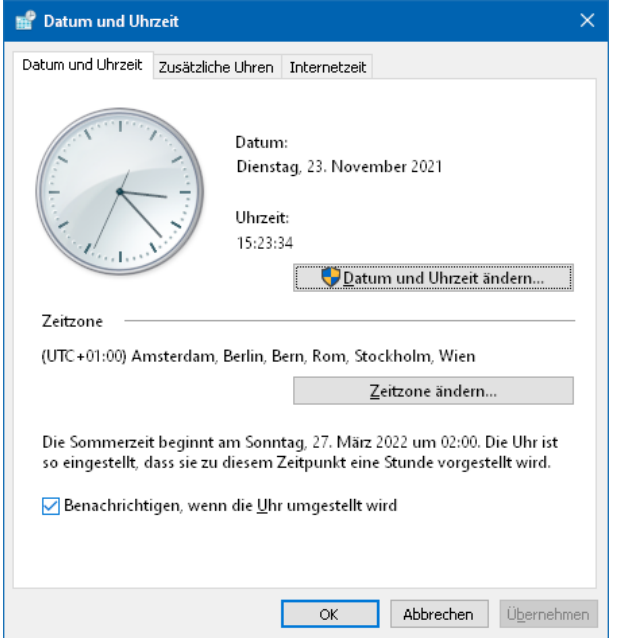

Wählen Sie "Datum und Uhrzeit ändern", wenn Sie die Uhrzeit und/oder das Datum ändern wollen.

Führen Sie die Änderungen durch und bestätigen Sie die Änderungen mit OK.

Tippen Sie auf das Empower-Symbol in der Windows-Taskleiste, um zu Empower zurückzukehren.

# **Energie**

Im Menü Energie können Sie

- Windows neu starten
- Windows herunterfahren
- die Belegung der I/0-Taste auf der oberen Schmalseite des Acccents wählen
- den Standby-Modus aktivieren
- den automatischen Standby-Modus aktivieren,
- die Zeit einstellen, wann der Accent automatisch in den Standby-Modus geht.
- die Bildschirmhelligkeit einstellen

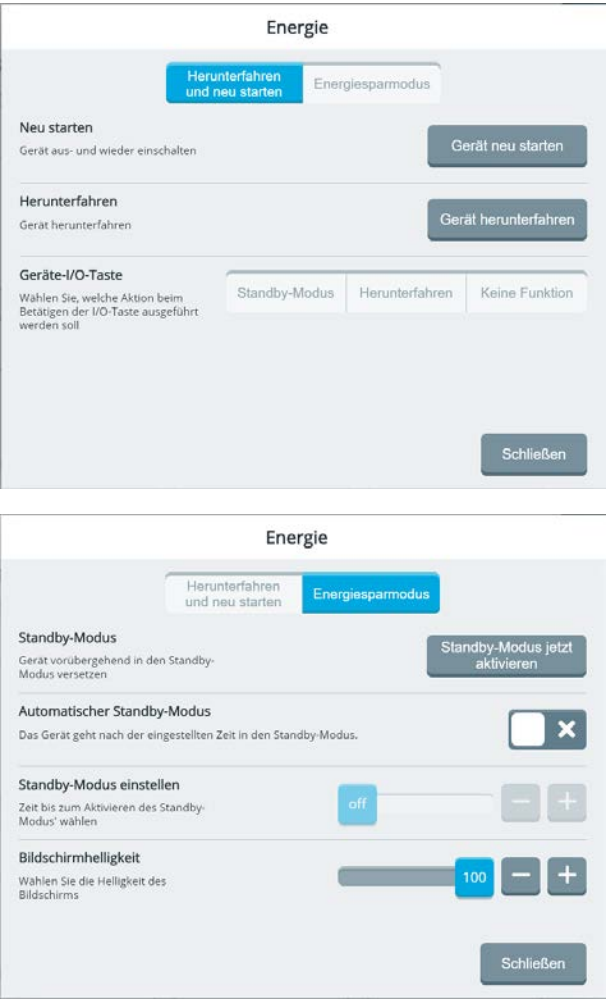

## **Herunterfahren und neu starten**

#### **Neu starten**

Die Software Empower wird beendet, anschließend wird Windows neu gestartet. Nach dem Neustart von Windows wird Empower gestartet. Nutzen Sie diese Option, wenn z. B. ein Windows-Update die Ausführung von Empower verhindert oder beeinträchtigt.

Gerät neu starten

Wählen Sie "Gerät neu starten" , um das Gerät neu zu starten. Bestätigen Sie die Abfrage, um den Neustart auszuführen.

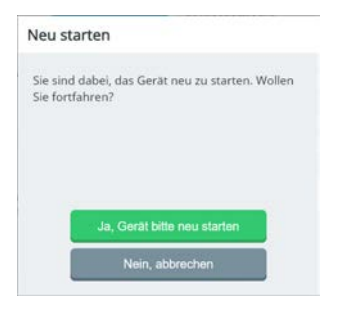

#### **Herunterfahren**

Die Software Empower wird beendet, anschließend wird Windows heruntergefahren und der Accent schaltet sich aus. Nutzen Sie diese Option, wenn der Accent für einen längeren Zeitraum nicht benutzt werden soll. Ein ausgeschalteter Accent verbraucht am wenigsten Energie.

Gerät herunterfahren

Wählen Sie "Gerät herunterfahren" **(Weitermannen von der Steragen um das Gerät herunterzufah**ren.

Bestätigen Sie die Abfrage, um das Herunterfahren auszuführen.

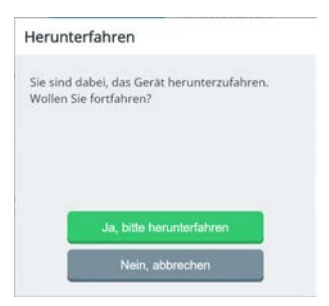

#### **Geräte-I/0-Taste**

Der Accent verfügt auf der oberen Schmalseite über eine Ein/Aus-Taste Sie können festlegen, welche Funktion die Taste haben soll.

#### **Standby-Modus**

Der Accent wird bei Betätigen der I/0-Taste in den Standby versetzt. Im Standby ist der Accent weiterhin eingeschaltet, das Display und andere Komponenten sind aber deaktiviert, um den Stromverbrauch zu minimieren. Aus dem Standby-Modus aufgeweckt werden kann der Accent durch Betätigen der Home-Taste unterhalb des Displays.

#### **Herunterfahren**

Der Accent wird bei Betätigen der I/0-Taste heruntergefahren.

#### **Keine Funktion**

Die Taste hat keine Funktion.

#### **Energiesparmodus**

#### **Standby-Modus**

Wählen Sie "Standby-Modus jetzt aktivieren", aktivieren um den Accent in den Standby-Modus zu versetzen.

Im Standby ist der Accent weiterhin eingeschaltet, das Display und andere Komponenten sind aber deaktiviert, um den Stromverbrauch zu minimieren. Aus dem Standby-Modus aufgeweckt werden kann der Accent durch Betätigen der Home-Taste unterhalb des Displays.

#### **Automatischer Standby-Modus**

Ist diese Option aktiviert, geht der Accent automatisch in den Standby-Modus, wenn für die Dauer der eingestellten Zeit keine Eingaben gemacht werden.

#### **Standby-Modus einstellen**

Stellen Sie hier ein, wann der Accent automatisch in den Standby-Modus gehen soll, wenn für die Dauer der eingestellten Zeit keine Eingaben gemacht werden. Mögliche Werte sind 1, 2, 3, 5, 10, 15, 20, 25, 30, 45 Minuten und 1, 2, 3, 4, 5 Stunden

#### **Bildschirmhelligkeit**

Wählen Sie die Helligkeit des Bildschirms zwischen 1 und 100. Je höher die Bildschirmhelligkeit ist, desto größer ist der Energieverbrauch.

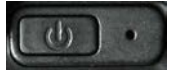

Standby-Modus jetzt

# **Features & Support**

Im Menü Features & Support können Sie

- das interne Windows aktivieren opder deaktivieren
- Empower beenden und NuVoice zur Standard-Kommunikationsanwendung machen
- neue Features installieren bzw. freischalten
- Ihren Lizenzschlüssel auslesen
- den Accent auf Werkseinstellungen zurücksetzen, d.h. Windows und Empower neu auf dem Gerät installieren.
- Windows aktivieren
- eine Übersicht über die Komponenten Ihres Accents und die zugehörigen Treiber erhalten
- eine Fernwartungssitzung starten (dieses Feature wird derzeit nur in den USA und in Kanada unterstützt)
- im Fall eines Problems Diagnostikdaten sammeln und an den technischen Service senden

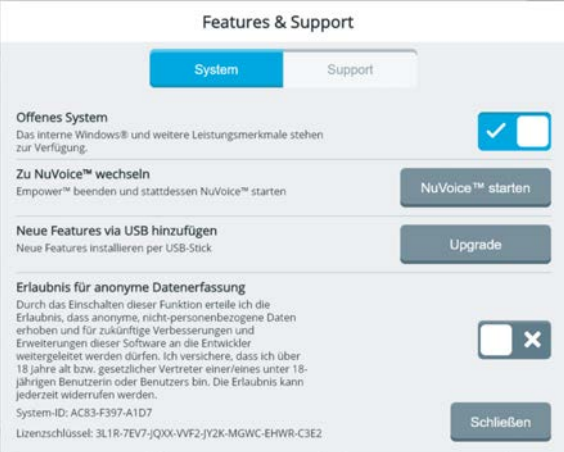

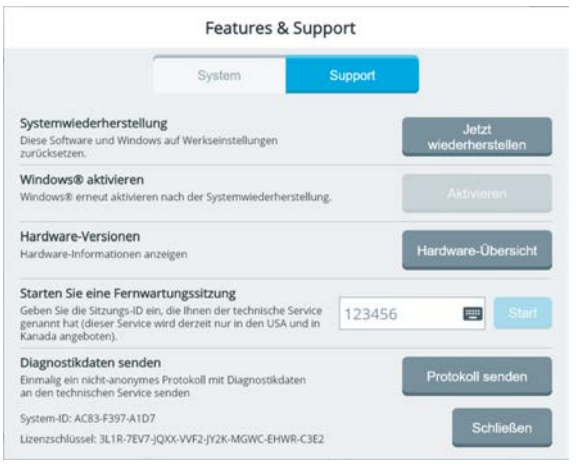

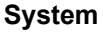

## **Offenes System**

Bei einem offenen System können Sie jederzeit auf den Windows-Desktop zugreifen (z.B. über den Schnellbefehl "Desktop") und alle auf dem Accent installierten Apps und Programme ausführen.

Schieben Sie den Schiebeschalter auf **Schieben Zugang zum internen** Windows zu deaktivieren.

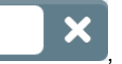

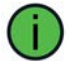

Ein- und Ausschalten des offenen Systems erfordert jeweils einen Neustart des Accents.

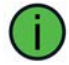

Wurde Ihr Accent als geschlossene Anlage konfiguriert, ist es nicht möglich, das interne Windows zu aktivieren.

## **Zu NuVoice™ wechseln**

NuVoice<sup>™</sup> starten

Wählen Sie "NuVoice™ starten" | wenn Sie statt Empower zukünftig NuVoice als Kommunikationssoftware auf Ihrem Accent benutzen wollen.

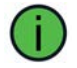

Empower-Vokabulare können in NuVoice nicht verwendet werden und umgekehrt.

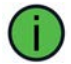

Ein Wechsel der Kommunikationssoftware erfordert jeweils einen Neustart des Accents.

#### **Neue Features via USB hinzufügen**

Upgrade

Wählen Sie "Upgrade" , um neue Funktionen wie z.B. zusätzliche Stimmen, weitere Symbolsätze etc. freizuschalten.

Zum Freischalten von Funktionen benötigen Sie einen Feature-Code, den Sie von PRD bzw. Ihrem Händler erhalten. Kopieren Sie die Datei mit dem Feature-Code einfach auf einen USB-Stick und schließen Sie diesen an den Accent an. Durch Tippen auf "Upgrade"

#### Upgrade

 sucht Empower auf allen angeschlossenen USB-Sticks nach passenden Feature-Codes und installiert diese.

#### **Erlaubnis für anonyme Datenerfassung**

Durch das Einschalten dieser Funktion erteilen Sie PRC-Saltillo die Erlaubnis, anonyme, nicht-personenbezogene Daten zu erheben und für zukünftige Verbesserungen und Erweiterungen von Empower an deren Entwickler weiterleiten zu dürfen.

Sie müssen über 18 Jahre alt bzw. gesetzlicher Vertreter einer/eines unter 18-jährigen Benutzerin oder Benutzers sein, um die Erlaubnis erteilen zu dürfen.

Schieben Sie den Schiebeschalter nach rechts **weiter ander anonymen Daten**erfassung teilzunehmen.

Schieben Sie den Schiebeschalter nach links **oder der Erlaubnis zu widerru-**

#### **System-ID**

fen.

Die System-ID gibt Auskunft über die von Ihnen genutzte Hardware. Sie brauchen die System-ID ggf. im Falle eines Defektes des Accents.

#### **Lizenzschlüssel**

Der Lizenzschlüssel gibt Auskunft über die von Ihnen genutzte Software inkl. der per Software kontrollierten Features. Sie brauchen den Lizenzschlüssel ggf. im Falle eines Defektes des Accents.

# **Support**

#### **Systemwiederherstellung**

Bei der Systemwiederherstellung werden Windows und Empower komplett neu auf dem Accent installiert. Sämtliche Benutzerdaten und -einstellungen gehen dabei verloren.

Der Accent enthält auf einer versteckten Partition der Festplatte ein sogenanntes Wiederherstellungsimage. Sollten Sie Windows auf dem Accent neu installieren müssen, können Sie dieses Wiederherstellungsimage dazu verwenden. Nach der Neuinstallation von Windows werden die Kommunikationssoftware Empower und NuVoice sowie weitere vorinstallierte Softwares (Firefox) installiert. Die Systemwiederherstellung dauert mehrere Stunden.

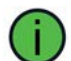

Nach der Systemwiederherstellung müssen Windows- und Empower-Updates erneut heruntergeladen und installiert werden.

#### **Windows aktivieren**

Sollte Windows nach einer Systemwiederherstellung erneut aktiviert werden müssen, können Sie dies über dieses Menü machen. Sie gelangen zu den Windows-Einstellungen > Update & Sicherheit > Aktivierung. Erscheint die Taste "Aktivieren" hellgrau, ist Windows bereits aktiviert.

#### **Hardware-Versionen**

Dieses Menü erlaubt Ihnen eine Übersicht der im Accent verbauten Peripheriegeräte und der zugehörigen Treibersoftwares und deren Versionen zu erstellen.

Diese Daten können im Falle eines Problems vom technischen Service von PRD abgefragt werden.

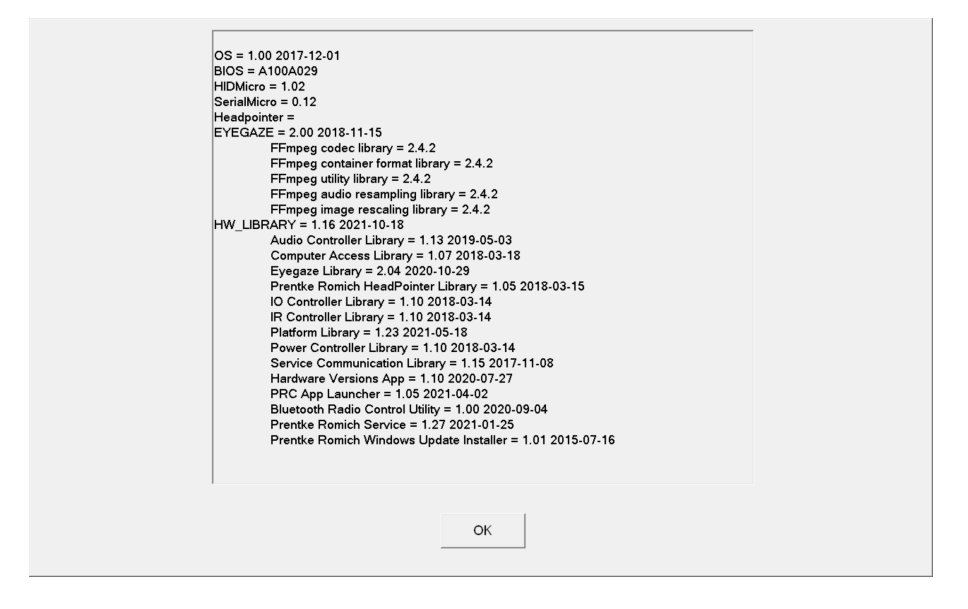

#### **Starten Sie eine Fernwartungssitzung**

Eine Fernwartungssitzung erlaubt dem technischen Kundendienst von PRC, Ihren Accent aus der Ferne zu steuern. Der Accent muss dazu eine Internetverbindung haben.

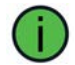

Dieser Service steht zurzeit nur in den USA und in Kanada zur Verfügung.

#### **Diagnostikdaten senden**

Diagnostikdaten helfen dem Kundendienst von PRC, im Falle eines Problems dieses zu diagnostizieren und zu beheben.

Dabei werden diverse Daten (aktueller Benutzer, Vokabular, Ansteuerungsmethode etc.) erhoben, gesammelt und an PRC übertragen. Der Accent muss dazu eine Internetverbindung haben.

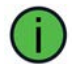

Dieser Service steht zurzeit nur in den USA und in Kanada zur Verfügung.

Sie müssen der Datenübertragung explizit zustimmen.

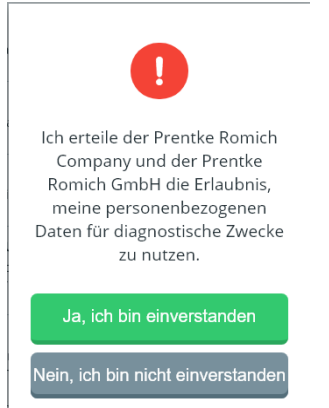

# **MENÜ APPS**

Mittels Apps bietet Empower weitere Funktionen, die über das reine Kommunizieren hinausgehen.

Derzeit gibt es Apps für

- Engage™-Videos (Engage™ wird derzeit in Deutschland nicht angeboten)
- Timocco (Ziel- und Übungsspiele zum Erlernen der Nutzung der Augensteuerung) Die Timocco-App steht nur zur Verfügung, wenn ein Eyetracker an den Accent angeschlossen ist.
- Webbrowser (Nutzung des Internets über den eingebauten Webbrowser)
- Nachrichten (Senden und Empfangen von Textnachrichten über ein verbundenes Smartphone
- Fernbedienung (Kontrolle von per IR-Fernbedienung fernsteuerbaren Geräten wie TV, Radio, DVD-Player)
- Web-Apps (Steuerung von Apps wie TikTok, WhatsApp und YouTube)

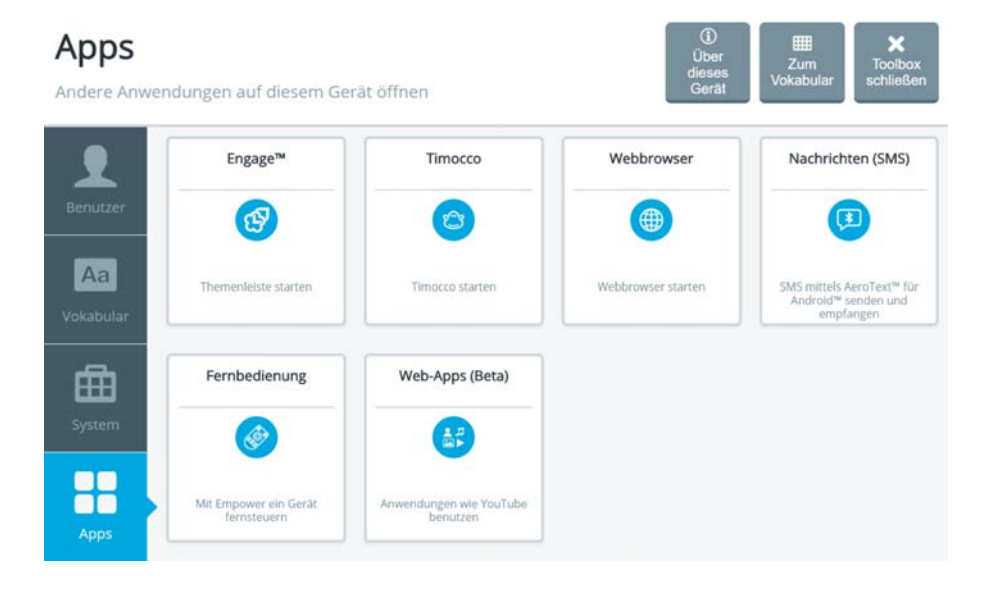
# **Engage-Videos**

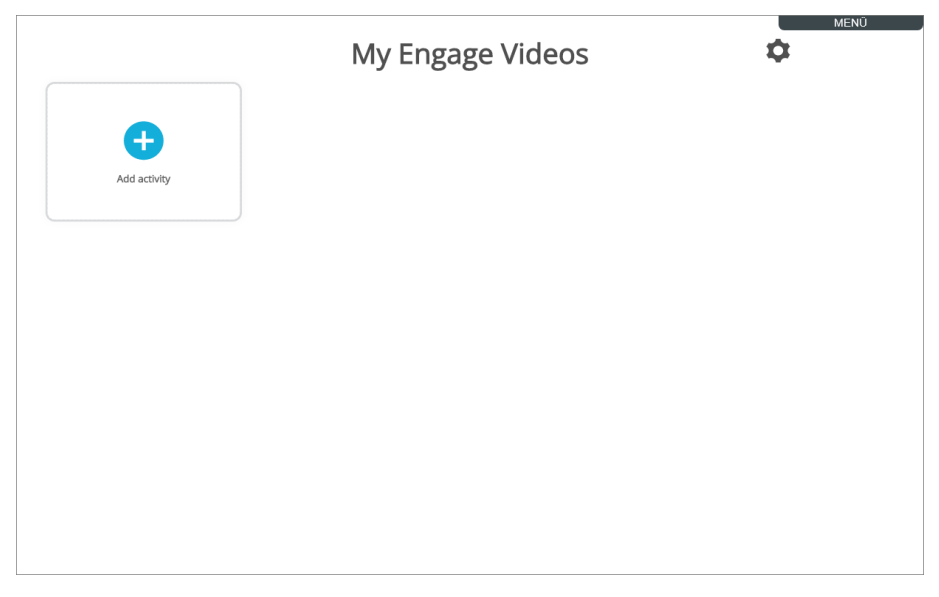

Diese App wird von PRD derzeit nicht unterstützt.

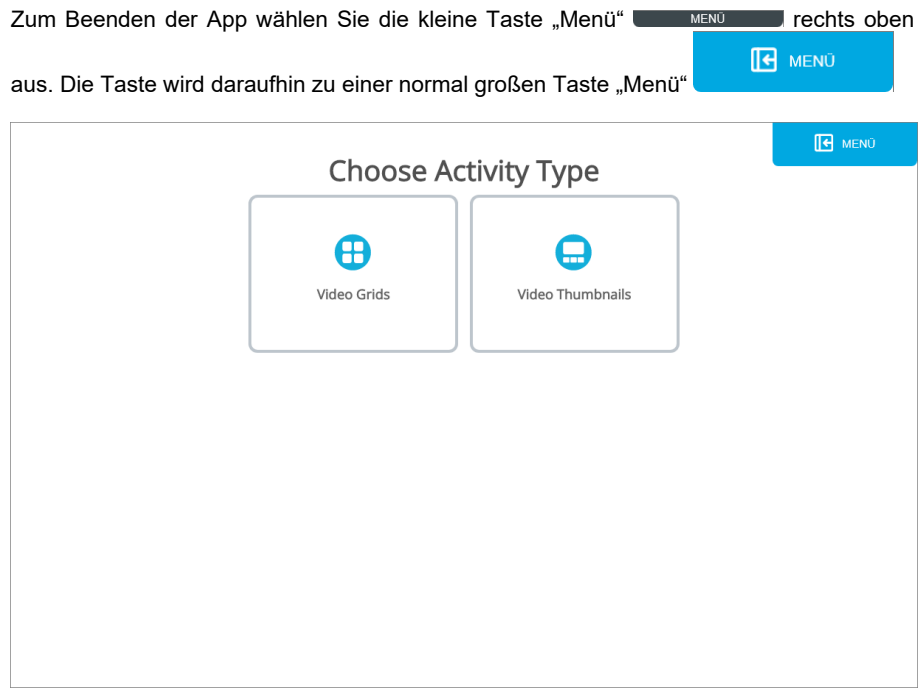

Tippen Sie auf die Taste "Menü" **auf die Aufgeben aufgebenden Eine Schnellbefehlsleiste wird ange**zeigt.

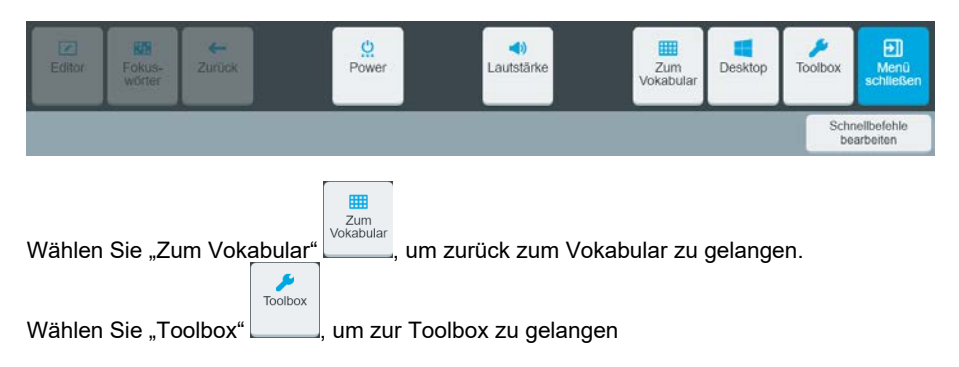

**E** MENÜ

# **Timocco**

Timocco ist eine App, die das spielerische Erlernen einer Augensteuerung ermöglicht. Derzeit ist die Software nur auf English erhältlich. Eine Nutzung ist selbstverständlich trotzdem möglich.

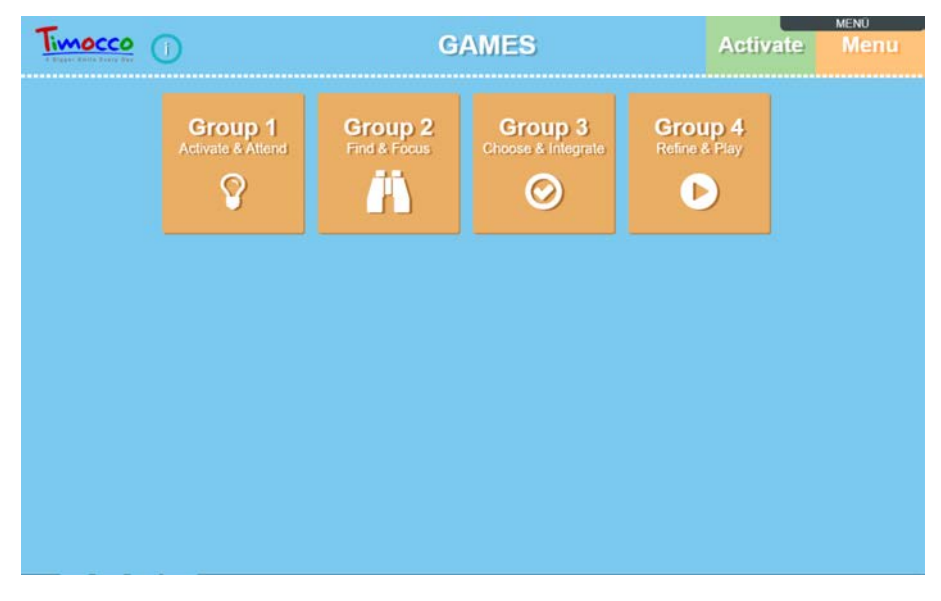

Timocco bietet Zielspiele in 4 Kategorien:

#### **Gruppe 1: Aktivieren und Begleiten**

Diese Spiele dienen dazu, das Interesse am Gerät und an der Ansteuerung mit den Augen zu wecken.

#### **Gruppe 2: Finden und Fokussieren**

Diese Spiele dienen der Verbesserung der Fähigkeit, ein Ziel auf dem Bildschirm zu finden.

#### **Gruppe 3: Auswählen und Vervollständigen**

Diese Spiele sollen helfen, ein Ziel auf dem Bildschirm zu finden und zusammengehörende Elemente zu finden.

#### **Gruppe 4: Verfeinern und Spielen**

Diese Spiele sind für fortgeschrittene Benutzer gedacht. Das Verfeinern der Ansteuerung steht dabei im Vordergrund.

# **Webbrowser**

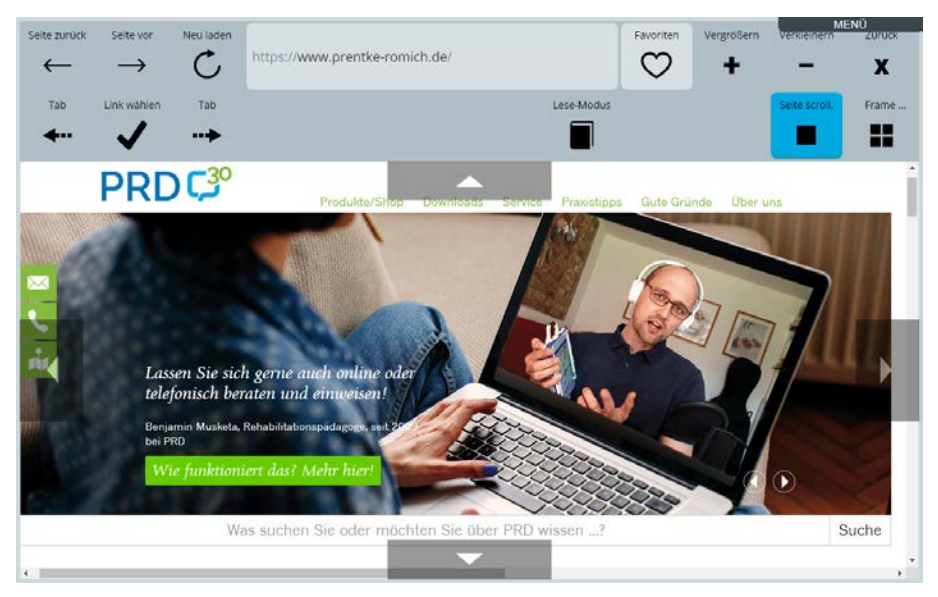

Der integrierte Webbrowser ermöglicht die Nutzung des Internets direkt auf Ihrem Accent. Die Voraussetzung für die Nutzung des Webbrowsers ist, dass der Accent nicht als geschlossene Anlage konfiguriert sowie mit einem WLAN-Netzwerk verbunden ist und somit Internetzugang hat.

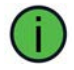

Die Nutzung des Internets kann mit Gebühren verbunden sein.

# **Nutzung des Webbrowsers**

### **Adressleiste**

Sofern Sie die zu öffnende Adresse nicht unter den Favoriten gespeichert haben, geben Sie hier die Adresse der Internetseite ein, die Sie öffnen wollen.

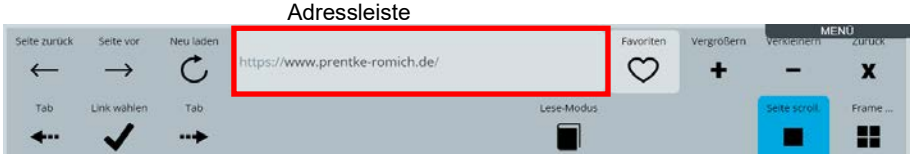

Tippen Sie auf die Adressleiste. Tippen Sie dann die Adresse ein und bestätigen Sie die

Eingabe mit "Los"

Los

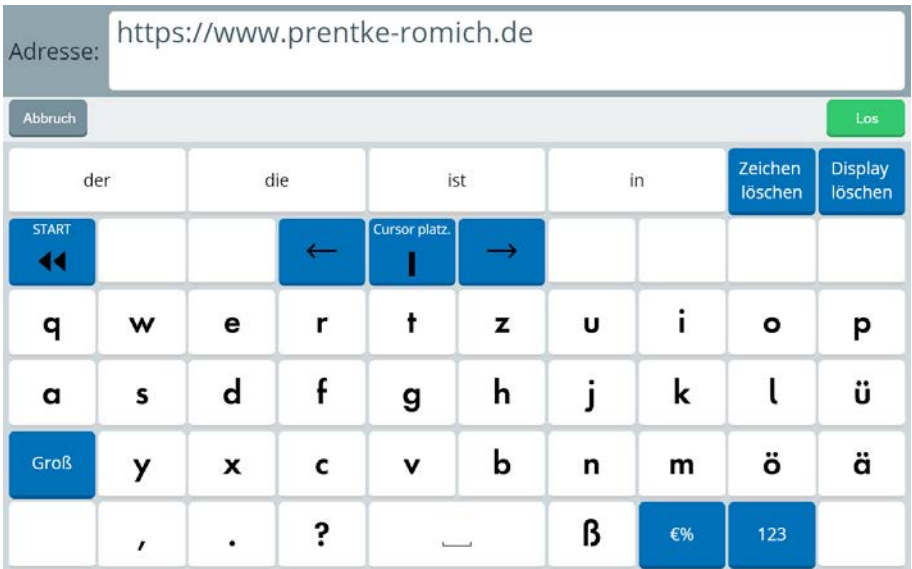

### **Browsersteuerung**

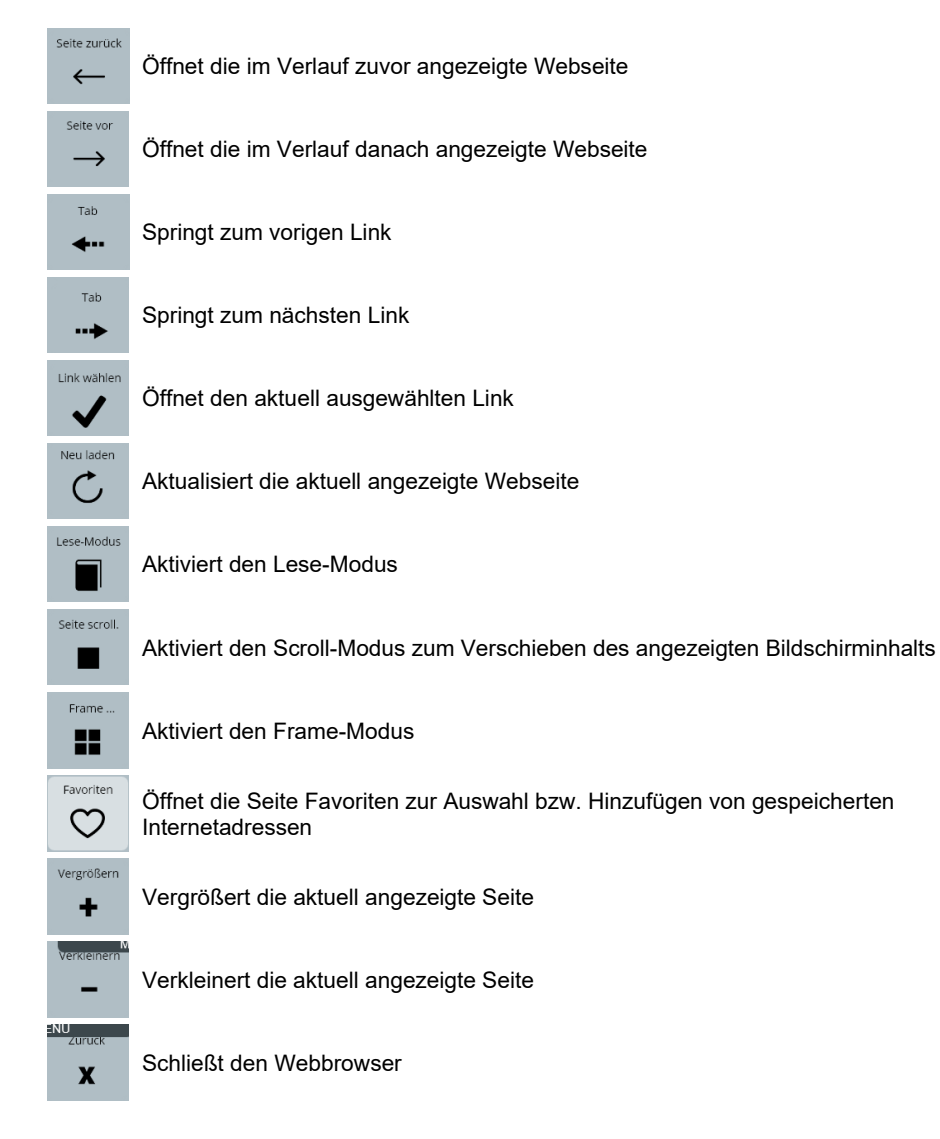

# **Bildlauf**

Ist die Webseite größer als der vom Browser angezeigte Bereich, benutzen Sie die Bildlaufleisten des Browsers zum Verschieben des angezeigten Bildausschnitts.

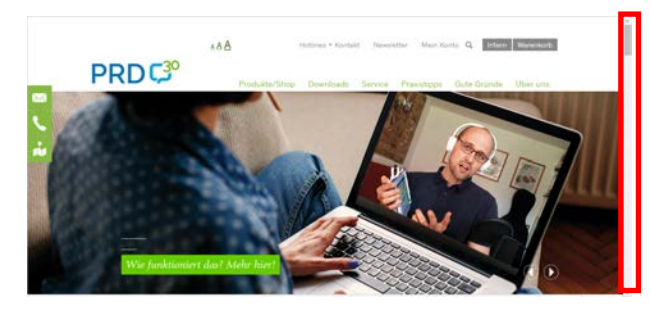

Bildlaufleiste zum Scrollen nach unten und oben

Da die Nutzung der Bildlaufleisten nicht jedem Benutzer möglich ist, bietet der Empower-

Browser den Scroll-Modus. Tippen Sie auf die Taste "Seite scroll." . Die Taste wird

blau und zeigt den aktivierten Scroll-Modus an. Es erscheinen Pfeiltasten zum Verschieben des Bildschirmausschnitts.

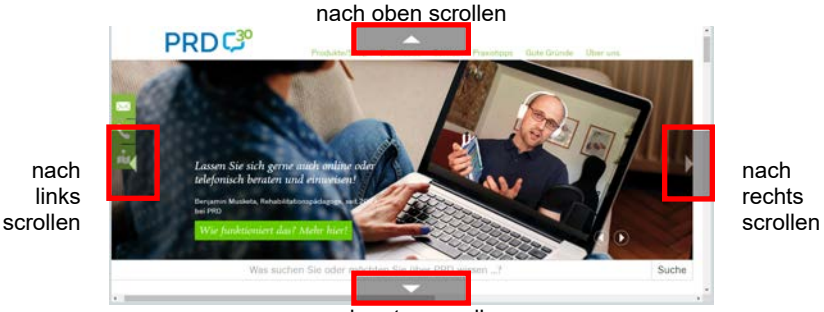

nach unten scrollen

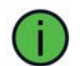

Eine Pfeiltaste wird nur angezeigt, wenn der Bildschirmausschnitt in die entsprechende Richtung verschoben werden kann.

.<br>Tah

Wählen Sie erneut "Seite scroll." **Der Laten unden Scroll-Modus wieder zu deaktivieren.** 

Tab

### **Zwischen Webseiten navigieren**

Wenn der Accent mit den Fingern angesteuert wird, so tippen Sie einfach auf einen Link, um ihn zu öffnen.

Reicht die Handmotorik nicht aus, um Links auf dem Bildschirm anzutippen, können Links

mit den Tasten "nächster Tab" <sup>+</sup> bzw. "voriger Tab" <sup>+</sup> ausgewählt werden. Der aktuell ausgewählte Link wird mit einem Rahmen markiert.

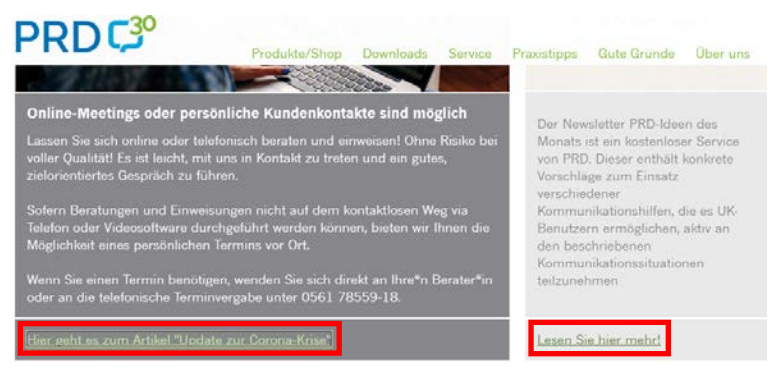

aktuell ausgewählter Link nächster Link

Link wählen

Wählen Sie "Link wählen"  $\blacktriangledown$  , um den markierten Link zu öffnen.

# **Seite vergrößern bzw. verkleinern**

Wählen Sie "vergrößern"  $\mathbf{r}$ , um einen Ausschnitt der angezeigten Seite vergrößert darzustellen. Empower unterteilt das Browserfenster in 6 Bereiche:

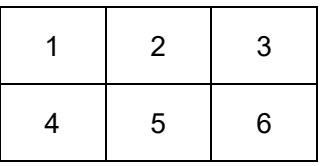

Wählen Sie den Bereich aus, der vergrößert werden soll.

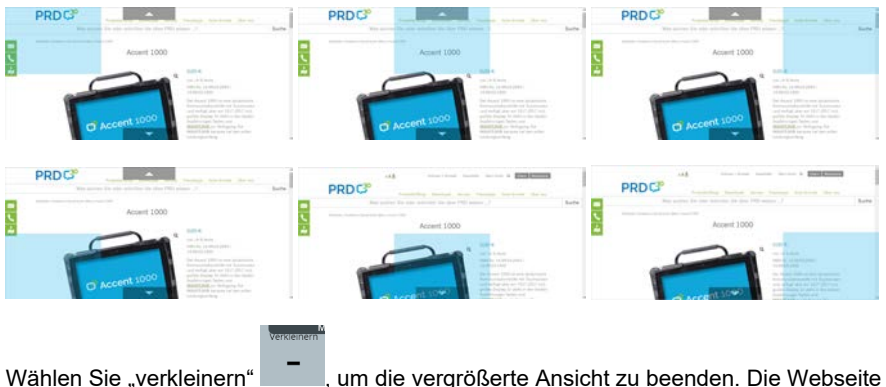

wird wieder 1:1 angezeigt.

# **Favoriten**

Webseiten, die Sie häufiger besuchen wollen, können Sie unter Favoriten speichern.

# **Favorit speichern**

Geben Sie die Adresse der Webseite ein, die Sie besuchen wollen.

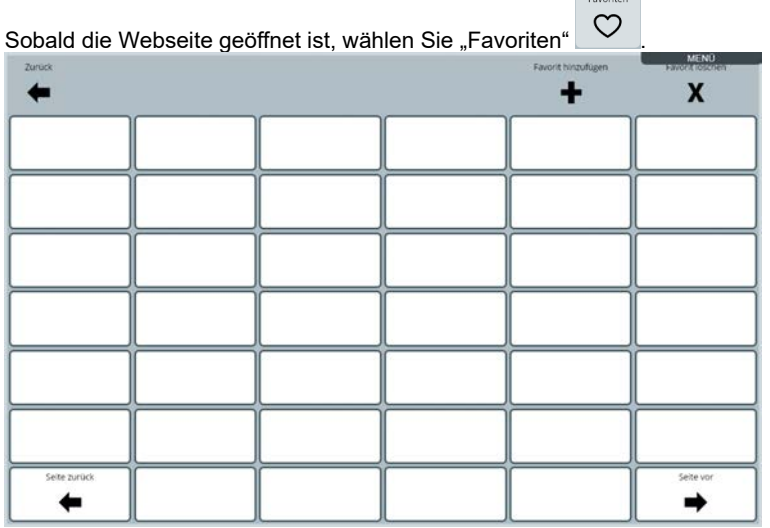

Favorit hinzufügen

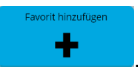

Wählen Sie "Favorit hinzufügen" . Die Taste wird blau . Wählen Sie ein Tastenfeld für den Favoriten.

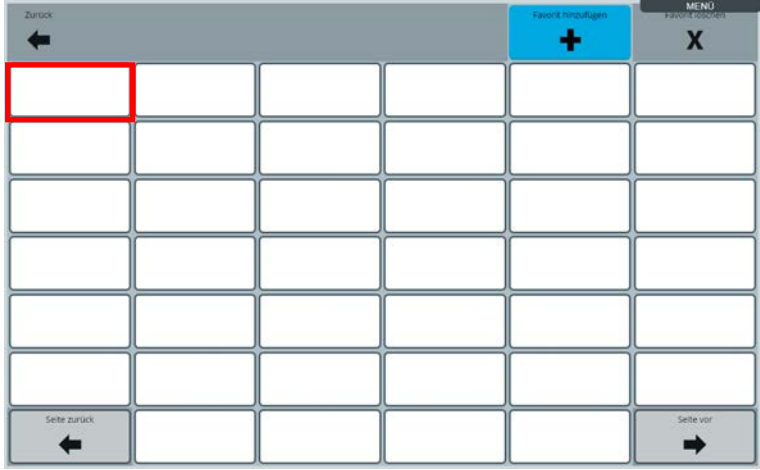

Der Link wird auf dem Feld gespeichert.

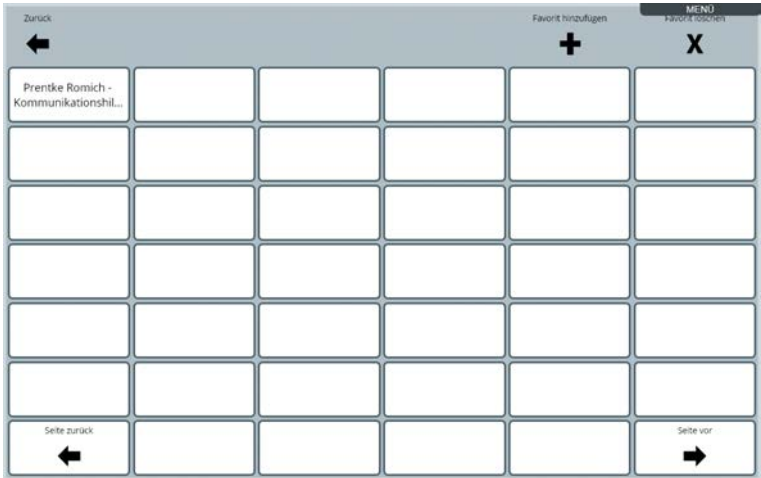

#### **Favoriten nutzen**

Wenn Sie eine unter Favoriten gespeicherte Webseite öffnen wollen, wählen Sie "Favori-

ten"  $\overline{\mathcal{O}}$  . Die Seite mit den Favoriten wird geöffnet.

Tippen Sie auf den Favoriten, den Sie öffnen wollen.

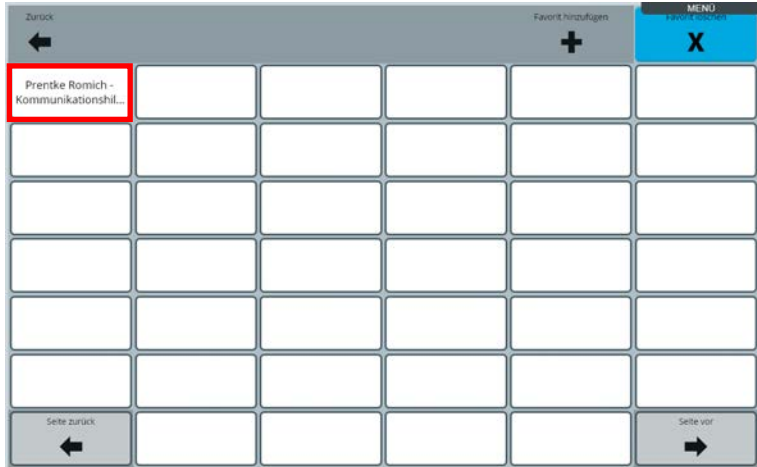

Die Webseite wird geöffnet.

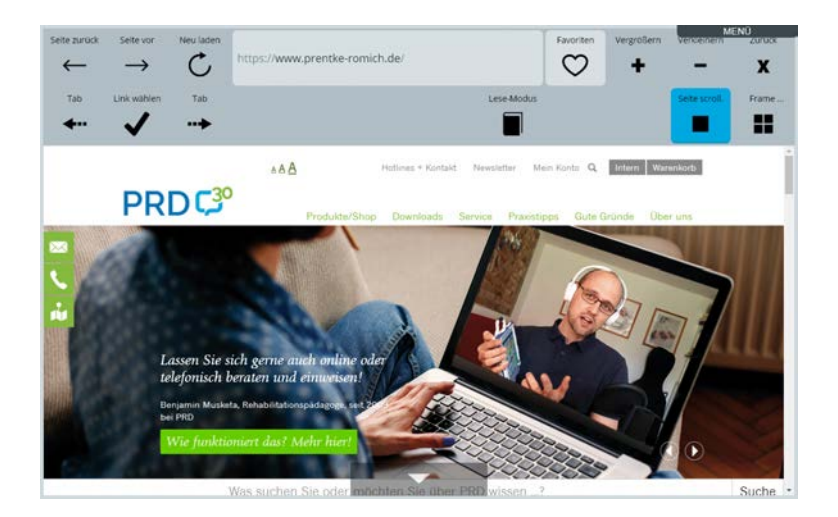

# **Favoriten löschen**

Wenn Sie einen Favoriten löschen wollen, wählen Sie "Favoriten"  $\overline{\heartsuit}$ 

Wählen Sie "Favoriten löschen" **X** . Das Feld wird blau . **X** 

Favoriten

Tippen Sie auf den Favoriten, den Sie löschen wollen.

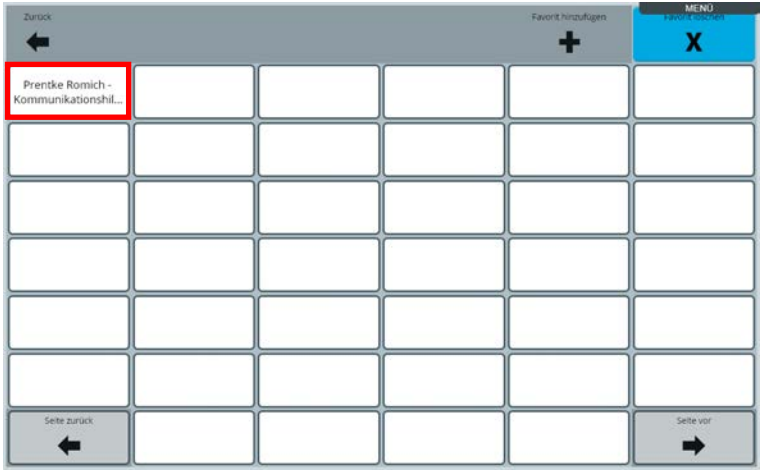

Der Favorit wird gelöscht.

Löschen Sie bei Bedarf weitere Favoriten.

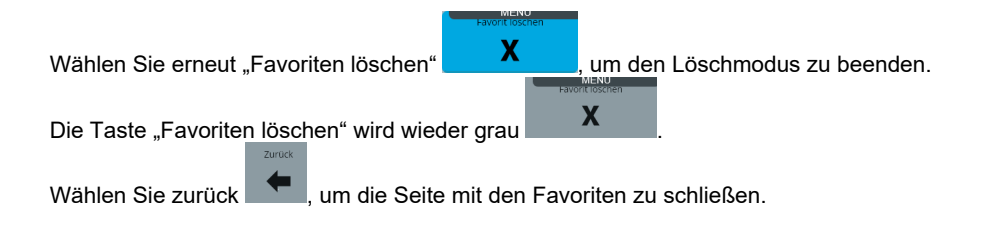

### **Lese-Modus**

Der Lese-Modus verhindert ein versehentliches Aktivieren eines Links. Schalten Sie den

Lese-Modus ein durch Tippen auf "Lese-Modus" **. Die Laste wird blau und und Legen** und zeigt den aktivierten Lese-Modus an. Links der Webseite können nun nicht mehr aktiviert werden. ese-Modu

Wählen Sie erneut "Lese-Modus" **Die Einer von Lese-Modus wieder zu beenden**. Die

Taste "Lese-Modus" wird wieder grau

#### **Frame-Modus**

Der Frame-Modus dient der besseren Anzeige von Webseiten, die Frames verwenden.

Frames sind eine veraltete Technik des Webdesigns. Da sie den freien Zugang zur Webseite sowohl für Benutzer mit Handicaps als auch mit mobilen Geräten beeinträchtigen, werden sie heutzutage i.d.R. nicht mehr genutzt.

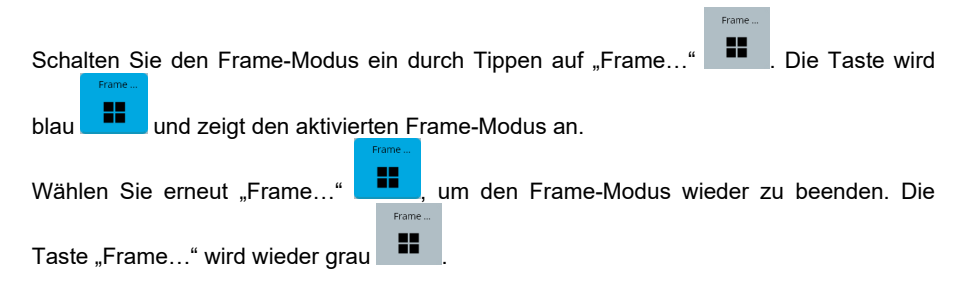

# **Nachrichten (SMS)**

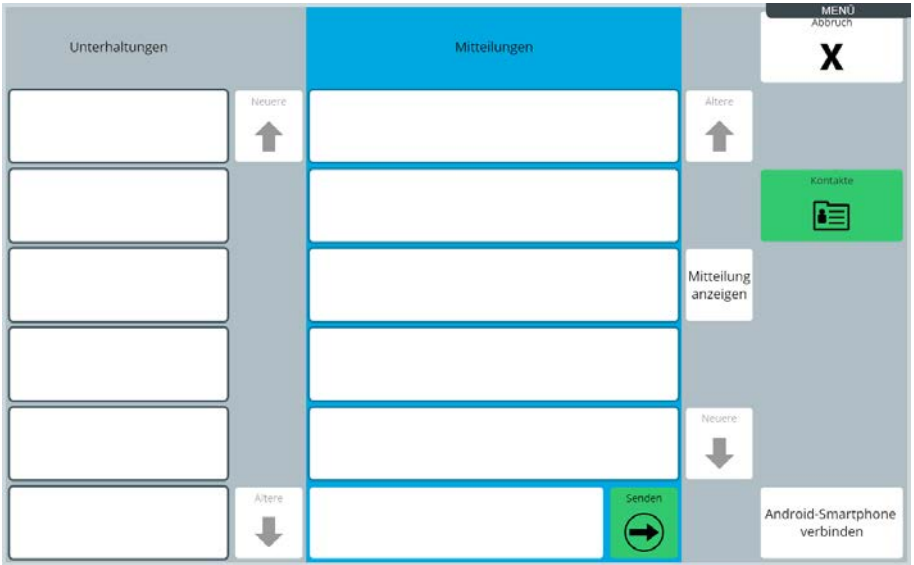

In Verbindung mit einem kompatiblen Android-Smartphone und der App "AeroText" können Sie über Ihren Accent Textnachrichten (SMS) versenden und empfangen.

Der Nachrichtenversand läuft dabei weiterhin komplett über das Smartphone, Nachrichten werden auf dem Accent lediglich gespiegelt.

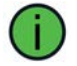

Das Versenden von Nachrichten (SMS) kann mit Gebühren verbunden sein.

Empower nutzt folgende Begriffe:

**Unterhaltungen**: Unterhaltungen bezeichnen die zusammengefassten Nachrichten von und an einen einzelnen Absender/Empfänger.

**Mitteilungen**: Dies bezeichnet alle zu einer ausgewählten Unterhaltung gehörenden Nachrichten, d.h. sämtliche Kommunikation mit dem jeweiligen Kontakt.

**Kontakte**: Dies bezeichnet alle auf dem Smartphone angelegten Kontakte. Sind zu einem Kontakt mehrere Telefonnummern gespeichert, verwendet AeroText i. d. R. die Mobilfunknummer. Die zugehörige Rufnummer wird bei jedem Kontakt angezeigt. Achten Sie darauf, keine Textnachrichten an Festnetznummern zu senden.

# **AeroText installieren**

Zur Kommunikation mit dem Accent müssen Sie auf Ihrem Smartphone die kostenlose Nachrichten-App "AeroText" des Herstellers PRC-Saltillo herunterladen und installieren.

- Gehen Sie mit Ihrem Smartphone auf die Seite https://www.prc-saltillo.com/texting?lang=de
- Setzen Sie den Haken bei "Ich stimme dem Endkunden-Lizenzvertrag zu".
- Tippen Sie auf "AeroText herunterladen".

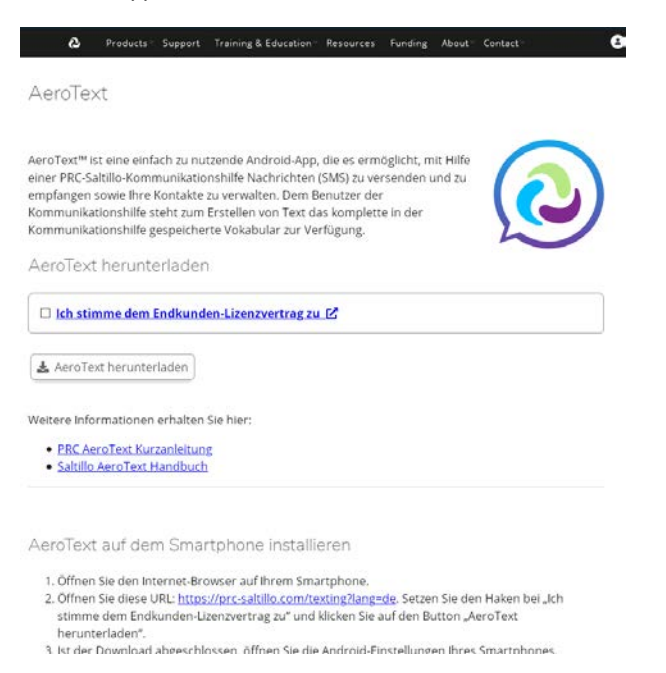

• Folgen Sie den auf der Seite gemachten Angaben zur Installation von AeroText auf Ihrem Android-Smartphone.

# **AeroText konfigurieren**

#### **AeroText zur Standardnachrichten-App machen**

Für die volle Funktionalität muss AeroText auf Ihrem Smartphone zur Standard-App für Nachrichten gemacht werden. Tippen Sie auf die Mitteilung

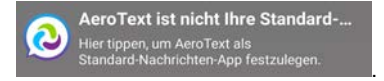

Tippen Sie im nächsten Dialog auf "JA".

#### Nachrichten-App ändern

Sie können einige Funktionen von Samsung-Anwendungen nicht verwenden, wenn Sie AeroText anstelle von Nachrichten als Ihre Standard-Nachrichten-Anwendung festlegen. Die Einrichtung von AeroText als Standard-Nachrichten-Anwendung kann außerdem das Empfangen und Senden von Nachrichten beeinträchtigen. In diesem Falle kann Samsung nicht verantwortlich oder haftbar gemacht werden.

> **NEIN JA**

Sie können diese Einstellung jederzeit wieder rückgängig machen.

#### **Bluetooth Berechtigungsanfrage**

AeroText benötigt Bluetooth, um sich mit dem Accent zu verbinden. Ist Bluetooth auf Ihrem Smartphone deaktiviert, erhalten sie folgende Meldung:

**Bluetooth ist deaktiviert** 

Tippen Sie auf den Hinweis "Bluetooth ist deaktiviert", um Bluetooth auf dem Smartphone einzuschalten und die Bluetooth-Berechtigungsanfrage zu starten. Tippen Sie im nächsten Dialog auf "ZULASSEN".

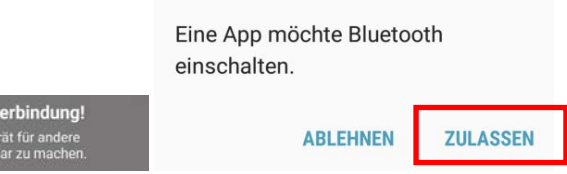

Keine Bluetooth-V .<br>Bitte hier tippen, um 0

# **Accent mit Smartphone koppeln**

- Öffnen Sie **Menü > Toolbox > System > Geräte und Verbindungen**.
- Wählen sie den Reiter "Bluetooth-Telefon" Gerät
- Wählen Sie "Gerät koppeln" koppeln
- Aktivieren Sie Bluetooth auf Ihrem Smartphone und machen Sie das Smartphone für Bluetooth sichtbar, damit Accent und Smartphone sich finden können.

Verbinden

Bluetooth-Telefon

• Tippen Sie auf "Verbinden" **neben dem Smartphone, das Sie** verbinden wollen.

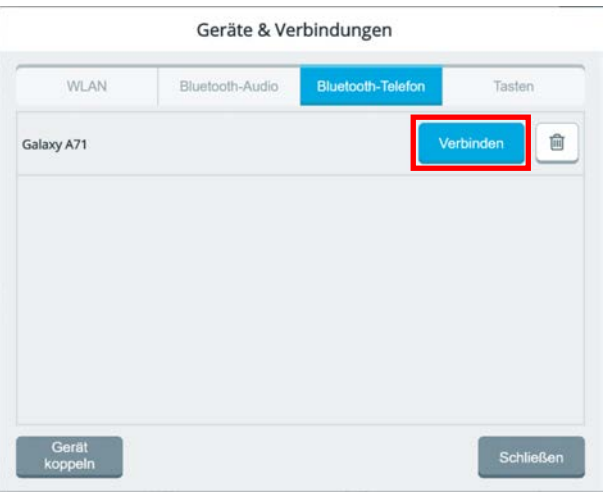

• Accent und Telefon sind per Bluetooth verbunden.

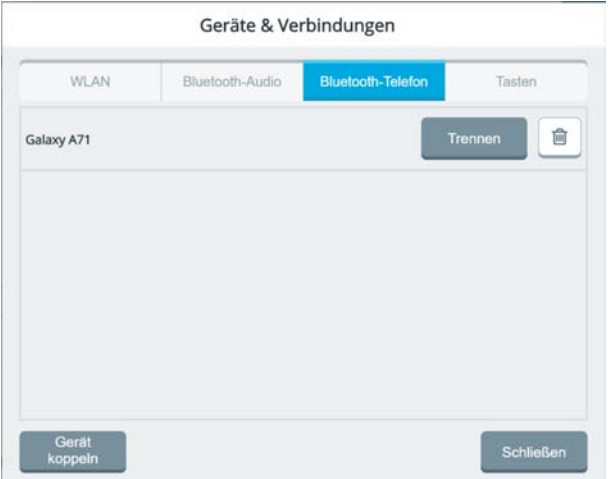

Ist der Accent mit einem Smartphone verbunden, zeigt er dies durch das Symbol "Smart-

phone verbunden" in der Statusleiste.

# **Unterhaltungen (Übersicht)**

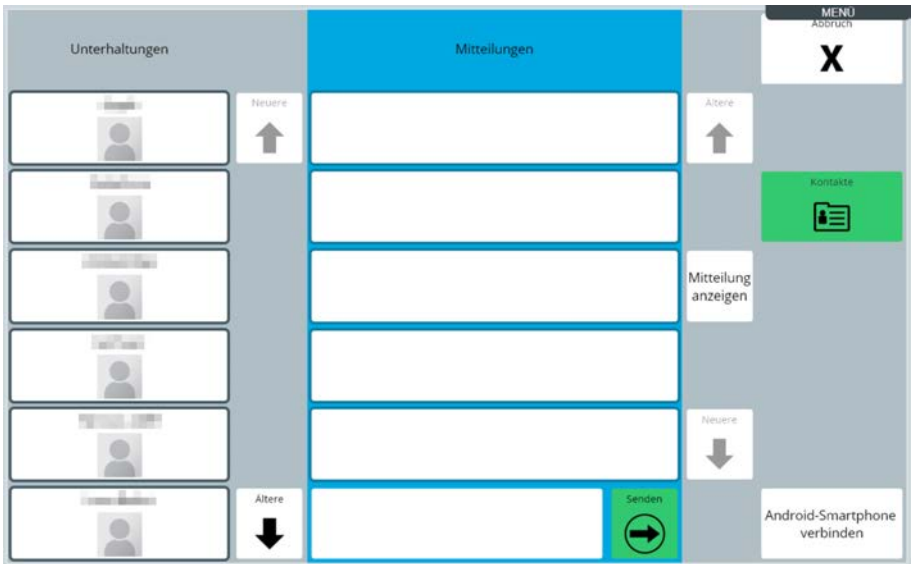

Wenn Sie die App "Nachrichten (SMS)" in Empower öffnen, zeigt der Accent die Seite mit der Übersicht der Unterhaltungen an.

Die linke Spalte "Unterhaltungen" zeigt Ihnen alle Ihre Unterhaltungen an. Die neueste Unterhaltung ist oben. Ältere

Um ältere Unterhaltungen anzuzeigen, tippen Sie auf die Taste "Ältere".

Um neuere Unterhaltungen anzuzeigen, tippen Sie auf die Taste "Neuere"

Neuere

### **Unterhaltung öffnen**

Tippen Sie auf eine Unterhaltung, um alle Mitteilungen der Unterhaltung anzuzeigen. Die neuste Nachricht steht unten.

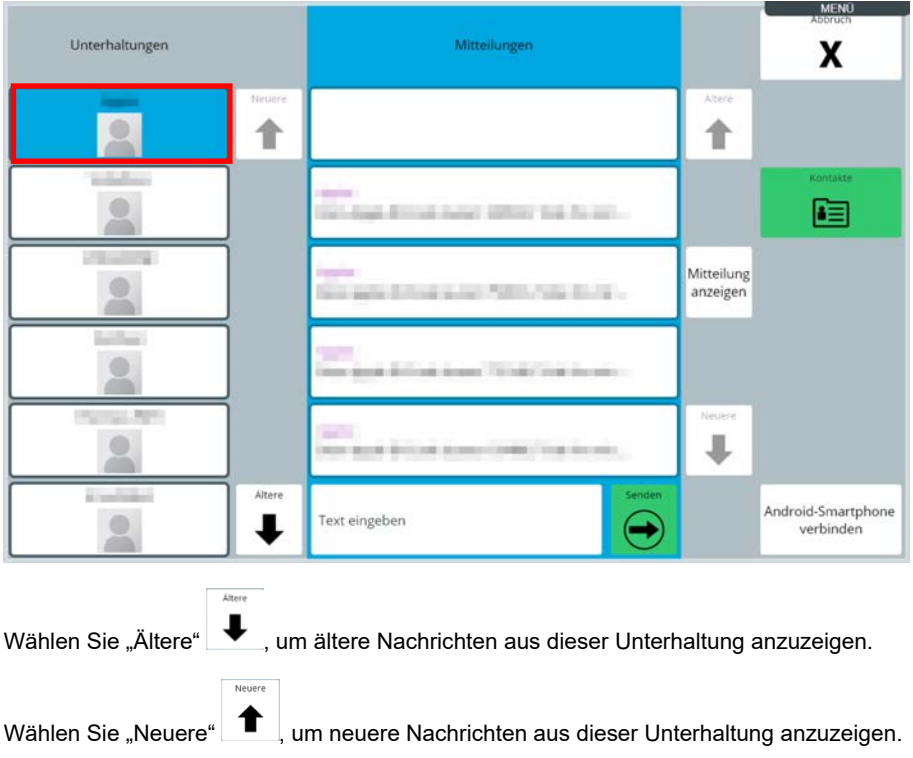

### **Mitteilung anzeigen**

Mitteilung

Tippen Sie auf "Mitte<u>ilung</u> anzeigen".

Die Taste wird blau und zeigt damit an, dass der Modus "Mitteilung anzeigen" aktiviert ist.

Tippen Sie auf die anzuzeigende Mitteilung (Nachricht). Die Nachricht wird angezeigt.

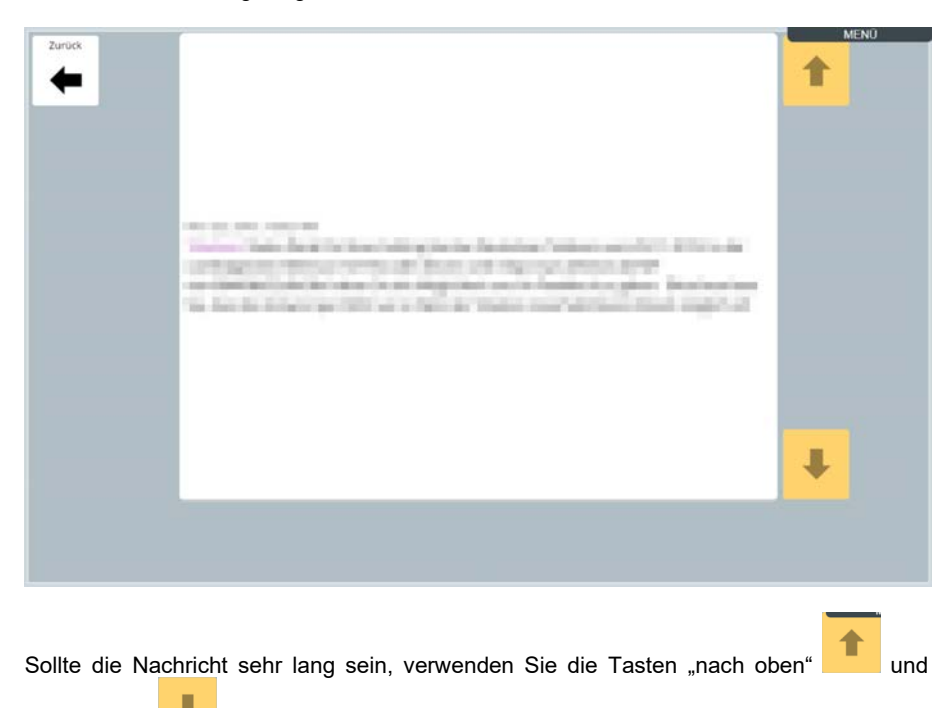

..nach unten" zum Scrollen. Zurück

Tippen Sie auf die Taste "Zurück" | <a><br>Im die Ansicht der Mitteilung zu beenden. Lassen Sie sich weitere Nachrichten anzeigen.

Zum Beenden des Modus "Mitteilung anzeigen" tippen Sie erneut auf

Mitteilung

Die Taste wird grau anzeigen und zeigt damit an, dass der Modus "Mitteilung anzeigen" deaktiviert ist.

### **Nachricht/Mitteilung senden**

Tippen Sie auf die Unterhaltung, auf die Sie antworten wollen. Die neuste Nachricht steht unten.

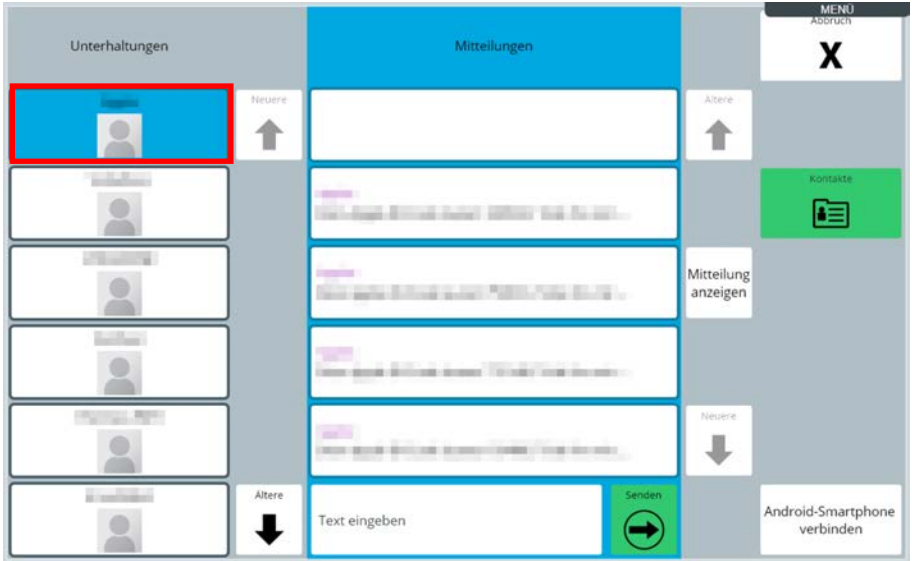

Tippen Sie auf "Text eingeben".

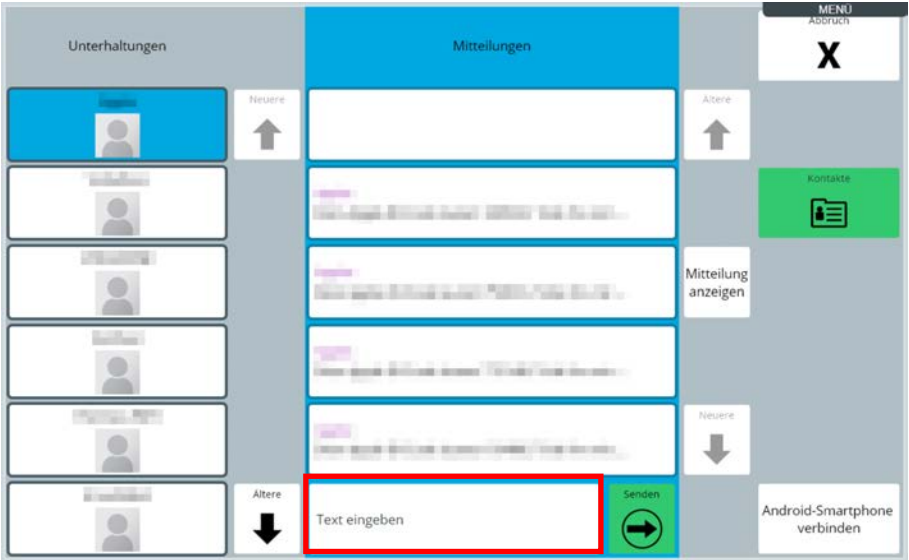

Eine Schrifttastatur bzw. das Vokabular erscheint. Geben Sie die Mitteilung ein, die Sie versenden wollen.

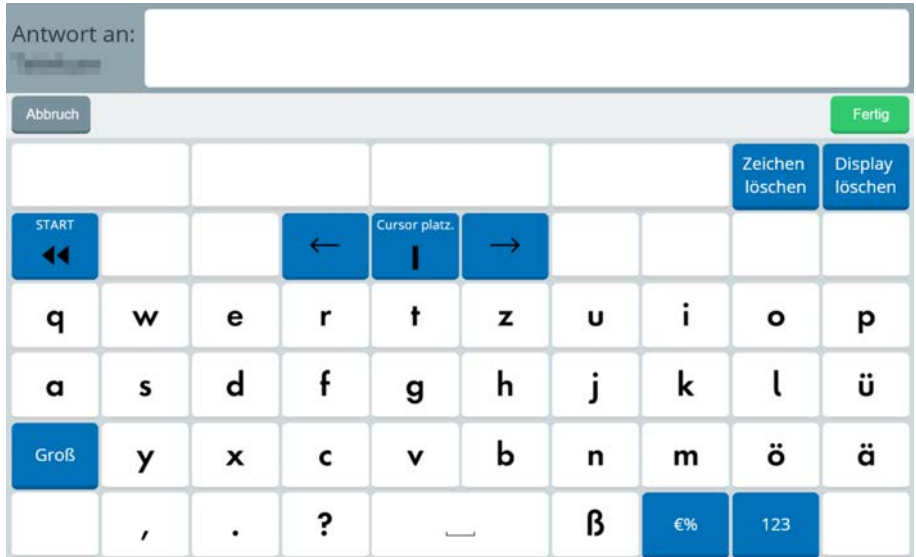

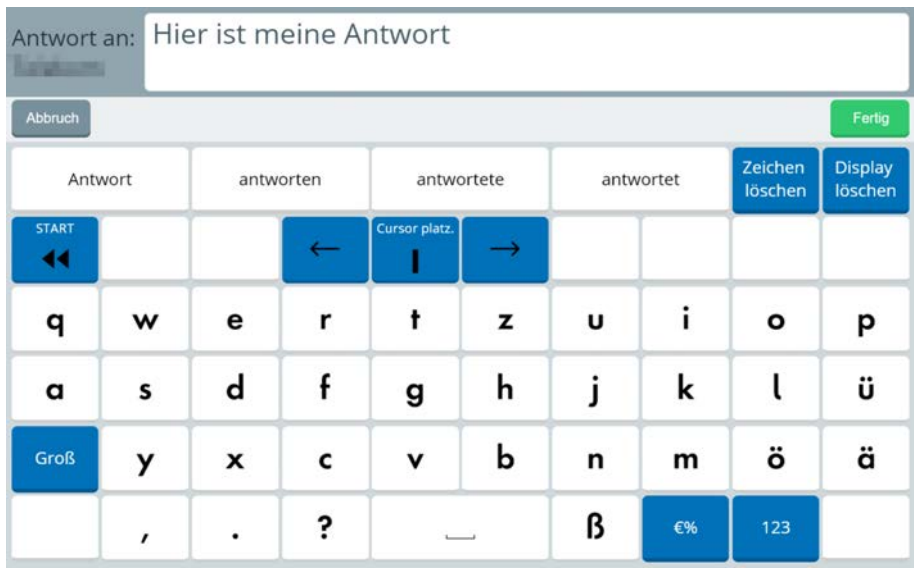

Fertig

# Die Mitteilung erscheint im Antwortfenster:

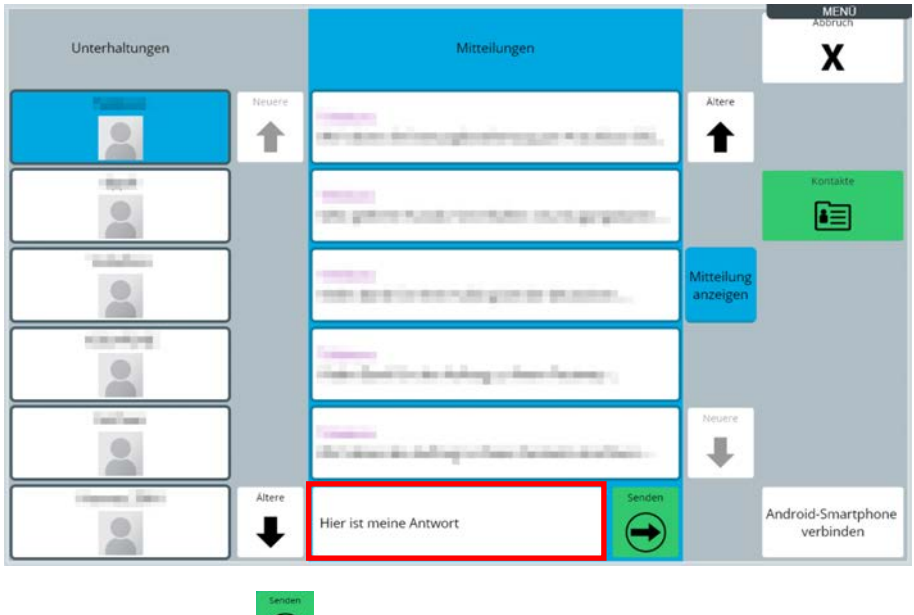

Tippen Sie auf "Senden"  $\bigoplus$ , um die Antwort zu senden.

# **Kontakte**

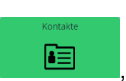

Tippen Sie auf die Taste Kontakte **in die Jum** die auf dem Smartphone vorhande-

nen Kontakte anzuzeigen.

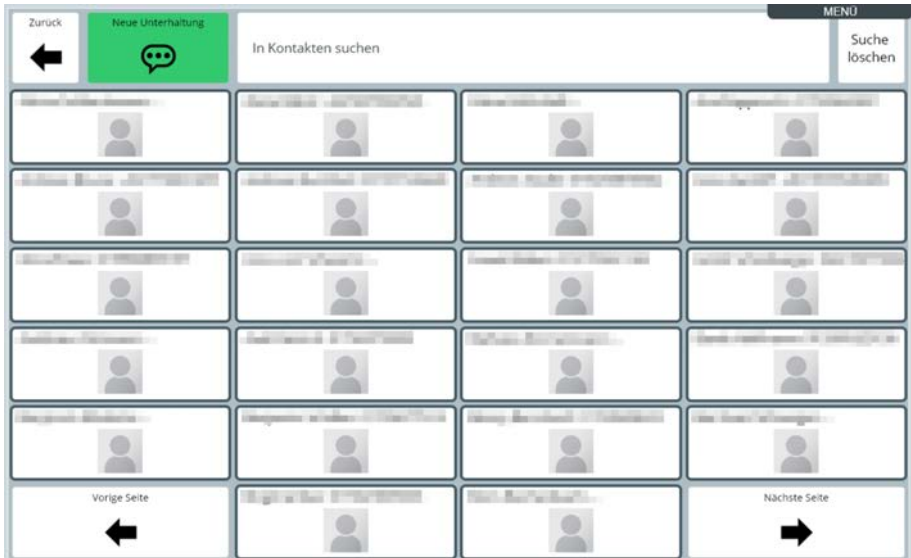

### **Kontakt suchen**

zum Blättern in den Kontakten.

Verwenden Sie "Vorige Seite" **Verwenden Sie "Vorige Seite"** 

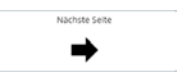

Tippen Sie auf "In Kontakten suchen", um einen Kontakt zu suchen. Eine Schrifttastatur bzw. das Vokabular erscheint.

Geben Sie den Namen oder einen Teil des Namens ein. Tippen Sie anschließend auf

"Fertig" .

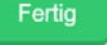

# **Kontakt verwenden**

Wählen Sie "Neue Unterhaltung" .  $\mathfrak{P}$  . Die Taste wird blau  $\mathfrak{P}$  und zeigt damit an, dass der Modus "Neue Unterhaltung" aktiviert ist.

Vorige Seite

Tippen Sie auf den Kontakt, dem Sie eine Nachricht schicken wollen.

Eine Schrifttastatur bzw. das Vokabular erscheint. Geben Sie die Mitteilung ein, die Sie versenden wollen.

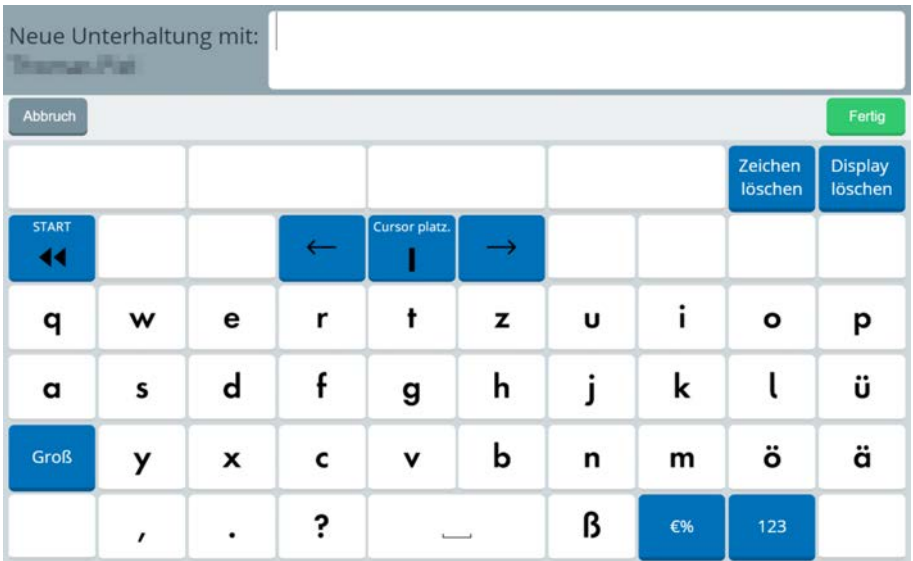

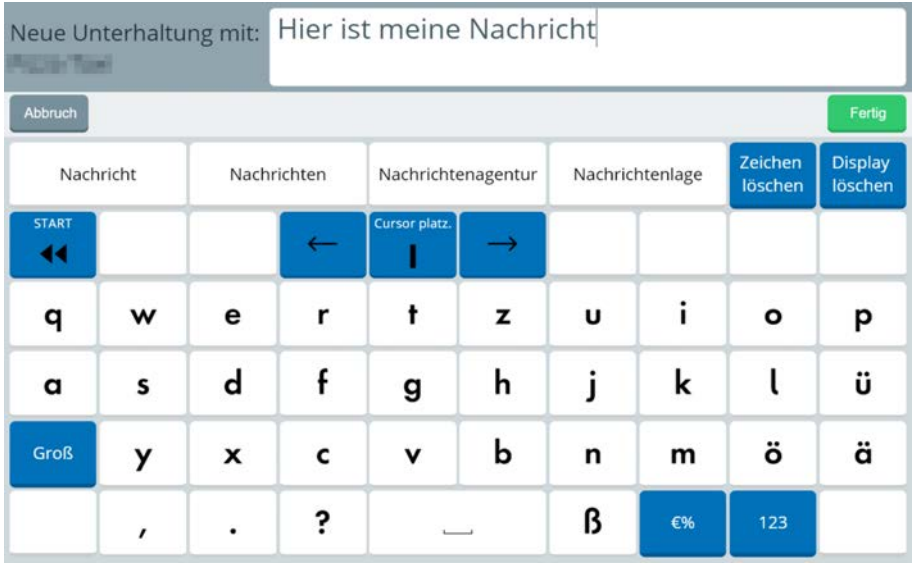

Tippen Sie anschließend auf "Fertig"

Fertig

Die Mitteilung erscheint im Antwortfenster:

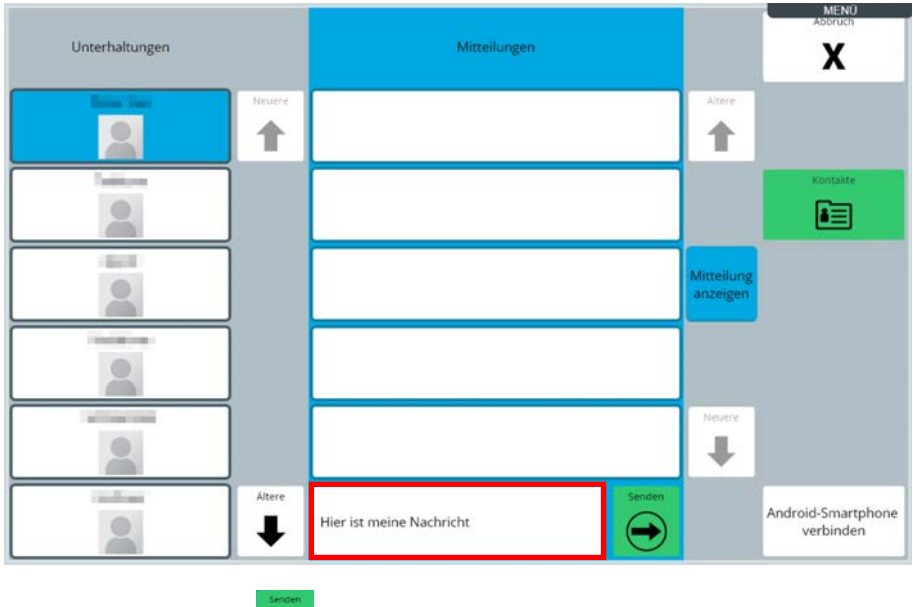

Tippen Sie auf "Senden"  $\bigoplus$  um die Antwort zu senden.

# **App Nachrichten (SMS) beenden**

Tippen Sie auf die Taste "Abbruch" **X**, um die App "Nachrichten (SMS)" zu schießen. Empower kehrt in die Toolbox zurück.

Wollen Sie die Nutzung der App für die Nutzung eines Schnellbefehls unterbrechen, so tippen Sie auf den kleinen schwarzen Balken "MENÜ", der rechts oben im Display angezeigt wird.

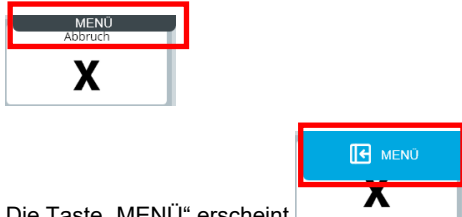

Die Taste "MFNÜ" erscheint

Tippen Sie sie an. Die Leiste mit Schnellbefehlen wird angezeigt:

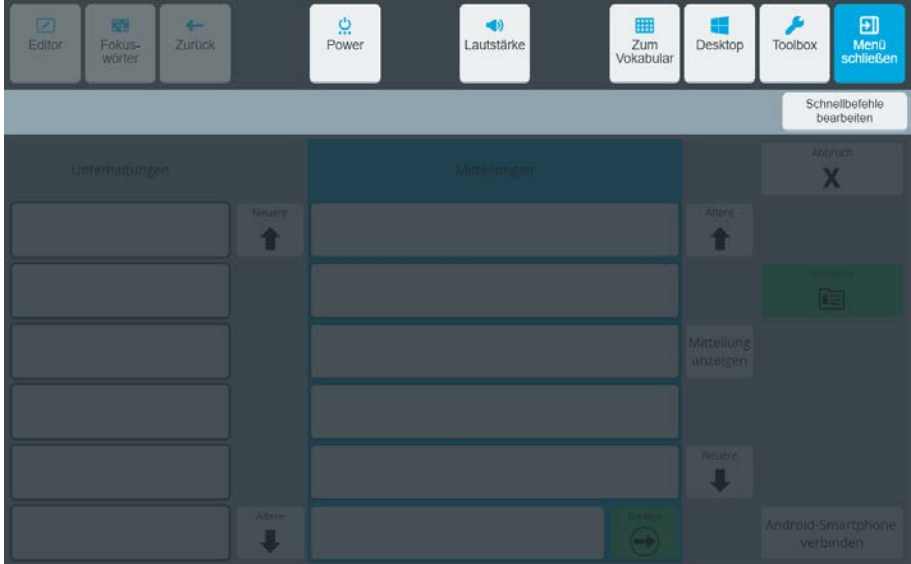

Wählen Sie den gewünschten Schnellbefehl aus. Anschließend kehrt Empower zurück zur geöffneten App.

# **Fernbedienung**

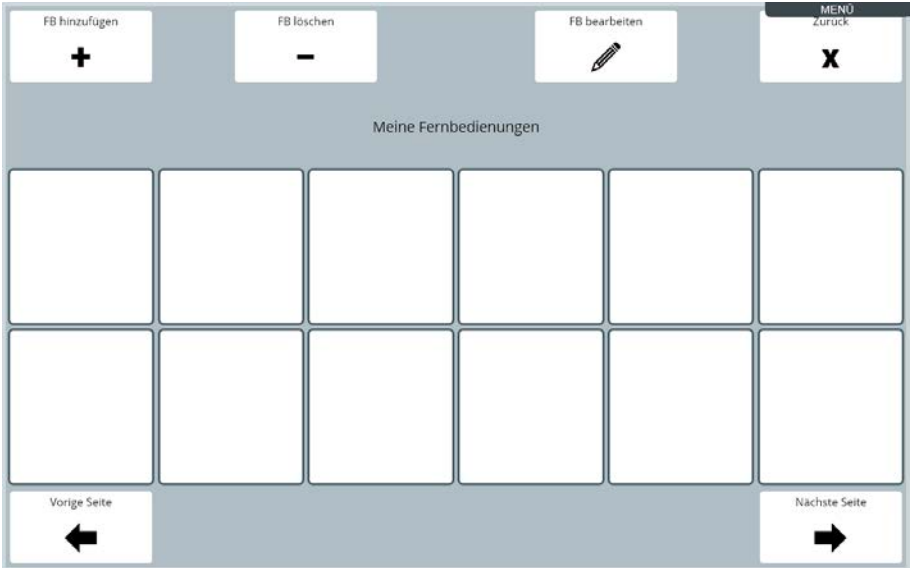

Der Accent verfügt über eine lernfähige Infrarot-Schnittstelle zur Steuerung von IRfernbedienbaren Haushaltsgeräten (TV, Set-Top-Box, Satellitenreceiver, Tuner, Verstärker etc.).

Öffnen Sie die App "Fernbedienungen", um Fernbedienungen auszuwählen, zu modifizieren und zu benutzen.

Achten Sie auf eine direkte Sichtverbindung vom Accent zum zu steuernden Gerät, wenn Sie IR-Befehle aussenden.

FB hinzufügen

Beim ersten Öffnen der App "Fernbedienungen" ist die Liste Ihrer Fernbedienungen leer.

# **Fernbedienung hinzufügen**

Wählen Sie "Fernbedienung hinzufügen" | + | um ein neue Fernbedienung hinzuzufügen.

# **Name der Fernbedienung**

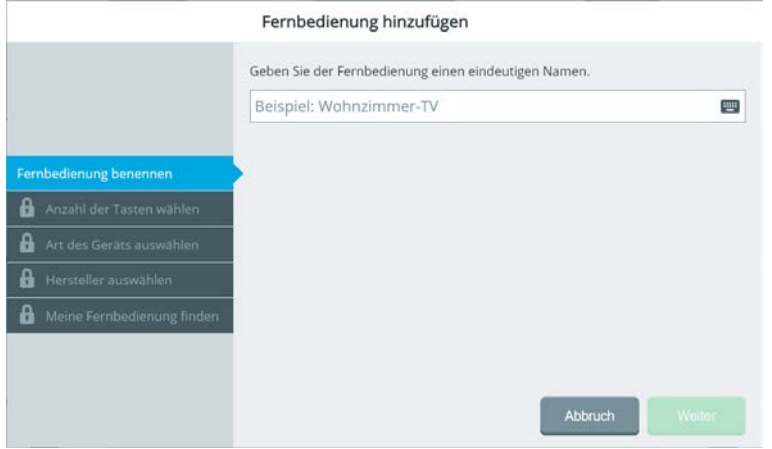

Geben Sie der Fernbedienung einen eindeutigen Namen, z. B. "TV Wohnzimmer"

# **Anzahl der Tasten der Fernbedienung wählen**

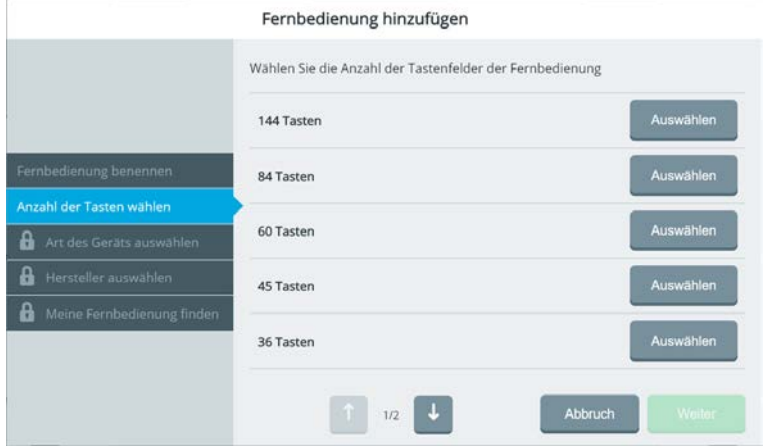

Wählen Sie, wie viele Tasten die Fernbedienung haben soll. Wenn auf dem Accent ein Fingerführungsgitter befestigt ist, sollten Sie dieselbe Anzahl von Tasten wählen, die das Gitter hat. Sie müssen nicht alle Tastenfelder belegen.

## **Art des Geräts wählen**

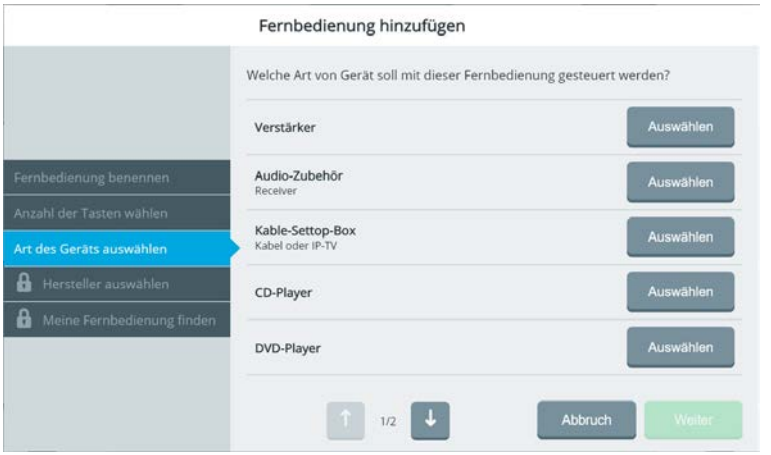

Wählen Sie die Art des Geräts aus, das Sie steuern wollen. Der IR-Chip im Accent kennt die gängigsten Geräte der Haushaltselektronik. Wenn Sie Ihr Gerät in der Liste finden, müssen Sie die Signale nicht einzeln beibringen.

# **Hersteller des Geräts auswählen**

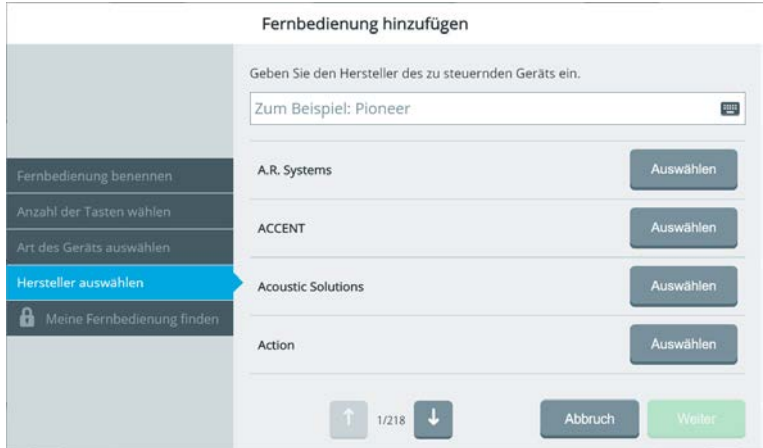

Wählen Sie den Hersteller des Geräts aus, das Sie steuern wollen.

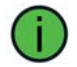

Nutzen Sie die Suche, um den Hersteller schneller zu finden.

# **Fernbedienung auswählen**

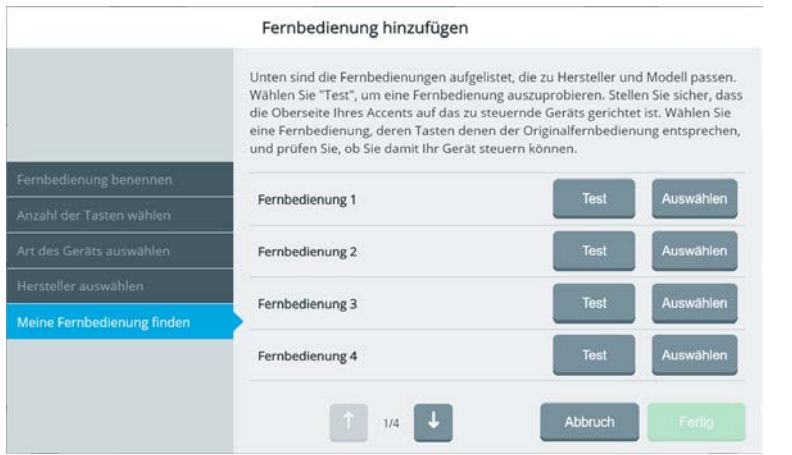

Ausgehend von den von Ihnen gemachten Angaben (z.B. "TV von Samsung") bietet Empower ihnen die vom IR-Chip unterstützten Fernbedienungen an. Wählen Sie "Test"

Test

, um eine der angebotenen Fernbedienungen auszuprobieren.

Die zugehörige Fernbedienung wird geöffnet.

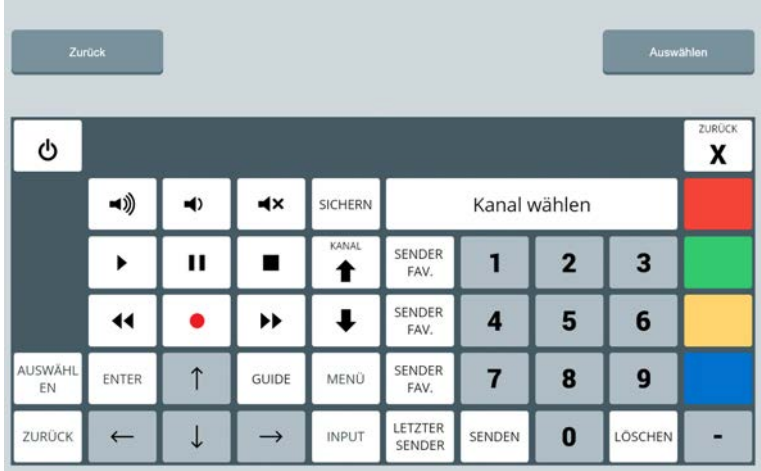

Stellen Sie sicher, dass Sie das zu steuernde Geräte vor sich haben.

 $\mathcal{O}$ Betätigen Sie die Taste I/O der angezeigten Fernbedienung.

Schaltet der Accent das Gerät ein bzw. aus, handelt es sich um eine kompatible Fernbedienung. Probieren Sie weitere Tasten, ob diese ordnungsgemäß funktionieren.

Auswählen Wählen Sie "Auswählen" , wm die aktive Fernbedienung auszuwählen. Bestätigen Sie die Auswahl mit "Fertig".

Zurück Wählen Sie "Zurück" , um zur Auswahl der Fernbedienungen zurückzukehren.

Die Fernbedienung wird auf der Seite "Meine Fernbedienungen" auf dem nächsten freien Platz angezeigt.

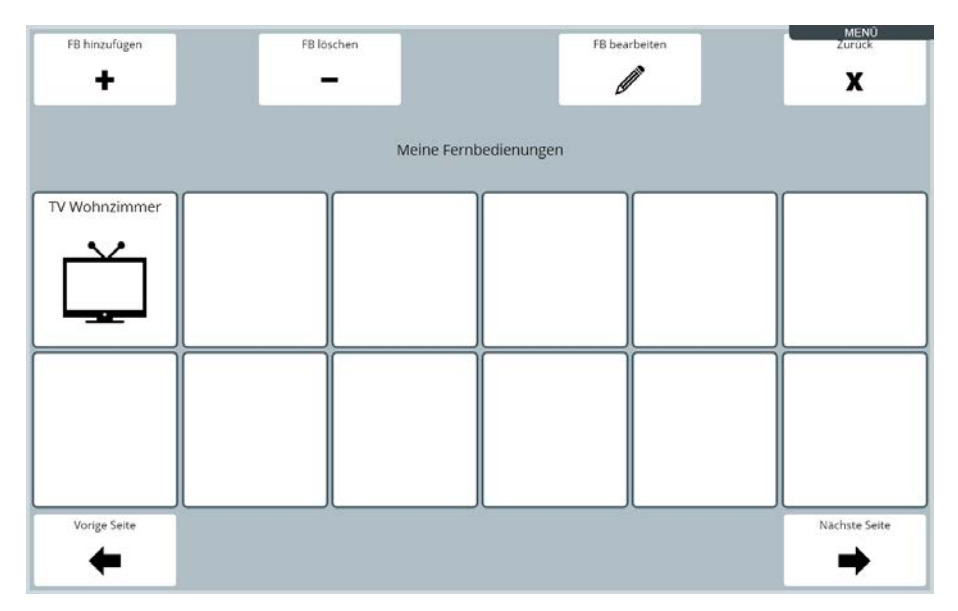

# **Fernbedienung löschen**

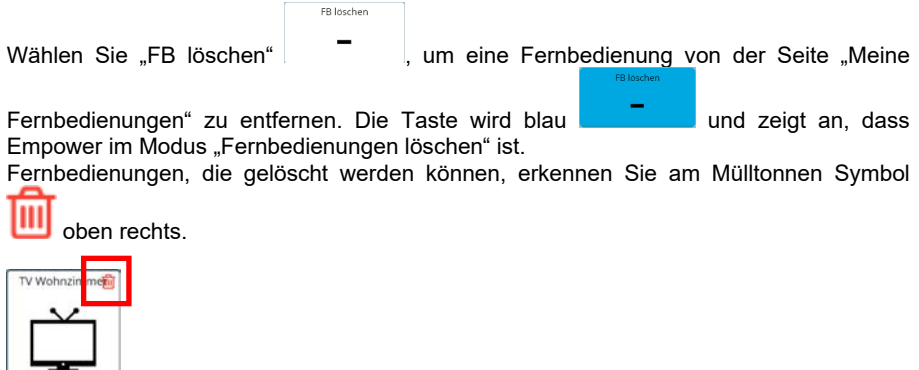

Tippen Sie auf die Fernbedienung, die Sie löschen wollen. Ein Abfrage erscheint:

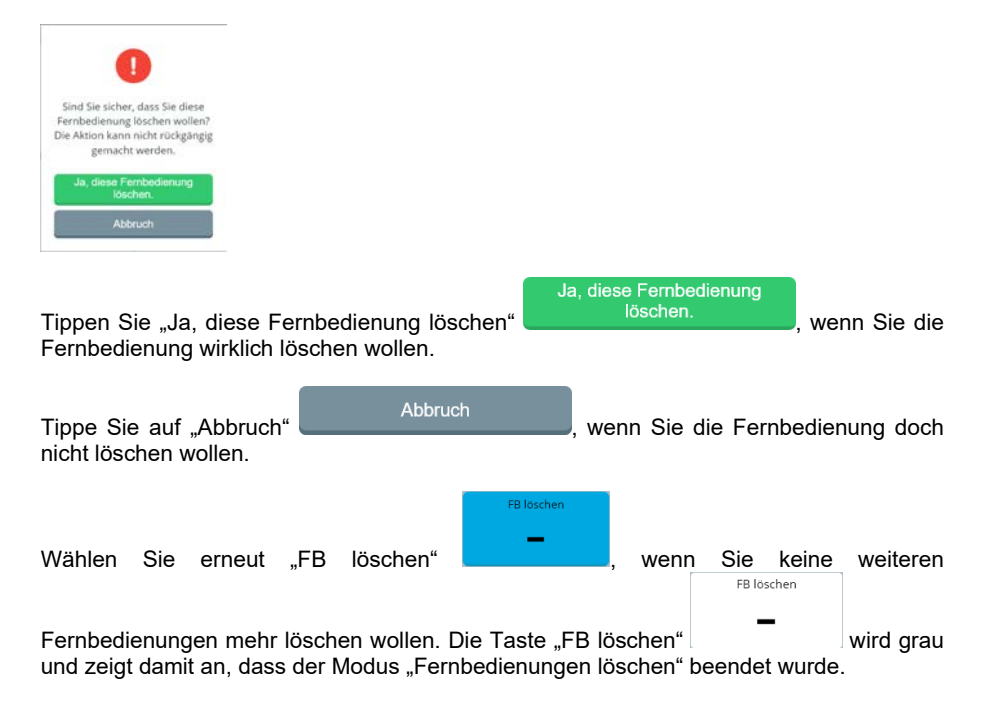

# **Fernbedienung bearbeiten**

**ER** hearbeiten Wählen Sie "FB bearbeiten" | (um eine Fernbedienung auf der Seite "Meine Fernbedienungen" zu bearbeiten. Die Taste wird blau **und auch der Schwarbeiten auch dass** Empower im Modus "Fernbedienungen bearbeiten" ist.

Fernbedienungen, die bearbeitet werden können, erkennen Sie am Stift-Symbol oben rechts.

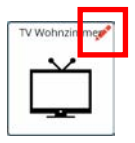

Die Fernbedienung wird zum Bearbeiten geöffnet.

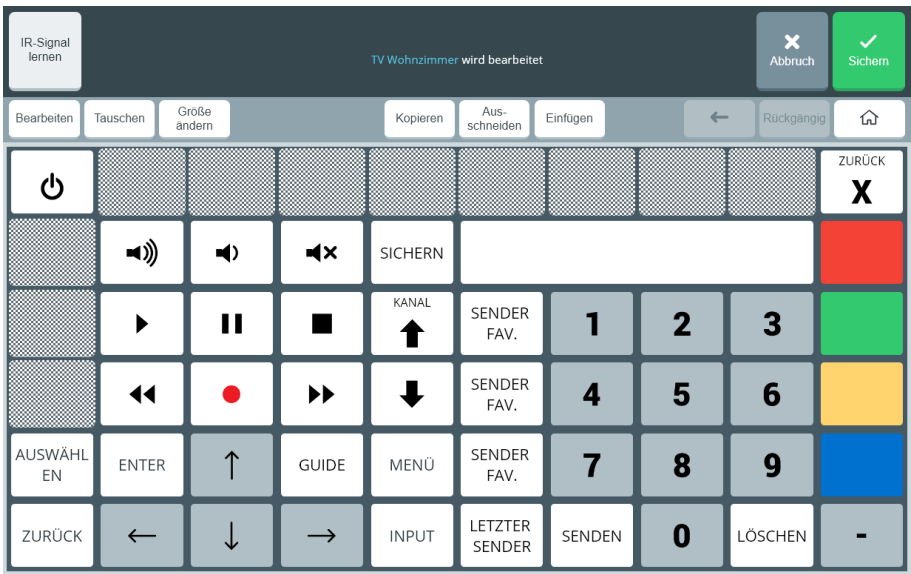

Sie bearbeiten eine Fernbedienung wie eine Seite des Vokabulars. Siehe Kapitel "Editor" zum Bearbeiten von Tasten, Seiten und Inhalten.

#### **IR-Signal lernen**

Sollte die ausgewählte Fernbedienung einzelne Signale nicht korrekt ausstrahlen oder nicht kennen, können Sie diese manuell hinzufügen. Dazu müssen Sie dem Accent das zu sendende IR-Signal beibringen. Sie benötigen dazu die Originalfernbedienung und müssen sich vor dem zu steuernden Gerät aufhalten.

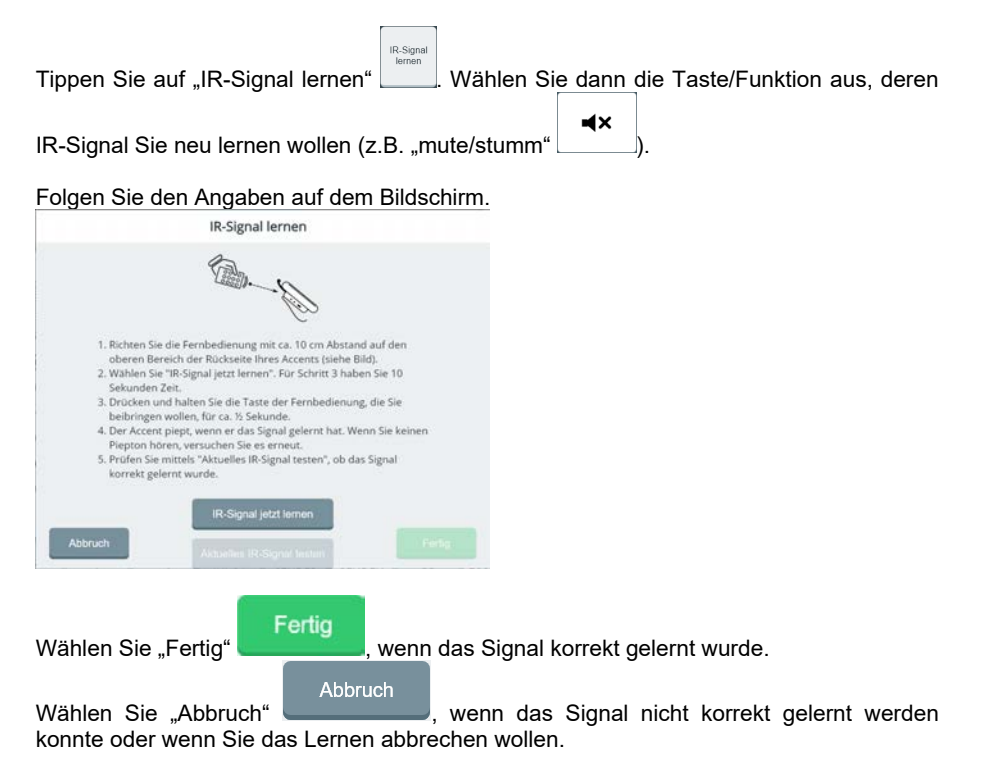
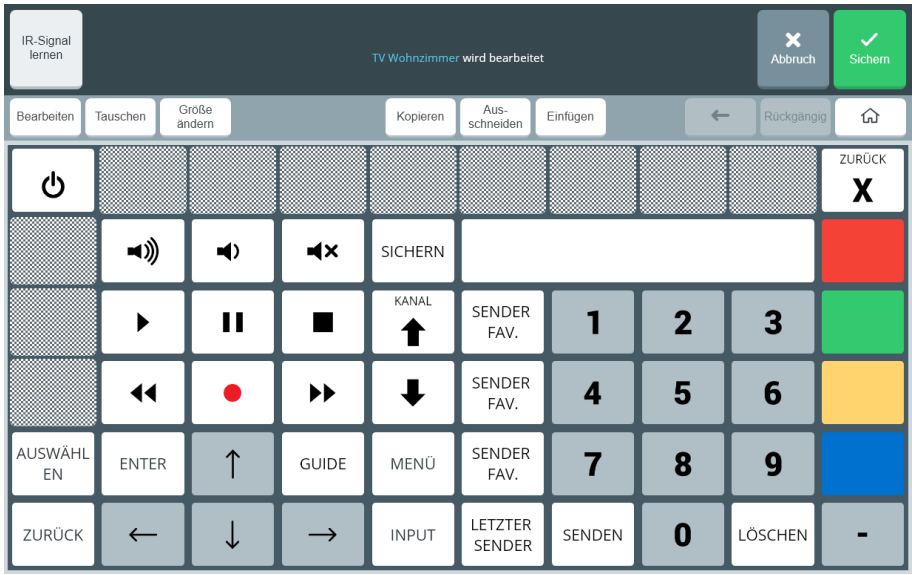

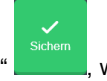

Wählen Sie "Sichern" , wenn Sie alle Änderunge<u>n an der Fernbedienu</u>ng durchge-<br>Wählen Sie "Sichern" , wenn Sie alle Änderunge<u>n an der Fernbedienu</u>ng durchge-

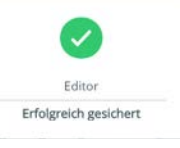

führt haben. Der Editor meldet das erfolgreiche Sichern .

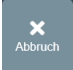

Wählen Sie "Abbruch" , wenn Sie Ihre Änderungen verwerfen wollen.

## **App Fernbedienungen beenden**

Tippen Sie auf die Taste "Abbruch"  $\parallel$  **X**, um die App "Fernbedienungen" zu

Wollen Sie die Nutzung der Fernbedienungen für die Nutzung eines Schnellbefehls unterbrechen, so tippen Sie auf den kleinen schwarzen Balken "MENÜ", der rechts oben im Display angezeigt wird.

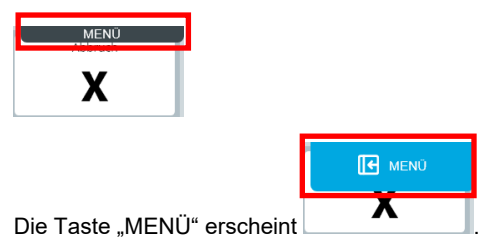

schließen. Empower kehrt zur Toolbox zurück.

Tippen Sie sie an. Die Leiste mit Schnellbefehlen wird angezeigt:

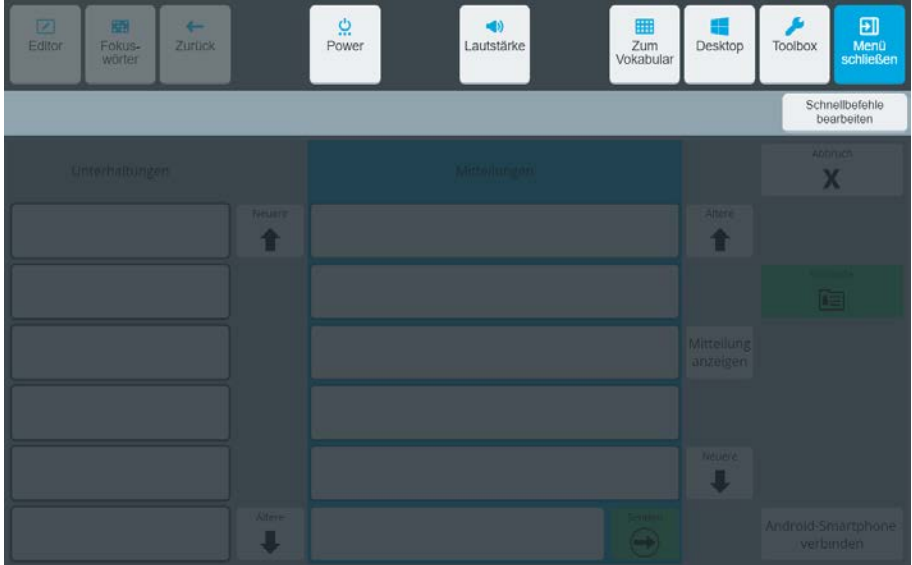

Wählen Sie den gewünschten Schnellbefehl aus. Anschließend kehrt Empower zur App "Fernbedienung" zurück.

# **Web Apps**

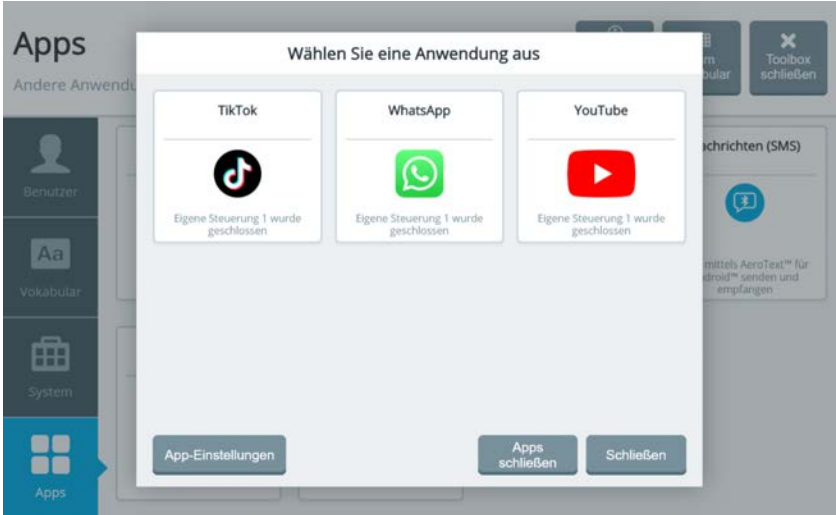

Mittels Web Apps können Sie Social-Media-Programme wie *WhatsApp*, *YouTube* und *TikTok* direkt auf Ihrem Accent ausführen. Die Ausführung des Social-Media-Programms erfolgt in einem festgelegten Teil rechts im Displays. Der linke Teil des Displays bietet Tasten zur Steuerung des jeweiligen Programms.

Für jede Web App gibt es 2 vorbereitete Sätze mit Seiten zur Steuerungen, eine "Einfache Steuerung" und eine "Erweiterte Steuerung". Wird an einer vorgespeicherten Steuerungsseite eine Änderung durchgeführt, so wird diese zu "Eigene Steuerung".

Bei der einfachen Steuerung gibt es 2x6, bei der erweiteren Steuerung 3x7 Tasten zur Steuerung der App.

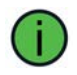

Um WhatsApp nutzen zu können, benötigen Sie ein Smartphone mit der App WhatsApp sowie ein Konto. Auf den Accent werden die Inhalte lediglich mit der Funktion WhatsApp-Web gespiegelt.

## **Web App auf Taste speichern**

Sie können die gewünschte Web App ganz komfortabel über eine entsprechend belegte Taste Ihres Vokabulars öffnen:

- 1. Starten Sie den Editor
- 2. Wählen Sie die Taste bzw. Symbolkombination, unter der die App gestartet werden soll (z.B. TV – Computer).
- 3. Wählen Sie im Menü "Taste bearbeiten" links die Option "Navigation" und dort die Option "App starten

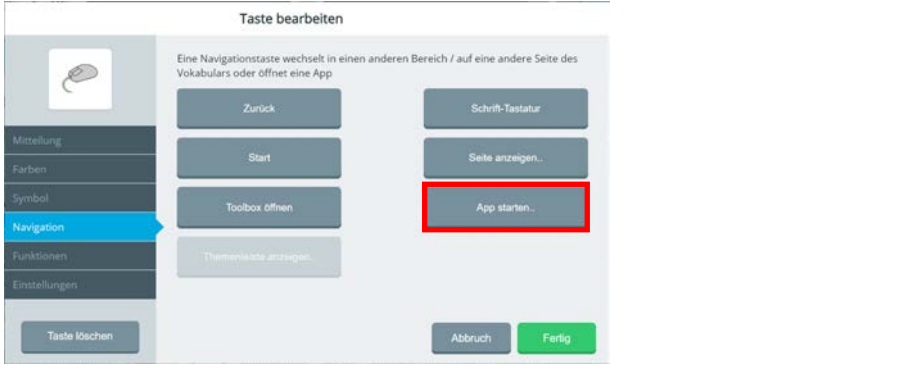

4. Wählen Sie gewünschte App aus. Blätter Sie ggf. weiter **oder der Julius Web Apps** angezeigt wird.

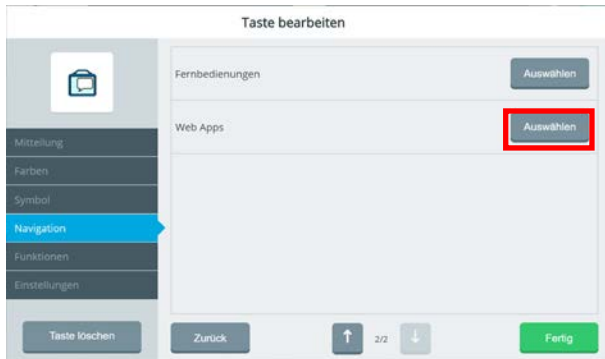

5. Wählen Sie die gewünschte Social-Media-Plattform aus

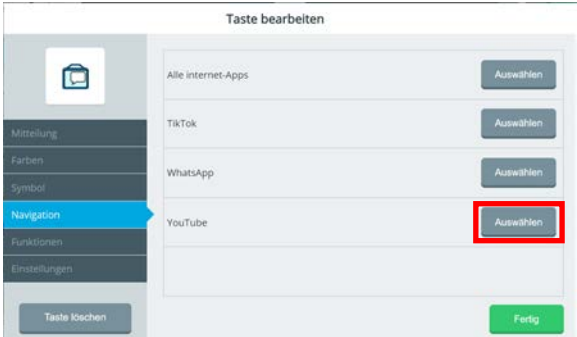

6. Die Belegung der Taste bzw. Symbolkombination wird angezeigt. Empower weist direkt ein zur Web App passendes Symbol und das passende Tastenlabel zu:

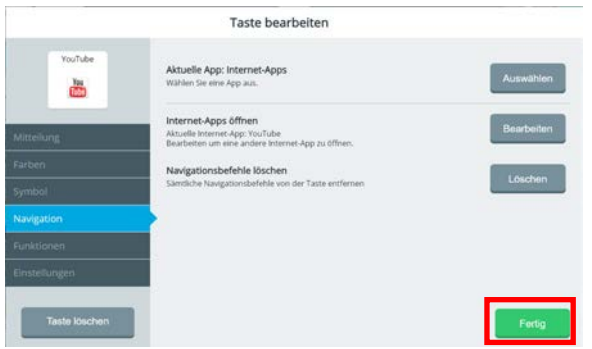

- 7. Beenden Sie das Bearbeiten der Taste durch Tippen auf "Fertig" <sup>Fertig</sup>
- 8. Sichern Sie die Änderung durch Tippen auf "Sichern".

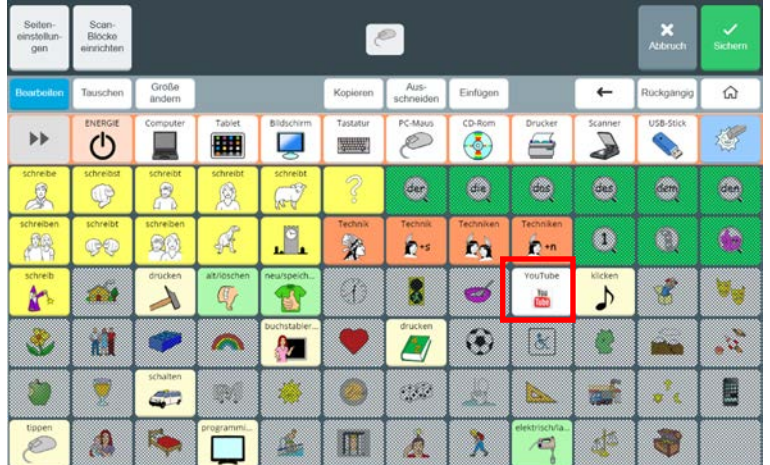

## **TikTok**

Nach dem Starten der TikTok-Web App wird die Startseite von TikTok angezeigt. Der oberste Post wird automatisch mit einem roten Rahmen markiert.

Tasten mit schwarzem Symbol auf grauem Grund führen direkt eine Funktion aus. Tasten mit weißem Symbol auf schwarzen Grund öffnen eine weitere Seite. Manche Tasten funktionieren nur nach vorheriger Anmeldung bei TikTok.

#### **TikTok erweiterte Steuerung**

Die "Erweiterte Steuerung" besteht aus 3 x 7 Tasten.

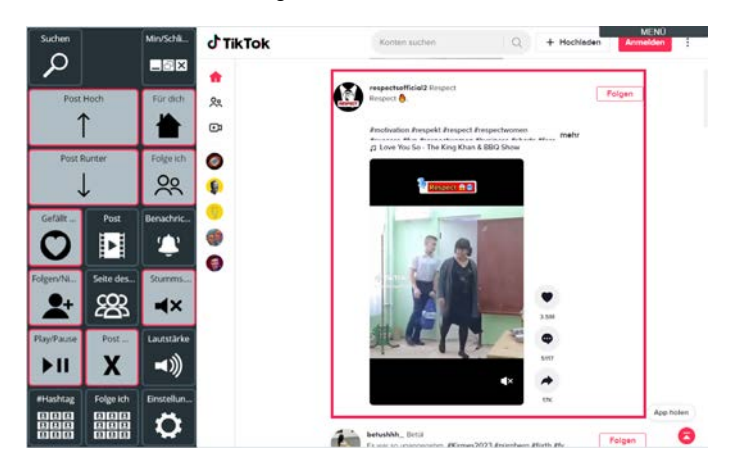

## **TikTok einfache Steuerung**

Die "Einfache Steuerung" besteht aus 2 x 6 Tasten.

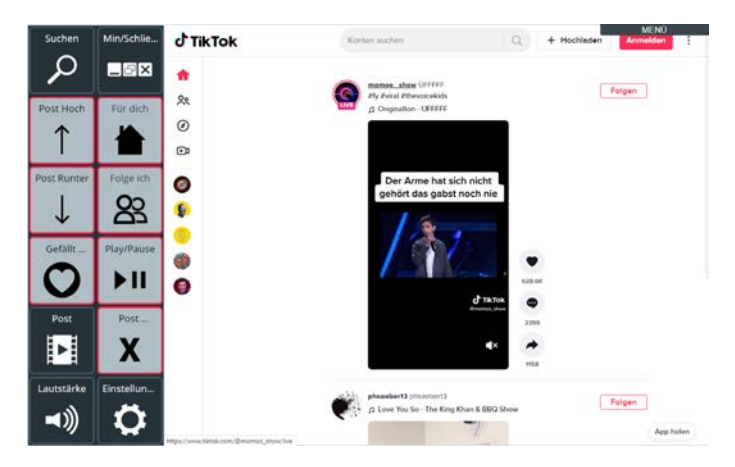

Zum Beenden der Web App TikTok wählen Sie "TikTok schließen" aus dem Menü "Min/Schlie…".

## **WhatsApp**

## **WhatsApp mit Accent verknüpfen**

Um WhatsApp Web auf dem Accent nutzen zu können, müssen Sie einmalig Ihr WhatsApp-Konto mit dem Accent verknüpfen.

Folgen Sie dazu den Angaben auf dem Accent:

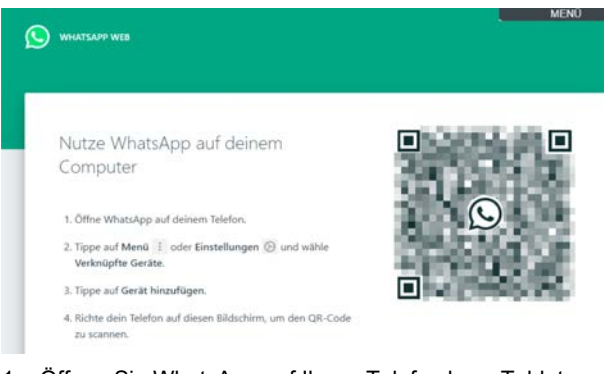

- 1. Öffnen Sie WhatsApp auf Ihrem Telefon bzw. Tablet.
- 2. Tippen Sie auf **Menü** oder **Einstellungen** und wählen Sie **Verknüpfte Geräte**.
- 3. Tippen Sie auf Gerät hinzufügen.
- 4. Richten Sie ihr Telefon oder Tablet auf das Display des Accents, um den angezeigten QR-Code zu scannen. WhatsApp Web lädt die Chats.

Nach dem Starten der WhatsApp-Web App wird die Startseite von WhatsApp Web angezeigt. Der neueste Post wird markiert.

WhatsApp Web zeigt Ihre Inhalte in 2 Spalten an. Links sind die Chats, die Sie führen, wobei der neuste Chat oben erscheint. Rechts sind die Nachrichten des markierten Chats, wobei die neueste Nachricht unten erscheint.

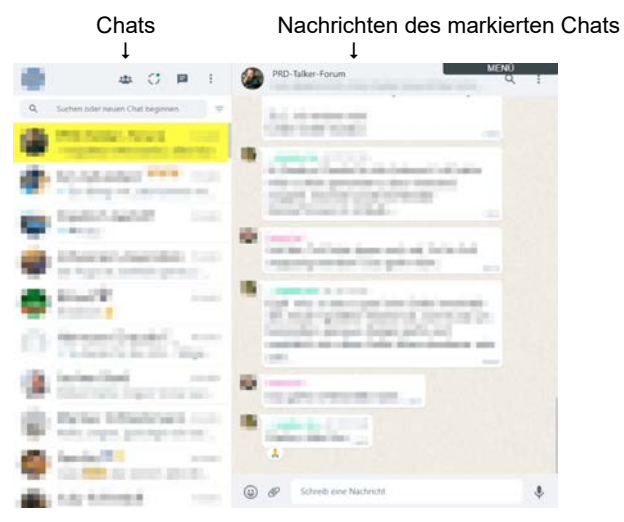

## **WhatsApp erweiterte Steuerung**

Die "Erweiterte Steuerung" besteht aus 3 x 7 Tasten.

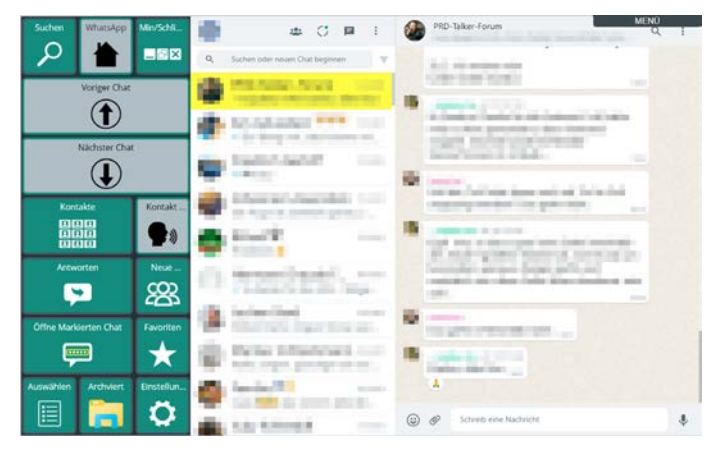

## **WhatsApp einfache Steuerung**

Die "Einfache Steuerung" besteht aus 2 x 6 Tasten.

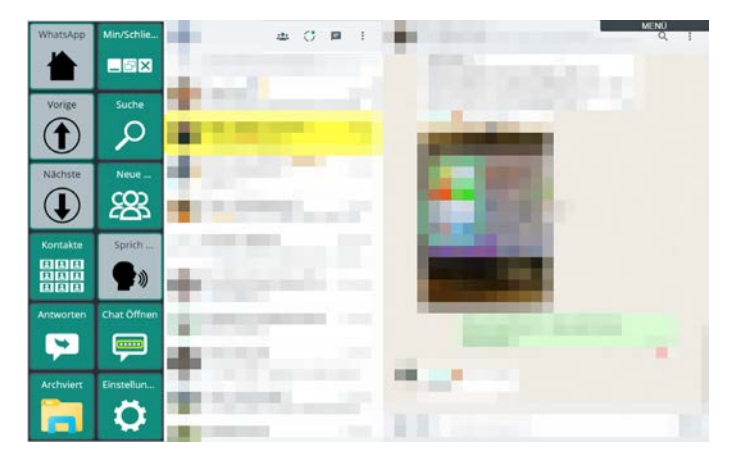

Zum Beenden der Web App WhatsApp wählen Sie "WhatsApp schließen" aus dem Menü "Min/Schlie…".

## **YouTube**

Nach dem Starten der YouTube-Web App wird die Startseite von YouTube angezeigt. Tasten mit schwarzem Symbol auf grauem Grund führen direkt eine Funktion aus. Tasten mit weißem Symbol auf schwarzen Grund öffnen eine weitere Seite. Manche Tasten funktionieren nur nach vorheriger Anmeldung bei YouTube.

## **YouTube erweiterte Steuerung**

Die "Erweiterte Steuerung" besteht aus 3 x 7 Tasten.

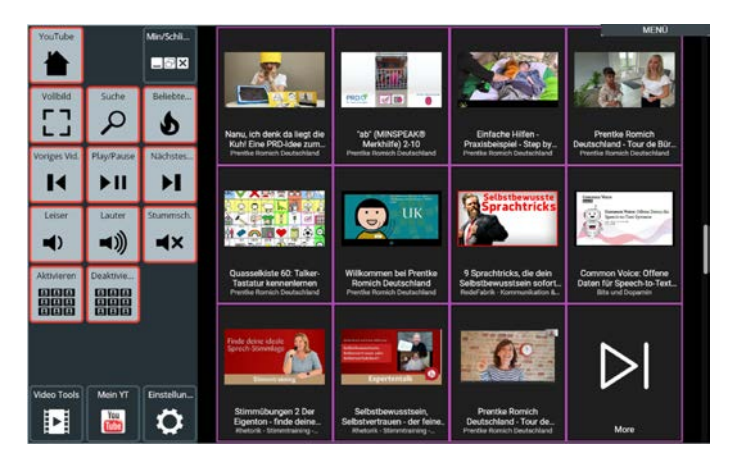

## **YouTube einfache Steuerung**

Die "Einfache Steuerung" besteht aus 2 x 6 Tasten.

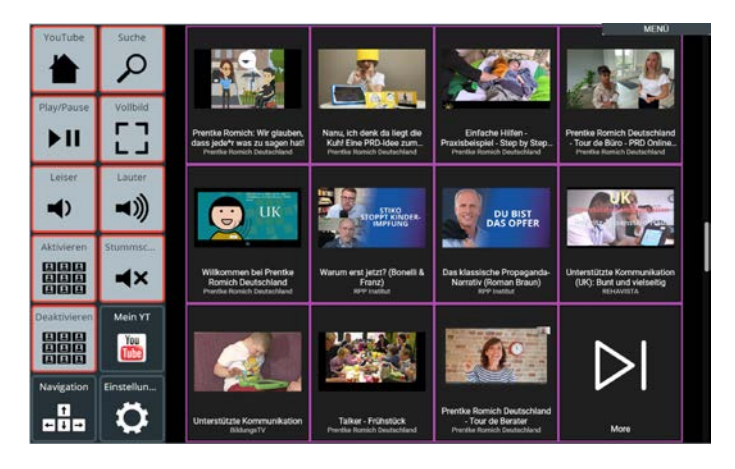

Zum Beenden der WebApp YouTube wählen Sie "YouTube schließen" aus dem Menü "Min/Schlie…".

# **DER EDITOR**

Der Editor ermöglicht das Bearbeiten von Tasten und Seiten.

Sie können zunächst zu der Seite navigieren, die Sie bearbeiten wollen bzw. auf der das Tastenfeld ist, das Sie bearbeiten wollen. Sie können aber auch innerhalb des Editors navigieren.

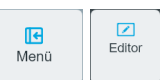

mit der aktuellen Seite.

Wählen Sie **Menü > Editor** , um den Editor zu öffnen. Der Editor startet

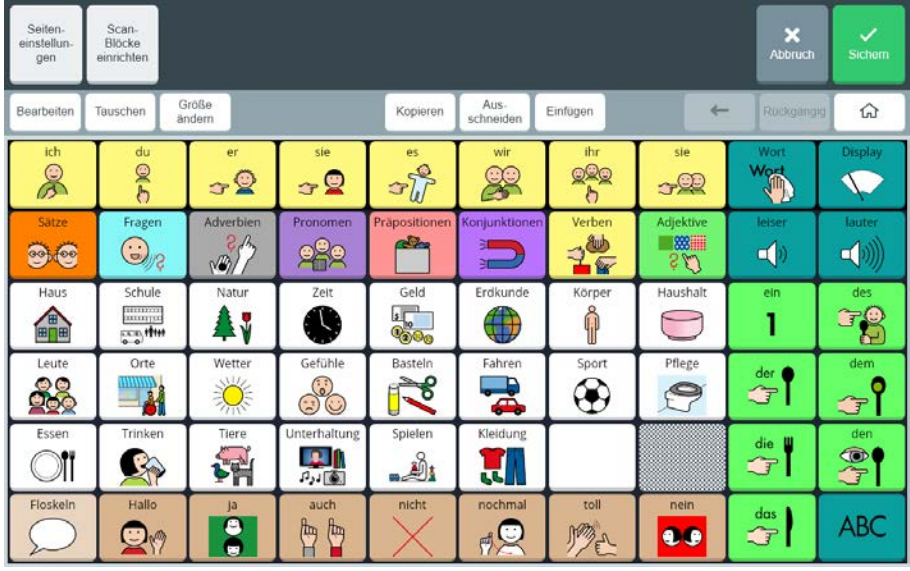

# **Navigieren im Editor**

Wenn Sie im Editor navigieren wollen, stellen Sie sicher, dass der Bearbeiten-Modus **Bearbeiten** nicht aktiviert ist, d. h. die Taste "Bearbeiten" muss in Weiß angezeigt werden. **Bearbeiten** Wird die Taste "Bearbeiten" in Blau angezeigt , ist der Bearbeiten-Modus akti-**Bearbeiten** viert. Tippen Sie erneut auf die Taste **in die Australianus verstehenden Sieder** zu deaktivieren.

Wollen Sie eine andere Seite oder ein Tastenfeld auf einer anderen Seite bearbeiten, navigieren Sie zur gewünschten Seite durch Tippen auf die entsprechenden Tastenfelder.

क़ Verwenden Sie ggf. die Tasten "Zurück" **und "Home" und "Home"** um zur gewünschten Seite zu gelangen

# **Die Rückgängig- Taste**

Sie können jede im Editor gemachte Eingabe oder Änderung (Löschen, Ausschneiden, Verändern von Tasten und Seiten) rückgängig machen. Tippen Sie auf die Taste "Rück-

Rückgängig

gängig" , um die letzte Eingabe zu widerrufen.

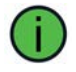

#### Rückgängig

Ist die Taste Rückgängig" **ausgegraut, haben Sie noch keine Änderun**gen gemacht, die Sie rückgängig machen können.

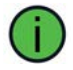

Sie können alle Eingaben, die seit dem letzten Aktivieren des Editier-Modus gemacht wurden, rückgängig machen.

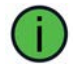

Sobald der Editor beendet wird, werden der Tasten-Zwischenspeicher und die Liste der Änderungen gelöscht.

# **Taste/Tastenfeld bearbeiten**

## **Tasten bearbeiten / Mitteilungen speichern in Minspeak-Vokabularen**

In Minspeak-Vokabularen können Ikonensequenzen bestehend aus bis zu 5 Ikonen verwendet werden.

Wenn Sie eine neue Mitteilung speichern wollen und bei der Eingabe der zugehörigen Ikonensequenz ein leeres Tastenfeld wählen, erscheint folgende Abfrage:

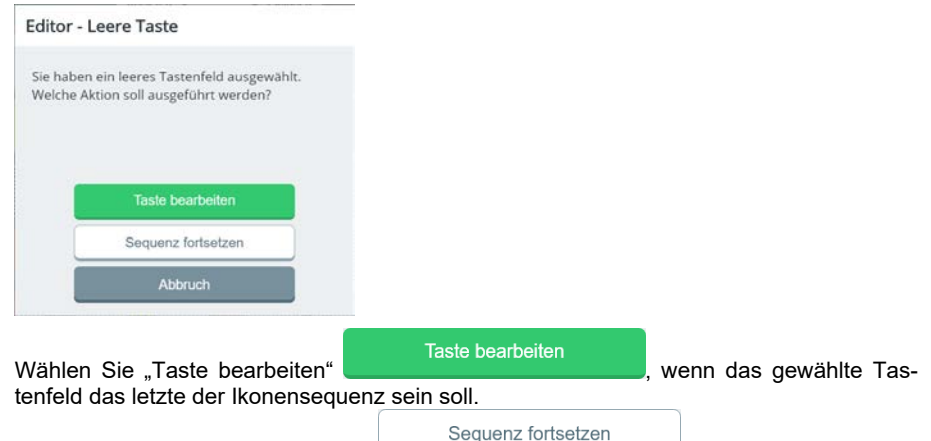

Wählen Sie "Sequenz fortsetzen" , wenn das gewählte Tastenfeld nicht das letzte in einer Ikonensequenz ist. Die Kerntastatur wird wieder angezeigt.

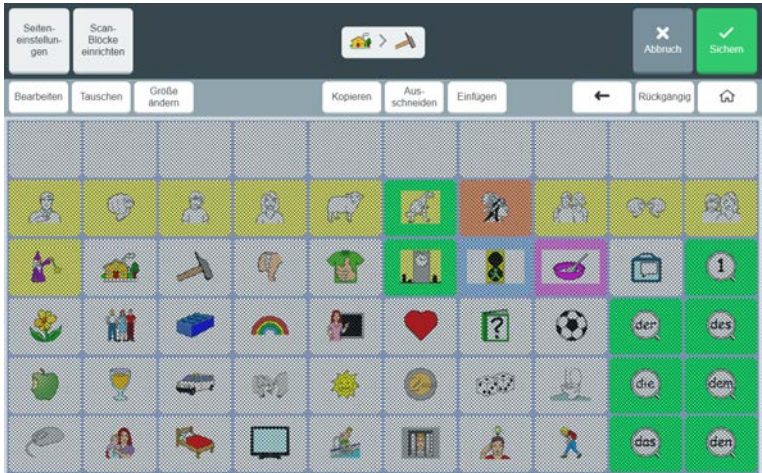

Wählen Sie ein weiteres Ikon (Tastenfeld) oder mehrere weitere Ikonen (Tastenfelder) aus, um die Ikonensequenz abzuschließen. Verwenden Sie ggf. die Tasten "letztes Ikon löschen" ← oder "Alle Ikonen löschen" – <sup>△</sup>

## **Tasten bearbeiten / Mitteilungen speichern in seitenbasierten Vokabularen**

Wollen Sie eine andere Seite oder ein Tastenfeld auf einer anderen Seite bearbeiten, aktivieren Sie den Bearbeite-Modus noch nicht, sondern navigieren Sie zunächst zur

gewünschten Seite. Verwenden Sie ggf. die Tasten "Zurück" und "Home"

介

, um zur gewünschten Seite zu gelangen.

Wollen Sie ein Tastenfeld auf der angezeigten Seite bearbeiten, wählen Sie "Bearbeiten"

Bearbeiten **Bearbeiten** . Die Taste wird blau **und die klaa**und zeigt damit, an, dass der Bearbeiten-Modus aktiviert ist.

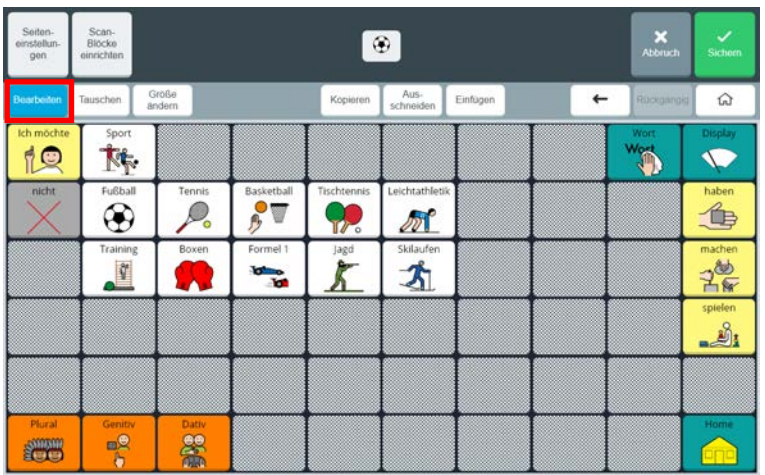

Tippen Sie auf das Tastenfeld, das Sie bearbeiten möchten. Das Menü "Taste bearbeiten" wird angezeigt:

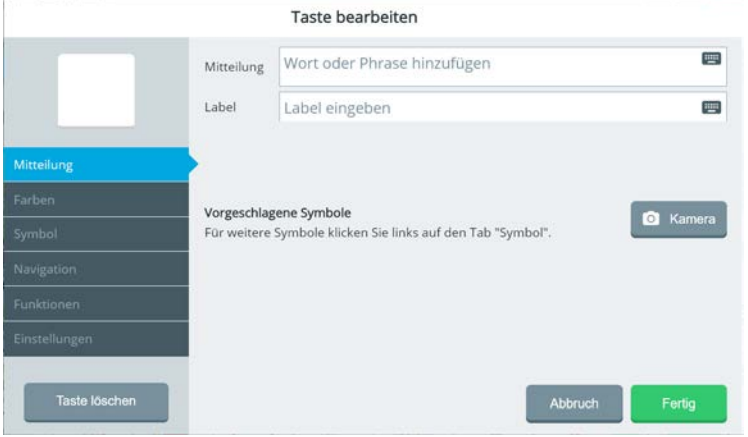

## **Mitteilung**

Die Mitteilung ist der Text, den die Taste sprechen soll, wenn sie ausgelöst wird. Neben der Wiedergabe der Mitteilung über die Sprachausgabe erscheint der Text oben im Textfenster.

Geben Sie in das Feld "Mitteilung" die Mitteilung ein, die bei Auswahl der Taste wiederge-

Fertia

geben werden soll. Bestätigen Sie die Eingabe mit "Fertig"

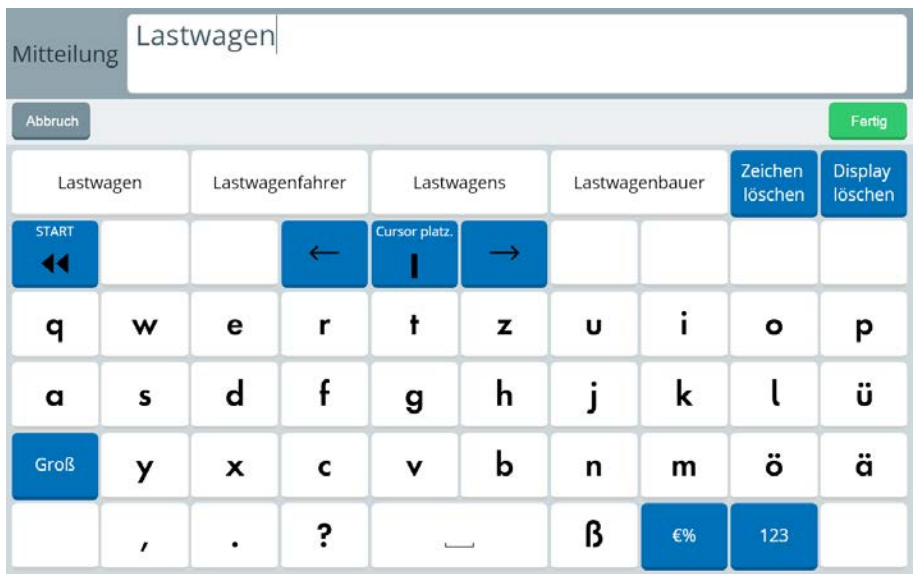

## **Label**

Ein Label ist der über oder unter dem Symbol angezeigte Text auf der Taste. Empower übernimmt standardmäßig die Mitteilung in das Feld "Label".

Tippen Sie in das Textfeld "Label", um das Label abzuwandeln. Bei langen Mitteilungen können Sie so z. B. eine kurze Bezeichnung als Label verwenden, die auf der Taste angezeigt wird.

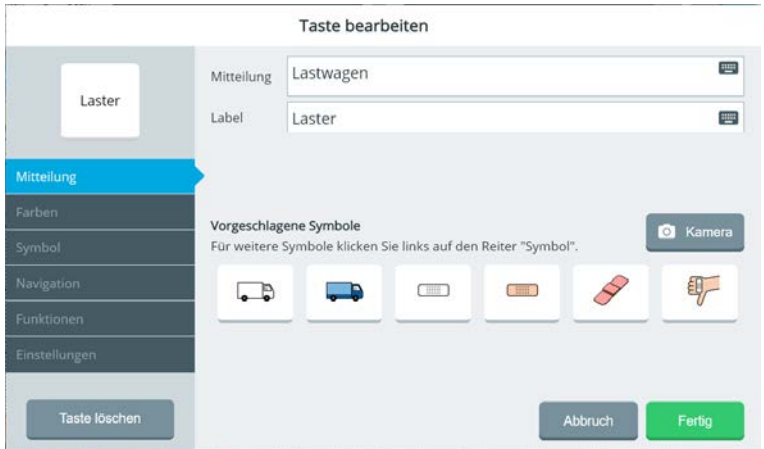

Nach Eingabe des Labels sucht Empower automatisch innerhalb der mitgelieferten Symbolsätze nach passenden Symbolen und macht entsprechende Vorschläge. Tippen Sie auf eines der vorgeschlagenen Symbole, um es auf der Taste zu verwenden.

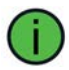

Schlägt Ihnen Empower kein passendes Symbol vor, finden Sie unter dem Tab "Symbol" weitere Möglichkeiten zum Auffinden passender Symbole.

## **Farben**

Hier können Sie die Farbe für folgende Tastenelemente festlegen:

- Taste: der Hintergrund des Tastenfeldes
- Kontur: der Rand um das Tastenfeld
- Schrift: die Farbe der Labelschrift
- Label: die Hintergrundfarbe rund um das Label
- Symbol: die Hintergrundfarbe rund um das Symbol
- Hintergrund: der Rand zwischen den Tastenfeldern

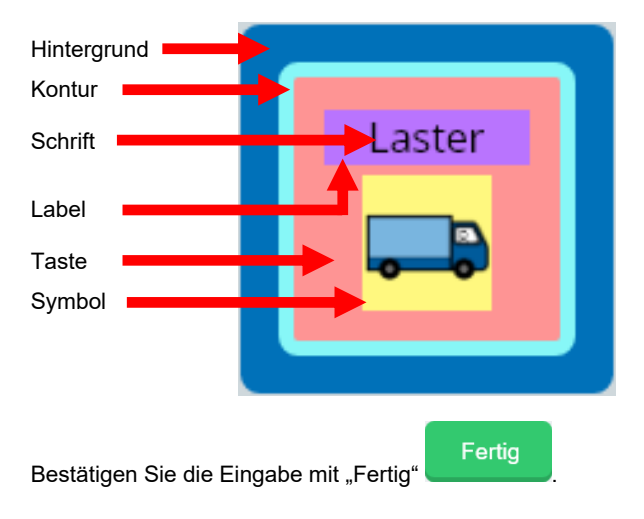

So würde dieses Tastenfeld auf der Seite aussehen:

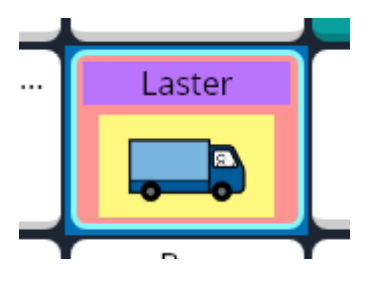

## **Symbol**

Haben Sie nach Eingabe der Mitteilung bzw. des Labels keinen passenden Vorschlag zum Übernehmen gefunden, können Sie hier gezielt nach einem passenden Symbol suchen.

#### **Symbol suchen**

Nutzen Sie die Suche, um in allen mitgelieferten Symbolsätzen nach Symbolen zu suchen.

Tippen Sie in das Textfeld "Symbole suchen" und geben Sie einen Suchbegriff ein.

Geben Sie "Lastwagen" in die Suche ein, werden nur Symbole angezeigt, in denen das Wort "Lastwagen" exakt vorkommt.

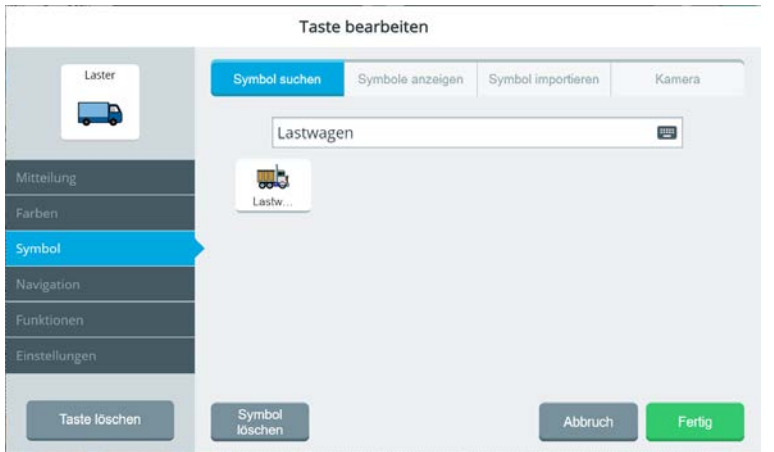

Geben Sie stattdessen "Last" in die Suche ein, werden auch Symbole angezeigt, in denen z.B. das Wort "Laster" vorkommt.

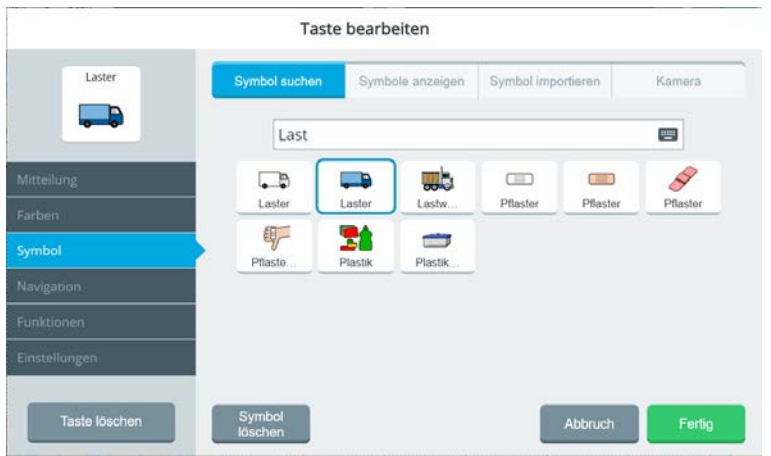

Tippen Sie auf eines der vorgeschlagenen Symbole, um es auf der Taste zu verwenden.

### **Symbole anzeigen**

Hier können Sie die Symbolsammlungen von Empower öffnen und gezielt nach einem Symbol suchen. Symbole sind nach Kategorien sortiert.

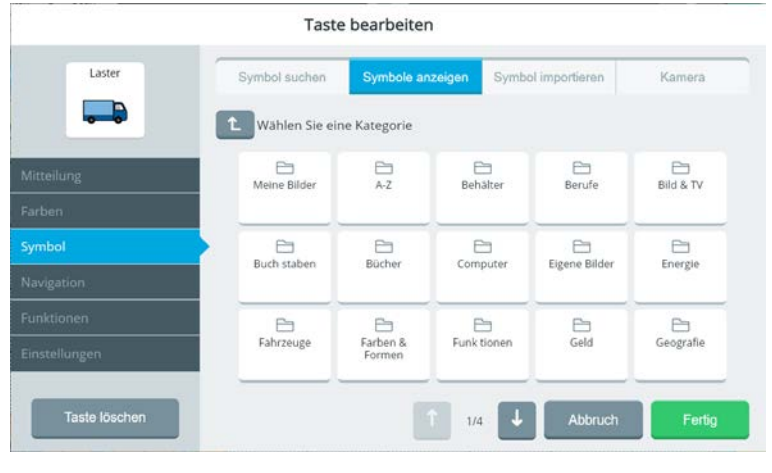

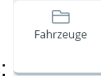

Wählen Sie eine Kategorie (z.B. "Fahrzeuge") durch Antippen aus:

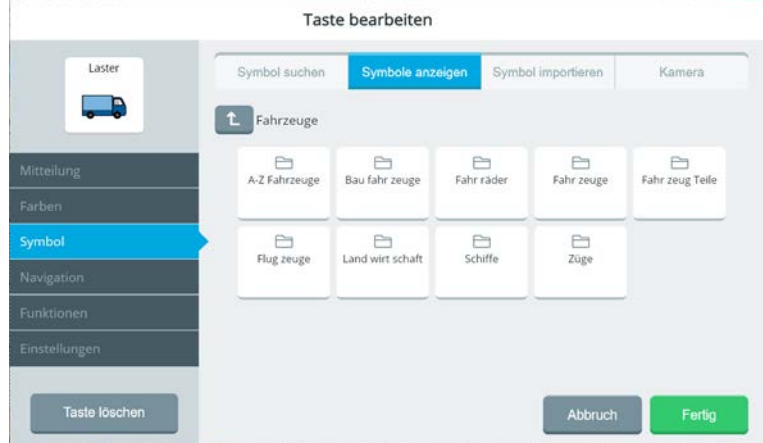

Wählen Sie eine ggf. vorhandene Unterkategorie (z.B. "Baufahrzeuge") durch Antippen

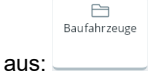

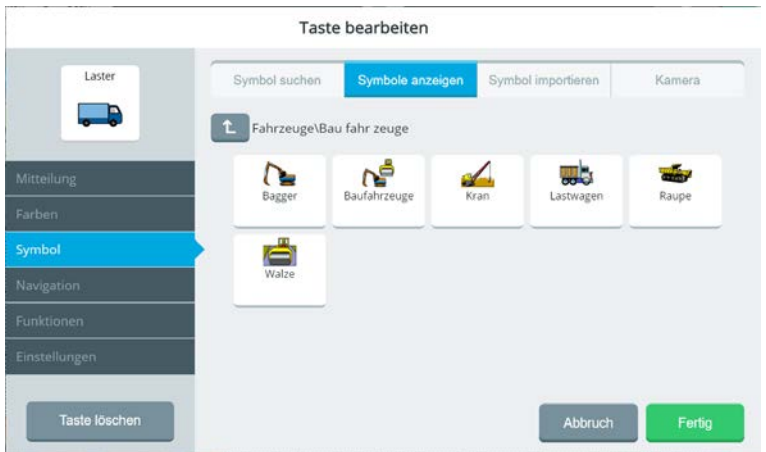

Tippen Sie auf eines der angezeigten Symbole, um es auf der Taste zu verwenden.

Mit der Taste "Nach oben" kehren Sie zur übergeordneten Kategorie zurück.

Metacom-Symbole befinden sich in der gleichnamigen Kategorie

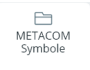

#### **Symbol importieren**

Hier können Sie Fotos, Bilder, Grafiken etc., die Ihnen in Dateiform vorliegen, per USB-Stick in Empower importieren.

Fotos, Bilder und Grafiken müssen im Format PNG oder JPG vorliegen, um importiert werden zu können.

Kopieren Sie die entsprechende(n) Datei(en) auf einen USB-Stick. Schließen Sie den USB-Stick an den Accent an.

Wählen Sie "Symbole importieren". Empower öffnet Laufwerk D.

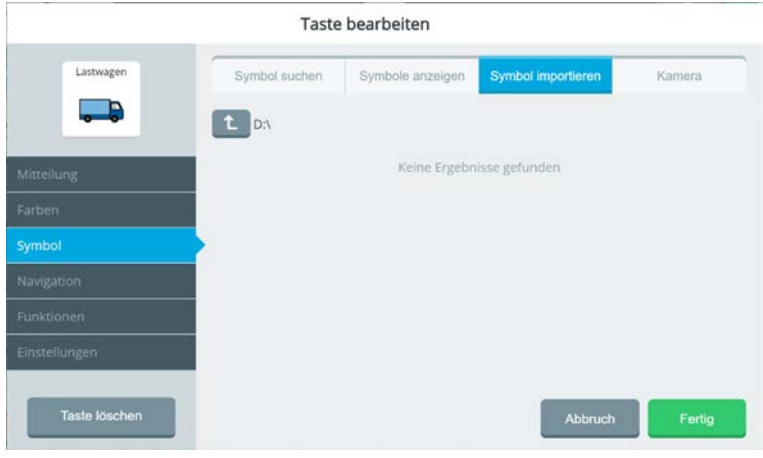

Wählen Sie "Nach oben" **(CCC)**, um alle Laufwerke anzuzeigen.

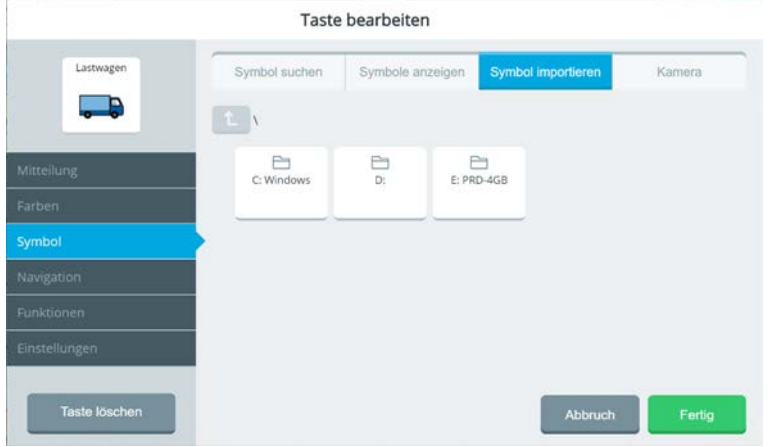

Wählen Sie den USB-Stick (hier: Laufwerk E:) aus.

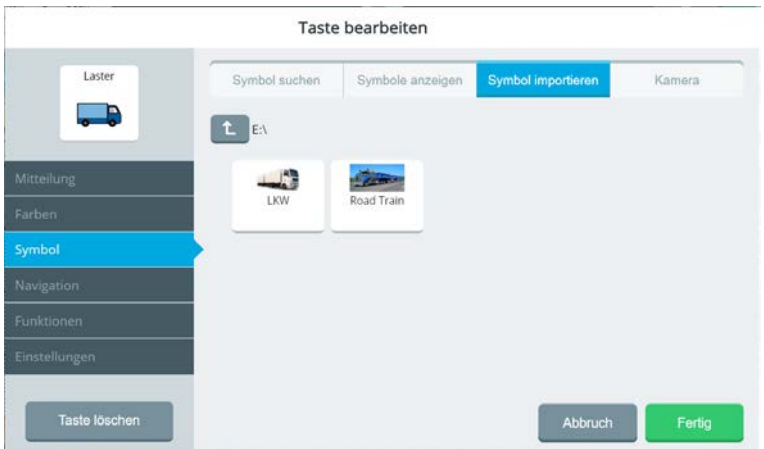

Importierbare Fotos, Bilder und Grafiken werden angezeigt.

Tippen Sie auf eines der angezeigten Fotos, Bilder bzw. Grafiken, um es auf der Taste zu verwenden.

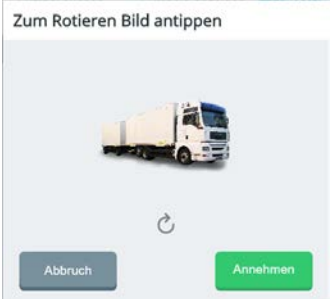

Sie können das Bild drehen (rotieren): Tippen Sie es an, um es jeweils um 90° im Uhrzeigersinn zu drehen.

Annehmen

Wählen Sie "Annehmen" , um das Bild so wie angezeigt zu importieren.

Das importierte Bild erscheint auf der Taste.

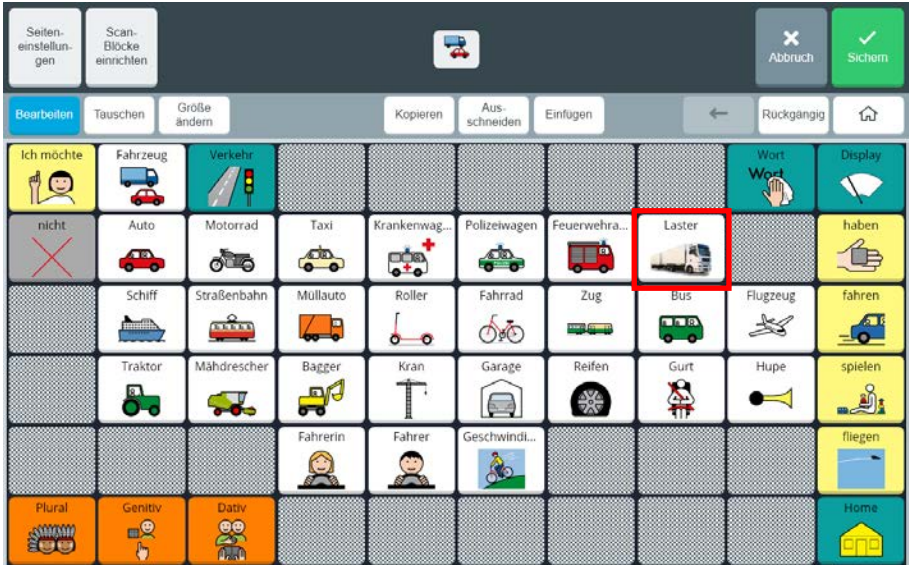

Abbruch

Wählen Sie "Abbruch" , wenn Sie das Bild nicht importieren wollen.

Importierte Fotos, Bilder und Symbole finden Sie im Ordner "Meine Bilder".

#### **Kamera**

Sie können die in den Accent eingebauten Kameras nutzen, um ein Foto zu machen, das als Symbol auf der Taste verwendet wird. Der Accent aktiviert zunächst die rückseitige Kamera.

#### **Kamera wechseln**

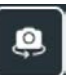

der Frontkamera zu wechseln.

Tippen Sie auf "Kamera wechseln" , um zwischen der rückseitigen Kamera und

Positionieren Sie den Accent so, dass das Bild das gewünschte Motiv zeigt.

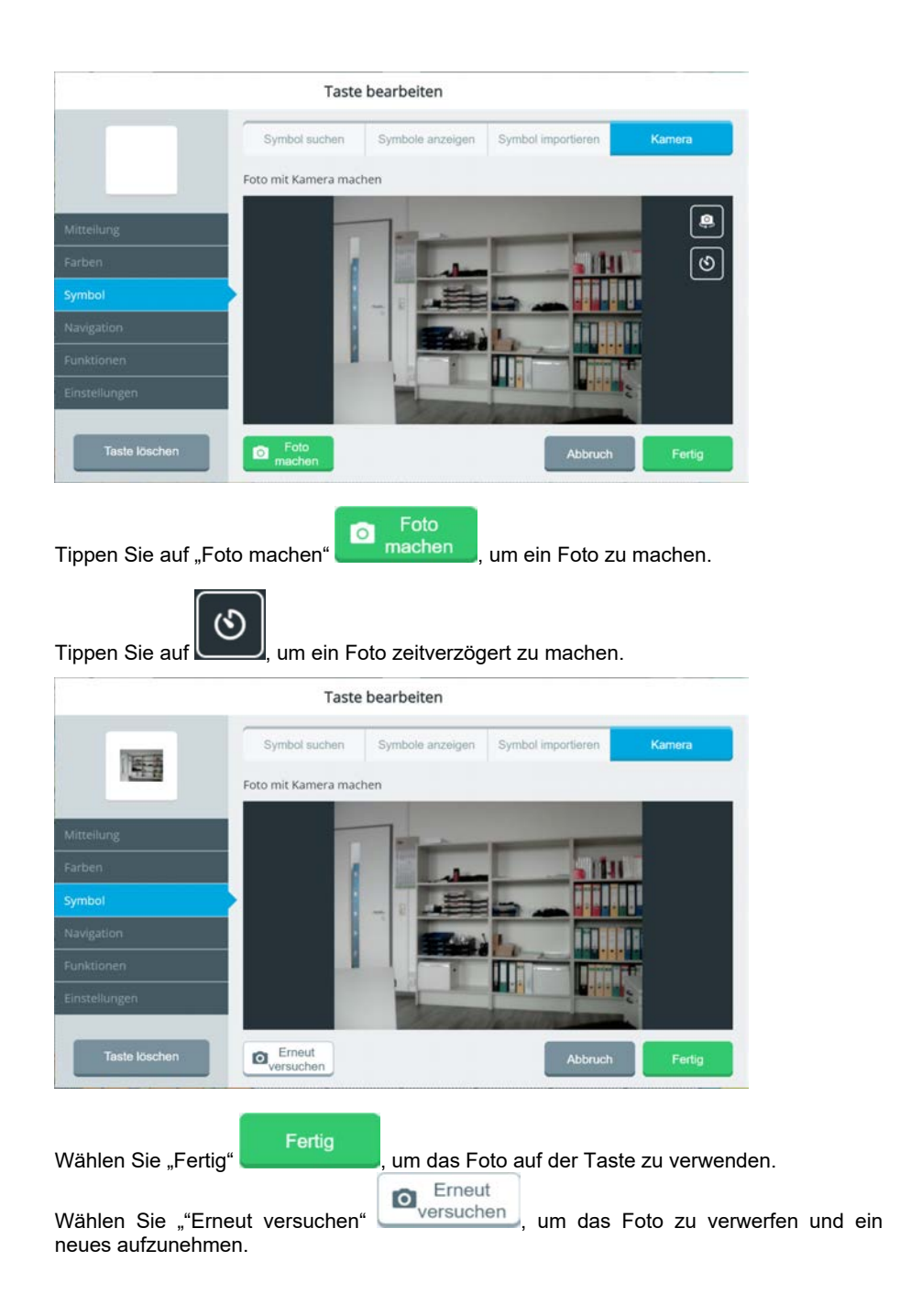

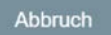

ohne das Foto zu verwenden.

Wählen Sie "Abbruch" , um das Menü "Taste bearbeiten" zu schließen,

## **Navigation**

Die meisten Tastenfelder eines Vokabulars enthalten Mitteilungen, die gesprochen werden, wenn das Tastenfeld selektiert wird. Es gibt aber auch Tasten, die zur Navigation im Vokabular dienen, indem sie z.B. auf eine andere Seite, zurück zur vorigen Seite oder zur Startseite des Vokabulars springen. Tastenfelder können auch mehrere Funktionen haben, also z. B eine Mitteilung sprechen und gleichzeitig auf eine andere Seite springen.

Wenn die Taste nicht zur Navigation dienen soll, lassen Sie diesen Bereich leer.

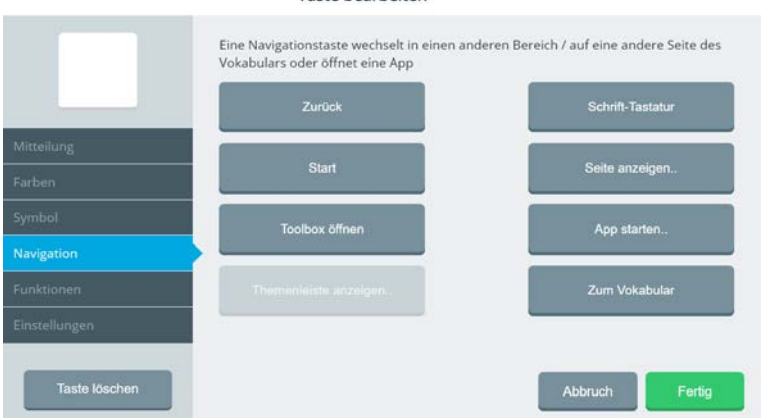

Tacto hearheiten

Soll ein Tastenfeld zur Navigation eingesetzt werden, finden Sie die möglichen Navigationsbefehle im Bereich "Navigation".

Die Funktionen "Zurück", "Start", Toolbox öffnen" und "Schrift-Tastatur" benötigen keine weiteren Parameter. Wird eine dieser Funktionen blau angezeigt, ist die entsprechende Funktion aktiv. Tippen Sie auf eine blau angezeigte Funktion, um die Funktion wieder zu löschen.

Die Funktionen "Seite anzeigen.." und "App starten.." benötigen je einen weiteren Parameter zur Ausführung. Bei "Seite anzeigen.." muss die anzuzeigende Seite ausgewählt werden, bei "App starten.." muss die zu startende App ausgewählt werden.

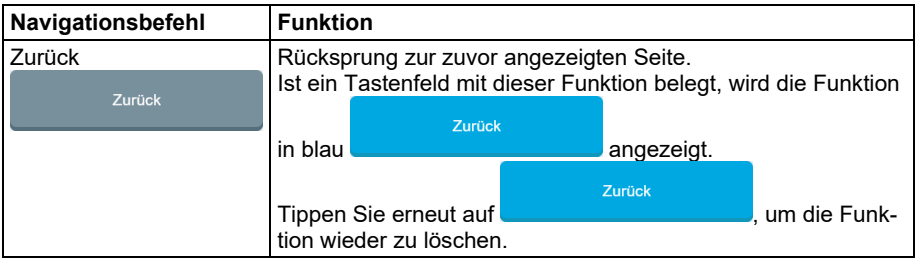

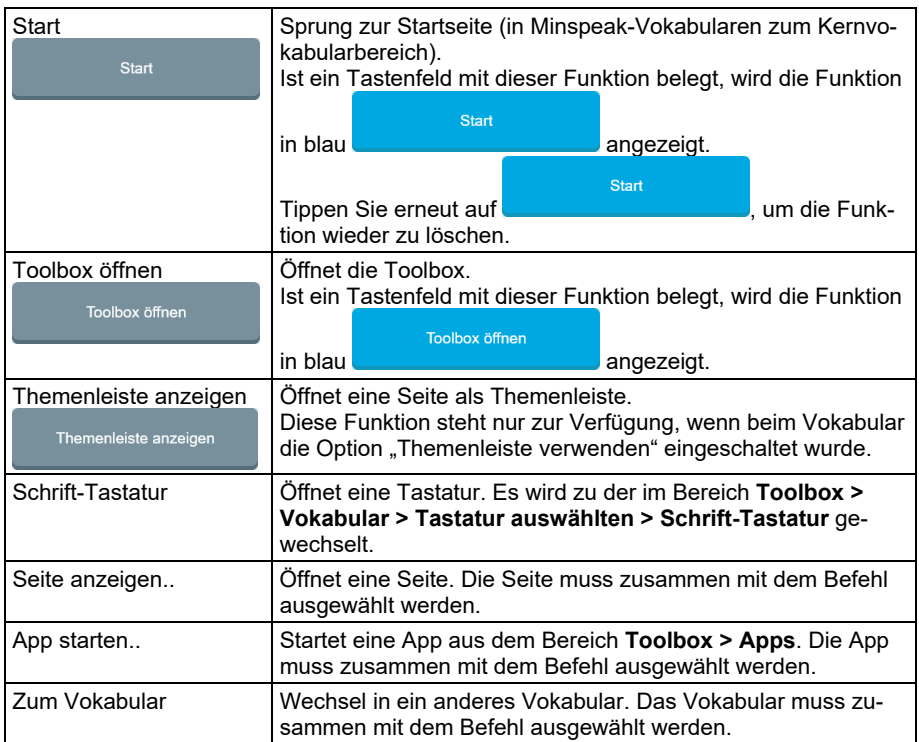

## **Seite anzeigen..**

Hiermit wird eine andere Seite geöffnet. Wenn Sie diesen Navigationsbefehl der Taste zuweisen, öffnet sich zur Auswahl der anzuzeigenden Seite der Seiten-Manager:

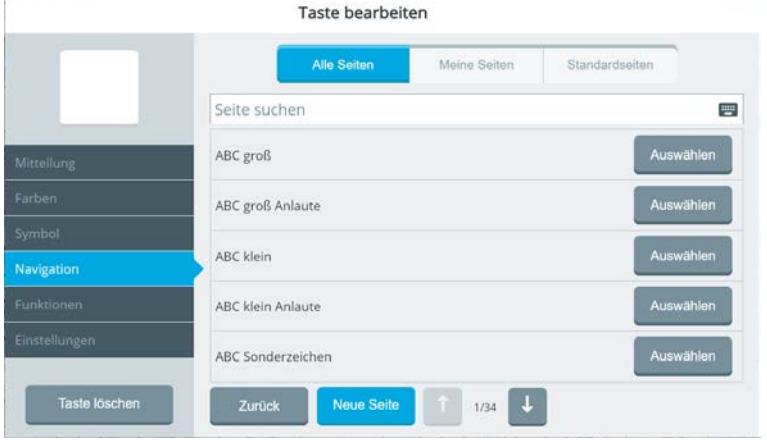

Wählen Sie die Seite aus, die angezeigt werden soll.

Wählen Sie anschließend aus, was nach dem Anzeigen der Seite passieren soll.

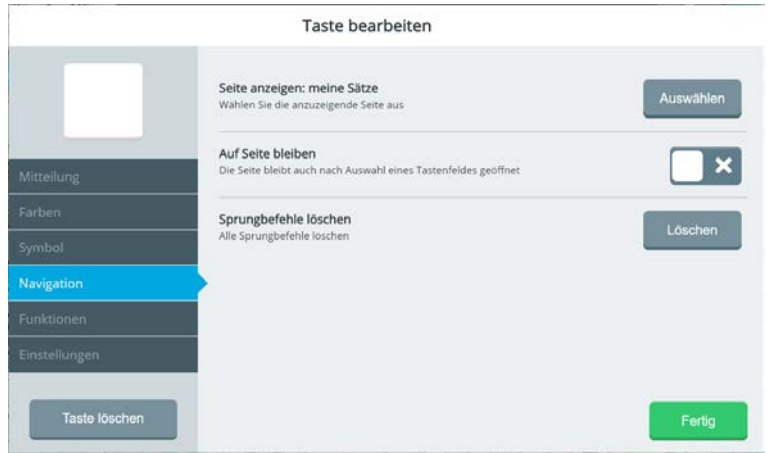

**Auf Seite bleiben**: schalten Sie diese Option ein, damit die Seite dauerhaft geöffnet bleibt. Ist diese Option nicht eingeschaltet, springt Empower nach der Auswahl eines Feldes wieder zurück zur vorherigen Seite. Auf der anzuzeigenden Seite muss mindestens ein Tastenfeld mit einer Sprungtaste ("Zurück", "Start", "Seite anzeigen" etc.) belegt sein, damit sie die Seite wieder verlassen können.

**Sprungbefehl löschen**: hiermit löschen Sie den Befehl "Seite anzeigen" vom Tastenfeld.

## **App starten..**

Hiermit wird eine der im Bereich Toolbox > Apps aufgeführten Apps gestartet. Wenn Sie diesen Navigationsbefehl der Taste zuweisen, öffnet sich ein Fenster zur Auswahl der zu startenden App.

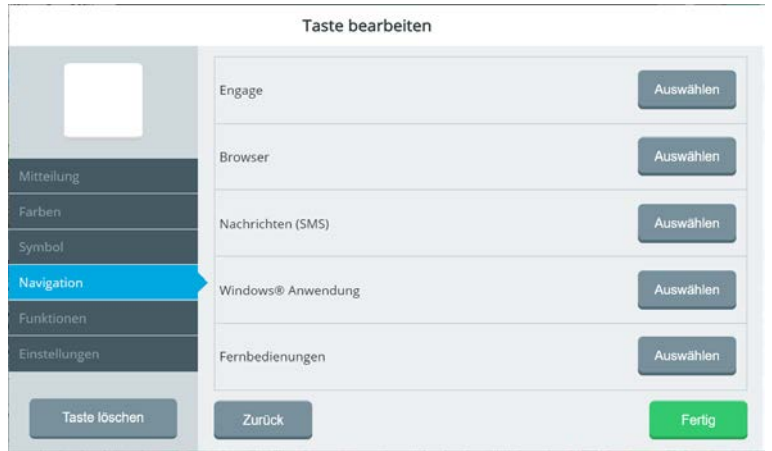

Taste bearbeiten Auswählen Fernbedienungen Startseite TV Wohnzimmer Navigation Taste löschen

Wählen Sie die zu startende App aus, z.B. Fernbedienungen.

Wählen Sie die gewünschte Fernbedienung aus oder wählen Sie die Übersicht über alle angelegten Fernbedienungen.

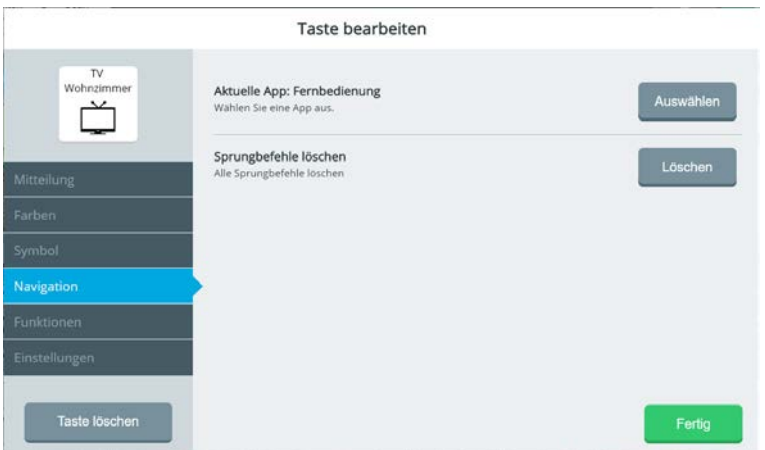

**Sprungbefehl löschen**: hiermit löschen Sie den Befehl "App starten" vom Tastenfeld.

#### **Zum Vokabular**

Hiermit wird in ein anderes auf dem Accent vorhandenes Vokabular gewechselt. Wenn Sie diesen Navigationsbefehl der Taste zuweisen, öffnet sich ein Fenster zur Auswahl des Vokabulars.

#### Taste bearbeiten

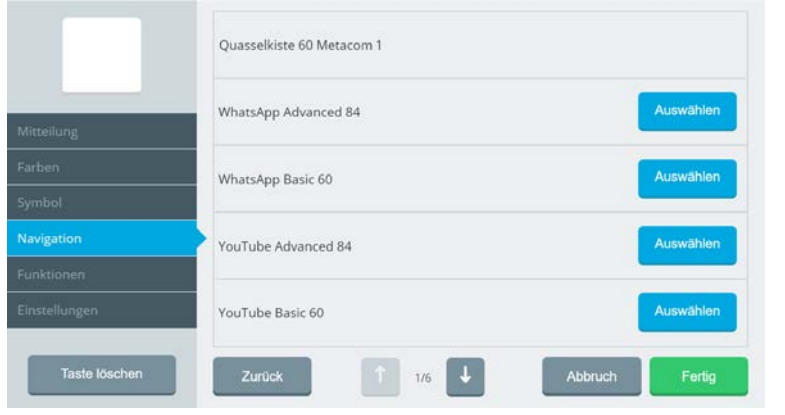

Wählen Sie das gewünschte Vokabular aus. Nutzen Sie ggf. die Tasten U Jund U Jund U zwischen den Seiten mit Vokabularen zu blättern. Wollen Sie in eines der vorgespeicherten Vokabulare wechseln, müssen Sie von diesem zunächst eine Kopie erzeugen, die Sie dann bearbeiten können. Dies erfolgt ganz einfach über die Taste "Eine Kopie erstellen".

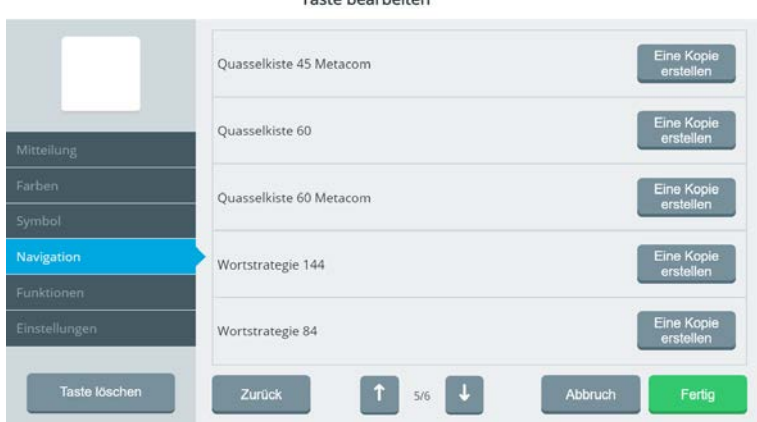

#### Tacto hearheiten

## **Funktionen**

Im Tab Funktionen sehen Sie, mit welcher Funktion bzw. welchen Funktionen die Taste belegt ist. "Mitteilung ausgeben" ist ebenso eine Funktion wie "Display löschen". Tasten können mehrere Funktionen haben.

Im Bereich "Zugewiesene Funktionen" sind alle dem Tastenfeld zugewiesenen Funktionen aufgeführt. Sie können die einzelnen Funktionen hier bearbeiten, löschen oder die Reihenfolge verändern, in der die Befehle abgearbeitet werden.

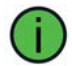

Navigationsbefehle werden im Bereich "Funktionen" nicht angezeigt.

## **Funktion hinzufügen**

**Funktion** hinzufügen

Wählen Sie "Funktion hinzufügen" und wählen Sie unter den angebotenen Funktionen aus. Die Funktionen sind kategorisiert. Eine Auflistung finden Sie ab der übernächsten Seite.

## **Pause hinzufügen**

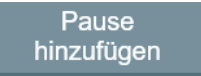

Wenn Sie einer Taste mehrere Funktionen zuweisen, können Sie Pausen hinter den einzelnen Funktionen einfügen. So verhindern Sie, dass die einzelnen Funktionen zu schnell nacheinander ausgeführt werden.

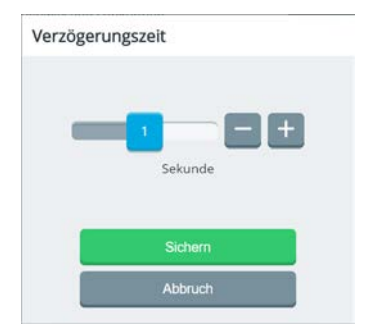

Wählen Sie die Länge der Pause. Mögliche Werte sind 0,1 – 10 Sekunden.

## **Taste ist mit einer Mitteilung belegt**

|                   | Taste bearbeiten       |                       |                     |                                |  |
|-------------------|------------------------|-----------------------|---------------------|--------------------------------|--|
| Wasser            | Zugewiesene Funktionen |                       | Pause<br>hinzufügen | Funktion<br>hinzufügen         |  |
| ú                 | Mitteilung:            | <b>TANK</b><br>Wasser |                     | $\boldsymbol{\mathsf{x}}$<br>۰ |  |
| <b>Mitteilung</b> |                        |                       |                     |                                |  |
| Farben            |                        |                       |                     |                                |  |
| Symbol            |                        |                       |                     |                                |  |
| Navigation        |                        |                       |                     |                                |  |
| Funktionen        |                        |                       |                     |                                |  |
| Einstellungen     |                        |                       |                     |                                |  |
| Taste löschen     |                        |                       | Abbruch             | Fertig                         |  |

*Beispiel einer nur mit einer Aussage ("Wasser") belegten Taste* 

In diesem Fall hat die Taste nur die Funktion Mitteilung. Der Inhalt ("Wasser") wird ebenfalls angezeigt. Zum Bearbeiten der Mitteilung wählen Sie im linken Bereich den Tab "Mitteilung", nicht das Zahnrad.

## **Taste ist mit einer Funktion belegt**

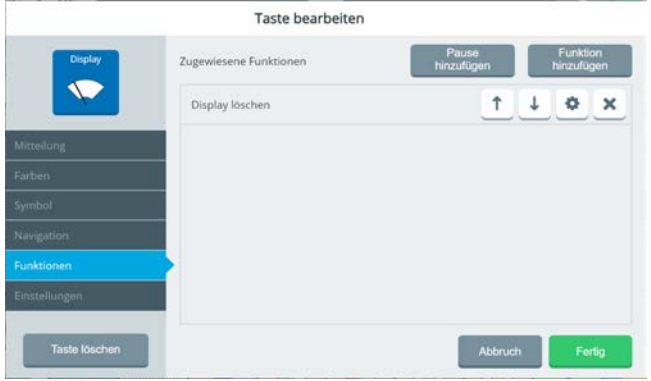

*Beispiel einer nur mit einer Funktion (Display löschen) belegten Taste* 

In diesem Fall hat die Taste nur die Funktion "Display löschen". Zum Bearbeiten der Funktion löschen Sie diese und tippen Sie auf "Funktion hinzufügen", um eine neue Funktion hinzuzufügen.

## **Übersicht der Tastenfunktionen**

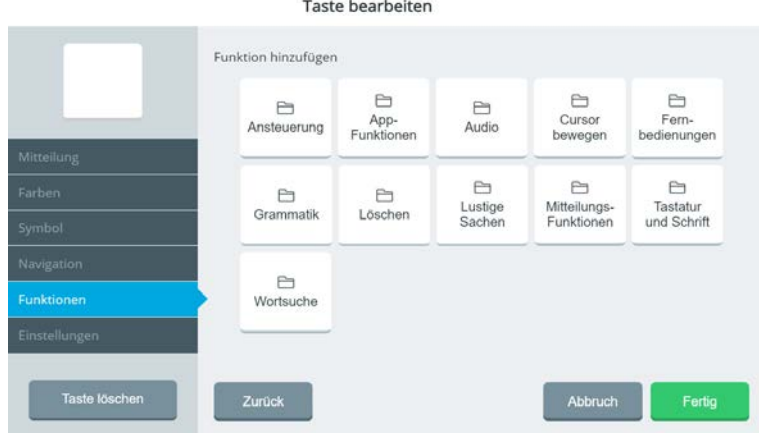

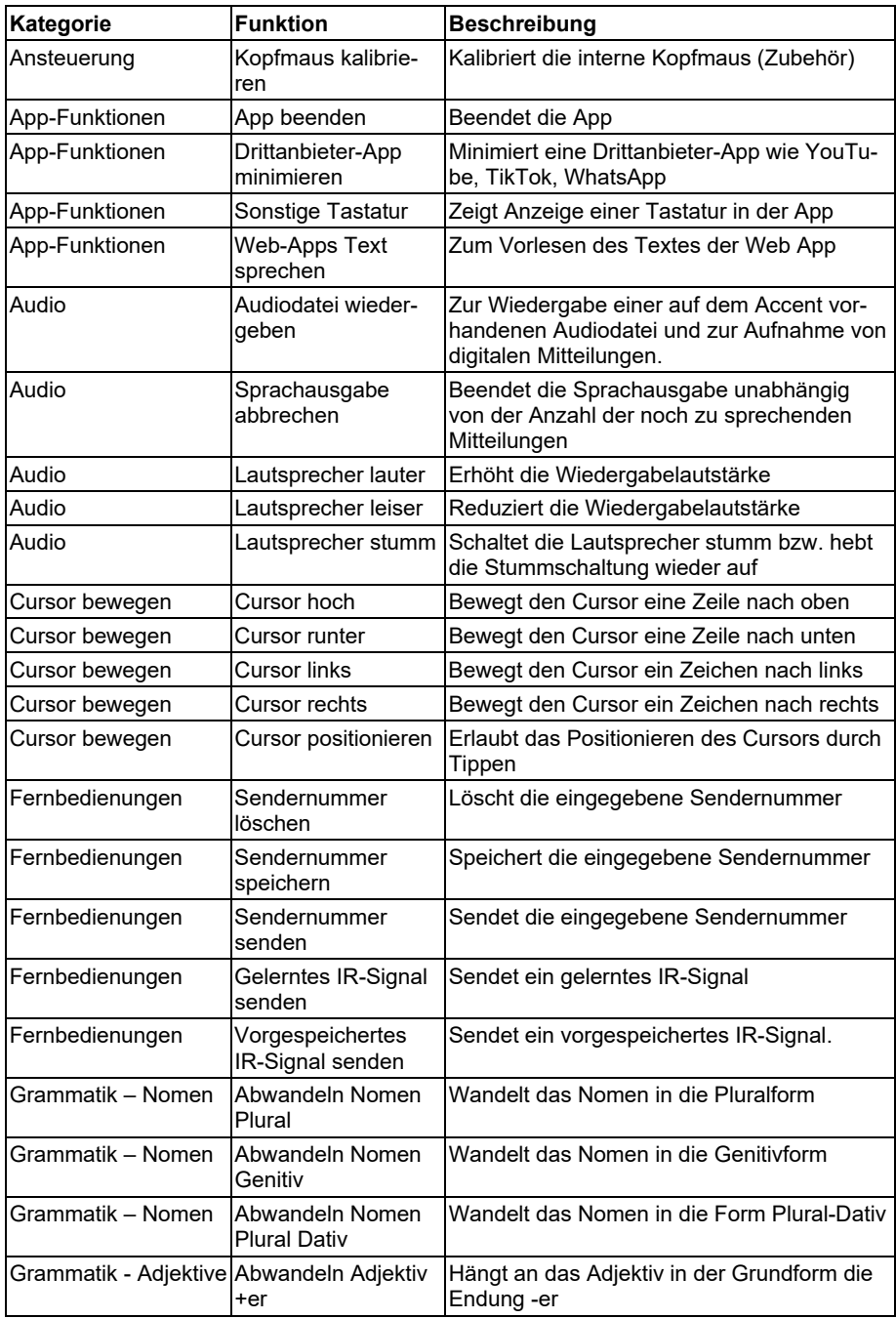

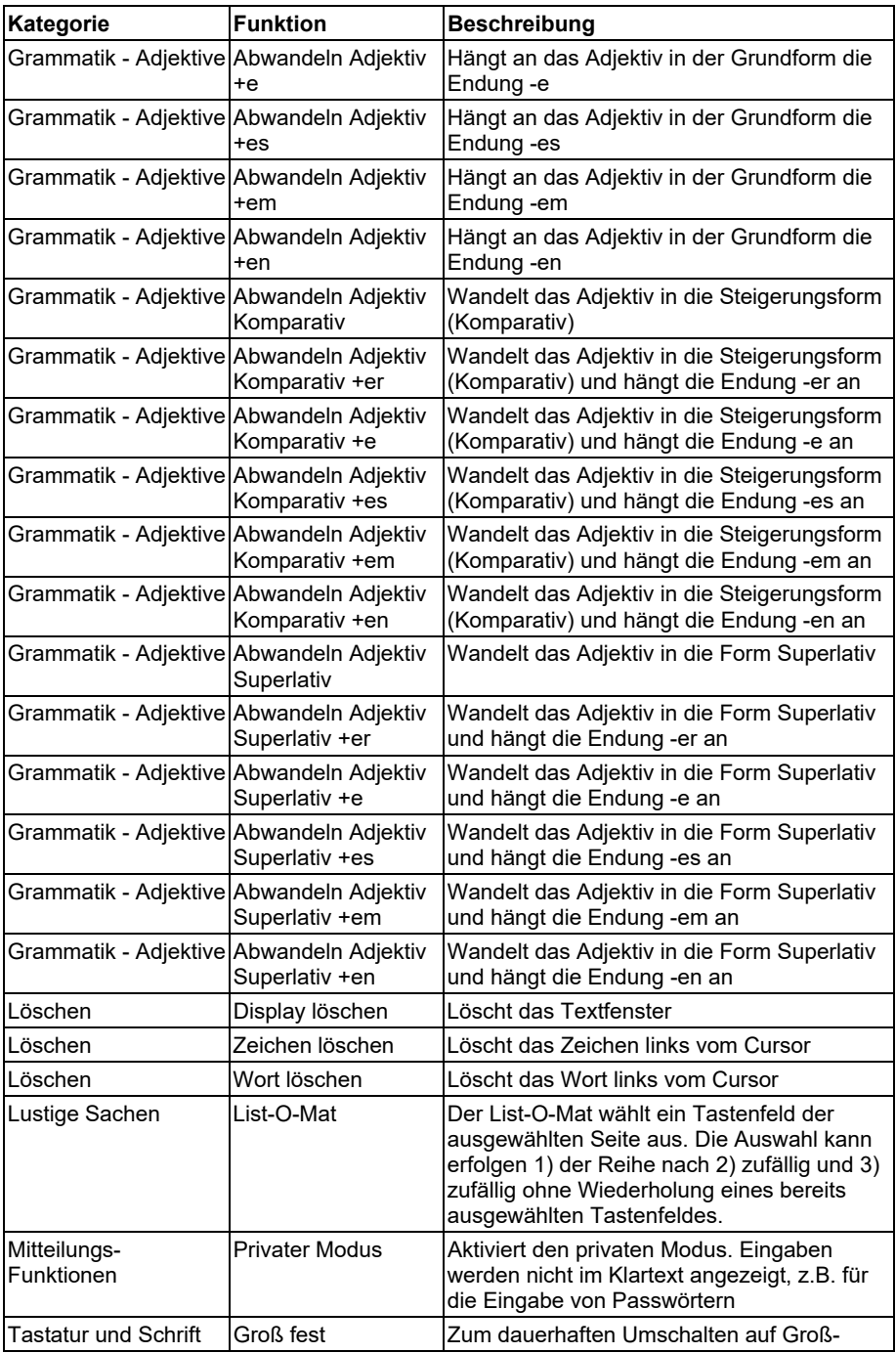

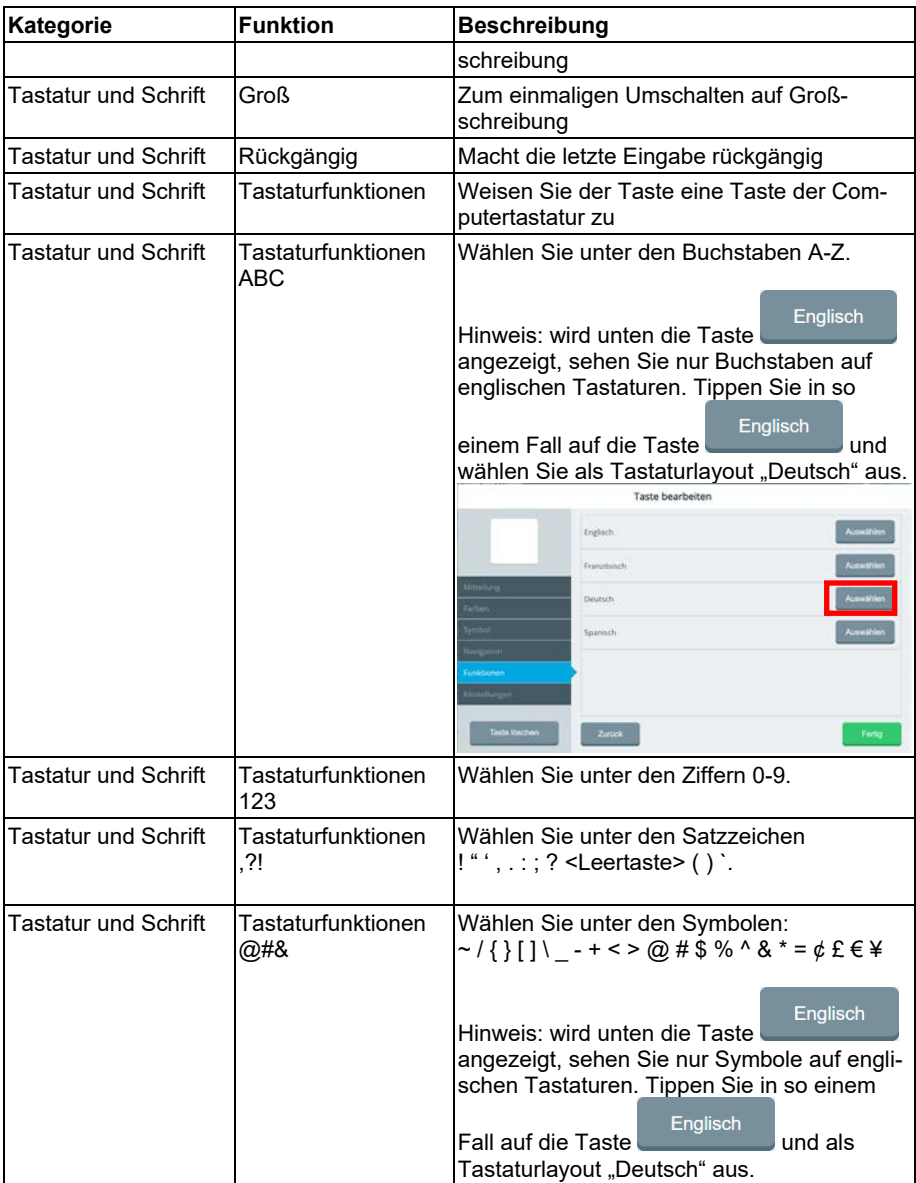
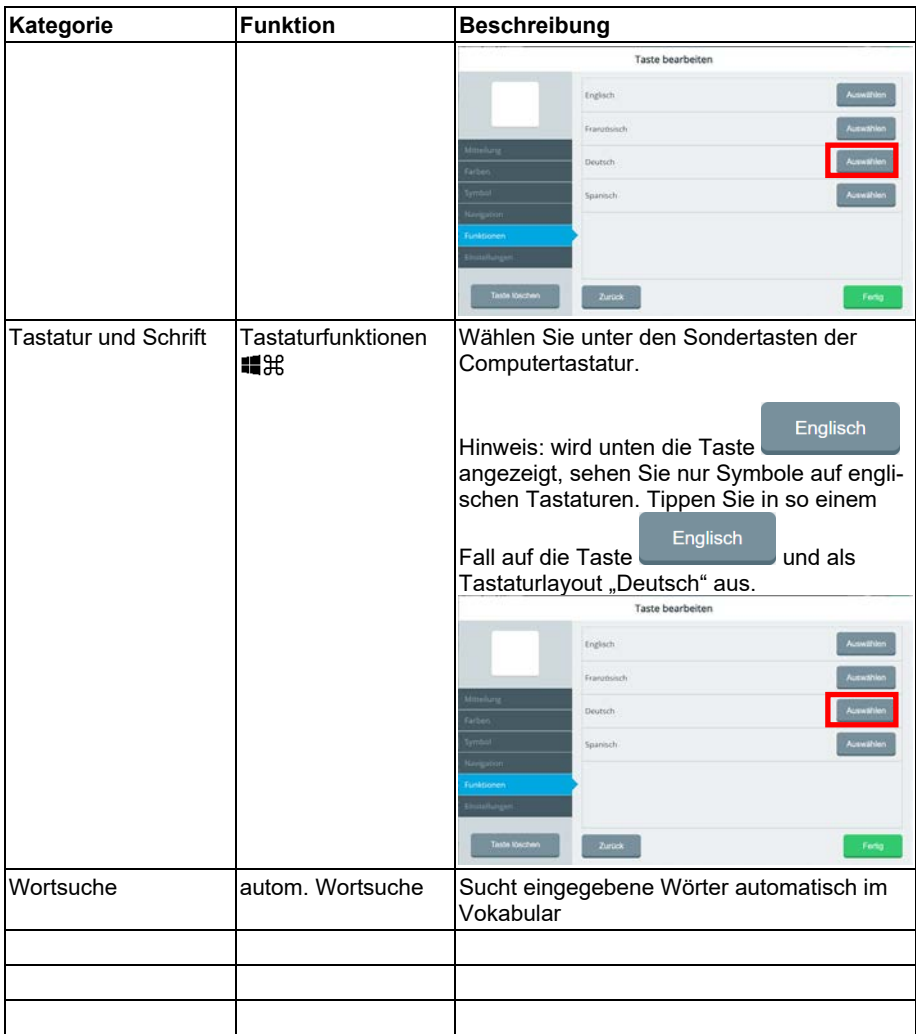

### **Einstellungen**

### **Tasten-Einstellungen**

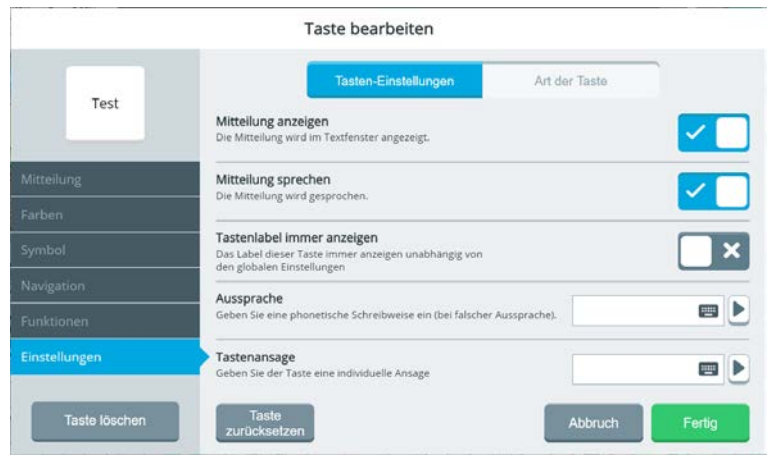

#### **Mitteilung anzeigen**

Sie können hier wählen, ob die Mitteilung im Textfenster angezeigt werden soll, wenn die Taste selektiert wird. Ist die Option deaktiviert, wird die Mitteilung lediglich gesprochen. Diese Option steht nur zur Verfügung, wenn die Taste eine Mitteilung enthält.

#### **Mitteilung sprechen**

Sie können hier wählen, ob die Mitteilung wiedergegeben (gesprochen) werden soll, wenn die Taste selektiert wird. Ist die Option deaktiviert, wird die Mitteilung lediglich im Textfenster angezeigt.

Diese Option steht nur zur Verfügung, wenn die Taste eine Mitteilung enthält.

#### **Tastenlabel immer anzeigen**

Sie können hier wählen, ob das Tastenlabel immer angezeigt werden soll, auch wenn z. B. Tastenlabel global deaktiviert sind.

Diese Option steht nur zur Verfügung, wenn die Taste ein Label hat.

#### **Aussprache**

Fall die Taste eine Mitteilung enthält und diese durch die gewählte synthetische Stimme nicht verständlich wiedergegeben wird, können Sie hier eine abweichende Aussprache eingeben.

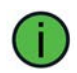

Eine Aussprache, die Sie lediglich auf Tastenebene verändern, bezieht sich nur auf diese eine Taste. Wenn Sie die Aussprache für das Wort für das gesamte Vokabular bzw. global ändern wollen, gehen Sie zu **Toolbox > Benutzer > Stimme > Aussprache > Lexikon**.

#### **Tastenansage**

Für den Fall, dass der Benutzer des Accents Ansagen (gesprochene Hinweise) verwendet (z. B. aufgrund von visuellen Einschränkungen), können Sie hier den Text eingeben, der angesagt werden soll, sobald die Taste betätigt wird.

#### **Art der Taste**

Hier geben Sie ein, von welchem Inhaltstyp die Taste ist.

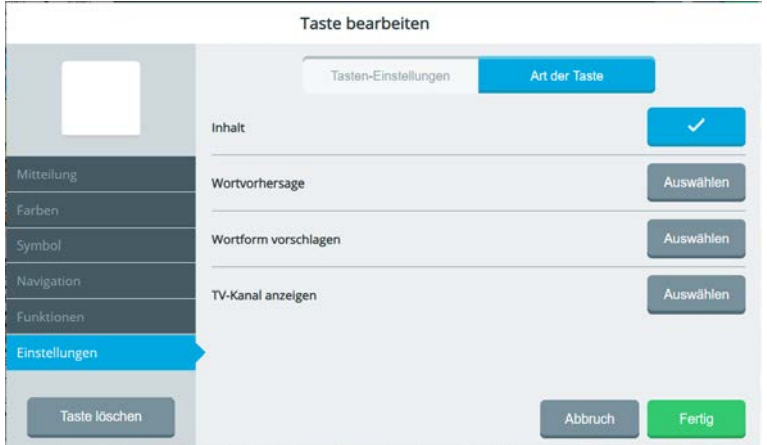

**Inhalt**: die Taste enthält eine Mitteilung. Dies ist der Standard-Inhaltstyp.

**Wortvorhersage**: die Taste ist ein Wortvorschlagsfeld.

**Wortform vorschlagen**: die Taste enthält eine dynamisch abgewandelte Wortform, z. B. die gebeugte Form eines Verbs, Nomens oder Adjektivs.

**TV-Kanal anzeigen**: die Taste zeigt den TV-Kanal an.

### **Taste löschen**

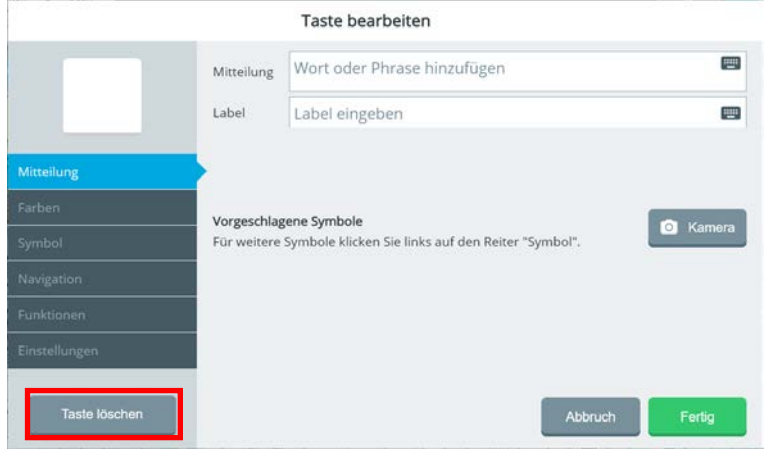

Wählen Sie "Taste löschen", um Mitteilung, Farben, Symbol und Funktion(en) der Taste zu löschen.

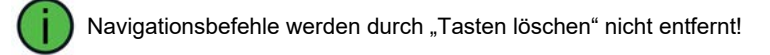

## **Seiten bearbeiten**

Der Editor bietet weitere Funktionen zum Bearbeiten von Seiten. Diese werden im Bereich des Textfensters und der Statusleiste angezeigt.

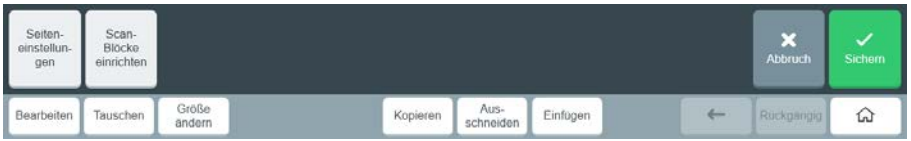

### **Seiteneinstellungen**

Seiteneinstellungen sind übergeordnete Einstellungen, die für die ganze Seite gelten.

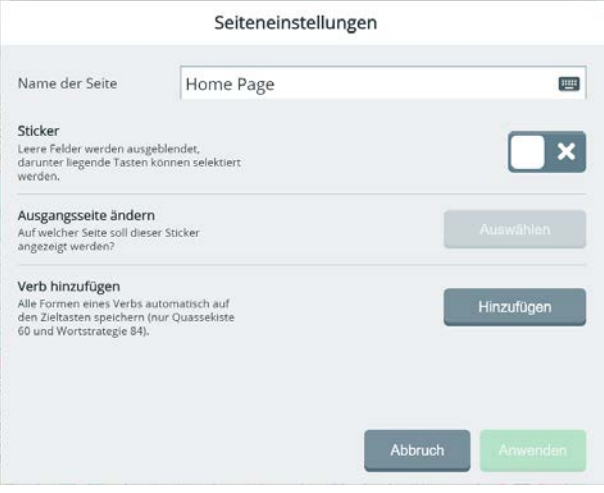

### **Sticker**

Als Sticker bezeichnet man eine Seite, die über einer anderen Seite angezeigt wird. Von der als Sticker dienenden Seite werden nur diejenigen Tastenfelder angezeigt, die definiert sind. Leere Felder werden nicht berücksichtigt, an dieser Stelle scheinen die Felder der Ausgangsseite durch.

Schalten Sie die Option "Sticker" ein, wenn diese Seite als Sticker auf einer anderen Seite angezeigt werden soll.

#### **Ausgangsseite ändern**

Wählen Sie hier die Seite, über der diese Seite als Sticker angezeigt werden soll. Die Option steht nur zur Verfügung, wenn die Option "Sticker" aktiviert wurde.

#### **Verb hinzufügen**

Diese Option erlaubt das Speichern aller Formen eines Verbs in der Quasselkiste 60 oder der Wortstrategie 84 in einem Schritt.

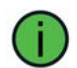

"Verb hinzufügen" funktioniert nur in der Quasselkiste 60 und der Wortstrategie 84 in Verbindung mit den in diesen Vokabularen vordefinierten Tasten für Verbformen.

Beispiel für Verb hinzufügen

Wenn Sie in der Quasselkiste 60 oder in der Wortstrategie 84 z. B. das Verb "chillen" speichern wollen, gehen Sie so vor:

- 1. Starten Sie den Editor.
- 2. Wählen Sie eine geeignete Ikonensequenz, z.B. HERZ BETT. Das letzte Ikon WIR für Verben geben Sie nicht ein!
- 3. Stellen Sie sicher, dass unter der gewählten Ikonensequenz noch kein Verb gespeichert ist.

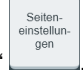

- 4. Tippen Sie "Seiteneinstellungen"
- 5. Tippen Sie bei "Verb hinzufügen" auf "Hinzufügen"
- 6. Eine Fenster zur Eingabe der Verbformen erscheint.

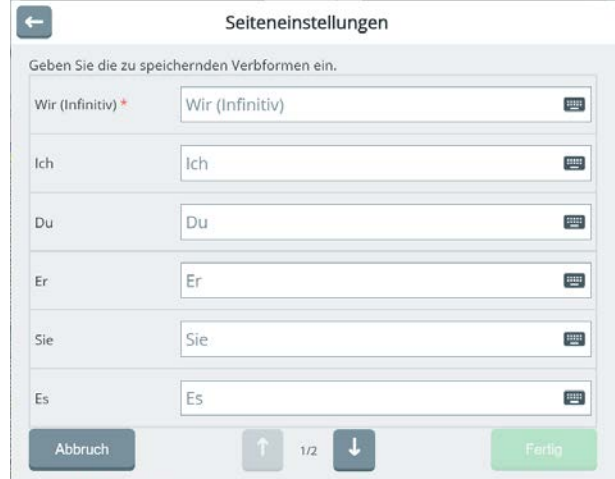

7. Geben Sie die einzelnen Verbformen manuell ein. Tippen Sie auf die Taste "nächste Seite" **Later die restlichen Formen einzugeben.** 

**Hinzufügen** 

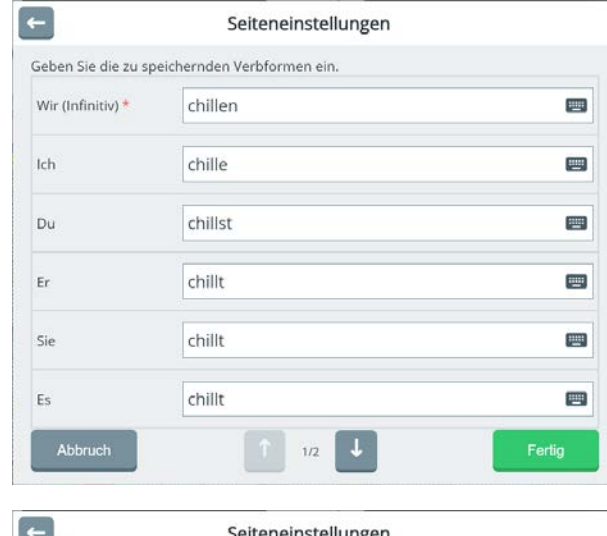

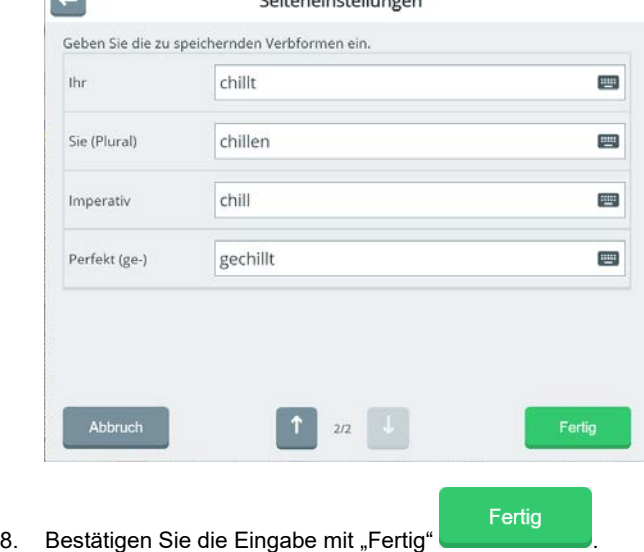

9. Die Verbformen erscheinen an den korrekten Stellen.

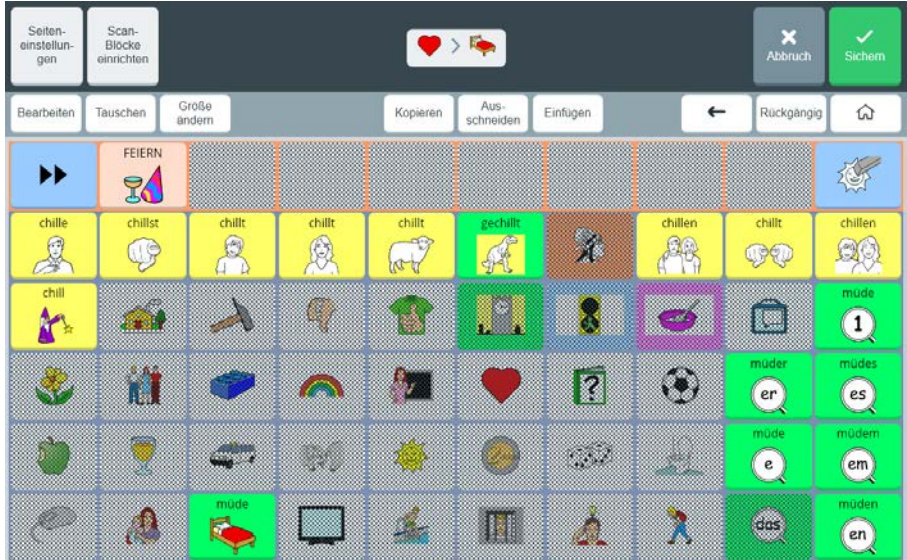

### **Scan-Blöcke einrichten**

Zum Einrichten von Scan-Blöcken siehe Seite 65.

### **Bearbeiten**

Bearbeiten Tippen Sie auf die Taste "Bearbeiten" , um den Bearbeiten-Modus zu aktivie-Bearbeiten ren. Die Taste wird blau **und zeigt damit an, dass der Bearbeiten-Modus akti**viert ist. Jetzt können Sie Tastenfelder auf der aktuellen Seite bearbeiten. **Bearbeiten** 

Tippen Sie erneut auf die Taste "Bearbeiten" **in Demanneuten um den Bearbeiten-Modus** wieder zu deaktivieren.

Ist der Bearbeiten-Modus aktiviert, können Sie nicht mehr navigieren.

### **Tasten tauschen**

Mit Hilfe der Funktion "Tasten tauschen" können Sie die Tastenfelder einer Seite neu anordnen.

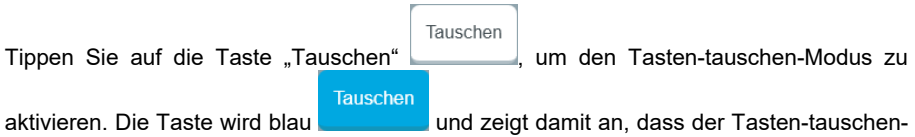

Modus aktiviert ist. Jetzt können Sie Tastenfelder auf der aktuellen Seite tauschen bzw. neu anordnen.

Um Tasten neu anzuordnen bzw. zu vertauschen, tippen Sie auf die Taste, die sie neu anordnen wollen bzw. auf die erste der beiden Tasten, die sie vertauschen wollen. Die Taste wird mit einem roten Rahmen markiert.

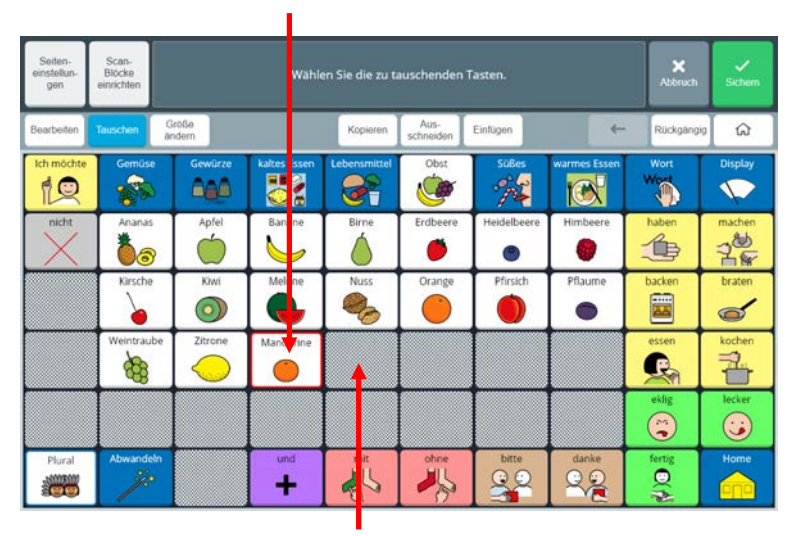

Tippen Sie jetzt auf das Tastenfeld, auf das die markierte Taste verschoben werden soll bzw. auf die Taste, mit der sie den Platz tauschen soll. Die Tasten werden vertauscht.

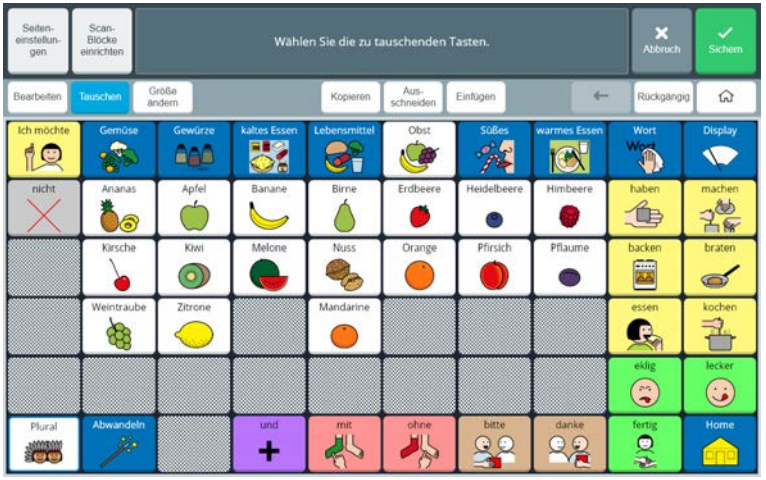

Fahren Sie mit dem Tauschen von Tasten fort, bis alle Tasten auf den gewünschten Tastenfeldern sind.

Tauschen

Tippen Sie erneut auf die Taste "Tauschen" , um den Tasten-tauschen-Modus wieder zu deaktivieren.

### **Größe ändern**

Sie können die Größe von Tastenfeldern ändern, indem Sie Felder horizontal und/oder vertikal zusammenlegen. Große Felder können z.B. für wichtige Mitteilungen verwendet werden, breite Felder eignen sich gut für Wortvorschläge.

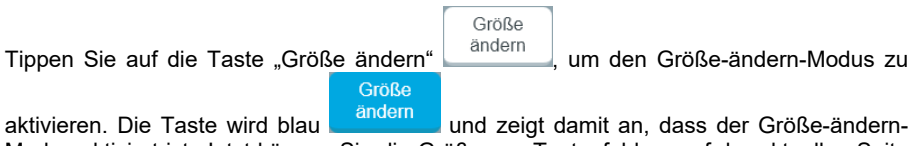

Modus aktiviert ist. Jetzt können Sie die Größe von Tastenfeldern auf der aktuellen Seite ändern.

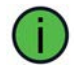

Leere Tastenfelder können nicht vergrößert werden!

#### **Taste vergrößern**

1. Tippen Sie auf das Tastenfeld, dessen Größe Sie ändern wollen. Das Tastenfeld wird mit einem grünen Rahmen markiert.

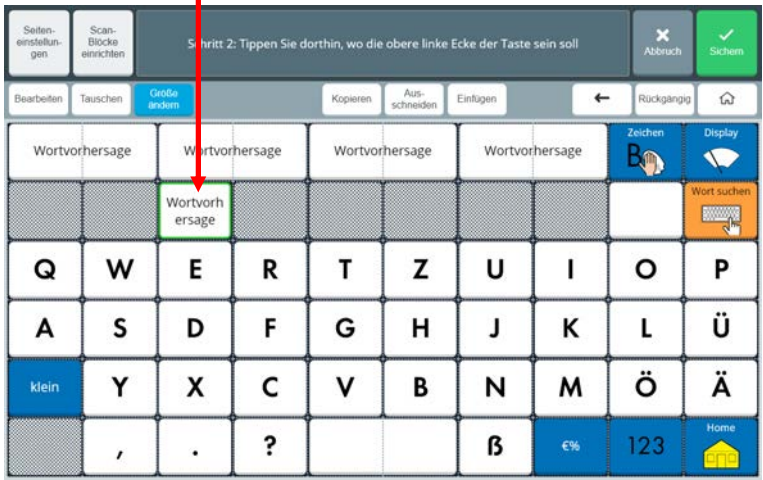

2. Tippen Sie auf das Feld, wo die linke obere Ecke der zu vergrößernden Taste sein soll. Das Feld wird mit einem roten Rahmen markiert.

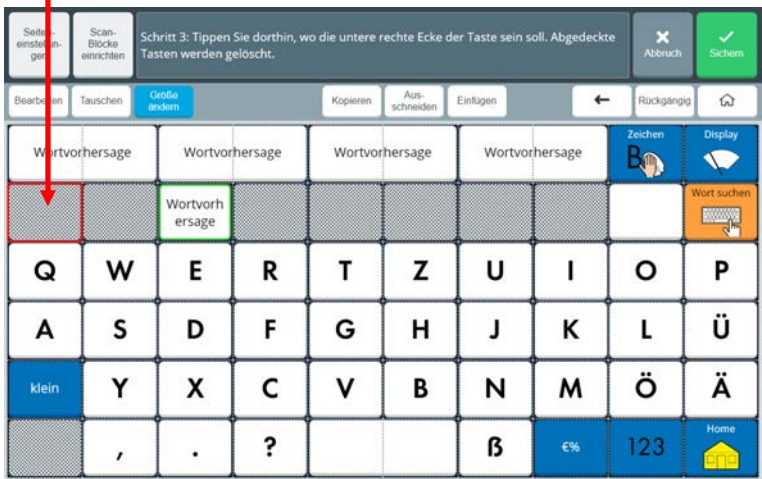

3. Tippen Sie auf das Feld, wo die rechte untere Ecke der zu vergrößernden Taste sein soll. Das Feld wird mit einem roten Rahmen markiert.

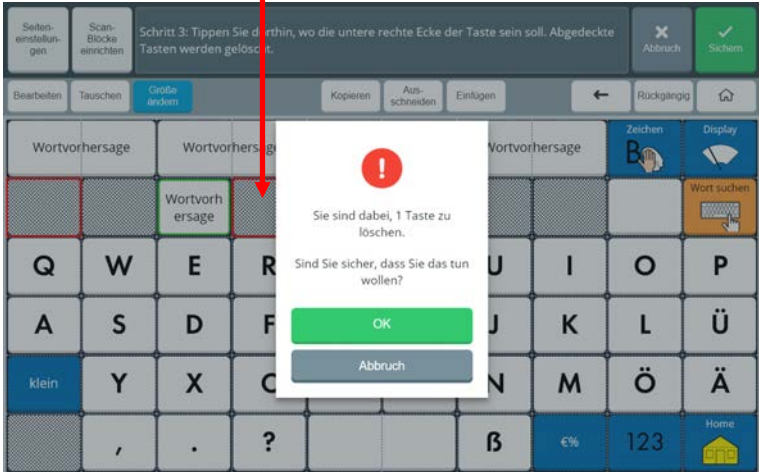

4. Bestätigen Sie die Löschwarnung.

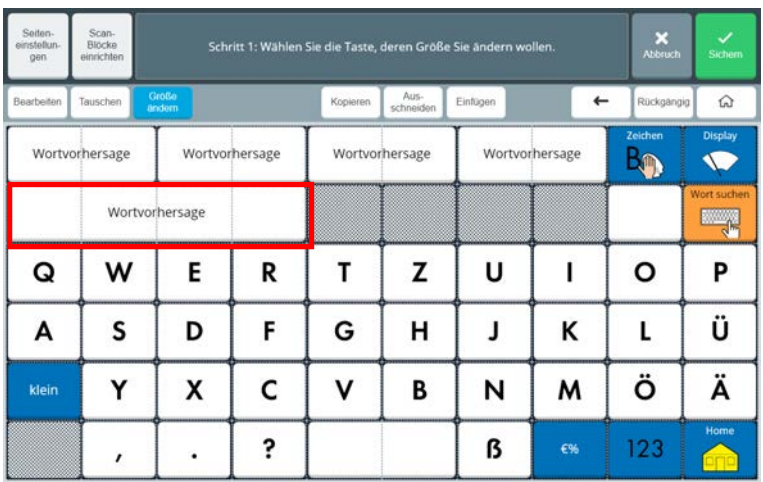

5. Das Tastenfeld hat die gewünschte Größe.

#### **Taste verkleinern**

٠

Wenn Sie vergrößerte Tastenfelder wieder verkleinern wollen, gehen Sie genauso vor.

1. Wählen Sie die vergrößerte Taste aus. Die Taste wird mit einem grünen Rahmen markiert.

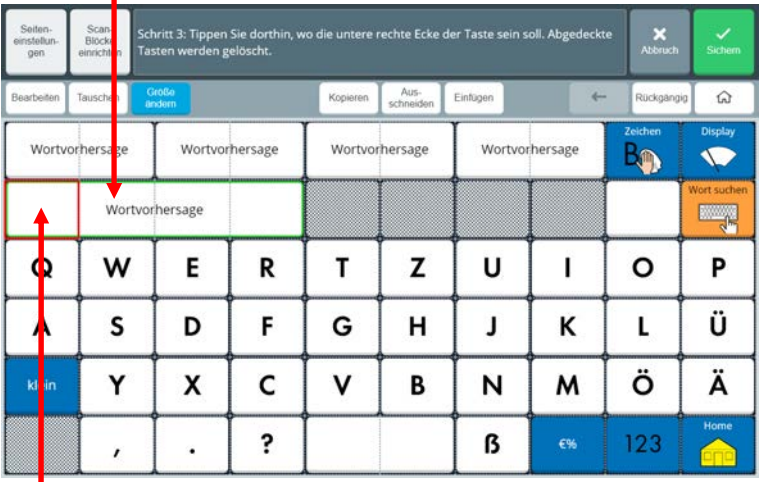

2. Tippen Sie dann auf das Feld, wo die linke obere Ecke der zu verkleinernden Taste sein soll. Das Feld wird mit einem roten Rahmen markiert.

- 3. Tippen Sie dann auf das Feld, wo die rechte untere Ecke der zu vergrößernden Taste sein soll.
- 4. Die Taste wird verkleinert.

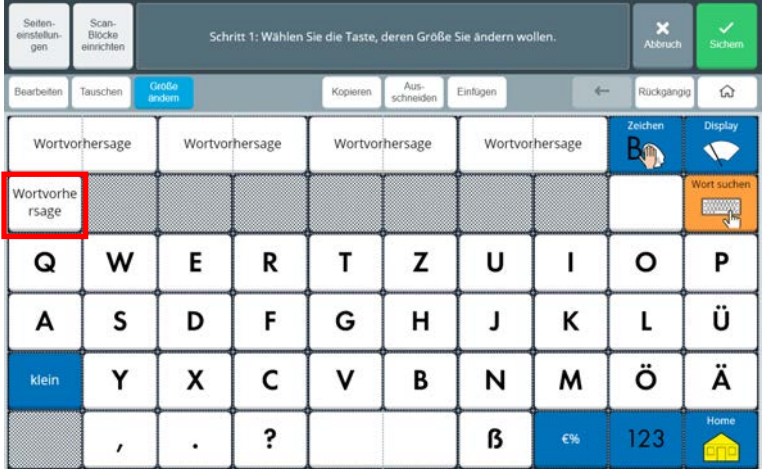

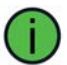

Wenn die Taste auf die kleinste Größe (1 Tastenfeld) verkleinert werden soll, tippen Sie zum Festlegen der Größe zweimal auf dasselbe Tastenfeld.

### **Taste kopieren**

Sie können Tasten kopieren. Benötigen Sie eine existierende Taste erneut an einer anderen Stelle im Vokabular, ist das Kopieren i. d. R. einfacher und schneller als das Neuanlegen der Taste.

- Kopieren 1. Tippen Sie auf die Taste "Kopieren" , um den Kopieren-Modus zu **Kopieren** aktivieren. Die Taste wird blau und zeigt damit an, dass der Kopieren-Modus aktiviert ist. **Kopieren** 2. Tippen Sie auf die zu kopierende Taste. Die Taste "Kopieren" wird wieder weiß. Die zu kopierende Taste befindet sich im Zwischenspeicher. 3. Navigieren Sie ggf. zu der Seite, wo die kopierte Taste eingefügt werden soll. Einfügen 4. Tippen Sie auf die Taste "Einfügen" , um den Einfügen-Modus zu Einfügen aktivieren. Die Taste wird blau und zeigt damit an, dass der Einfügen-Modus aktiviert ist. 5. Tippen Sie auf das Tastenfeld, wo die kopierte Taste eingefügt werden soll. Sind Sie sicher, dass Sie das tun wollen?
- 6. Ist die Zieltaste nicht leer, erscheint eine Lösch-Warnung: .
- 7. Die Taste wird kopiert.

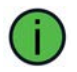

Solange der Editor nicht beendet wird, bleibt die kopierte Taste im Zwischenspeicher und kann beliebig oft an anderer Stelle eingefügt werden.

OK Abbruch

### **Taste verschieben**

Sie können Tasten verschieben, indem Sie sie an der aktuellen Stelle ausschneiden und der gewünschten Stelle wieder einfügen.

- $A<sub>11S-</sub>$ 1. Tippen Sie auf die Taste "Ausschneiden" Schneiden um den Ausschneiden-Modus Auszu aktivieren. Die Taste wird blau **schneiden, und zeigt damit an, dass der** Ausschneiden-Modus aktiviert ist. 2. Tippen Sie auf die auszuschneidende Taste. Sind Sie sicher, dass Sie das tun wollen? OK Abbruch 3. Eine Lösch-Warnung erscheint: **Wirms and State Contract Contract Contract Contract Contract Contract Contract Contract Contract Contract Contract Contract Contract Contract Contract Contract Contract Contract Contract C** Ausschneiden mit "OK". Aus-
- 4. Die Taste "Ausschneiden" schneiden wird wieder weiß. Die ausgeschnittene Taste befindet sich im Zwischenspeicher.
- 5. Navigieren Sie ggf. zu der Seite, wo die ausgeschnittene Taste eingefügt werden soll.

Einfügen 6. Tippen Sie auf die Taste "Einfügen" , um den Einfügen-Modus zu Einfügen aktivieren. Die Taste wird blau und zeigt damit an, dass der Einfügen-Modus aktiviert ist.

- 7. Tippen Sie auf das Tastenfeld, wo die ausgeschnittene Taste eingefügt werden soll.
- 8. Die Taste wird eingefügt.

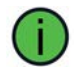

Solange der Editor nicht beendet wird, bleibt die ausgeschnittene Taste im Zwischenspeicher und kann beliebig oft an anderer Stelle eingefügt werden.

# **ANHÄNGE**

## **Pannenhilfe**

### **Was mache ich, wenn...**

#### **Der Talker spricht nicht.**

Prüfen Sie, ob die Lautstärke nicht auf Minimum steht. Abhängig von den gemachten Einstellungen spricht der Talker nicht automatisch, sondern nur, wenn er einen entsprechenden Befehl bekommt (WORT SPRECHEN, ALLES SPRECHEN etc.).

#### **Sie müssen jede Taste zweimal drücken, bevor der Talker sie akzeptiert**

Die Funktion "Ansagen" wurde im Menü **Benutzer > Feedback > Verweilen > Töne und Ansagen** eingeschaltet. Schalten Sie sie aus, sofern Sie sie nicht benötigen.

#### **Sie erhalten falsche oder doppelte Eingaben**

Stellen Sie eine **Tastendrückdauer** und ggf. eine **Tastensperrzeit** (beide im Menü Benutzer – Ansteuerungsmethode) ein. Die **Drückdauer** ist die Zeit, die eine Taste gedrückt bleiben muss, bevor der Talker sie als gedrückt akzeptiert. Die **Sperrzeit** ist die Zeit, die eine gedrückte Taste losgelassen sein muss, bevor sie erneut aktiviert werden kann.

#### **Der Talker lässt sich nicht mehr einschalten**

Schließen Sie das Netzteil an den Talker an und laden Sie ihn einige Minuten. Drücken Sie die EIN/AUS-Taste erneut.

#### **Gerät akzeptiert keine Tastendrücke**

Prüfen Sie zunächst, ob eine Tastendrückdauer eingestellt wurde. Die Drückdauer ist eine Eingabehilfe für Menschen, die Probleme haben, eine Taste gezielt beim ersten Versuch zu treffen. Um festzustellen, ob eine Drückdauer eingestellt wurde, drücken Sie eine Taste und halten Sie sie weiterhin fest. Piept es dann z.B. nach 1, 2 oder gar erst 5 Sekunden, ist in Ihrem Talker eine Drückdauer aktiviert worden, die Sie leicht entfernen können.

#### **Vokabular ist "verschwunden"**

Prüfen Sie, ob die Funktion "Fokuswörter" aktiviert wurde.

# **INDEX**

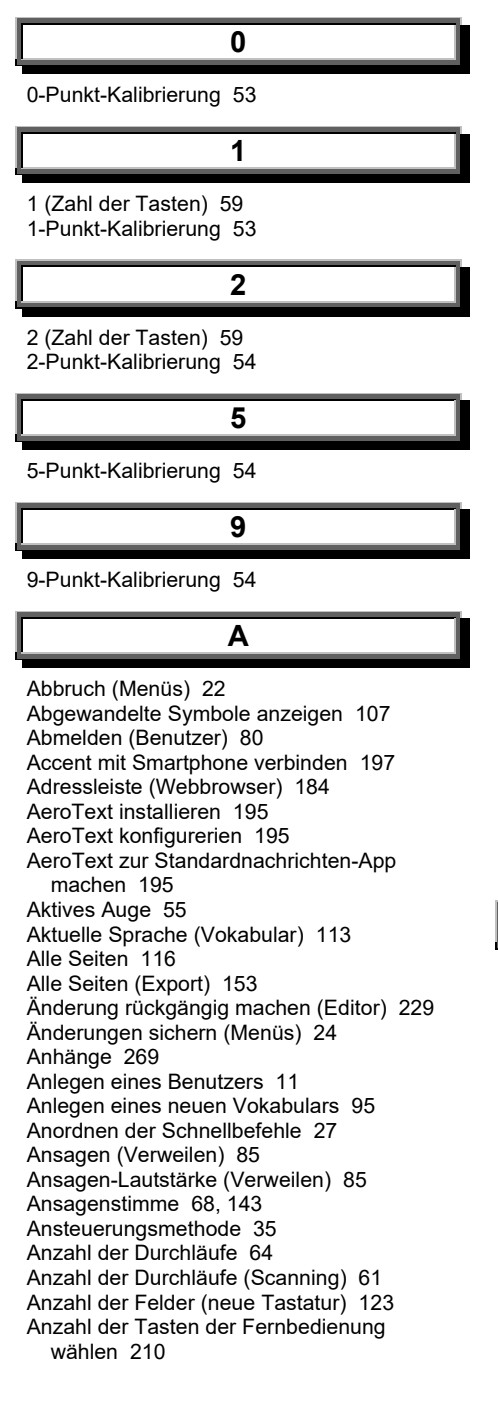

Anzahl Kalibrierungspunkte 53 App Fernbedienungen beenden 218 App Nachrichten (SMS) beenden 208 App starten.. 244 Apps 180 Art der Cursor-Kalibrierung (NuPoint) 40 Art der Selektion (Eyetracker) 46, 47, 48 Art der Selektion, Drücken 36 Art der Selektion, Loslassen 37 Art der Selektion, Taste 39 Art der Selektion, Verweilen 38 Art der Taste 255 Art des Geräts wählen (Fernbedienung) 211 Art des Scannings 59 Auf Seite bleiben 244 Aufbau des Talker-Displays 14 Aufgezeichnete Sprachdaten exportieren 135 Aufgezeichnete Sprachdaten löschen 137 Aufnahmen wiedergeben (Textfenster 78 Augensteuerung für Windows® (Eyetracker) 51 Ausgangsseite ändern (Sticker) 257 Auslösezeit (Scanning) 62 Ausprobieren (Stimme) 69 Aussehen leerer Tastenfelder 106 Aussprache 254 Aussprachelexikon 72 Ausspracheregel bearbeiten 75 Ausspracheregel hinzufügen 72 Ausspracheregeln 73 Auswahl (Eyetracker 46 Auswahl (Hervorhebung) 86 Auswahl eines Vokabulars 12 Auto (Scanning) 59 Automatischer Standby-Modus 172

#### **B**

Bass 69 Bearbeiten (Editor) 260 Bearbeiten von Seiten 257 Beide Augen 55 Benutzer 80 Benutzer (Menü) 34 Benutzer exportieren 148 Benutzer importieren 157 Benutzer löschen 81 Benutzer verwalten 80 Benutzereinstellungen auswählen und anpassen 30 Benutzung der Bildschirmtastatur (Menüs) 23 Berühren (Touch) 36 Bildlauf (Webbrowser) 187

Bildschirmhelligkeit 172 Bildschirmtastatur, Benutzung (Menüs) 23 Blinzeln (Eyetracker) 47 Blöcke anlegen 65 Blöcke löschen 67 Blöcke testen 67 Bluetooth Berechtigungsanfrage (AeroText) 196 Bluetooth-Audio 145 Bluetooth-Telefon 145 Browsersteuerung (Webbrowser) 186 Buchstaben & Wörter (Sprechen bei der Eingabe) 126 Buchstaben (Sprechen bei der Eingabe) 126

### **D**

Datum und Zeit 169 Diagnostikdaten senden 177 Display, Aufbau des 14 Drückdauer 39 Drückdauer (Eyetracker) 48 Drückdauer (Scanning) 61, 62, 63 Drücken (Art der Selektion) 36

### **E**

Editor 228 Eigene Farben (Startseite) 110 Eigene Farben (Themenleiste) 110 Ein- und Ausschalten der Sprachausgabe 70 Einrasten 49 Einrasten (Eyetracker) 49 Einstellungen 43, 53 Einstellungen (Eyetracker) 45, 50 Einstellungen (Feedback) 82 Einstellungen (Scanning) 61 Einstellungen (Taste bearbeiten) 254 Einstellungen (Textfenster 78 Einstellungen (Wortvorhersage) 127 Empower beenden 81 Empower kennenlernen 9 Energie 170 Energiesparmodus 172 Engage-Videos (App) 181 Entfernen eines Schnellbefehls 26 Ergebnisse der Kalibrierung 57 Erlaubnis für anonyme Datenerfassung 175 Erstellen eines individuellen Scanmusters 65 Export 148 Eyetracker 44

#### **F**

Farben 234 Farben (Mauszeiger) 82 Farben (Textfenster 77 Farben (Verweilen) 84 Favorit speichern (Webbrowser) 189 Favoriten (Webbrowser) 189 Favoriten löschen (Webbrowser) 191 Favoriten nutzen (Webbrowser) 190 Features & Support 173 Feedback 82 Feedback vor der Auswahl 83 Fernbedienung auswählen 212 Fernbedienung bearbeiten 215 Fernbedienung hinzufügen 209 Fernbedienung löschen 214 Fernbedienung, Anzahl der Tasten wählen 210 Fernbedienung, Art des Geräts wählen 211 Fernbedienung, Hersteller des Geräts auswählen 211 Fernbedienung, Name der 210 Fernbedienungen 209 Fernwartungssitzung starten 177 Fertig (Menüs) 21 Filtermethode (Eyetracker) 49 Fingerführungsgitter (Textfenster 78 Fixationen (Eyetracker) 49 Fokuswörter 97 Fokuswörter ein-/ausschalten(Schnellbefehl) 98 Fokuswörter ein-/ausschalten(Toolbox) 97 Fortsetzen (Eyetracker) 51 Frame-Modus (Webbrowser) 193 Funktaste koppeln 147 Funktaste trennen 147 Funktaste verbinden 147 Funktasten 147 Funktionen 247

### **G**

Geräte & Verbindungen 144 Geräte-I/0-Taste 172 Gerät-Lautstärketasten 141 Glätten 40 Glätten (Eyetracker) 49 Größe ändern 263 Gruppieren 49 Gruppieren (Eyetracker) 49

### **H**

Hardware-Versionen 176

Hauptstimme 142 Hersteller des Geräts auswählen (Fernbedienung) 211 Herunterfahren 171 Herunterfahren (Geräte-I/0-Taste) 172 Herunterfahren und neu starten 171 Hervorhebung 86 Hintergrundfarbe (Kalibrieren) 55 Hinweise 2 Hinzufügen eines Schnellbefehls 25 Höhen 69 Horizontale Empfindlichkeit (NuPoint) 40

**I**

Import 156 Import & Export 148 Indikator (Feedback vor der Auswahl) 83 Indikator-Animation (Verweilen) 84 Indikatorgröße (Verweilen) 84 Individuelles Scanmuster erstellen 65 Inhalt (Art der Taste) 255 **INHALTSVERZEICHNIS** 3 IR-Signal lernen (Fernbedienung) 216

#### **J**

Jetzt kalibrieren 57

#### **K**

Kalibrieren (Cursor-Kalibrierung) 40 Kalibrierung fehlgeschlagen 58 Kalibrierung, Ergebnisse 57 Kalibrierungsoptionen 52 Kamera 240 Kamera wechseln 240 Kein (Sprechen bei der Eingabe) 126 Keine Funktion (Geräte-I/0-Taste) 172 Kernvokabularbereich 14 Konfiguration (Scanning) 59 Kontakt suchen (SMS) 205 Kontakt verwenden (SMS) 205 Kontakte (SMS) 194, 205 Kopfhörer-Lautstärke 142 Kopfmaus 38 Kürzestes Blinzeln (Eyetracker) 47

**L**

Label 107, 233 Label anzeigen 106 Label anzeigen, erstes 107 Label anzeigen, mittleres 107 Label Schriftart 109

Label Schriftgröße 109 Längstes Blinzeln (Eyetracker) 47 Laufen 49 Laufen (Eyetracker) 49 Laufen und Einrasten 49 Laufen und Gruppieren 49 Lautsprecher-Lautstärke 141 Lautstärke-Einstellungen 141 Lernende Wortvorhersage 127 Lese-Modus (Webbrowser) 192 Linear (Scanning) 60 Linkes Auge 55 Lizenzschlüssel 175 Loslassen (Art der Selektion) 37

### **M**

Mauszeiger (Feedback 82 Mauszeiger auswählen 82 Mauszeigergröße 82 Meine Seiten 116 Meine Seiten (Export) 153 Meine Tastaturen 121 Meine Vokabulare 93 Meine Wortvorschläge 128 Menü Apps 180 Menü Benutzer 34 Menü System 140 Menütaste 14, 17 Menü-Taste (Toolbox-Sperre) 89 Message Banking Zip-Dateien importieren 163 Mit meinem Vokabular in Apps schreiben 126 Mitteilung 232 Mitteilung anzeigen 254 Mitteilung anzeigen (SMS) 201 Mitteilung automatisch formatieren (Textfenster 78 Mitteilung sprechen 254 Mitteilungen (SMS) 194

### **N**

Nachricht/Mitteilung senden (SMS) 202 Nachrichten (SMS) (App) 194 Name der Fernbedienung 210 Navigation 242 Navigieren im Editor 229 Neu starten 171 Neue Features via USB hinzufügen 175 Neuen Benutzer anlegen 81 Neues Vokabular 95 Neues Vokabular anlegen 95 Nicht berücksichtigte Wörter (Wortvorhersage) 131

Nutzung der Toolbox 19 NuVoice™, wechsel zu 174

#### **O**

Offenes System 174

### **P**

Pannenhilfe 270 Passwort (Toolbox-Sperre) 87 Passwort anlegen oder ändern (Toolbox-Sperre) 89 Pausieren (Eyetracker) 50 Pfeil (Mauszeiger) 82 Piepton (Hervorhebung) 86 Piepton (Verweilen) 85 Piepton-Lautstärke (Hervorhebung) 86 Piepton-Lautstärke (Verweilen) 85 Position der Taste "Weitere" 114 Positionierungshilfe anzeigen 79

### **R**

Rechts Auge 55 Rückgängig-Taste (Editor) 229 Rückmeldung (Feedback vor der Auswahl) 83 Rückmeldung (Hervorhebung) 86

### **S**

Sakkaden (Eyetracker) 49 Scangeschwindigkeit 60 Scanmuster (Scanning) 60 Scanning 59 Scanning anhalten 63 Scanning automatisch neu starte 64 Scanning automatisch neu starten) 61 Scanning konfigurieren 59 Scanning-Anhaltezeit 63 Schalter (Menüs) 21 Schieberegler (Menüs) 21 Schnellbefehl entfernen 26 Schnellbefehl hinzufügen 25 Schnellbefehle 25 Schnellbefehle neu anordnen 27 Schnellbefehle, Übersicht 28 Schnellbefehl-Tasten 17 Schrift-Tastatur 121 Schritt (Scanning) 59 Seite anzeigen. 243 Seite bearbeiten 118 Seite kopieren 117 Seite löschen 119

Seite suchen 116 Seite vergrößern bzw. verkleinern (Webbrowser) 188 Seiten bearbeiten 117, 257 Seiten exportieren 153 Seiten importieren 161 Seiteneinstellungen 257 Seitenmanager 116 Selektion (Kopfmaus & USB-Eingabegeräte) 38 Sequenzanzeige 79 Smartphone koppeln 197 Sonst. Einstellungen 113 Spalte/Zeile (Scanning) 60 Speicher-Tastatur 125 Sprachausgabe ein- und ausschalten 70 Sprachdaten-Aufzeichnung 135 Sprache (Schnellbefehl) 70 Sprechen bei der Eingabe 126 Sprechaeschwindiakeit 69 Sprechstimme 68 Sprungbefehl löschen 244, 245 Standard (Art der Cursor-Kalibrierung) 42 Standardseiten 116 Standardseiten (Export) 153 Standard-Tastaturen 121 Standby-Modus 172 Standby-Modus (Geräte-I/0-Taste) 172 Standby-Modus einstellen 172 Starten Sie eine Fernwartungssitzung 177 Startseite des Vokabulars 14 Statusleiste 14, 76, 79 Statusleisten-Symbole 16 Sticker 257 Stimme 68 Stimme ändern 69 Stimme testen 69 Stimulus (Kalibrieren) 55 Stimulusgröße 56 Stummschaltung (Kopfhörer) 142 Stummschaltung (Lautsprecher) 141 Support 176 Symbol 235 Symbol importieren 237 Symbol suchen 235 Symbole anzeigen 236 Symbole in der Statusleiste 16 System 174 System-ID 175 Systemwiederherstellung 176

#### **T**

Tabs und Reiter (Menüs) 20 Tastatur auswählen 120

Tastatur für Eingaben im Editiermodus (Eyetracker) 50 Tastatur für Texteingabe im Editiermodus 43 Tastatur hinzufügen 123 Tastatur kopieren 123 Tastatur-Einstellungen 126 Tastaturen bearbeiten 124 Tastaturen und Wortvorhersage 120 Taste (Eyetracker) 48 Taste kopieren 267 Taste löschen 256 Taste vergrößern 263 Taste verkleinern 265 Taste verschieben 268 Taste, Art der Selektion 39 Taste/ bearbeiten 230 Tasten (externe) 147 Tasten tauschen 261 Tastenabstand 107 Tastenansage 255 Tastendrückdauer 36, 37 Tasten-Einstellungen 106, 254 Tastenfeld bearbeiten 230 Tastenfeld Pausieren/Fortfahren 43 Tastenfeld Pausieren/Fortfahren (Eyetracker) 50 Tastenfelder (neues Vokabular) 95 Tastenfunktionen, Übersicht 249 Tastengröße ändern 263 Tastenlabel immer anzeigen 254 Tastensperre 39 Tastensperre (Eyetracker) 48 Tastensperre (Scanning) 61, 62, 63 Tastensperrzeit 36 Texteingabe (Menüs) 22 Texteingabefenster Menüs) 22 Textfenster 14 Textfenster & Statusleiste 76 Textfenster löschen (Textfenster 78 Textfensterinhalt sprechen (Textfenster 78 Textstil (Textfenster 77 Themenleiste 14 Themenleiste verwenden (neues Vokabular) 96 Timocco (App) 183 Töne und Ansagen (Verweilen) 85 Toolbox 19, 30 Toolbox-Sperre 87 Toolbox-Sprache 90 Tracking (Eyetracker) 49 Tracking (Kopfmaus & USB-Eingabegeräte) 40 Tracking fortsetzen (Eyetracker) 51 Tracking ist AUS (Eyetracker) 51 Tracking ist EIN (Eyetracker) 51 Tracking pausieren (Eyetracker) 50

Troubleshooting 270 TV-Kanal anzeigen (Art der Taste) 255

### **U**

Überall verwenden 67 Übersicht der Schnellbefehle 28 Übersicht der Tastenfunktionen 249 Umbenennen, Vokabular 113 Unterhaltung öffnen (SMS) 200 Unterhaltungen (SMS) 194 Unterhaltungen (Übersicht) (SMS) 199 Update per Datei 168 Update über USB 168 Update über WLAN 167 Updates 165 USB (Toolbox-Sperre) 88 USB-Eingabegeräte 38 USB-Sperr-/Entsperrmedium erzeugen 88

### **V**

Verb hinzufügen 258 Verhalten leerer Tastenfelder 106 Vertikale Empfindlichkeit (NuPoint) 40 Verweildauer 38 Verweildauer (Eyetracker) 46 Verweilen (Eyetracker) 46 Verweilen, Art der Selektion 38 Verweilen/Scan-Feedback 84 Vokabular anlegen, neu 95 Vokabular auswählen 93 Vokabular oder Tastatur exportieren 150 Vokabular oder Tastatur importieren 159 Vokabulareinstellungen 106 Vokabularname 113 Vollbildmodus 113 Vorhersage des nächsten Wortes 127

### **W**

Web Apps 219 Webbrowser (App) 184 Wiedergabe 74 Wiederholgeschwindigkeit 36 Wiederholgeschwindigkeit (Eyetracker) 46 Wiederholungsrate (Scanning) 61 Wiederholverzögerung 36 Wiederholverzögerung (Eyetracker) 46 Wiederholverzögerung (Scanning) 61 Windows aktivieren 176 WLAN 144 Wort hinzufügen (Wortvorhersage) 129 Wort löschen (Wortvorhersage) 130 Wortform vorschlagen (Art der Taste) 255

Wortliste (Fokuswörter) 100 Wortliste anwenden/laden (Fokuswörter) 105 Wortliste kopieren (Fokuswörter) 105 Wortlisten verwalten (Fokuswörter) 104 Wortvorhersage 120, 127 Wortvorhersage (Art der Taste) 255

## **Z**

Zahl der Tasten 59 Zeigefinger (Mauszeiger) 82 Zeile/Spalte (Scanning) 60 Zeiten (Scanning) 60 Zentriert (Art der Cursor-Kalibrierung) 40 Zu NuVoice™ wechseln 174 Zum Vokabular 245 Zurück (Menüs) 21 Zwischen Webseiten navigieren (Webbrowser) 187